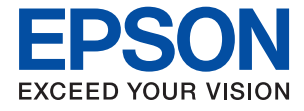

# **WF-2880 Series Упатство за корисникот**

### **Содржина**

### **[За овој прирачник](#page-7-0)**

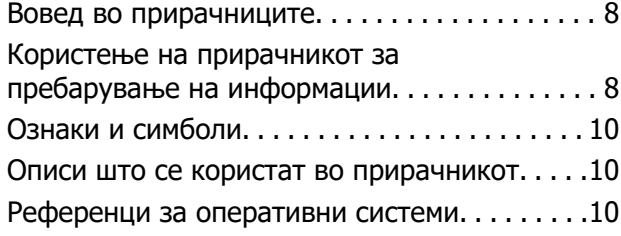

### **[Важни упатства](#page-11-0)**

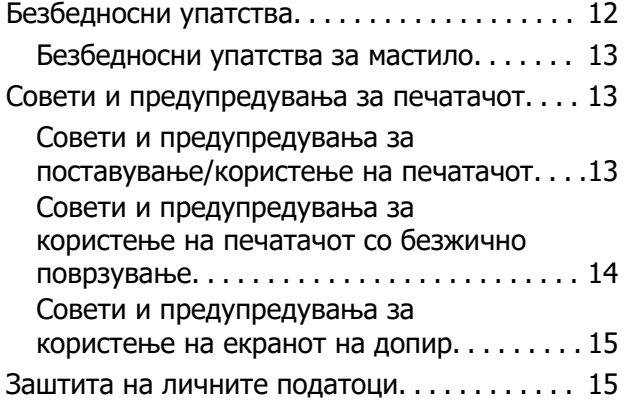

### **[Основни информации за](#page-15-0)  [печатачот](#page-15-0)**

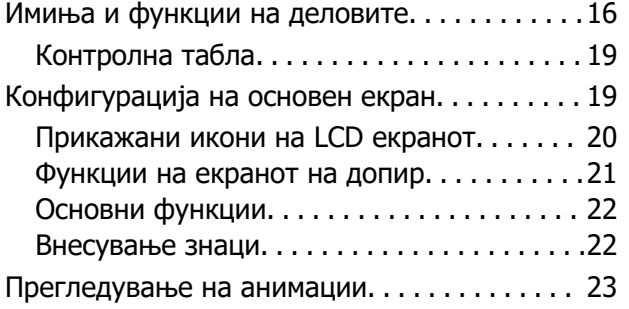

#### **[Мрежни поставки](#page-24-0)**

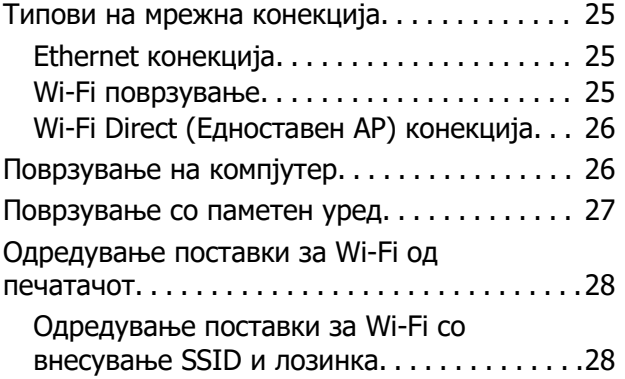

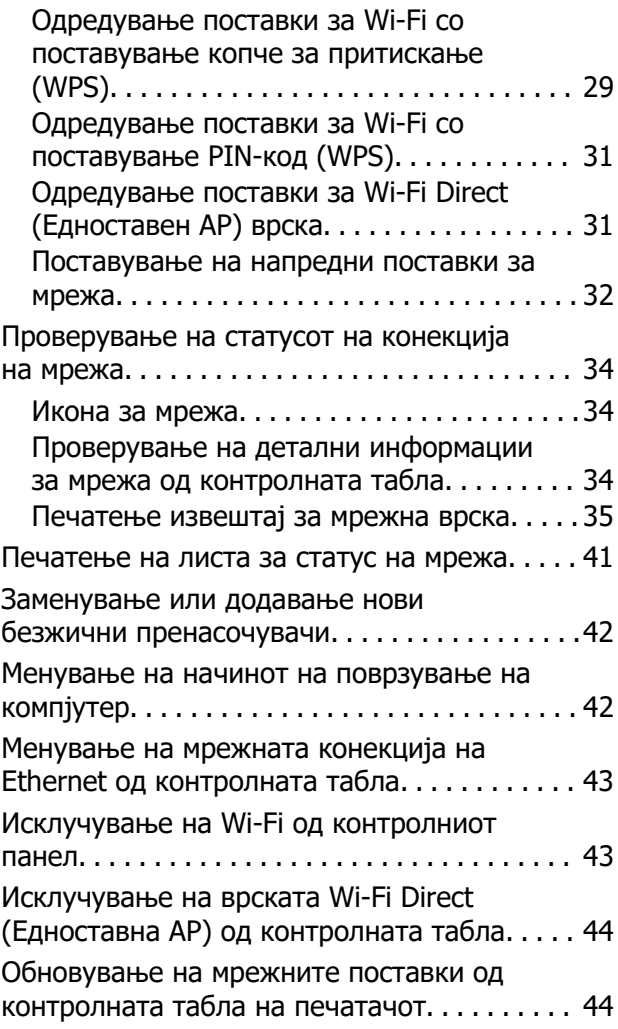

### **[Подготовка на печатачот](#page-45-0)**

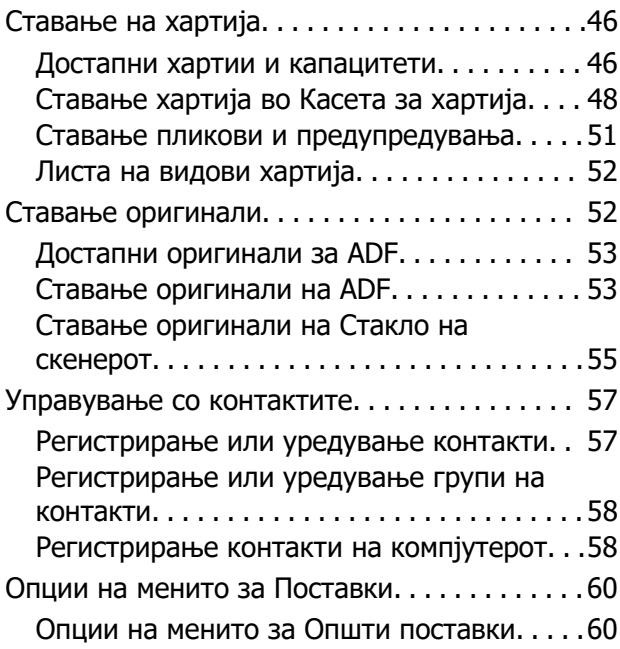

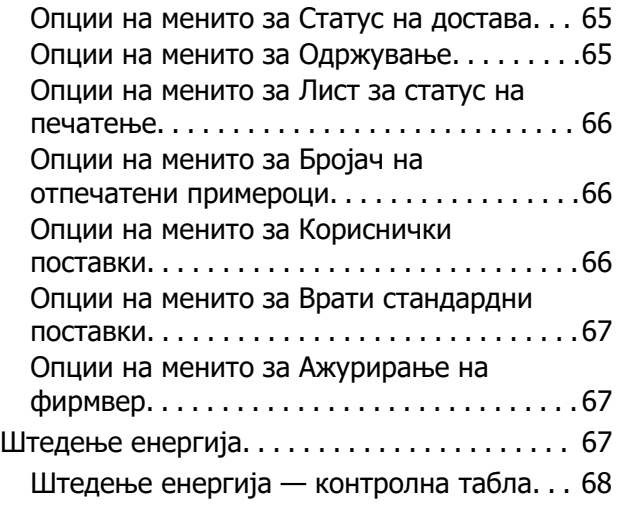

### **[Печатење](#page-68-0)**

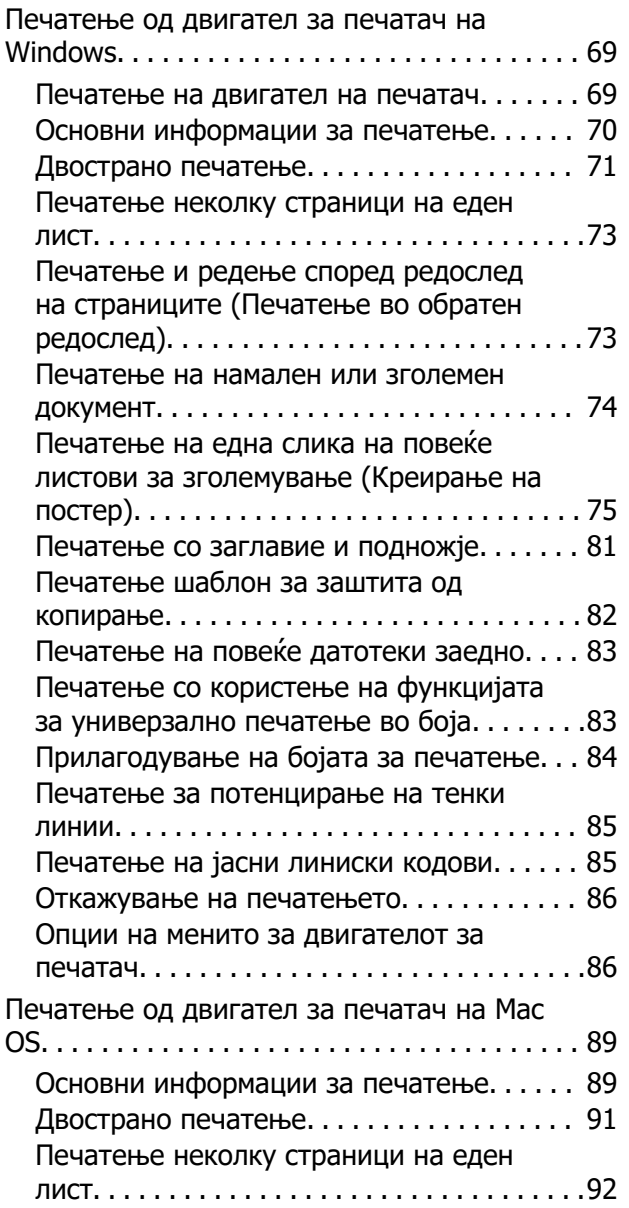

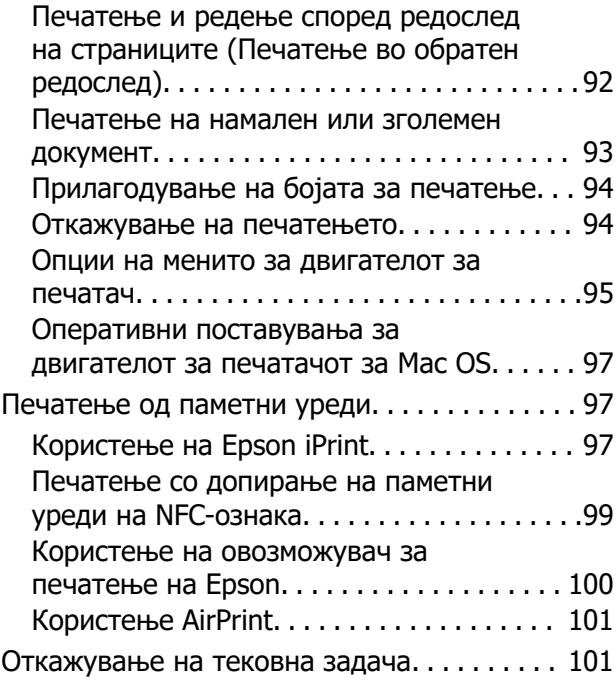

### **[Копирање](#page-101-0)**

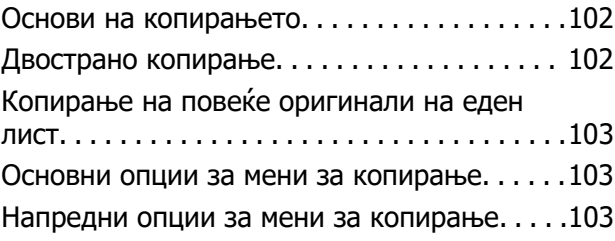

### **[Скенирање](#page-105-0)**

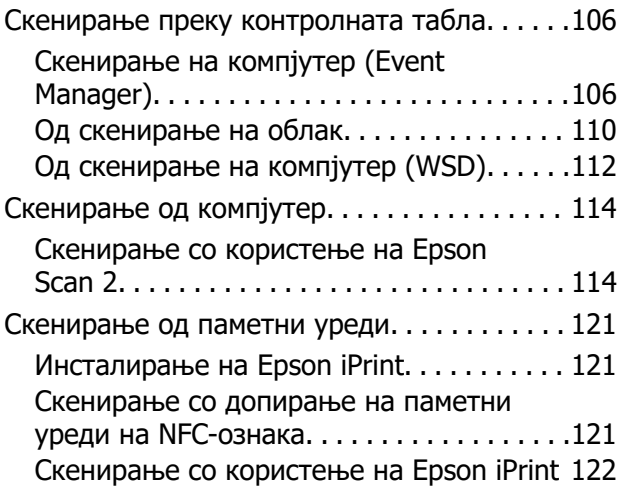

### **[Испраќање факс](#page-123-0)**

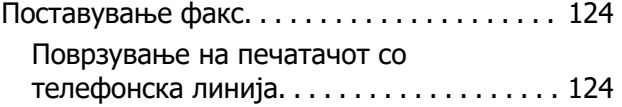

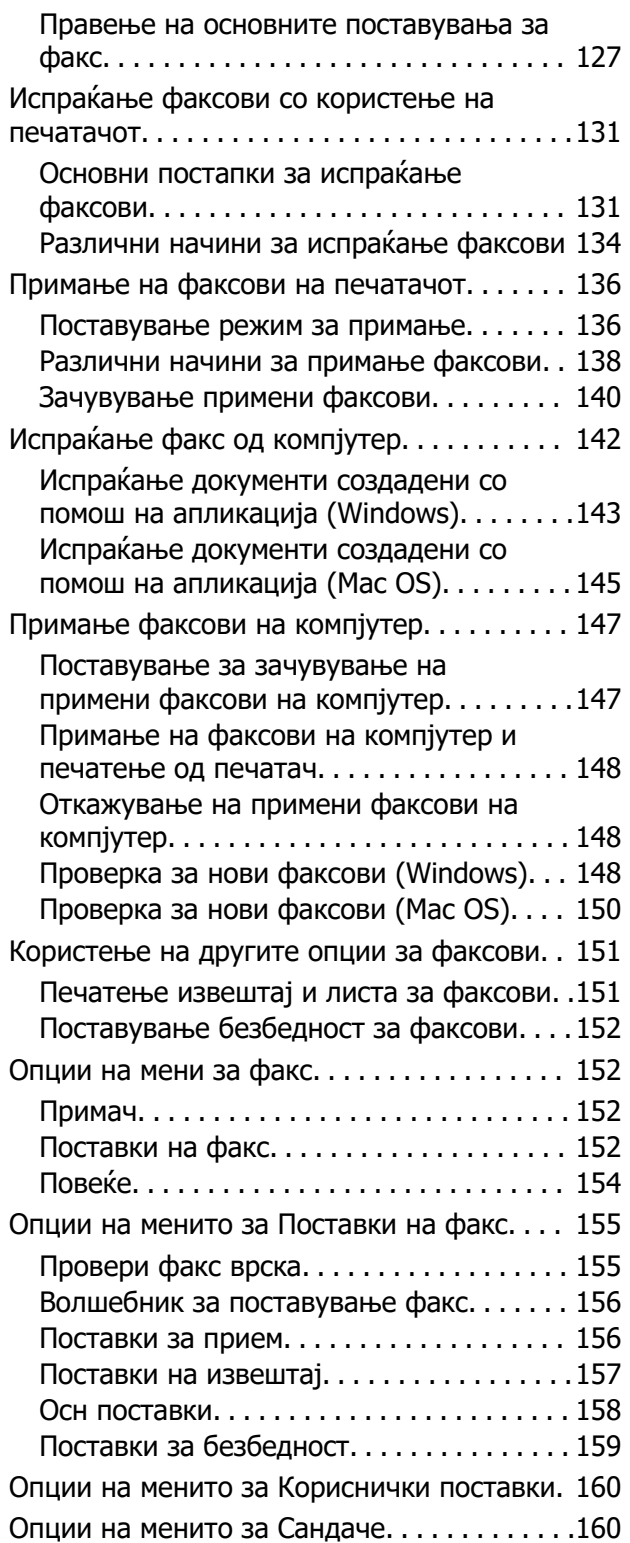

#### **[Заменување на касетите со](#page-160-0)  [мастило и другите потрошни](#page-160-0)  [материјали](#page-160-0)**

[Проверка на статусот на преостанатото](#page-160-0) [мастило и кутијата за одржување. . . . . . . . 161](#page-160-0)

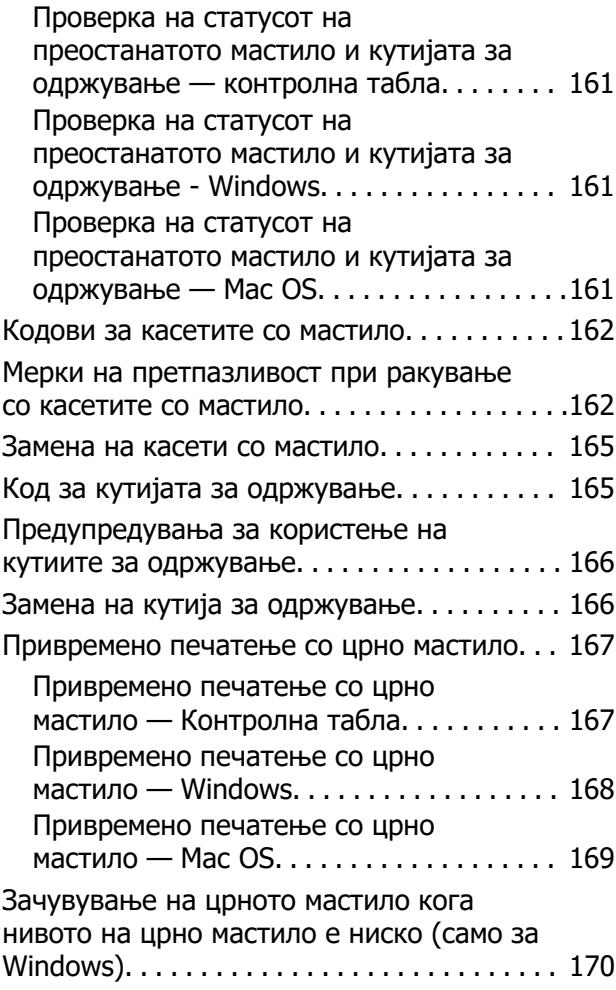

#### **[Одржување на печатачот](#page-170-0)**

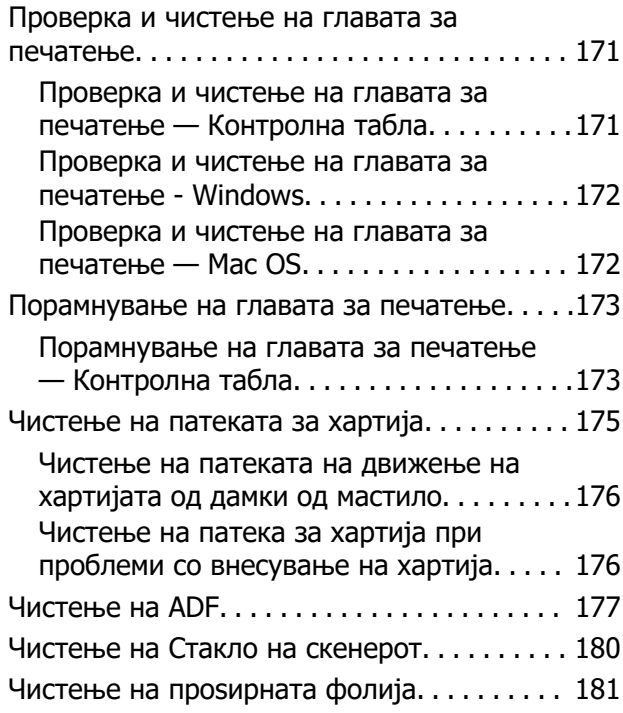

### **[Мрежна услуга и информации](#page-183-0)  [за софтвер](#page-183-0)**

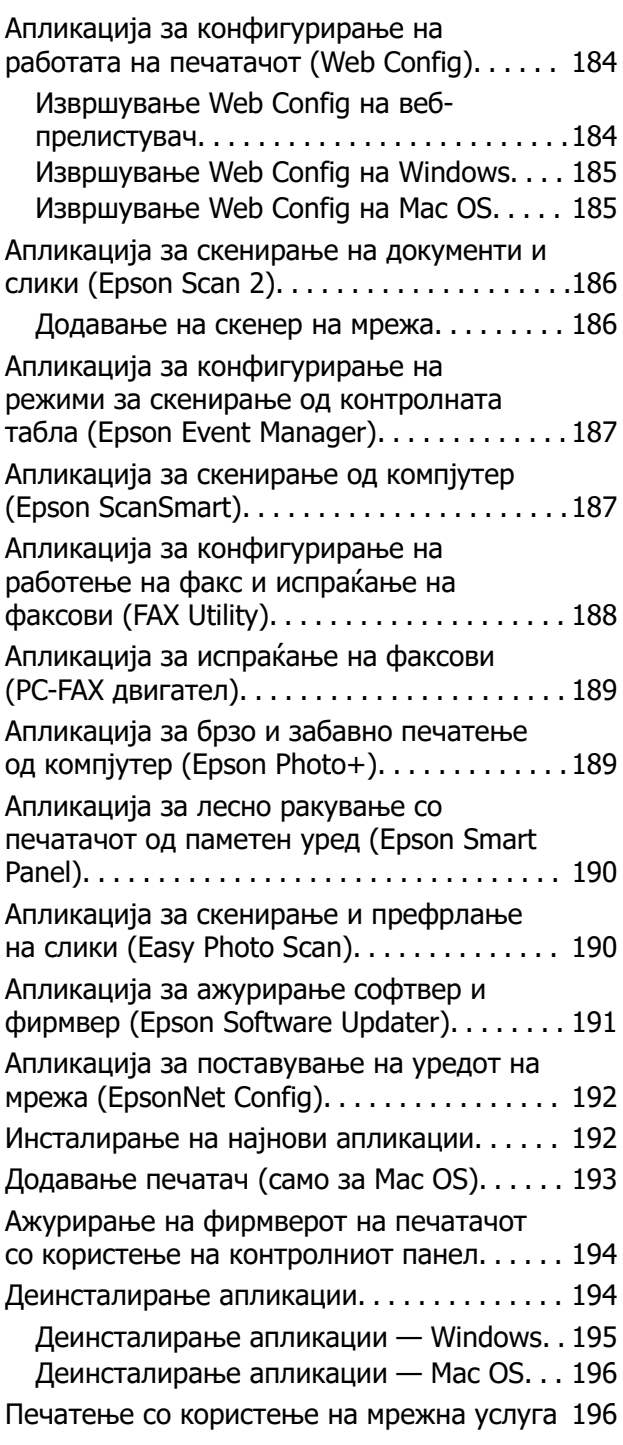

### **[Решавање проблеми](#page-197-0)**

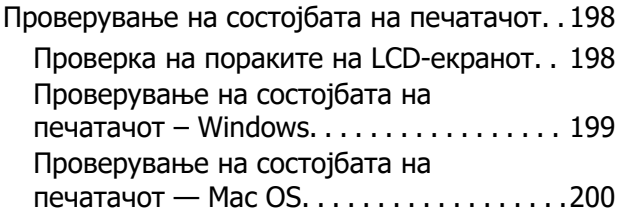

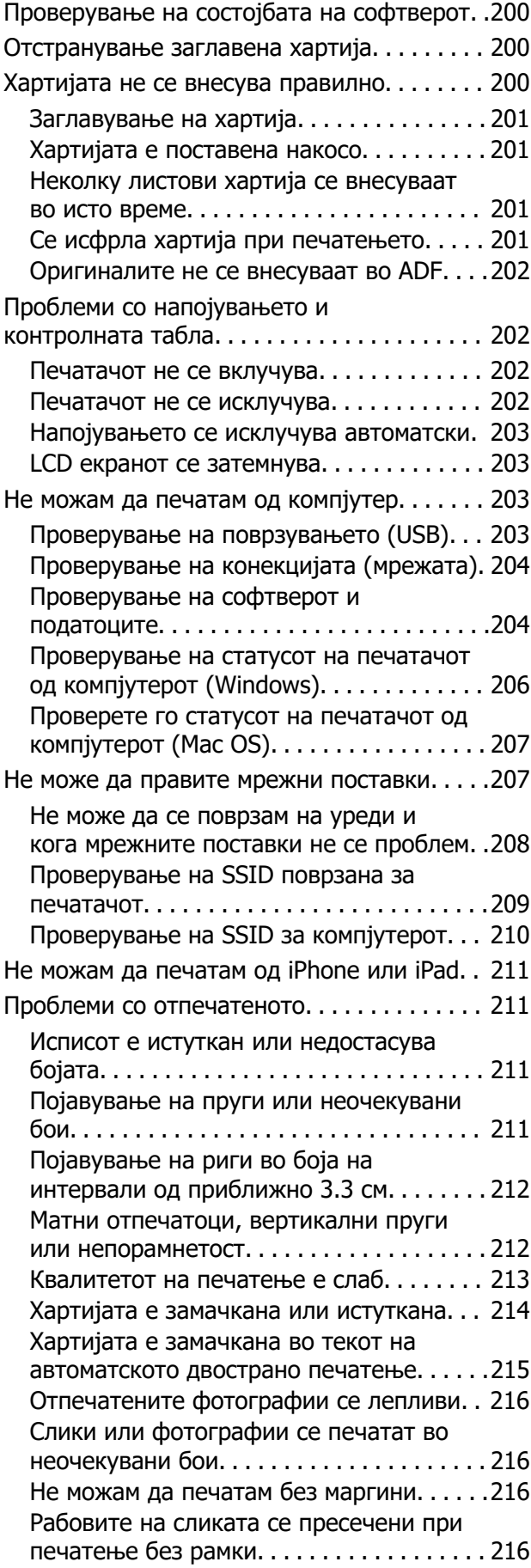

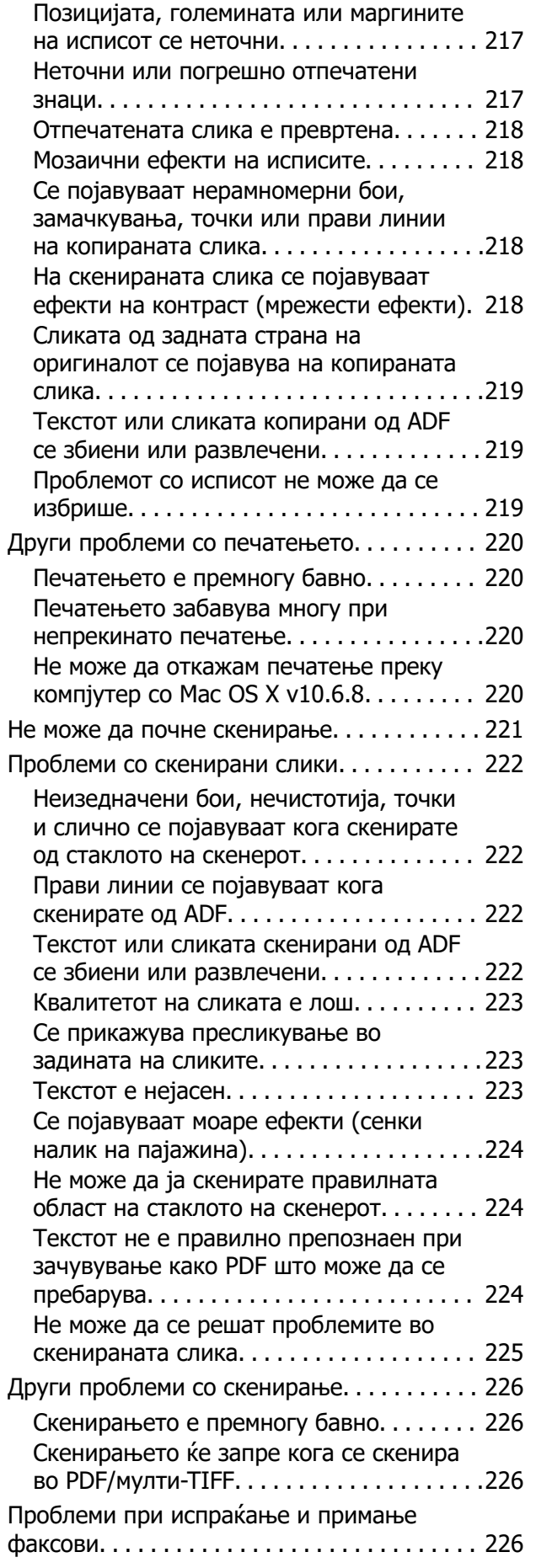

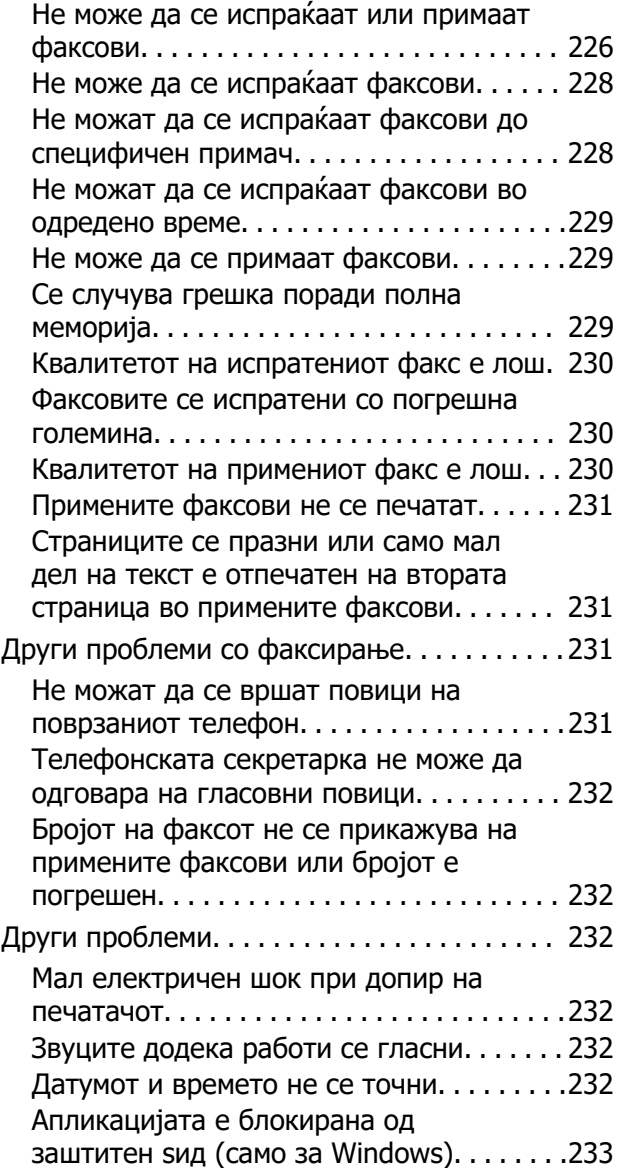

### **[Додаток](#page-233-0)**

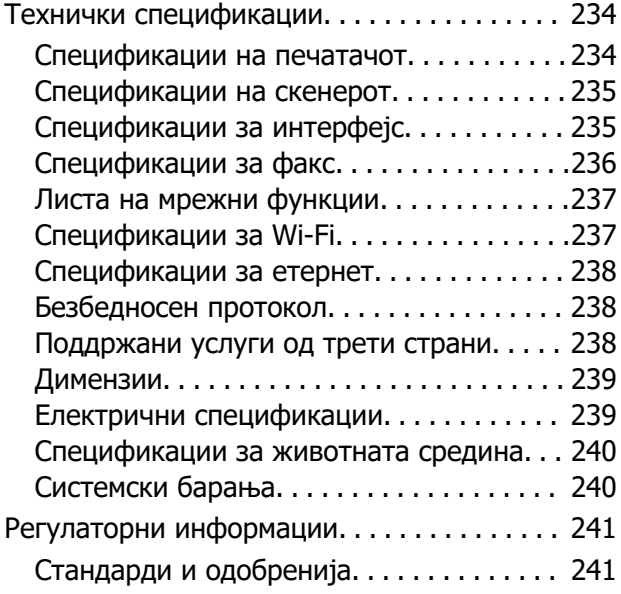

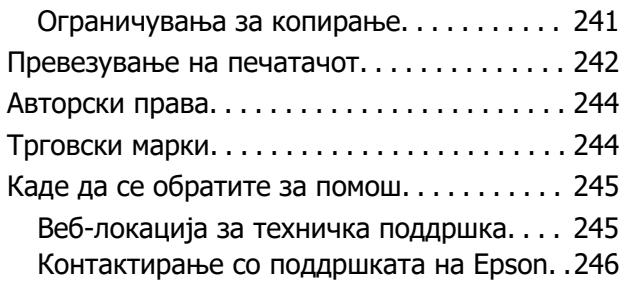

## <span id="page-7-0"></span>**За овој прирачник**

### **Вовед во прирачниците**

Следниве прирачници доаѓаат со вашиот печатач Epson. Покрај прирачниците, погледнете ги различните типови информации за помош што се достапни од самиот печатач или од апликациите.

❏ Важни безбедносни упатства (хартиен прирачник)

Ви дава упатства за безбедно користење на печатачот.

❏ Почнете оттука (хартиен прирачник)

Содржи информации за поставување на печатачот, инсталирање на софтверот, користење на печатачот и сл.

❏ Упатство за корисникот (дигитален прирачник)

Овој прирачник. Се дадени сеопфатни информации и упатства за користење на печатачот, за мрежните поставки кога го користите печатачот на мрежа и за решавање на проблеми.

Може да ги добиете последните верзии на гореспоменатите прирачници на следниве начини.

❏ Хартиен прирачник

Посетете ја интернет страницата за поддршка на Epson за Европа на <http://www.epson.eu/Support>или интернет страницата за поддршка на Epson ширум светот на <http://support.epson.net/>.

❏ Дигитален прирачник

Вклучете EPSON Software Updater на вашиот компјутер. EPSON Software Updater проверува за достапни ажурирања на софтверските апликации на Epson и дигиталните прирачници и ви овозможува да ги преземете најновите.

#### **Поврзани информации**

 $\rightarrow$  ["Апликација за ажурирање софтвер и фирмвер \(Epson Software Updater\)" на страница 191](#page-190-0)

### **Користење на прирачникот за пребарување на информации**

Со PDF прирачникот може да ги пребарувате потребните информации со клучен збор или да скокнете директно на специфични делови со користење на обележувачи.Може и да ги печатите само страниците коишто ви се потребни.Во овој дел е објаснето како да го користите PDF прирачникот којшто сте го отвориле во Adobe Reader X на компјутерот.

#### **Пребарување со клучен збор**

Кликнете на **Уреди** > **Напредно пребарување**.Внесете го клучниот збор (текст) за информациите коишто сакате да ги најдете во прозорецот за пребарување и кликнете на **Пребарај**.Резултатите се прикажуваат како листа.Кликнете на еден од прикажаните резултати за да скокнете на таа страница.

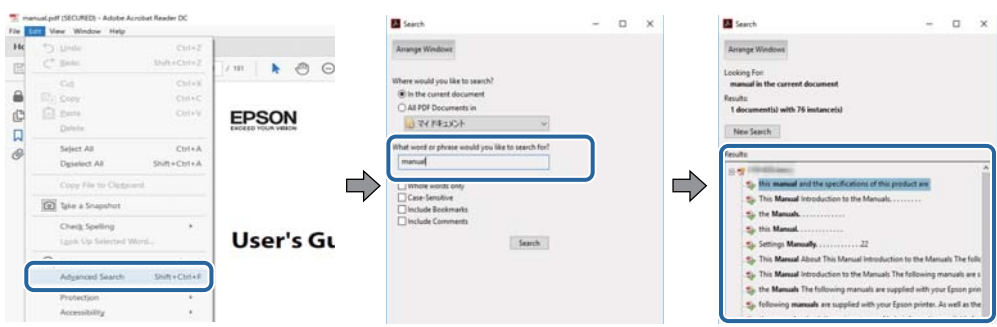

#### **Скокање директно од обележувачи**

Кликнете на наслов да скокнете на таа страница.Кликнете на + или > за да ги прегледате долунаведените наслови во тој дел.За да се вратите на претходната страница, избришете ги следниве постапки на тастатурата.

- ❏ Windows: Задржете **Alt** и притиснете на **←**.
- ❏ Mac OS: Задржете на копчето за команда и притиснете на **←**.

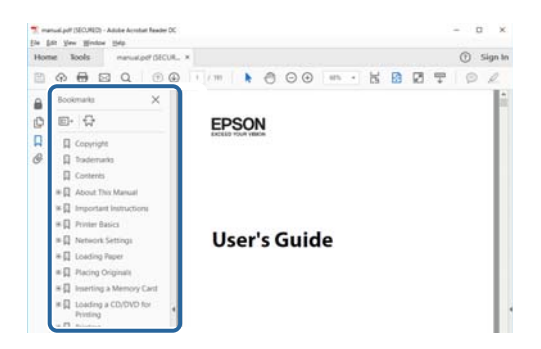

#### **Печатење само на страниците коишто ви се потребни**

Може да ги извадите и да ги отпечатите само страниците коишто ви се потребни.Кликнете на **Печати** во менито **Датотека** и одредете го бројот на страници коишто сакате да ги печатите во **Страници** во **Страници за печатење**.

❏ За да одредите серија на страници, внесете цртичка помеѓу почетната страница и последната страница.

Пример: 20–25

❏ За да ги одредите страниците коишто не се во серија, поделете го бројот на страници со запирки.

Пример: 5, 10, 15

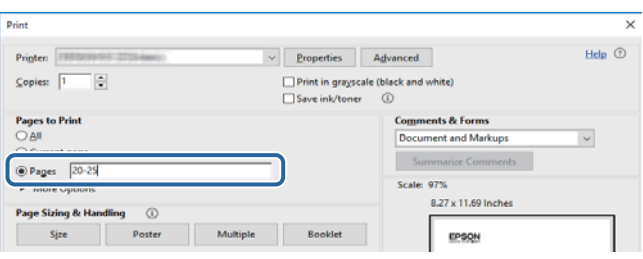

### <span id="page-9-0"></span>**Ознаки и симболи**

#### !**Внимание:**

Упатства што мора да се следат внимателно за да се избегне физичка повреда.

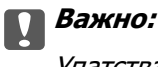

Упатства што мора да се почитуваат за да се избегне оштетување на вашата опрема.

#### **Белешка:**

Обезбедува дополнителни информации и информации за упатување.

& Поврзани информации

Води кон поврзани делови.

### **Описи што се користат во прирачникот**

- ❏ Кадрите на екранот од двигателот за печатачот и екраните за Epson Scan 2 (двигателот за скенерот) се од Windows 10 или macOS High Sierra. Содржината што е прикажана на екраните се разликува во зависност од моделот и ситуацијата.
- ❏ Илустрациите на печатачот што се користат во прирачников се само примери. Иако може да има мали разлики, зависно од моделот, начинот на ракување е ист.
- ❏ Некои од ставките на менито на LCD-екранот се разликуваат, зависно од моделот и поставките.

### **Референци за оперативни системи**

#### **Windows**

Во овој прирачник, термините "Windows 10", "Windows 8.1", "Windows 8", "Windows 7", "Windows Vista", "Windows XP", "Windows Server 2019", "Windows Server 2016", "Windows Server 2012 R2", "Windows Server 2012", "Windows Server 2008 R2", "Windows Server 2008", "Windows Server 2003 R2", и "Windows Server 2003" се однесуваат на следниве оперативни системи. Дополнително, "Windows" се однесува на сите верзии.

- ❏ Оперативен систем Microsoft® Windows® 10
- ❏ Оперативен систем Microsoft® Windows® 8.1
- ❏ Оперативен систем Microsoft® Windows® 8
- ❏ Оперативен систем Microsoft® Windows® 7
- ❏ Оперативен систем Microsoft® Windows Vista®
- ❏ Оперативен систем Microsoft® Windows® XP
- ❏ Оперативен систем Microsoft® Windows® XP Professional x64 Edition
- ❏ Оперативен систем Microsoft® Windows Server® 2019
- ❏ Оперативен систем Microsoft® Windows Server® 2016
- ❏ Оперативен систем Microsoft® Windows Server® 2012 R2
- ❏ Оперативен систем Microsoft® Windows Server® 2012
- ❏ Оперативен систем Microsoft® Windows Server® 2008 R2
- ❏ Оперативен систем Microsoft® Windows Server® 2008
- ❏ Оперативен систем Microsoft® Windows Server® 2003 R2
- ❏ Оперативен систем Microsoft® Windows Server® 2003

#### **Mac OS**

Во овој прирачник, "Мас OS" се однесува на Mac OS X v10.6.8 или понова верзија, како и на macOS 11 или понова верзија.

## <span id="page-11-0"></span>**Важни упатства**

### **Безбедносни упатства**

Прочитајте ги и следете ги овие упатства за безбедно користење на печатачот.Чувајте го прирачников за проверки во иднина.Внимавајте и да ги следите сите предупредувања и упатства означени на печатачот.

❏ Некои од симболите што се користат на вашиот печатач служат за осигурување безбедност и правилно користење на печатачот. Посетете ја следната веб-страница за да го научите значењето на симболите.

<http://support.epson.net/symbols>

- ❏ Користете го само струјниот кабел доставен заедно со печатачот и не користете го кабелот со друга опрема. Користењето други кабли со овој печатач или користењето на доставениот струен кабел со друга опрема може да доведе до пожар или струен удар.
- ❏ Проверете дали вашиот кабел за наизменична струја ги исполнува соодветните локални стандарди за безбедност.
- ❏ Никогаш сами не расклопувајте ги, не менувајте ги или не обидувајте се да ги поправите кабелот, приклучокот, печатачот, скенерот или другите опции, освен како што е конкретно објаснето во упатствата за печатачот.
- ❏ Исклучете го печатачот од струја и побарајте помош од стручни лица за сервисирање во следниве ситуации:

Кабелот за струја или приклучокот е оштетен, во печатачот влегла течност; печатачот паднал или куќиштето е оштетено, печатачот не работи нормално или покажува значителна промена во работата. Не приспособувајте контроли што не се опфатени со упатствата за ракување.

- ❏ Ставете го печатачот блиску до ѕидниот штекер од кој може лесно да се исклучи.
- ❏ Не поставувајте го и не складирајте го печатачот надвор, во близина на прекумерна нечистотија или прашина, извори на топлина, или на места што се подложни на електрични удари, вибрации, висока температура или влажност.
- ❏ Внимавајте да не истурите течност на печатачот и не ракувајте со печатачот со влажни раце.
- ❏ Чувајте го печатачот на растојание од најмалку 22 cm од електростимулатори на срцето. Радиобрановите од овој печатач можат негативно да се одразат врз работата на електростимулаторите на срцето.
- ❏ Контактирајте со вашиот добавувач ако се оштети ЛЦД-екранот. Ако ги натопените рацете со растворот од течен кристал, темелно исплакнете ги со сапун и вода. Ако растворот од течен кристал ви влезе во очите, веднаш исплакнете ги со вода. Ако по темелното плакнење имате непријатно чувство или проблеми со видот, веднаш одете на лекар.
- ❏ Избегнувајте да употребувате телефон за време на електрична бура. Постои мала опасност од струен удар од грмотевица.
- ❏ Не користете телефон за да пријавите истекување на гас во близина на истекувањето.

#### <span id="page-12-0"></span>**Безбедносни упатства за мастило**

- ❏ Внимавајте кога ракувате со користени касети бидејќи може да има мастило околу делот за дотур на мастило.
	- ❏ Доколку ви капне мастило на кожата, измијте ја кожата темелно со сапун и вода.
	- ❏ Доколку ви влезе мастило во очите, веднаш исплакнете ги со вода. Доколку чувството на неугодност или проблемите со видот продолжат и по плакнењето, веднаш јавете се на лекар.
	- ❏ Ако ви влезе мастило во устата, веднаш одете на лекар.
- ❏ Не расклопувајте ги касетата за мастило и кутијата за одржување, бидејќи мастилото може да ви влезе во очите или во кожата.
- ❏ Не протресувајте ги касетите за мастило премногу силно и не испуштајте ги. Исто така, внимавајте да не ги стиснете или да не ги скинете лепенките. На тој начин може да истече мастило.
- ❏ Чувајте ги касетите за мастило и кутијата за одржување надвор од дофат на деца.

### **Совети и предупредувања за печатачот**

Прочитајте ги и следете ги овие упатства за да избегнете оштетување на печатачот или имотот. Чувајте го прирачникот за подоцнежна употреба.

### **Совети и предупредувања за поставување/користење на печатачот**

- ❏ Немојте да ги блокирате или покривате вентилите и отворите на печатачот.
- ❏ Користете го единствено изворот за напојување означен на лепенката на печатачот.
- ❏ Избегнувајте употреба на истото струјно коло од апаратите за фотокопирање или системите за воздушна регулација кои редовно се вклучуваат и исклучуваат.
- ❏ Избегнувајте електрични приклучоци контролирани од прекинувачи или автоматски релеи.
- ❏ Целиот компјутерски систем треба да биде подалеку од можни извори на електромагнетно влијание, како што се звучници или бази на безжични телефони.
- ❏ Каблите за довод на електрична енергија треба да бидат така поставени за да се избегне нагризување, отсекување, загревање, набирање и извиткување. Не ставајте предмети врз каблите за довод на електрична енергија и не дозволувајте каблите да бидат приклештени или да се гази по нив. Посебно внимавајте сите кабли за довод на електрична енергија да се прави на краевите и местата каде што влегуваат и излегуваат од трансформаторот.
- ❏ Ако со печатачот користите продолжен кабел, внимавајте вкупната јачина на струја на апаратите изразена во ампери кои се вклучени во продолжниот кабел да не ја надминува јачината на струја за кабелот изразена во ампери. Исто така, внимавајте вкупната јачина на струјата на сите апарати вклучени во ѕидниот приклучок да не го надминува капацитетот на јачината на струјата на ѕидниот приклучок.
- ❏ Ако планирате да го користите печатачот во Германија, инсталацијата во зградата мора да е заштитена со 10-амперски или 16-амперски осигурувач за да се обезбеди заштита од краток спој и заштита од поголем напон.
- <span id="page-13-0"></span>❏ Кога го поврзувате печатачот на компјутер или друг уред со кабел, внимавајте на точната поставеност на приклучоците. Секој приклучок има само една правилна насока. Ставање приклучок во погрешна насока може да ги оштети и двата уреда поврзани со кабелот.
- ❏ Ставете го печатачот на рамна, стабилна површина што е поширока од основата на печатачот во сите насоки. Печатачот нема да работи правилно ако не е поставен во хоризонтална положба.
- ❏ При складирање или пренесување на печатачот, не навалувајте го, не ставајте го вертикално или не превртувајте го; инаку може да протече мастило.
- ❏ Оставете простор над печатачот за да можете целосно да го подигнете капакот за документи.
- ❏ Оставете доволно простор од предната страна на печатачот, за да излезе целосно хартијата.
- ❏ Избегнувајте места подложни на нагли промени на температурата и влажноста. Исто така, чувајте го печатачот подалеку од директна сончева светлина, извори на силна светлина или топлина.
- ❏ Не ставајте предмети во отворите на печатачот.
- ❏ Не ставајте ја раката во печатачот при печатење.
- ❏ Не допирајте го белиот плоснат кабел што се наоѓа во печатачот.
- ❏ Не користете спрејови што содржат запаливи гасови во или околу печатачот. Така може да предизвикате пожар.
- ❏ Не движете ја главата за печатење со рака, инаку може да го оштетите печатачот.
- ❏ Внимавајте скенерот да не ви ги фати прстите кога го затворате.
- ❏ Не притискајте премногу силно на стакло на скенерот при поставување на изворните документи.
- $□$  Секогаш исклучувајте го печатачот со користење на копчето  $□$ . Не вадете ги каблите од печатачот и не исклучувајте ја струјата од приклучокот сè додека светлото  $\mathfrak O$  не престане да трепка.
- ❏ Пред да го пренесете печатачот на друго место, проверете дали главата за печатење се наоѓа во својата почетна положба (крајно десно) и дали касетите за мастило се на своето место.
- ❏ Ако не планирате да го користите печатачот подолго време, исклучете го кабелот од електричниот приклучок.

### **Совети и предупредувања за користење на печатачот со безжично поврзување**

- ❏ Радио бранови од печатачот може да влијаат негативно на работата на медицинска електронска опрема ида предизвикаат нивна неисправна работа.Кога го користите печатачот во медицински објекти или блиску до медицинска опрема, следете ги упатствата на овластените лица што ги претставуваат медицинските објекти и почитувајте ги сите упатства и насоки на медицинската опрема.
- ❏ Радио бранови од печатачот може да влијаат негативно на работата на автоматски контролирани уреди како автоматски врати или противпожарни аларми и може да доведат до несреќа поради неисправност.Кога го користите печатачот близу автоматски контролирани уреди, почитувајте ги сите упатства и насоки на тие уреди.

### <span id="page-14-0"></span>**Совети и предупредувања за користење на екранот на допир**

- ❏ LCD-екранот може да содржи неколку светли или темни точки, а поради функциите може да има и нерамномерна осветленост. Тоа е нормално и не укажува дека е оштетен.
- ❏ Користете само сува мека крпа за чистење. Не користете течности или хемиски средства за чистење.
- ❏ Надворешната страна на екранот на допир може да се скрши од силен удар. Контактирајте со производителот ако површината на таблата се изгребе или пукне, и не допирајте ги и не обидувајте се да ги отстраните скршените парчиња.
- ❏ Притиснете го екранот на допир нежно со прстот. Не притискајте силно и не ракувајте со ноктите.
- ❏ Не користете остри предмети како хемиски пенкала или остри моливи за вршење дејства.
- ❏ Кондензацијата во екранот на допир што настанала од нагли промени во температурата или влажноста може да предизвика пад на перформансите.

### **Заштита на личните податоци**

Кога ќе го дадете печатачот некому или го фрлате, избришете ги сите лични информации во меморијата на печатачот избирајќи **Поставки** > **Врати стандардни поставки** > **Избриши ги сите податоци и поставки** на контролната табла.

## <span id="page-15-0"></span>**Основни информации за печатачот**

## **Имиња и функции на деловите**

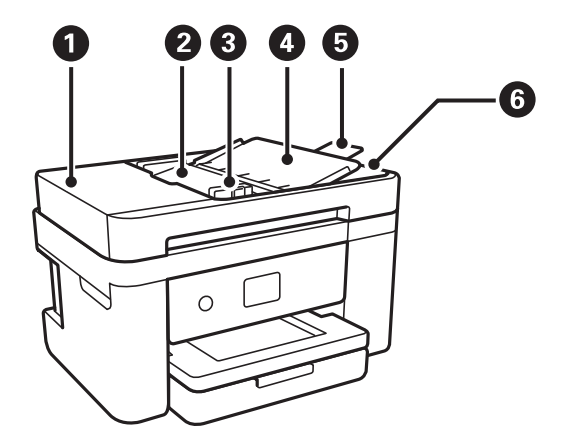

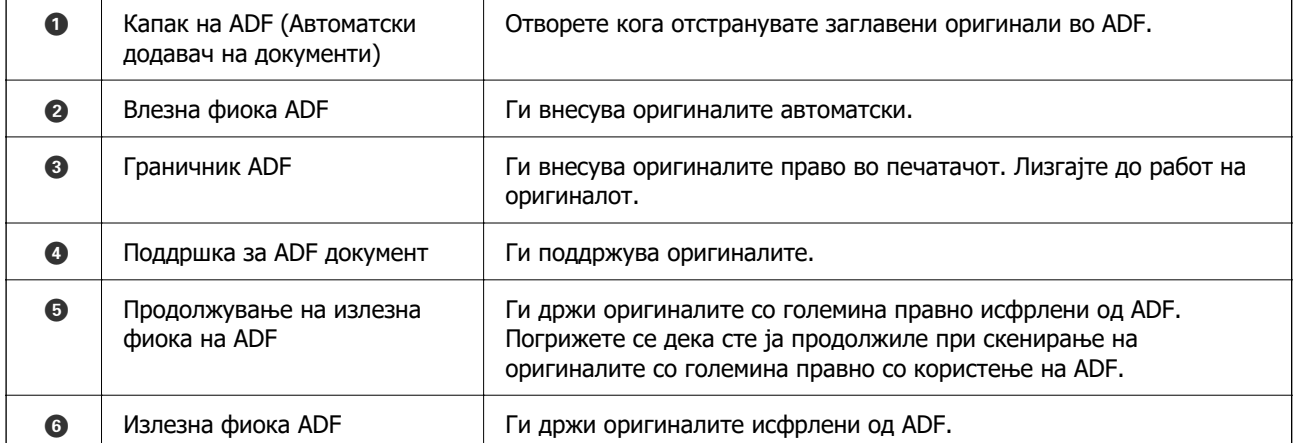

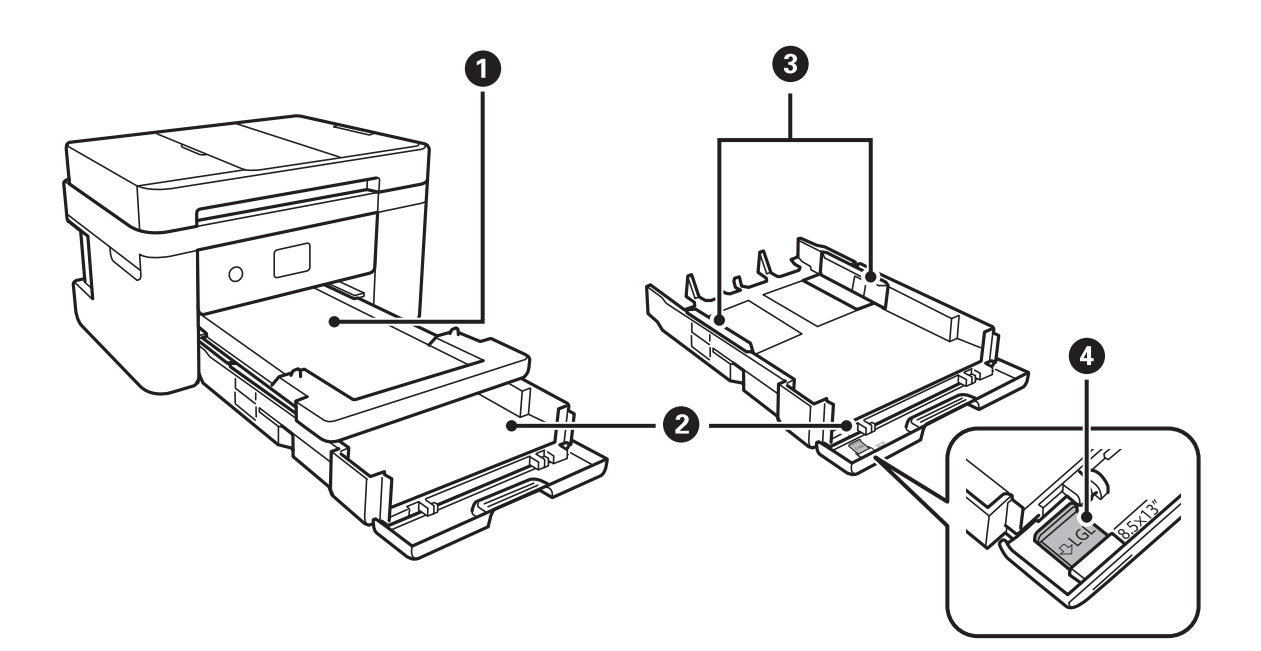

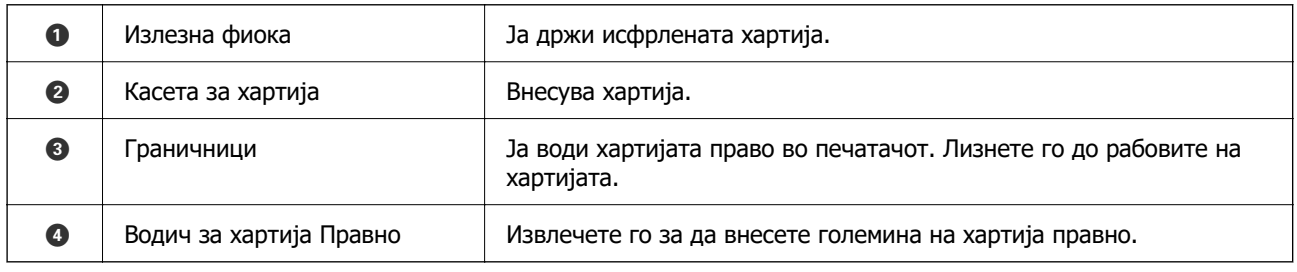

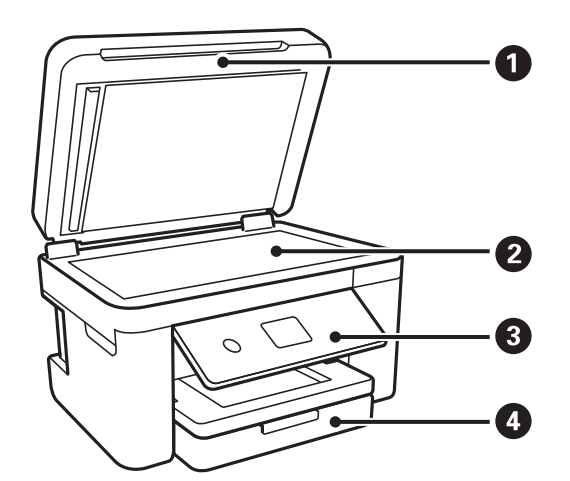

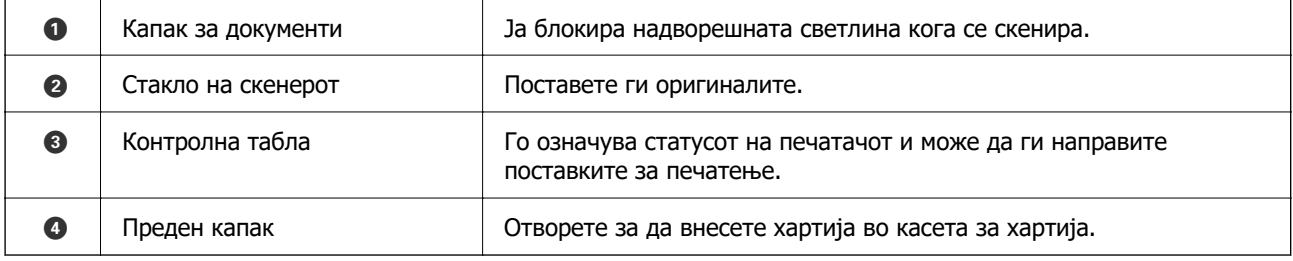

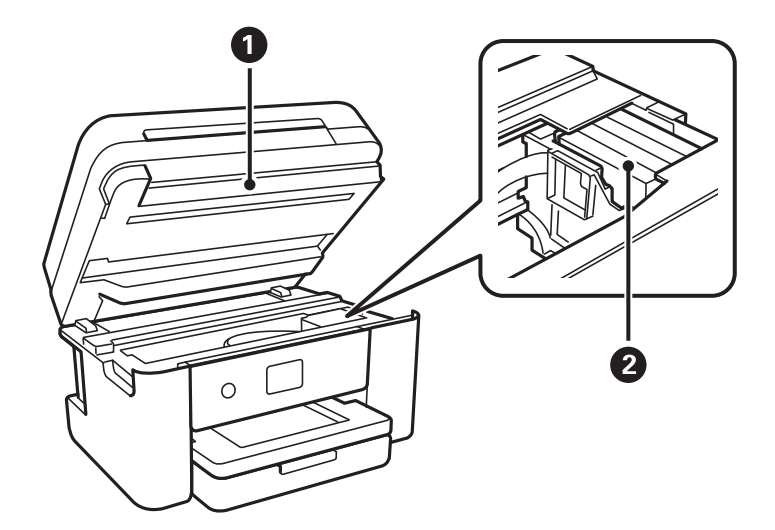

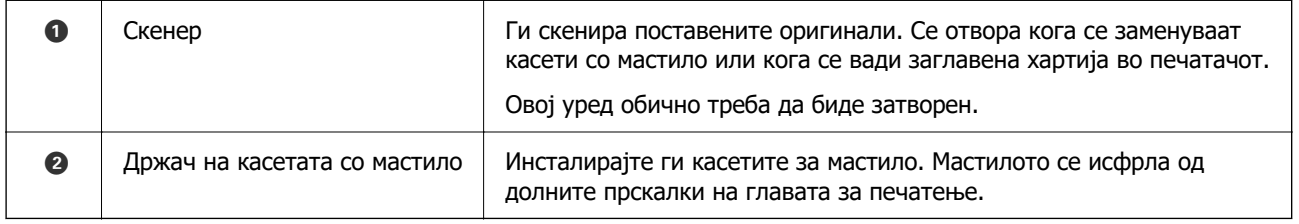

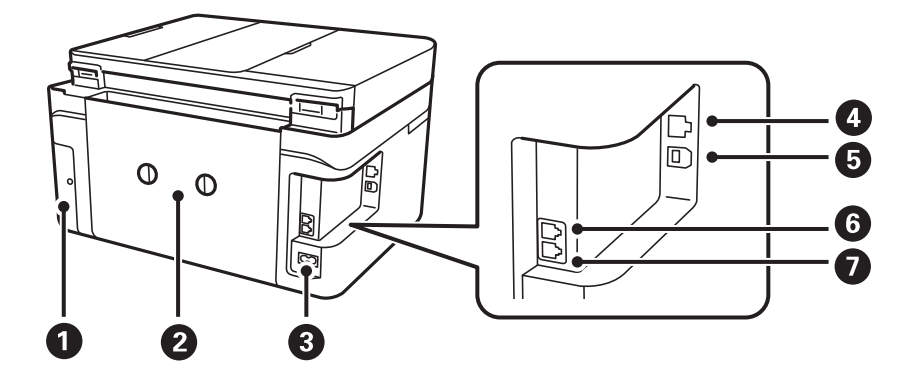

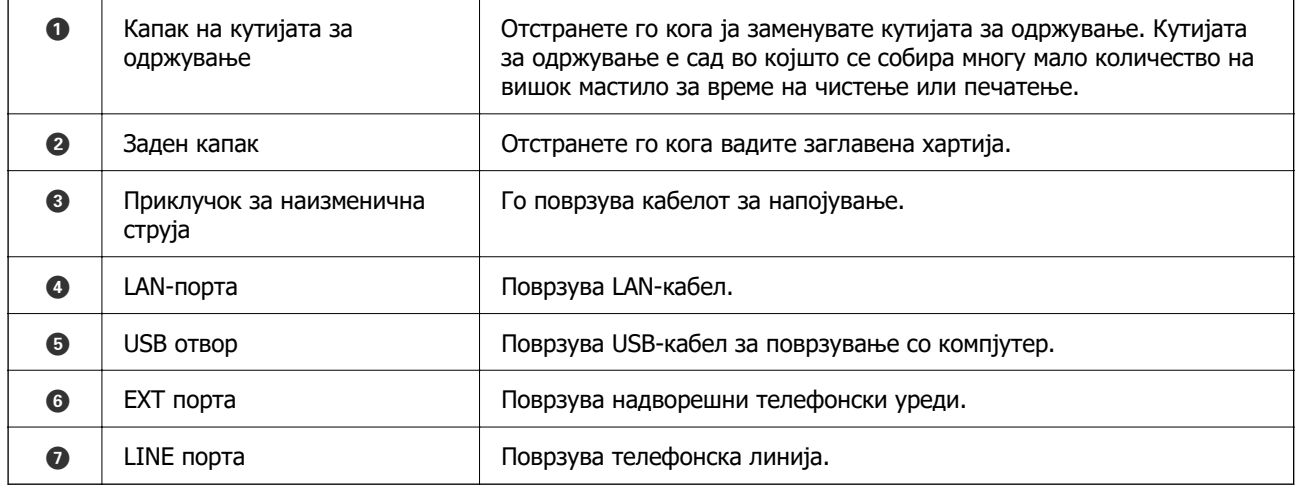

### <span id="page-18-0"></span>**Контролна табла**

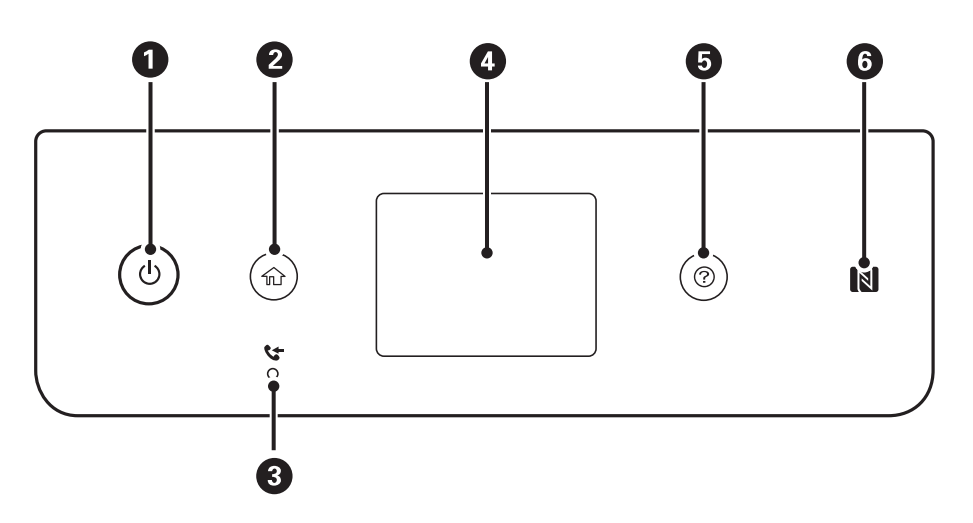

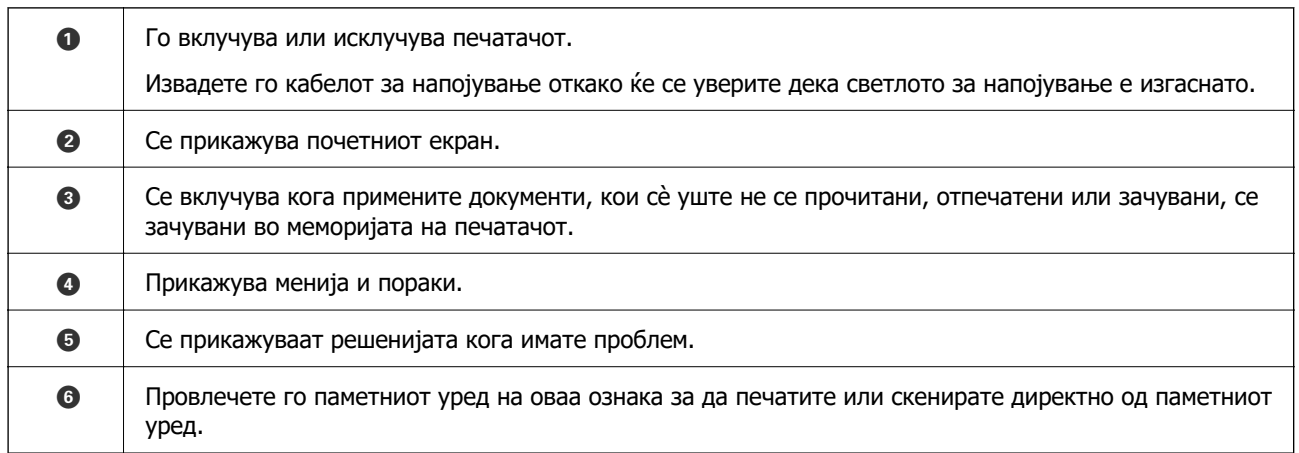

## **Конфигурација на основен екран**

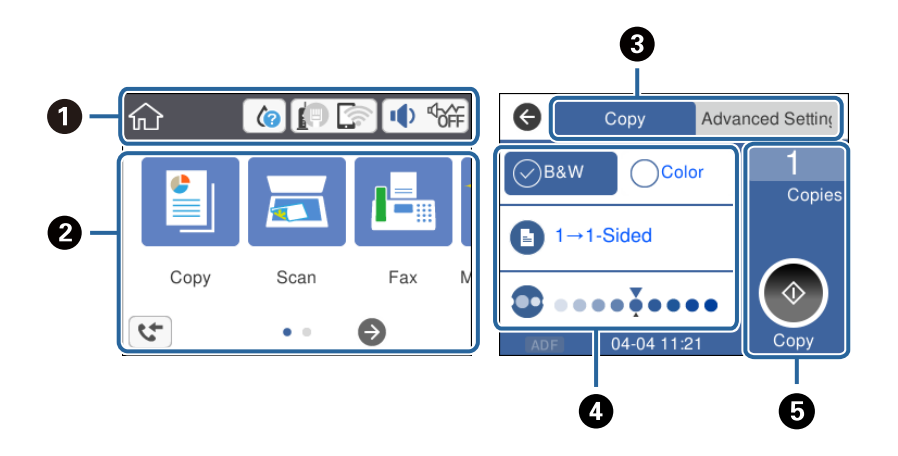

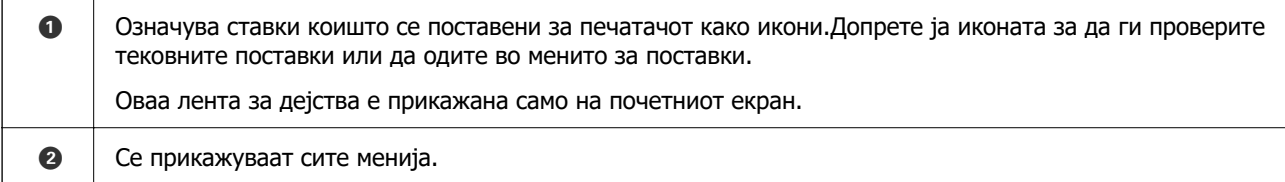

<span id="page-19-0"></span>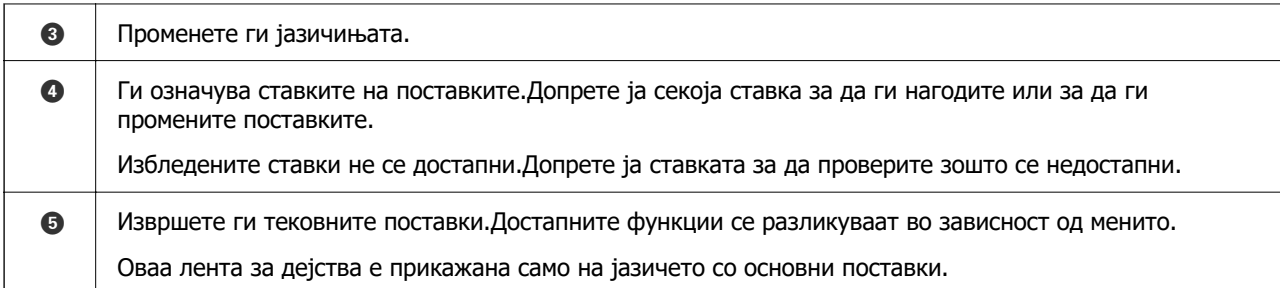

### **Прикажани икони на LCD екранот**

Во зависност од статусот на печатачот, на ЛЦД-екранот се прикажуваат следниве икони.

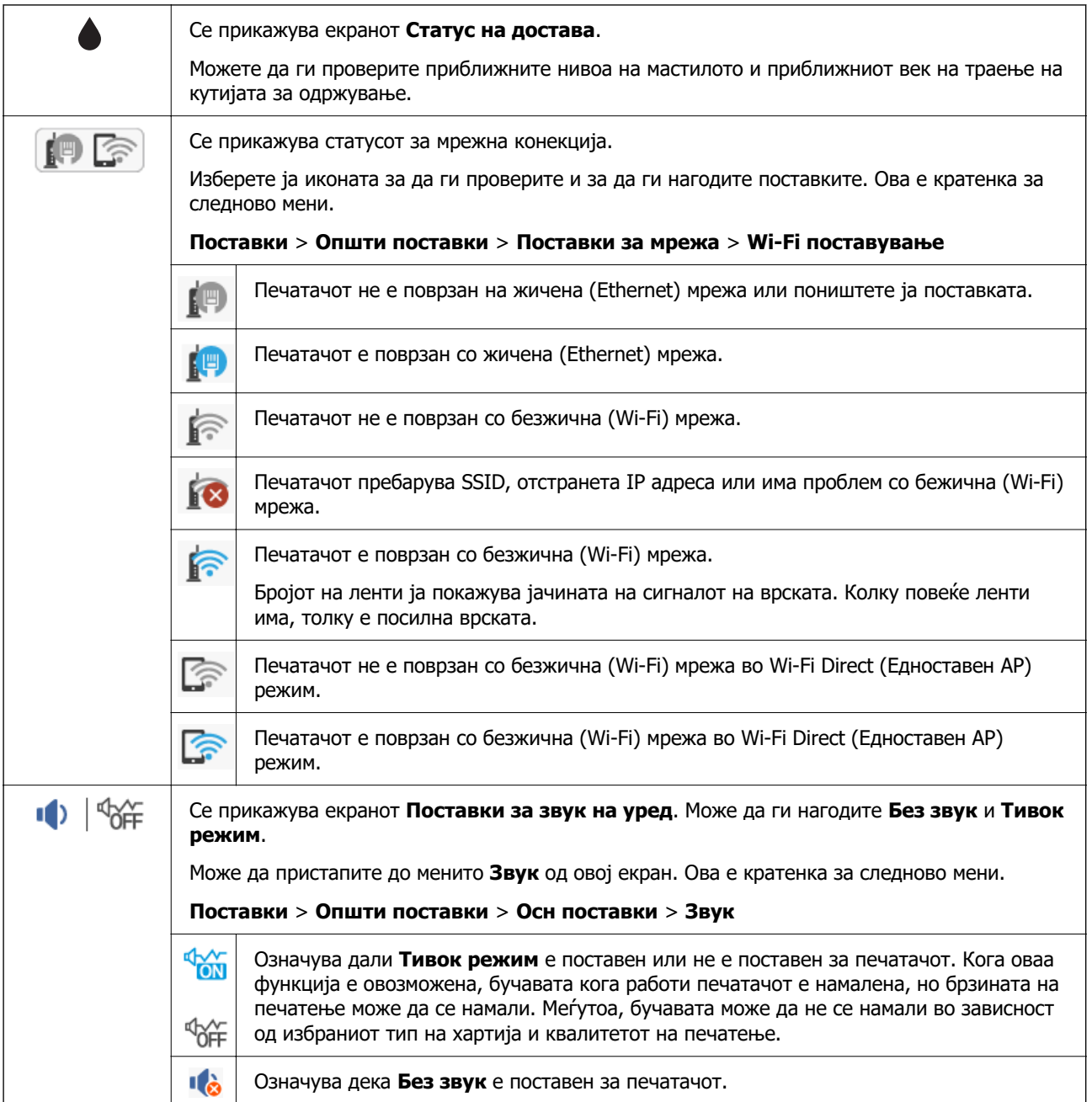

<span id="page-20-0"></span>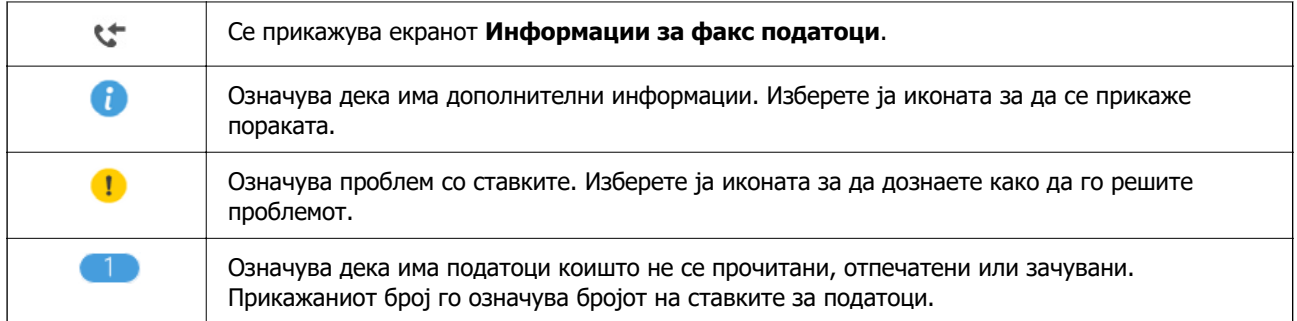

#### **Поврзани информации**

- & ["Поставки за мрежа" на страница 63](#page-62-0)
- & ["Осн поставки" на страница 60](#page-59-0)

### **Функции на екранот на допир**

Екранот на допир е компатибилен со следниве функции.

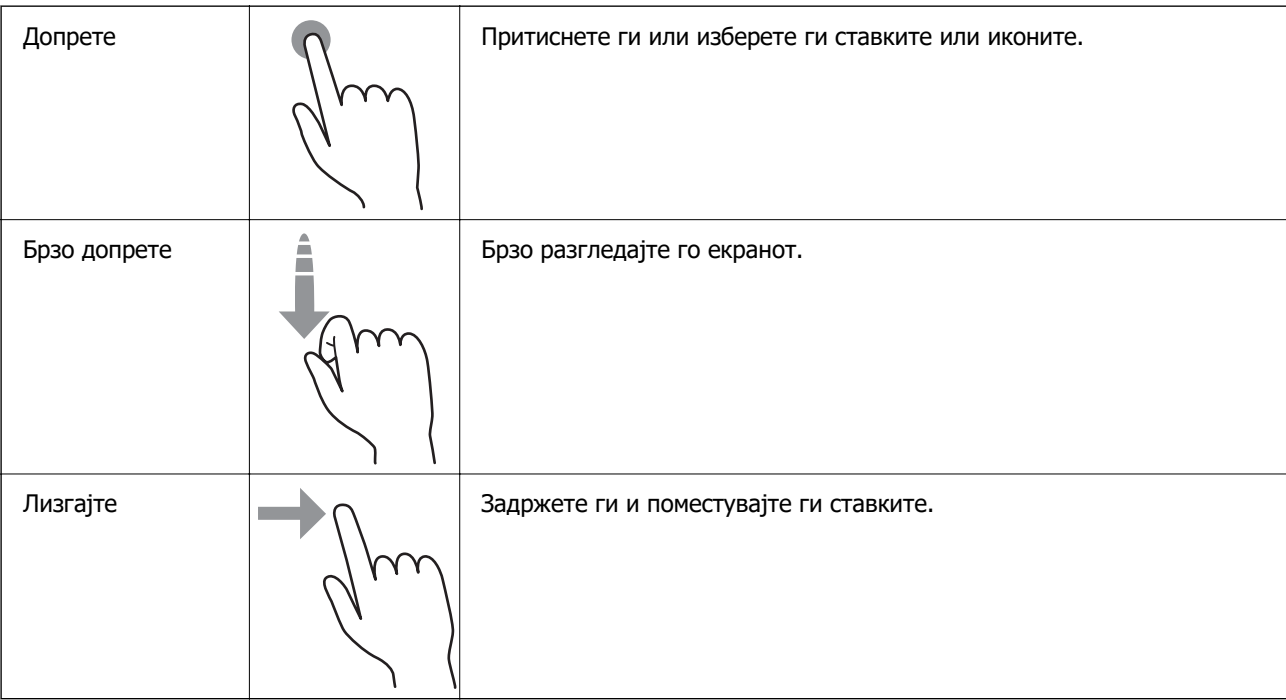

### <span id="page-21-0"></span>**Основни функции**

Допрете каде било на ставката на поставката за да ја вклучите и исклучите.

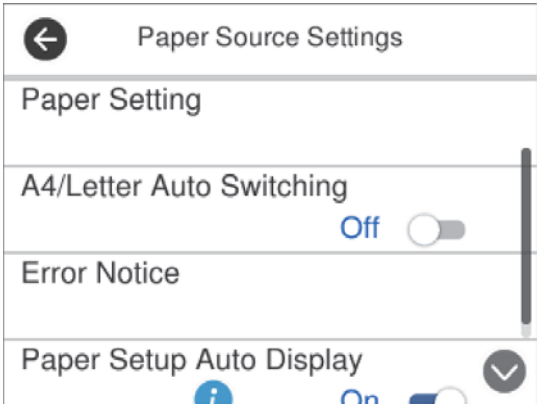

Допрете на полето за внесување за да ги внесете вредноста, името итн.

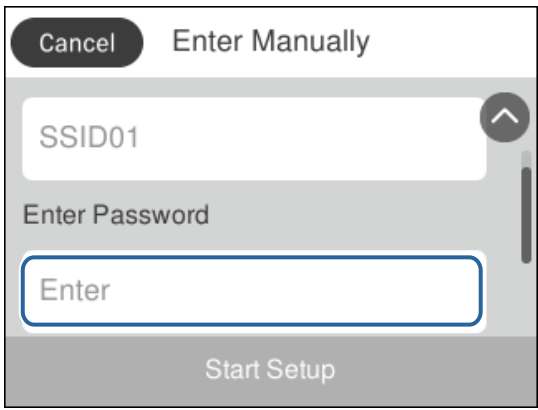

### **Внесување знаци**

Можете да внесете знаци или симболи преку екранот со тастатурата на екранот кога регистрирате контакт, вршите мрежни поставки итн.

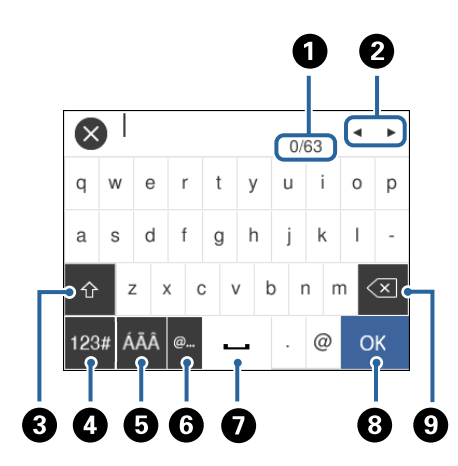

#### **Белешка:** Се менуваат расположливите икони во зависност од поставената ставка.

#### <span id="page-22-0"></span>**[Основни информации за печатачот](#page-15-0) >** Прегледување на анимации

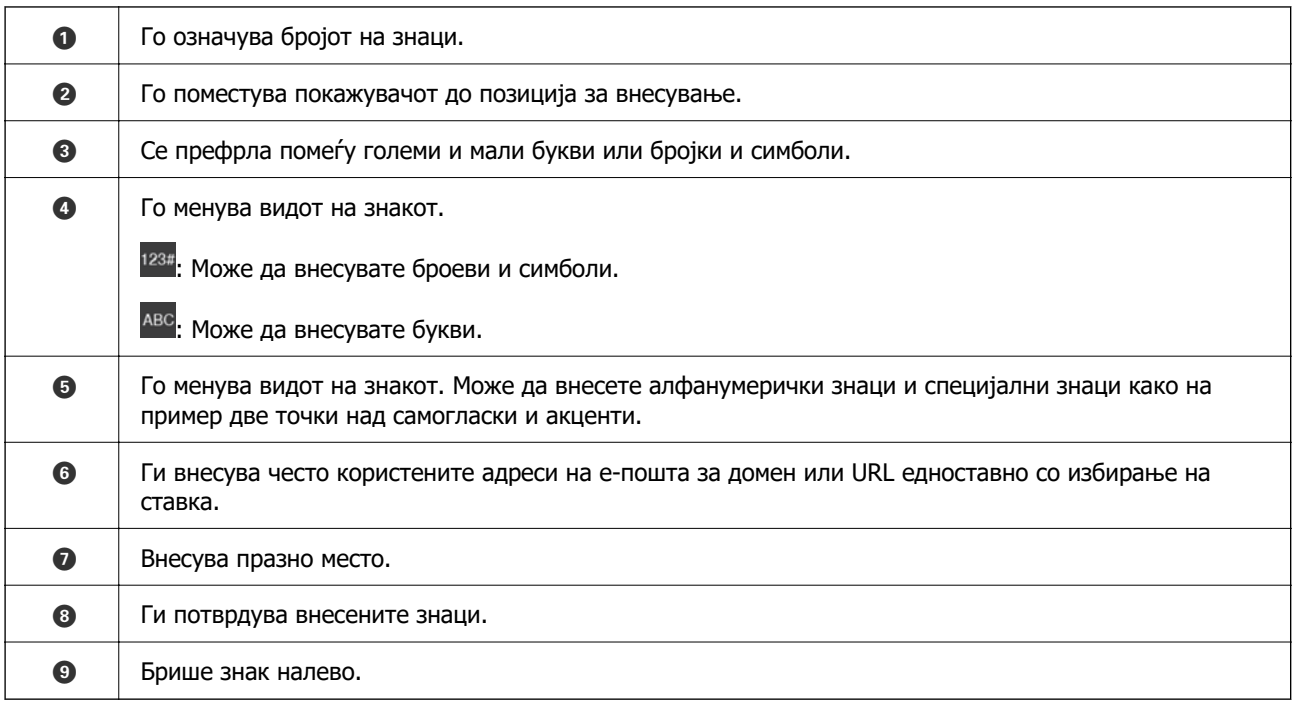

### **Прегледување на анимации**

Може да ги прегледувате анимациите на упатството за работа, како на пример внесување на хартија или отстранување на заглавената хартија на LCD екранот.

- **□ Притиснете на копчето <sup>⑦</sup>: Се прикажува екран за помош.Допрете на <b>Како да** и изберете ги ставките коишто сакате да ги прегледате.
- ❏ Допрете на **Како да** на дното на работниот екран: Се прикажува анимација осетлива на контекст.

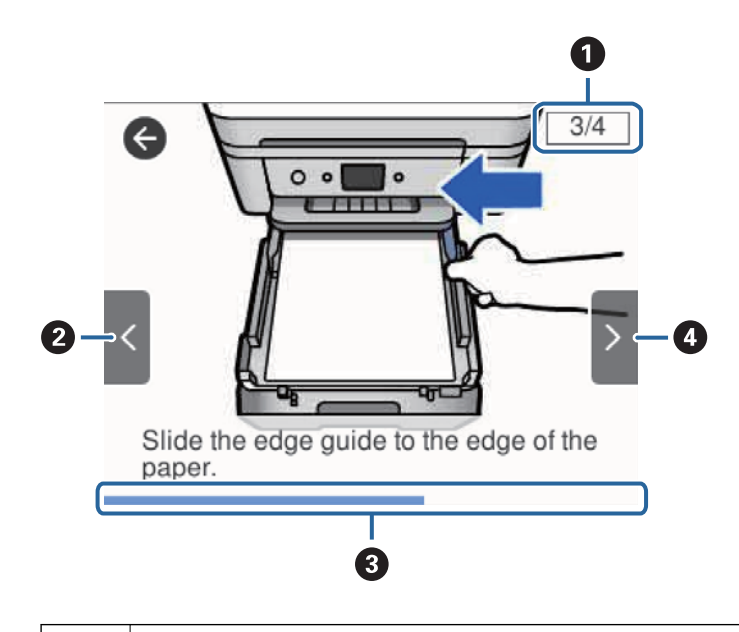

A Го означува вкупниот број на чекори и тековниот број на чекор.

Во примерот погоре е прикажан чекор 3 од 4 чекори.

### **[Основни информации за печатачот](#page-15-0) >** [Прегледување на анимации](#page-22-0)

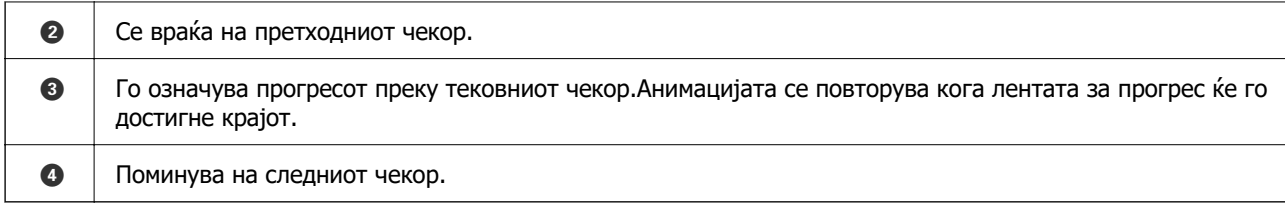

## <span id="page-24-0"></span>**Мрежни поставки**

### **Типови на мрежна конекција**

Може да ги користите следниве начини на поврзување.

### **Ethernet конекција**

Поврзете го печатачот на мрежен разводник со Ethernet кабел.

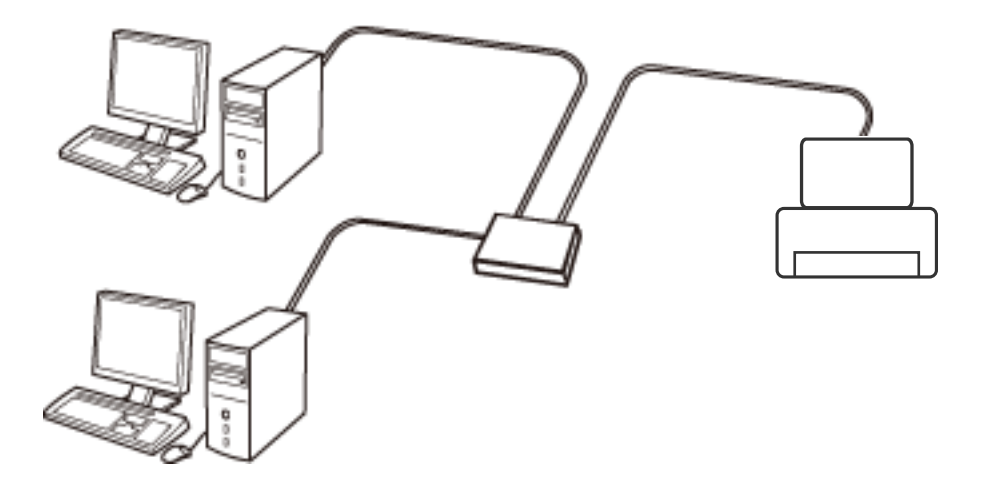

#### **Поврзани информации**

& ["Поставување на напредни поставки за мрежа" на страница 32](#page-31-0)

### **Wi-Fi поврзување**

Поврзете ги печатачот и компјутерот или паметниот уред на точка на пристап. Ова е типичен метод на поврзување на мрежи во домашни услови или во канцеларија каде што компјутерите се поврзани со Wi-Fi преку точка на пристап.

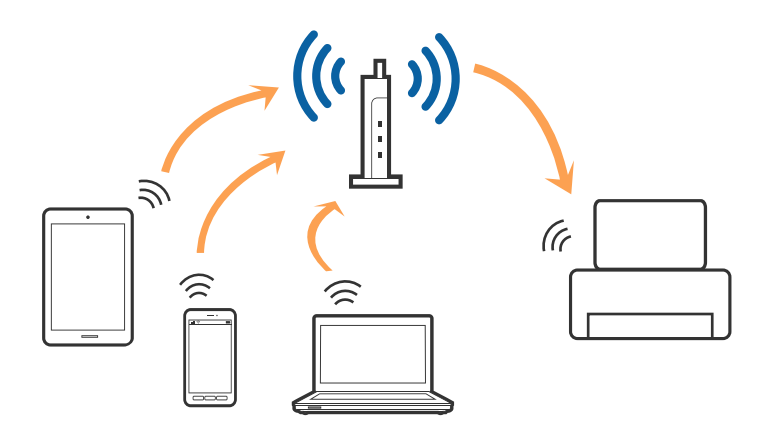

#### <span id="page-25-0"></span>**Поврзани информации**

- & "Поврзување на компјутер" на страница 26
- & ["Поврзување со паметен уред" на страница 27](#page-26-0)
- $\rightarrow$  ["Одредување поставки за Wi-Fi од печатачот" на страница 28](#page-27-0)

### **Wi-Fi Direct (Едноставен AP) конекција**

Користете го овој метод на конекција кога не го користите Wi-Fi во домашни услови или во канцеларија или кога сакате директно да го поврзете печатачот и компјутерот или паметниот уред. Во овој режи, печатачот има улога на точка на пристап и може да поврзете до четири уреди на печатачот без да користите стандардна точка на пристап. Меѓутоа, уредите директно поврзани на печатачот не може да воспостават заемна комуникација преку печатачот.

#### **Белешка:**

Wi-Fi Direct (Едноставен AP) конекција е метод на конекција наменет да го замени Ad Hoc режимот.

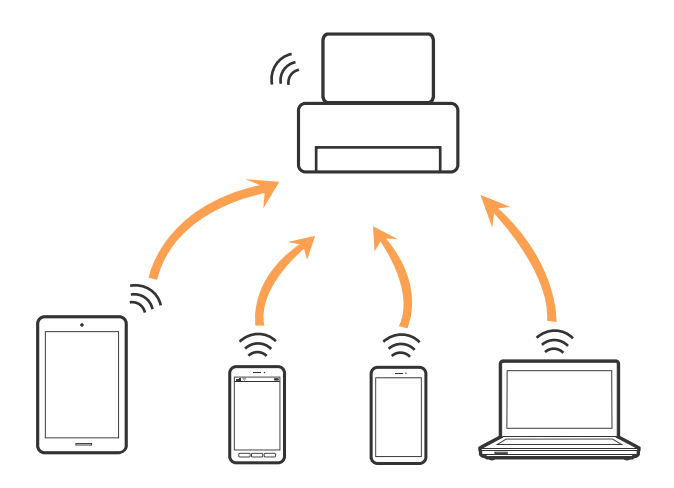

Печатачот може да биде поврзан со Wi-Fi или Ethernet и Wi-Fi Direct (Едноставен AP) конекција во исто време. Меѓутоа, ако започнете мрежна конекција во Wi-Fi Direct (Едноставен AP) конекција кога печатачот е поврзан со Wi-Fi, Wi-Fi е привремено исклучен.

#### **Поврзани информации**

 $\rightarrow$  ["Одредување поставки за Wi-Fi Direct \(Едноставен AP\) врска" на страница 31](#page-30-0)

### **Поврзување на компјутер**

Препорачуваме да ја користите датотеката за инсталација за да го поврзете печатачот на компјутерот.Може да ја активирате датотеката за инсталација со користење на еден од следниве методи.

❏ Поставување од интернет страница

Посетете ја следната интернет страница и внесете го името на производот.Одете во **Поставување** и започнете со поставување.

[http://epson.sn](http://epson.sn/?q=2)

<span id="page-26-0"></span>❏ Поставување со користење на дискот со софтвер (само за модели коишто доаѓаат со диск со софтвер и за корисници со компјутери со двигатели за диск).

Внесете го дискот со софтвер во компјутерот и следете ги упатствата на екранот.

#### **Избирање на начини на поврзување**

Следете ги упатствата на екранот додека не се прикаже следниов екран и потоа изберете го начинот на поврзување на печатачот на компјутерот.

Изберете го типот на поврзување и кликнете на **Следно**.

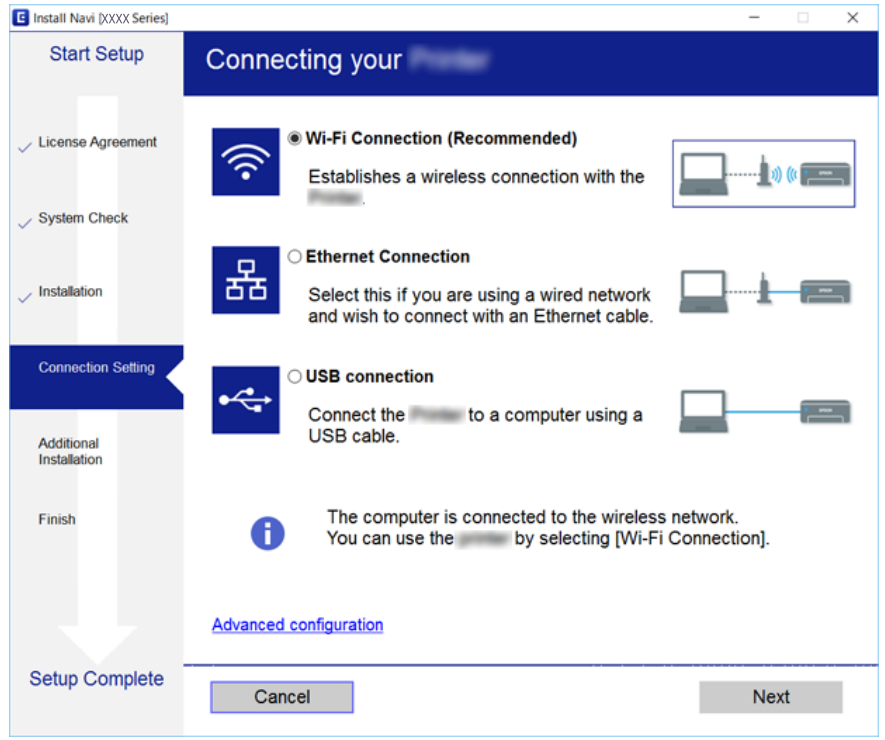

Следете ги упатствата на екранот.

### **Поврзување со паметен уред**

Може да го користите печатачот од паметен уред кога ќе го поврзете печатачот на истата Wi-Fi мрежа (SSID) на којашто е поврзан и паметниот уред. За да го користите печатачот од паметен уред, поставете го од следнава веб-локација. Пристапете до веб-локацијата од паметниот уред што сакате да го поврзете со печатачот.

#### [http://epson.sn](http://epson.sn/?q=2) > **Поставување**

#### **Белешка:**

Ако сакате да поврзете компјутер и паметен уред со печатачот во исто време, препорачуваме најпрво да го поврзете компјутерот, користејќи ја програмата за инсталирање.

### <span id="page-27-0"></span>**Одредување поставки за Wi-Fi од печатачот**

Може да одредите мрежни поставки од контролната табла на печатачот на неколку начини. Изберете го начинот на поврзување којшто одговара на околината и условите коишто ги користите.

Ако ги знаете информациите за безжичниот пренасочувач, како на пример SSID и лозинката, може рачно да ги одредите поставките.

Ако безжичниот пренасочувач поддржува WPS, може да ги одредите поставките со користење на поставувањето на копчето за притискање.

Откако ќе го поврзете печатачот со мрежата, поврзете го печатачот од уредот што сакате да го користите (компјутер, паметен уред, таблет итн.)

Одредете напредни мрежни поставки за да користите статична IP-адреса.

#### **Поврзани информации**

- $\rightarrow$  "Одредување поставки за Wi-Fi со внесување SSID и лозинка" на страница 28
- $\rightarrow$  ["Одредување поставки за Wi-Fi со поставување копче за притискање \(WPS\)" на страница 29](#page-28-0)
- $\rightarrow$  ["Одредување поставки за Wi-Fi со поставување PIN-код \(WPS\)" на страница 31](#page-30-0)
- $\rightarrow$  ["Одредување поставки за Wi-Fi Direct \(Едноставен AP\) врска" на страница 31](#page-30-0)
- $\rightarrow$  ["Поставување на напредни поставки за мрежа" на страница 32](#page-31-0)

### **Одредување поставки за Wi-Fi со внесување SSID и лозинка**

Може да поставите Wi-Fi мрежа со внесување на информациите потребни за поврзување со безжичен насочувач од контролната табла на печатачот. За да извршите поставување со овој метод, ќе ви требаат SSID и лозинка за безжичен насочувач.

#### **Белешка:**

Ако користите безжичен насочувач со неговите стандардни поставки, SSID и лозинката се запишани на етикетата. Ако не ги знаете SSID и лозинката, погледнете ја документацијата испорачана со безжичниот насочувач.

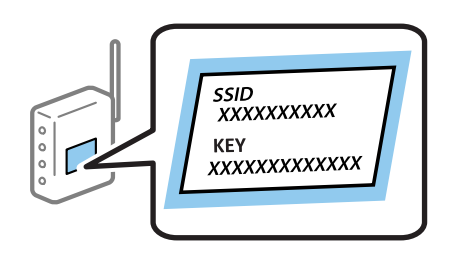

1. Допрете  $\left[\begin{matrix} 1 \end{matrix}\right]$  на почетниот екран.

#### 2. Изберете **Wi-Fi (Препорачано)**.

Ако печатачот е веќе поврзан преку Ethernet, изберете **Пренасочувач**.

<span id="page-28-0"></span>3. Допрете **Започни со поставување**.

Ако мрежната конекција е веќе поставена, се прикажуваат деталите за конекција. Допрете **Промени поставки** за да ги промените поставките.

Ако печатачот е веќе поврзан преку Ethernet, допрете на **Промени во Wi-Fi конекција.** и изберете **Да** откако ќе ја проверите пораката.

#### 4. Изберете **Волшебник за поставување на Wi-Fi**.

5. Изберете SSID за безжичниот насочувач.

#### **Белешка:**

- ❏ Ако SSID со којашто сакате да се поврзете не е прикажана на контролната табла на печатачот, допрете **Пребарај повторно** за да го ажурирате списокот. Ако и понатаму не е прикажана, допрете на **Внеси рачно** и директно внесете ја SSID.
- ❏ Ако не го знаете името на мрежата (SSID), проверете дали се запишани информации на етикетата на безжичниот насочувач. Ако го користите безжичниот насочувач со неговите стандардни поставки, користете ја SSID на етикетата. Ако не можете да најдете информации, погледнете ја документацијата испорачана со безжичниот насочувач.
- 6. Допрете на **Внеси Лозинка** и внесете ја лозинката.

#### **Белешка:**

- ❏ Лозинката разликува големи и мали букви.
- ❏ Ако не ја знаете лозинката, проверете дали се запишани информации на етикетата на безжичниот насочувач. На етикетата, лозинката може да биде запишана како "Network Key", "Wireless Password" итн. Ако го користите безжичниот насочувач со неговите стандардни поставки, внесете ја лозинката запишана на етикетата.
- 7. Кога ќе завршите, допрете на **Во ред**.
- 8. Проверете ги поставките и допрете **Започни со поставување**.
- 9. Допрете на **Во ред** за да завршите.

#### **Белешка:**

Ако не успеете да се поврзете, внесете обична хартија со А4 големина и изберете **Извештај за пров. на печатење** за да отпечатите извештај за конекција.

10. Затворете го екранот **Поставки за мрежна конекција**.

#### **Поврзани информации**

- & ["Внесување знаци" на страница 22](#page-21-0)
- $\rightarrow$  ["Проверување на статусот на конекција на мрежа" на страница 34](#page-33-0)
- $\rightarrow$  ["Не може да правите мрежни поставки" на страница 207](#page-206-0)

### **Одредување поставки за Wi-Fi со поставување копче за притискање (WPS)**

Може автоматски да поставите Wi-Fi мрежа со притискање на копчето на безжичниот рутер. Ако следниве услови се исполнети, може да ја поставите со користење на овој метод.

- ❏ Безжичниот рутер е компатибилен со WPS (Заштитено поставување Wi-Fi).
- ❏ Тековната Wi-Fi врска е воспоставена со притискање копче на безжичниот рутер.
- 1. Допрете  $\left[\begin{array}{ccc} \begin{bmatrix} 1 \end{bmatrix} & \begin{bmatrix} 2 \end{bmatrix} \\ \begin{bmatrix} 1 \end{bmatrix} \end{array}\right]$ на почетниот екран.
- 2. Изберете **Wi-Fi (Препорачано)**.

Ако печатачот е веќе поврзан преку Ethernet, изберете **Пренасочувач**.

3. Допрете **Започни со поставување**.

Ако мрежната врска е веќе поставена, се прикажуваат деталите за врската. Допрете **Промени поставки** за да ги промените поставките.

Ако печатачот е веќе поврзан преку Ethernet, допрете на **Промени во Wi-Fi конекција.** и изберете **Да** откако ќе ја проверите пораката.

- 4. Изберете **Поставка за копче за притискање (WPS)**.
- 5. Држете го притиснато копчето [WPS] на безжичниот рутер додека да затрепка безбедносното светло.

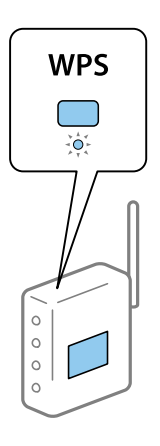

Ако не знаете каде се наоѓа копчето [WPS], или нема копчиња на безжичниот рутер, за повеќе информации погледнете во документацијата испорачана со безжичниот рутер.

- 6. Допрете **Започни со поставување** на печатачот.
- 7. Затворете го екранот.

Екранот автоматски се затвора по одреден временски период.

#### **Белешка:**

Ако поврзувањето не успева, рестартирајте го безжичниот рутер, поместете го поблизу до печатачот и обидете се повторно. Ако проблемот не се решава, отпечатете извештај за мрежната врска и проверете го решението.

8. Затворете го екранот **Поставки за мрежна конекција**.

#### **Поврзани информации**

- $\rightarrow$  ["Проверување на статусот на конекција на мрежа" на страница 34](#page-33-0)
- $\rightarrow$  ["Не може да правите мрежни поставки" на страница 207](#page-206-0)

### <span id="page-30-0"></span>**Одредување поставки за Wi-Fi со поставување PIN-код (WPS)**

Може автоматски да се поврзете со безжичен насочувач со помош на PIN-код. Може да го користите овој метод за поставување ако безжичниот насочувач поддржува WPS (Wi-Fi Protected Setup). Користете компјутер за да внесете PIN-код во безжичниот пренасочувач.

1. Допрете  $\left[\begin{matrix} 1 \end{matrix}\right]$  на почетниот екран.

#### 2. Изберете **Wi-Fi (Препорачано)**.

Ако печатачот е веќе поврзан преку Ethernet, изберете **Пренасочувач**.

3. Допрете **Започни со поставување**.

Ако мрежната конекција е веќе поставена, се прикажуваат деталите за конекција. Допрете **Промени поставки** за да ги промените поставките.

Ако печатачот е веќе поврзан преку Ethernet, допрете на **Промени во Wi-Fi конекција.** и изберете **Да** откако ќе ја проверите пораката.

#### 4. Изберете **Други** > **PIN шифра за пост. (WPS)**.

5. Користете го компјутерот за да го внесете PIN-кодот (осумцифрениот број) прикажан на контролната табла на печатачот, во безжичниот насочувач во рок од две минути.

#### **Белешка:**

Погледнете ја документацијата испорачана со безжичниот пренасочувач за детали за внесување PIN-код.

- 6. Допрете на **Започни со поставување** на контролната табла на печатачот.
- 7. Затворете го екранот.

Екранот автоматски се затвора по одреден временски период.

#### **Белешка:**

Ако поврзувањето не успева, рестартирајте го безжичниот насочувач, поместете го поблизу до печатачот и обидете се повторно. Ако и понатаму не работи, отпечатете извештај за конекција и проверете го решението.

8. Затворете го екранот **Поставки за мрежна конекција**.

#### **Поврзани информации**

- $\rightarrow$  ["Проверување на статусот на конекција на мрежа" на страница 34](#page-33-0)
- & ["Не може да правите мрежни поставки" на страница 207](#page-206-0)

### **Одредување поставки за Wi-Fi Direct (Едноставен AP) врска**

Овој метод ви овозможува да го поврзете печатачот директно со уредите, без безжичен пренасочувач. Печатачот има улога на безжичен пренасочувач.

<span id="page-31-0"></span>1. Допрете  $\left[\begin{matrix} \begin{matrix} 1 \end{matrix} \end{matrix}\right]$  на почетниот екран.

- 2. Изберете **Wi-Fi Direct**.
- 3. Допрете **Започни со поставување**.

Ако сте ги направиле поставките за Wi-Fi Direct (Едноставен AP), се прикажуваат деталните информации за врската. Одете на чекор 5.

#### 4. Допрете **Започни со поставување**.

5. Проверете ги SSID и лозинката прикажани на контролниот панел на печатачот.

На екранот на мрежната врска на компјутерот или на екранот за Wi-Fi на паметниот уред, изберете ја SSID прикажана на контролната табла на печатачот за да се поврзете.

6. Внесете ја лозинката прикажана на контролниот панел на печатачот на компјутерот или паметниот уред.

#### **Белешка:**

Кога ќе овозможите Wi-Fi Direct, ќе остане овозможена, освен ако ги вратите стандардните мрежни поставки и ако оневозможите Wi-Fi Direct.

- 7. Откако ќе ја воспоставите врската, допрете **Во ред** на контролната табла на печатачот.
- 8. Затворете го екранот **Поставки за мрежна конекција**.

#### **Поврзани информации**

- & ["Проверување на статусот на конекција на мрежа" на страница 34](#page-33-0)
- & ["Не може да правите мрежни поставки" на страница 207](#page-206-0)

#### **Поставување на напредни поставки за мрежа**

Може да го промените името на мрежниот уред, TCP/IP поставувањето, прокси серверот итн.Проверете ја мрежната околина пред да направите промени.

- 1. Изберете **Поставки** од почетниот екран.
- 2. Изберете **Општи поставки** > **Поставки за мрежа** > **Напредно**.
- 3. Изберете ја ставката на менито за поставки и изберете ги или означете ги вредностите на поставките.

#### **Поврзани информации**

& ["Поставување ставки за напредни мрежни поставки" на страница 33](#page-32-0)

#### <span id="page-32-0"></span>**Поставување ставки за напредни мрежни поставки**

Изберете ја ставката на менито за поставки и изберете ги или означете ги вредностите на поставките.

❏ Име на уред

Може да ги внесете следниве знаци.

- ❏ Ограничувања за знаци: од 2 до 15 (мора да внесете најмалку 2 знаци).
- ❏ Употребливи знаци: од A до Z, од a до z, од 0 до 9, -.
- ❏ Знаци коишто не може да ги употребите на врвот: од 0 до 9, -.
- ❏ Знаци коишто не може да ги употребите на дното: -.

#### ❏ TCP/IP

❏ Автоматски

Изберете кога користите безжичен насочувач во домашни услови или кога дозволувате да ја добиете IP-адресата автоматски преку DHCP.

❏ Рачно

Изберете кога не сакате да ја промените IP-адресата на печатачот. Внесете ги адресите за IP адреса, Маска на подмрежа и Стандарден излез и одредете поставки за DNS Сервер во согласност со мрежната околина.

Кога ќе изберете **авто.** за поставки за IP адреса, може да изберете поставки за DNS сервер од **Рачно** или **авто.**. Ако не може автоматски да добиете адреса за DNS сервер, изберете **Рачно** и директно внесете ги адресата на примарниот DNS сервер и адресата на секундарниот DNS сервер.

❏ Прокси-сервер

❏ Не употр.

Изберете кога го користите печатачот во домашна мрежна околина.

❏ Упот.

Изберете кога користите прокси-сервер во вашата мрежна околина и сакате да го поставите на печатачот. Внесете ги адресата на прокси-серверот и бројот на портата.

- ❏ IPv6 адреса
	- ❏ Вклучи

Изберете го ова кога користите IPv6-адреса.

❏ Исклучи

Изберете го ова кога користите IPv4-адреса.

<span id="page-33-0"></span>❏ Брзина на линк и дуплекс

Изберете соодветна брзина на етернет и поставка за двонасочен проток. Ако изберете поставка различна од авто., погрижете се дека поставката одговара на поставките на мрежниот разводник којшто го користите.

❏ авто.

- ❏ 10BASE-T Полу-дуплекс
- ❏ 10BASE-T Полн дуплекс
- ❏ 100BASE-TX Полу-дуплекс
- ❏ 100BASE-TX Полн дуплекс

### **Проверување на статусот на конекција на мрежа**

Може да го проверите статусот на мрежната конекција на следниов начин.

### **Икона за мрежа**

Може да го проверите статусот на мрежна конекција и јачината на радиобранот со користење на икона за мрежа на почетниот екран на печатачот.

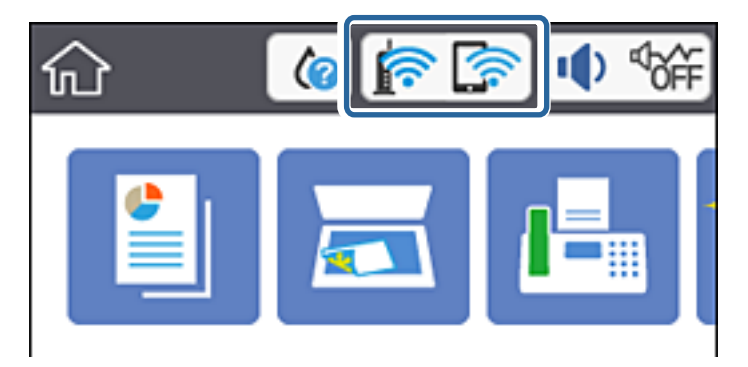

#### **Поврзани информации**

 $\rightarrow$  ["Прикажани икони на LCD екранот" на страница 20](#page-19-0)

### **Проверување на детални информации за мрежа од контролната табла**

Кога печатачот е поврзан на мрежата, може да ги прегледате и останатите информации поврзани со мрежата со избирање на менијата за мрежа коишто сакате да ги проверите.

- 1. Изберете **Поставки** на почетниот екран.
- 2. Изберете **Општи поставки** > **Поставки за мрежа** > **Статус на мрежа**.
- <span id="page-34-0"></span>3. За да ги проверите информациите, изберете ги менијата коишто сакате да ги проверите.
	- ❏ Статус на кабелска LAN/ Wi-Fi мрежа

Се прикажуваат информациите за мрежата (име на уред, врска, јачина на сигнал, добивање IP-адреса итн.) за етернет или Wi-Fi врски.

❏ Статус на Wi-Fi Direct

Се прикажува дали Wi-Fi Direct е овозможено или оневозможено за Wi-Fi Direct конекции.

❏ Отпечати лист за статус

Отпечатува лист за статус на мрежата. Информациите за етернет, Wi-Fi, Wi-Fi Direct итн. се печатат на две или повеќе страници.

#### **Поврзани информации**

 $\rightarrow$  ["Печатење на листа за статус на мрежа" на страница 41](#page-40-0)

### **Печатење извештај за мрежна врска**

Може да отпечатите извештај за мрежна врска за да го проверите статусот меѓу печатачот и безжичниот насочувач.

- 1. Ставете хартија.
- 2. Изберете **Поставки** на почетниот екран.
- 3. Изберете **Општи поставки** > **Поставки за мрежа** > **Проверка на конекција**.

Започнува проверката на врската.

- 4. Изберете **Извештај за пров. на печатење**.
- 5. Отпечатете го извештајот за мрежната врска.

Ако настанала грешка, проверете го извештајот за мрежната врска и следете ги отпечатените решенија.

6. Затворете го екранот.

#### **Поврзани информации**

& ["Пораки и решенија на извештајот за мрежна конекција" на страница 36](#page-35-0)

#### <span id="page-35-0"></span>**Пораки и решенија на извештајот за мрежна конекција**

Проверете ги пораките и кодовите за грешка на извештајот за мрежна конекција и следете ги решенијата.

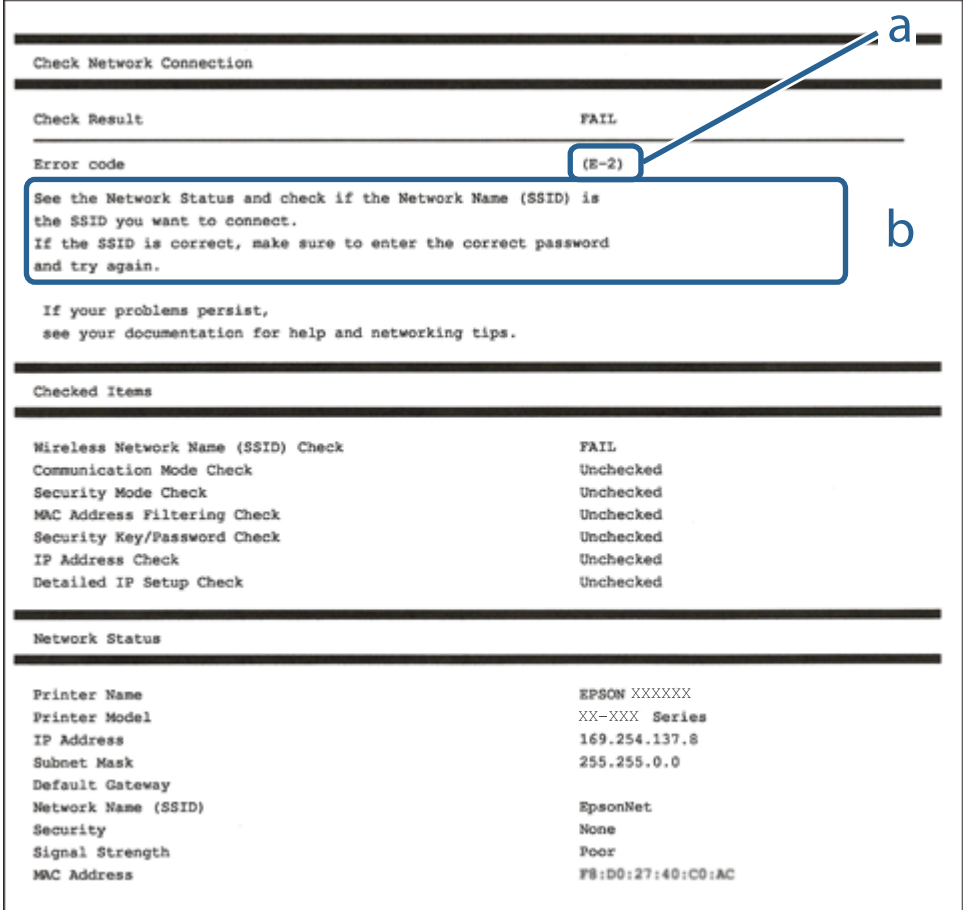

- a. Код за грешка
- b. Пораки на мрежна околина

#### **Поврзани информации**

- $\rightarrow$  "Е-1" на страница 37
- $\rightarrow$  ["E-2, E-3, E-7" на страница 37](#page-36-0)
- $\rightarrow$  "Е-5" на страница 38
- $\rightarrow$  "Е-6" на страница 38
- $\rightarrow$  "Е-8" на страница 38
- $\rightarrow$  "Е-9" на страница 39
- $\rightarrow$  "Е-10" на страница 39
- $\rightarrow$  "Е-11" на страница 40
- $\rightarrow$  "Е-12" на страница 40
- $\rightarrow$  "Е-13" на страница 40
- $\rightarrow$  ["Порака на мрежна околина" на страница 41](#page-40-0)
### **E-1**

### **Решенија:**

- ❏ Погрижете се Ethernet кабелот да биде добро поврзан со печатачот и со мрежниот разводник или другите мрежни уреди.
- ❏ Погрижете се мрежниот разводник или другите мрежни уреди да бидат вклучени.
- ❏ Ако сакате да го поврзете печатачот со Wi-Fi, повторно направете ги поставките за Wi-Fi за печатачот, затоа што е деактивиран.

### **E-2, E-3, E-7**

### **Решенија:**

- ❏ Проверете дали вашиот безжичен насочувач е вклучен.
- ❏ Потврдете дека вашиот компјутер или уред е правилно поврзан со безжичниот насочувач.
- ❏ Исклучете го безжичниот насочувач. Почекајте околу 10 секунди, па потоа вклучете го.
- ❏ Поставете го печатачот поблиску до вашиот безжичен насочувач и отстранете ги сите пречки помеѓу нив.
- ❏ Ако рачно сте ја внеле SSID, проверете дали е точна. Проверете ја SSID од делот **Network Status** на извештајот за мрежна врска.
- ❏ Ако безжичниот насочувач има повеќе SSID, изберете ја SSID што се прикажува. Кога SSID користи несоодветна фреквенција, печатачот не ја прикажува.
- ❏ Ако користите поставување со копче за притискање за да воспоставите мрежна врска, проверете дали вашиот безжичен насочувач поддржува WPS. Не може да користите поставување со копче за притискање ако вашиот безжичен насочувач не поддржува WPS.
- ❏ Проверете дали вашата SSID користи само ASCII знаци (алфанумерички знаци и симболи). Печатачот не може да прикаже SSID што содржи знаци поинакви од ASCII знаци.
- ❏ Проверете дали ги знаете вашата SSID и лозинката пред да се поврзете на безжичниот насочувач. Ако употребувате безжичен насочувач со неговите стандардни параметри, SSID и лозинката се наоѓаат на етикетата на безжичниот насочувач. Ако не ги знаете вашата SSID и лозинката, контактирајте го лицето што го поставило безжичниот насочувач или погледнете ја документацијата доставена со безжичниот насочувач.
- ❏ Ако се поврзувате со SSID создадена од тетеринг на паметен уред, проверете ги SSID и лозинката во документацијата доставена со паметниот уред.
- ❏ Ако вашата Wi-Fi врска ненадејно се исклучи, проверете ги условите подолу. Ако некои од овие услови се применливи, ресетирајте ги вашите мрежни поставки со преземање и извршување на софтверот од следната веб-страница.

#### [http://epson.sn](http://epson.sn/?q=2) > **Поставување**

- ❏ Друг паметен уред беше додаден на мрежата користејќи поставување со копче за притискање.
- ❏ Wi-Fi мрежата беше поставена со употреба на метод различен од поставување со копче за притискање.

### **Поврзани информации**

& ["Поврзување на компјутер" на страница 26](#page-25-0)

& ["Одредување поставки за Wi-Fi од печатачот" на страница 28](#page-27-0)

### **E-5**

### **Решенија:**

Проверете дали типот на безбедност на безжичниот насочувач е поставен на некој од следниве. Ако не е, сменете го типот на безбедност на безжичниот насочувач, а потоа ресетирајте ги мрежните поставки на печатачот.

- ❏ WEP-64 bit (40 bit)
- ❏ WEP-128 bit (104 bit)
- ❏ WPA PSK (TKIP/AES)\*
- ❏ WPA2 PSK (TKIP/AES)\*
- ❏ WPA (TKIP/AES)
- ❏ WPA2 (TKIP/AES)
- \* WPA PSK исто така е познат како WPA-Приватен. WPA2 PSK исто така е познат како WPA2-Приватен.

### **E-6**

### **Решенија:**

- ❏ Проверете дали е онеспособено филтрирање на MAC адресата. Ако е оспособено, регистрирајте ја MAC адресата на печатачот за да не се филтрира. Погледнете ја документацијата доставена со безжичниот насочувач за детали. Може да ја проверите MAC адресата на печатачот од делот **Network Status** на извештајот за мрежна врска.
- ❏ Ако вашиот безжичен насочувач користи споделена автентикација со WEP безбедност, проверете дали клучот за автентикација и индексот се точни.
- ❏ Ако бројот на уреди што може да се поврзат на безжичниот насочувач е помал од бројот на мрежните уреди што сакате да ги поврзете, направете поставки на безжичниот насочувач за да се зголеми бројот на уреди што може да се поврзат. Погледнете ја документацијата доставена со безжичниот насочувач за да направите поставки.

### **Поврзани информации**

- & ["Поставување ставки за напредни мрежни поставки" на страница 33](#page-32-0)
- $\rightarrow$  ["Печатење на листа за статус на мрежа" на страница 41](#page-40-0)

### **E-8**

### **Решенија:**

- ❏ Овозможете DHCP на безжичниот рутер ако поставката "Добиј IP-адреса" на печатачот е поставена на "Автоматски".
- ❏ Ако поставката "Добиј IP-адреса" е поставена на "Рачно", IP-адресата којашто рачно сте ја поставиле е неважечка бидејќи е надвор од опсегот (на пример: 0.0.0.0). Поставете важечка IP-адреса од контролната табла на печатачот.

### **Поврзани информации**

& ["Поставување ставки за напредни мрежни поставки" на страница 33](#page-32-0)

### **E-9**

### **Решенија:**

Проверете го следново.

- ❏ Уредите се вклучени.
- ❏ Можете да пристапите до интернет и други компјутери или мрежни уреди на истата мрежа од уредите што сакате да ги поврзете со печатачот.

Ако сè уште не се поврзува вашиот печатач и мрежните уреди откако ќе ги потврдите нештата погоре, исклучете го безжичниот насочувач. Почекајте околу 10 секунди, па потоа вклучете го. Потоа ресетирајте ги вашите мрежни поставки со преземање и извршување на инсталаторот од следната веб-страница.

### [http://epson.sn](http://epson.sn/?q=2) > **Поставување**

### **Поврзани информации**

& ["Поврзување на компјутер" на страница 26](#page-25-0)

### **E-10**

### **Решенија:**

Проверете го следново.

- ❏ Другите уреди на мрежата се вклучени.
- ❏ Мрежните адреси (IP адреса, подмрежна маска и стандардна капија) се точни ако сте ја поставиле "Добиј IP адреса" на печатачот на Рачно.

Ресетирајте ја мрежната адреса ако тие се неточни. Може да ги проверите IP адресата, подмрежната маска и стандардната капија од делот **Network Status** на извештајот за мрежна врска.

Ако DHCP е оспособено, сменете ја поставката "Добиј IP адреса" на печатачот на **Автоматски**. Ако сакате рачно да ја поставите IP адресата, проверете ја IP адресата на печатачот од делот **Network Status** на извештајот за мрежна врска, па потоа изберете Рачно на екранот за мрежни поставки. Поставете ја подмрежната маска на [255.255.255.0].

Ако сè уште не се поврзува вашиот печатач и мрежните уреди, исклучете го безжичниот насочувач. Почекајте околу 10 секунди, па потоа вклучете го.

### **Поврзани информации**

& ["Поставување ставки за напредни мрежни поставки" на страница 33](#page-32-0)

### **E-11**

### **Решенија:**

Проверете го следново.

- ❏ Адресата на стандардната капија е точна ако ја поставите поставката на TCP/IP поставувањето на печатачот на Рачно.
- ❏ Уредот што е поставен како стандардна капија е вклучен.

Поставете ја точната адреса на стандардната капија. Може да ја проверите адресата на стандардната капија од делот **Network Status** на извештајот за мрежна врска.

### **Поврзани информации**

& ["Поставување ставки за напредни мрежни поставки" на страница 33](#page-32-0)

### **E-12**

### **Решенија:**

Проверете го следново.

- ❏ Другите уреди на мрежата се вклучени.
- ❏ Мрежните адреси (IP адресата, подмрежната маска и стандардната капија) се точни ако истите ги внесувате рачно.
- ❏ Мрежните адреси за другите уреди (подмрежна маска и стандардна капија) се исти.
- ❏ IP адресата не доаѓа во судир со други уреди.

Ако сè уште не се поврзува вашиот печатач и мрежните уреди откако ќе ги потврдите нештата погоре, обидете се со следново.

- ❏ Исклучете го безжичниот насочувач. Почекајте околу 10 секунди, па потоа вклучете го.
- ❏ Повторно направете мрежни поставки користејќи го инсталаторот. Може да го извршите од следната веб-страница.

[http://epson.sn](http://epson.sn/?q=2) > **Поставување**

❏ Можете да регистрирате неколку лозинки на безжичен насочувач што користи WEP безбедносен тип. Ако се регистрирани неколку лозинки, проверете дали првата регистрирана лозинка е поставена на печатачот.

### **Поврзани информации**

- $\rightarrow$  ["Поставување ставки за напредни мрежни поставки" на страница 33](#page-32-0)
- & ["Поврзување на компјутер" на страница 26](#page-25-0)

### **E-13**

### **Решенија:**

Проверете го следново.

❏ Мрежните уреди, како што се безжичниот насочувач, средиштето и насочувачот, се вклучени.

<span id="page-40-0"></span>❏ TCP/IP поставувањето за мрежни уреди не е поставено рачно. (Ако TCP/IP поставувањето на печатачот е поставено автоматски додека TCP/IP поставувањето за други мрежни уреди е направено рачно, мрежата на печатачот може да се разликува од мрежата за други уреди.)

Ако сè уште не функционира по проверката на нештата погоре, обидете се со следново.

- ❏ Исклучете го безжичниот насочувач. Почекајте околу 10 секунди, па потоа вклучете го.
- ❏ Направете мрежни поставки на компјутерот кој е на истата мрежа како и печатачот користејќи го инсталаторот. Може да го извршите од следната веб-страница.

[http://epson.sn](http://epson.sn/?q=2) > **Поставување**

❏ Можете да регистрирате неколку лозинки на безжичен насочувач што користи WEP безбедносен тип. Ако се регистрирани неколку лозинки, проверете дали првата регистрирана лозинка е поставена на печатачот.

#### **Поврзани информации**

- & ["Поставување ставки за напредни мрежни поставки" на страница 33](#page-32-0)
- & ["Поврзување на компјутер" на страница 26](#page-25-0)

### **Порака на мрежна околина**

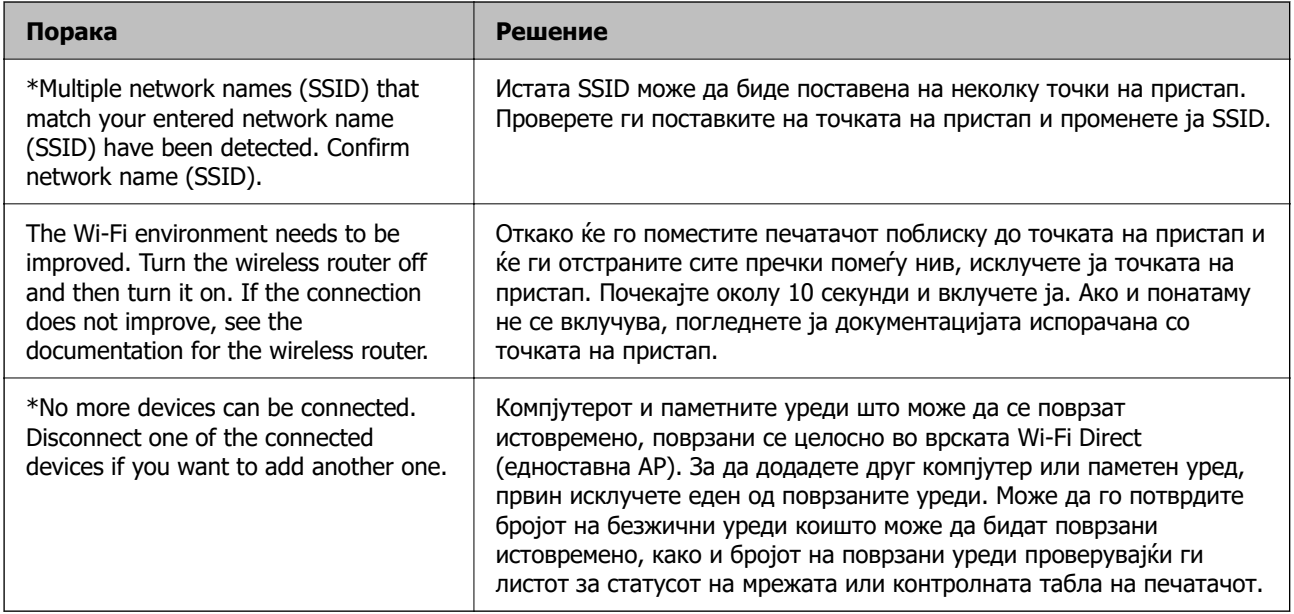

## **Печатење на листа за статус на мрежа**

Може да ги проверите деталните информации за мрежа ако ги испечатите.

- 1. Вметнете хартија.
- 2. Изберете **Поставки** од почетниот екран.
- 3. Изберете **Општи поставки** > **Поставки за мрежа** > **Статус на мрежа**.
- 4. Изберете **Отпечати лист за статус**.
- 5. Проверете ја пораката и отпечатете листа со статус за мрежа.
- 6. Затворете го екранот.

Екранот автоматски се затвора по одреден временски период.

## **Заменување или додавање нови безжични пренасочувачи**

Ако SSID се промени поради замена на безжичниот пренасочувач или ако се додаде безжичен пренасочувач и се воспостави нова мрежна околина, ресетирајте ги поставките за Wi-Fi.

### **Поврзани информации**

 $\rightarrow$  "Менување на начинот на поврзување на компјутер" на страница 42

## **Менување на начинот на поврзување на компјутер**

Со користење на датотека за инсталација и повторно поставување на различен начин на поврзување.

❏ Поставување од интернет страница

Посетете ја следната интернет страница и внесете го името на производот.Одете во **Поставување** и започнете со поставување.

[http://epson.sn](http://epson.sn/?q=2)

❏ Поставување со користење на дискот со софтвер (само за модели коишто доаѓаат со диск со софтвер и за корисници со компјутери со двигатели за диск).

Внесете го дискот со софтвер во компјутерот и следете ги упатствата на екранот.

### **Избирање на промена на начини на поврзување**

Следете ги упатствата на екранот додека не се прикаже следниов екран.

<span id="page-42-0"></span>Изберете **Сменете го или повторно поставете го начинот на поврзување** на екранот Изберете софтверска инсталација и кликнете на **Следно**.

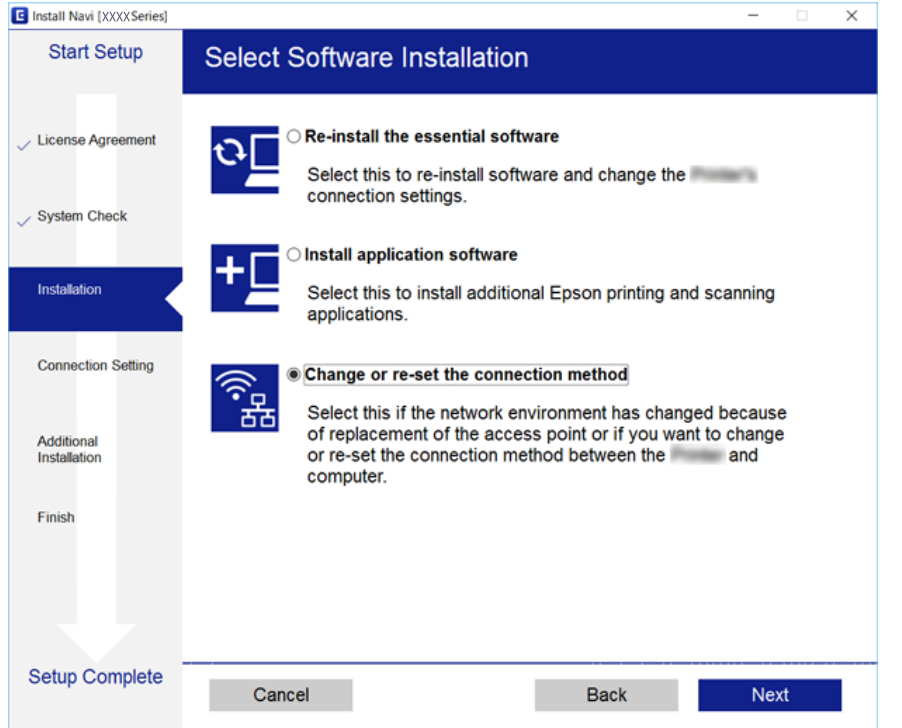

## **Менување на мрежната конекција на Ethernet од контролната табла**

Следете ги чекорите подолу за да ја промените мрежната конекција на Ethernet од Wi-Fi со користење на контролната табла.

- 1. Изберете **Поставки** од почетниот екран.
- 2. Изберете **Општи поставки** > **Поставки за мрежа** > **Поставување на жична LAN**.
- 3. Допрете на **Започни со поставување**.
- 4. Проверете ја пораката и затворете го екранот. Екранот автоматски се затвора по одреден временски период.
- 5. Поврзете го печатачот на рутер со Ethernet кабел.

## **Исклучување на Wi-Fi од контролниот панел**

Кога е исклучено Wi-Fi, Wi-Fi конекцијата е исклучена.

1. Допрете на  $\left| \widehat{\mathbb{R}} \right|$  на почетниот екран.

- <span id="page-43-0"></span>2. Изберете **Wi-Fi (Препорачано)**. Се прикажува статусот на мрежата.
- 3. Допрете на **Промени поставки**.
- 4. Изберете **Други** > **Исклучи Wi-Fi**.
- 5. Проверете ја пораката и започнете со поставувањето.
- 6. Кога ќе се прикаже пораката за завршување, затворете го екранот. Екранот автоматски се затвора по одреден временски период.
- 7. Затворете го екранот за поставки за мрежна конекција.

## **Исклучување на врската Wi-Fi Direct (Едноставна AP) од контролната табла**

#### **Белешка:**

Кога е исклучена Wi-Fi Direct (Едноставен AP) конекцијата, сите компјутери и паметни уреди поврзани на печатачот на Wi-Fi Direct (Едноставен AP) конекција се исклучени.Ако сакате да исклучите одреден уред, исклучете го од уредот наместо од печатачот.

- 1. Допрете на  $\left[\begin{matrix} 1 \end{matrix}\right]$  од почетниот екран.
- 2. Изберете **Wi-Fi Direct**.

Се прикажуваат информациите за Wi-Fi Direct.

- 3. Допрете на **Промени поставки**.
- 4. Изберете **Деактивирај Wi-Fi Direct**.
- 5. Допрете на **Оневозможи ги поставките**.
- 6. Кога ќе се прикаже пораката за завршување, затворете го екранот. Екранот автоматски се затвора по одреден временски период.
- 7. Затворете го екранот **Поставки за мрежна конекција**.

## **Обновување на мрежните поставки од контролната табла на печатачот**

Може да ги вратите сите мрежни поставки на нивните почетни вредности.

1. Изберете **Поставки** од почетниот екран.

- 2. Изберете **Врати стандардни поставки** > **Поставки за мрежа**.
- 3. Проверете ја пораката и изберете **Да**.
- 4. Кога ќе се прикаже пораката за завршување, затворете го екранот. Екранот автоматски се затвора по одреден временски период.

# <span id="page-45-0"></span>**Подготовка на печатачот**

## **Ставање на хартија**

### **Достапни хартии и капацитети**

Epson препорачува користење на оригинална хартија Epson за да се обезбедат висококвалитетни отпечатени примероци.

### **Оригинална хартија Epson**

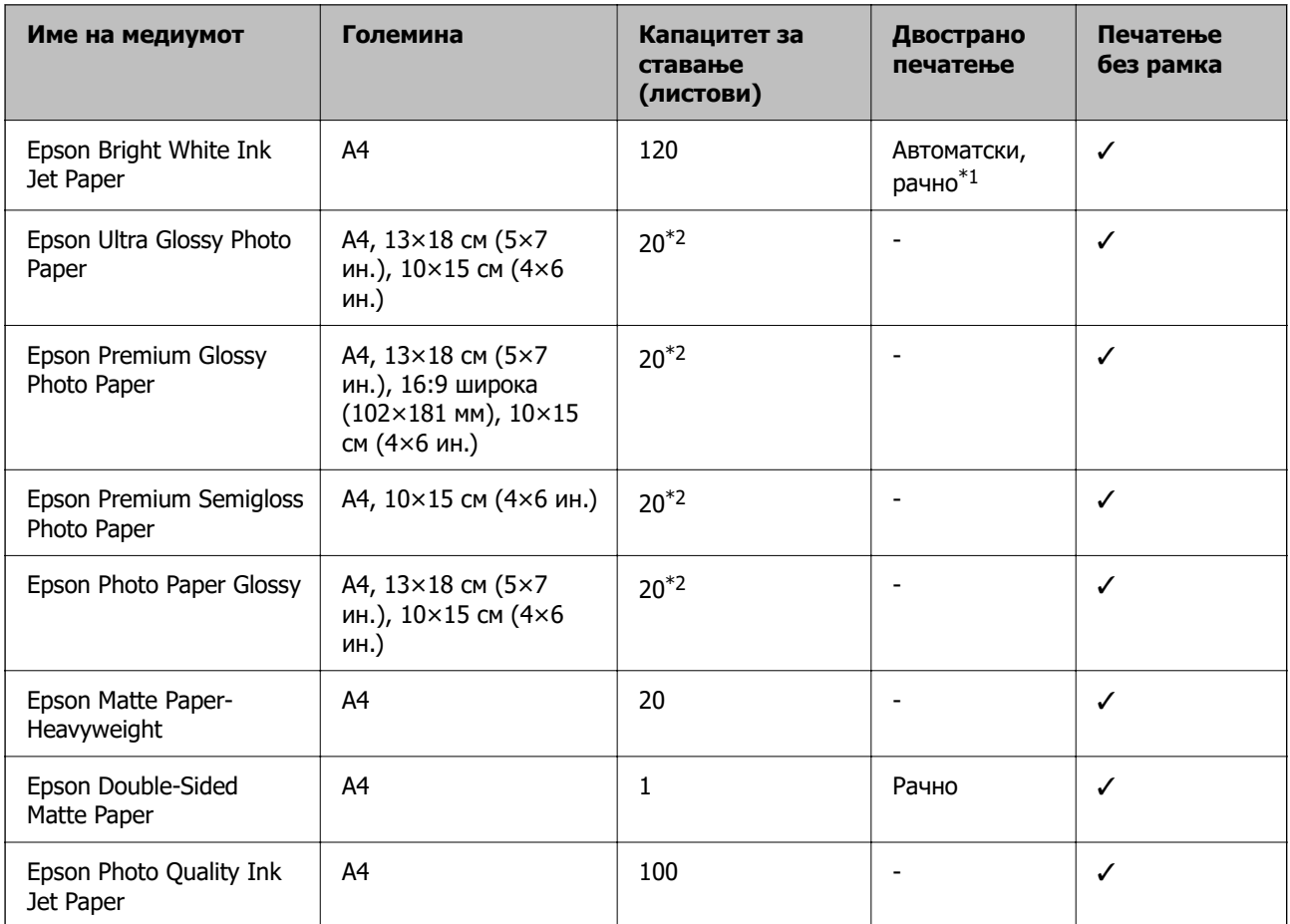

\*1 Можете да ставите најмногу 30 листови за веќе еднострано печатена хартија.

\*2 Ставајте еден по друг лист хартија ако хартијата не влегува правилно или ако отпечатокот има неизедначени бои или дамки.

#### <span id="page-46-0"></span>**Белешка:**

- ❏ Достапноста на хартијата зависи од локацијата. За најнови информации за хартијата достапна во вашето подрачје, контактирајте со сервисот за поддршка на Epson.
- ❏ Кога печатите на оригинална хартија Epson со големина одредена од корисникот, достапни се само поставките **Стандардно** или **Normal** за квалитетот на печатење. Иако некои двигатели за печатач ви овозможуваат да изберете подобар квалитет на печатење, отпечатените примероци се печатат со користење на **Стандардно** или **Normal**.

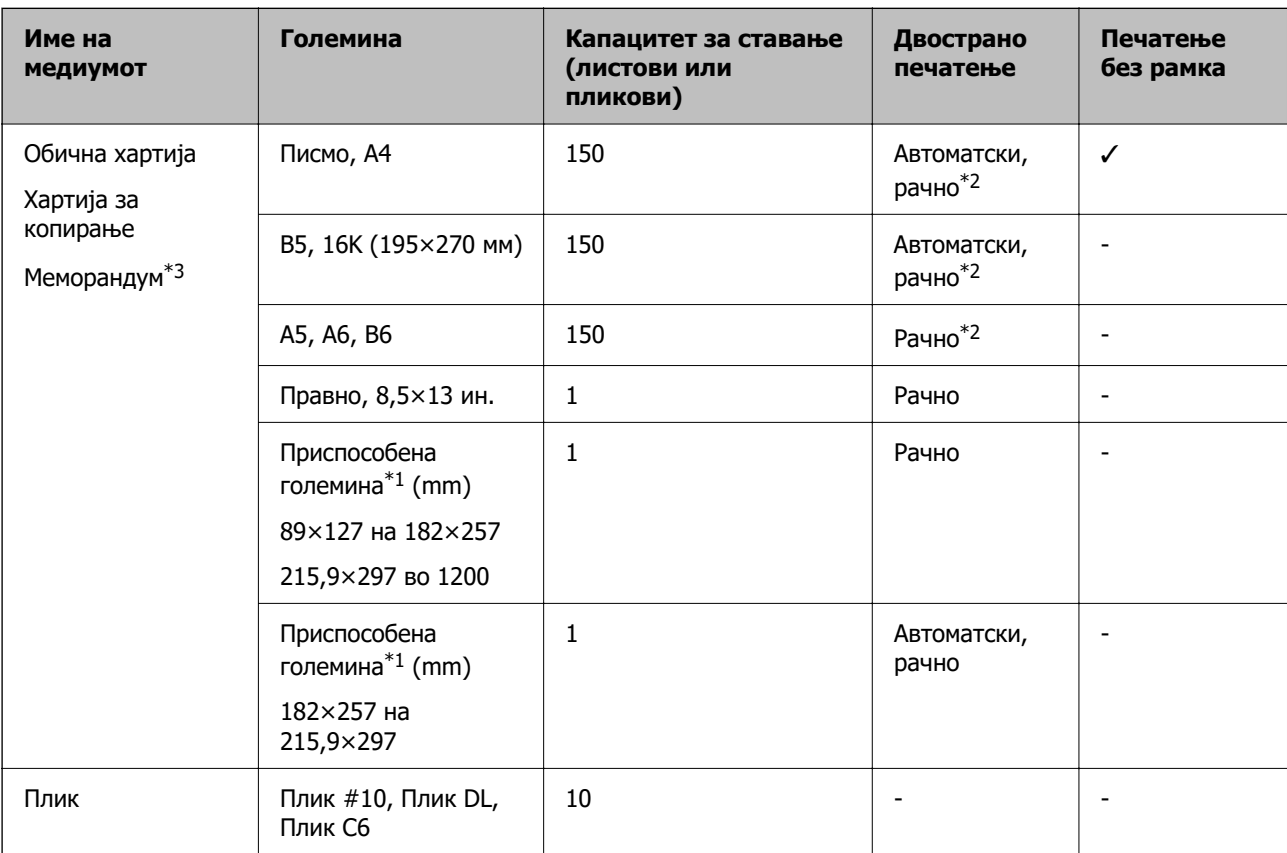

#### **Комерцијално достапна хартија**

- \*1 Достапно е само печатење од компјутер или од паметен уред.
- \*2 Можете да ставите најмногу 30 листови за веќе еднострано печатена хартија.
- \*3 Хартија на чиешто заглавје однапред се отпечатени информации како што се името на испраќачот или корпорацијата. Мора да има маргина од 3 mm или повеќе во горниот дел на хартијата. Двостраното печатење и печатењето без рабови не се достапни за хартија за меморандум.

### **Претпазливости при ракување со хартија**

❏ Прочитајте ги листовите со упатства испорачани со хартијата.

<span id="page-47-0"></span>❏ Издувајте ја и порамнете ги рабовите на хартијата пред да ја ставите.Не дувајте и не виткајте фотографска хартија.Така може да се оштети страната за печатење.

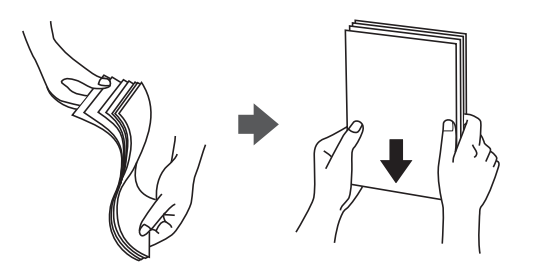

❏ Ако хартијата е извиткана, исправете ја или свиткајте ја малку во спротивната насока пред да ја ставите.Печатењето на извиткана хартија може да предизвика заглавување на хартијата и замачкување на исписот.

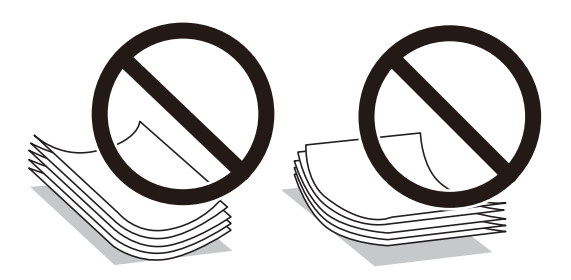

- ❏ Не користете хартија што е брановидна, искината, исечена, превиткана, влажна, предебела, претенка или хартија со налепници на неа.Користењето таква хартија предизвикува заглавување на хартијата и замачкување на исписот.
- ❏ Уверете се дека користите хартија со долга гранулација.Доколку не сте сигурни каков вид хартија користите, проверете на амбалажата од хартијата или контактирајте со производителот за да ги потврдите спецификациите на хартијата.

### **Поврзани информации**

& ["Спецификации на печатачот" на страница 234](#page-233-0)

### **Ставање хартија во Касета за хартија**

1. Отворете го предниот капак додека не кликне.

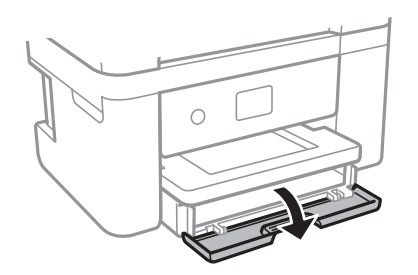

2. Уверете се дека не работи печатачот, а потоа извлечете ја касета за хартија.

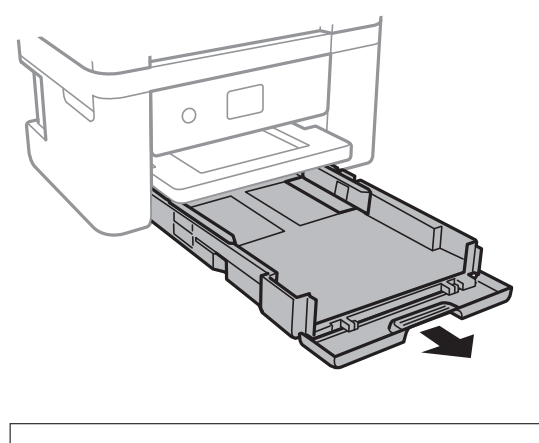

**CBажно:** касета за хартија не може да се отстрани.

3. Лизнете ги граничниците до нивните максимални позиции.

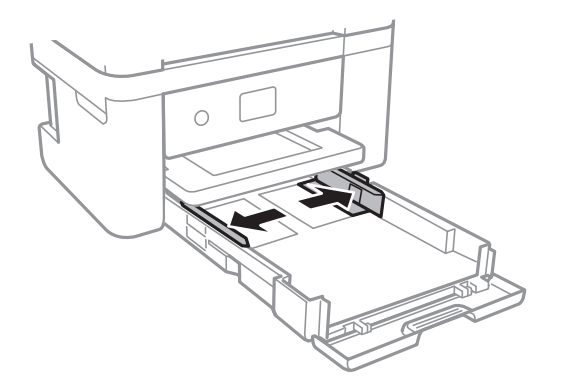

4. Со страната за печатење свртена надолу, ставете хартија додека не дојде до задната страна на касета за хартија.

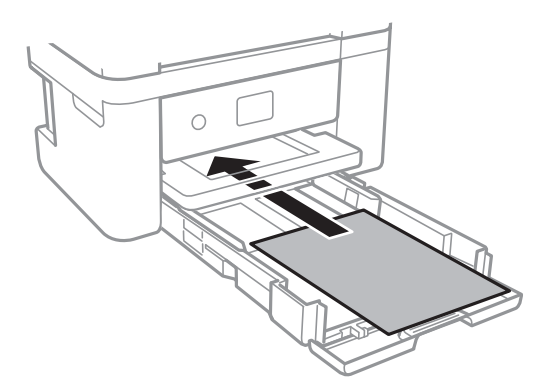

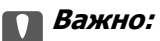

Не ставајте повеќе од максимално назначениот број листови хартија.

### ❏ 8,5 x 13 ин.

Внесете хартија со користење на линијата.

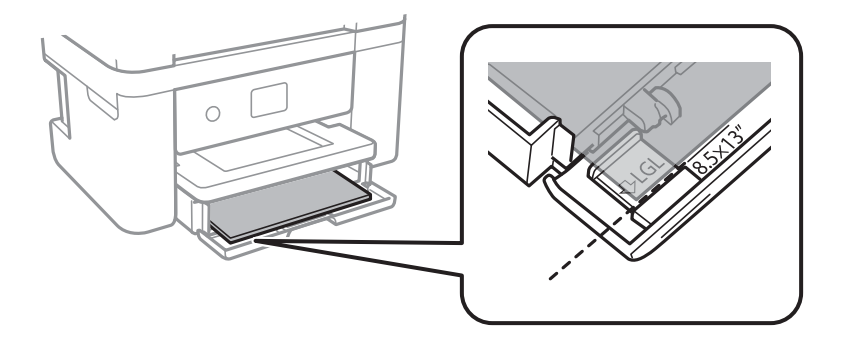

### ❏ Legal

Извлечете го водичот на хартија правно и внесете хартија со користење на линијата.

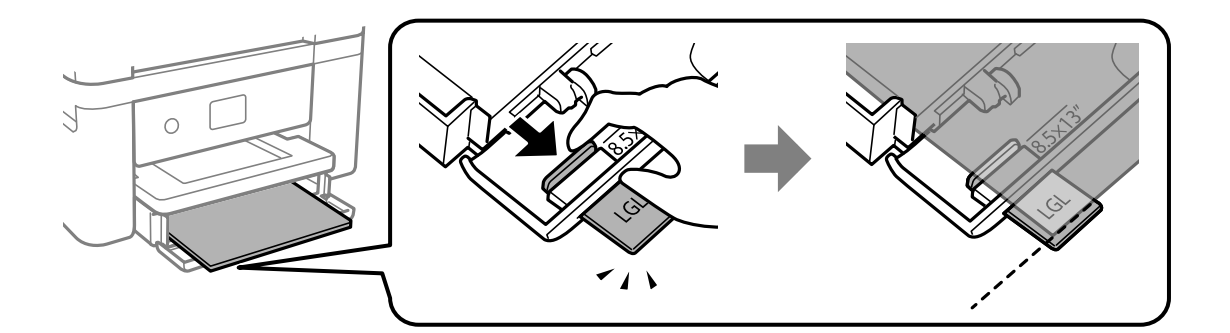

5. Лизнете ги граничниците до рабовите на хартијата.

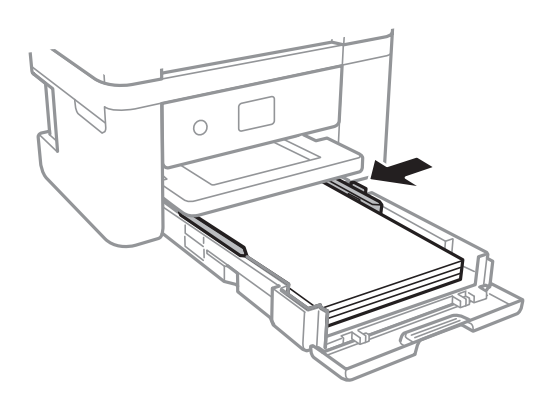

6. Внимателно вметнете касета за хартија.

7. На контролната табла, поставете ги големината и видот на хартијата што ја ставивте во касета за хартија. Ако големината на хартијата не е прикажана, изберете **Кориснички дефинирано**.

#### **Белешка:**

- ❏ Можете да го прикажете екранот за поставките за големината и типот на хартијата избирајќи **Поставки** <sup>&</sup>gt;**Општи поставки** <sup>&</sup>gt;**Поставки за печатач** <sup>&</sup>gt;**Поставки за извор хартија** <sup>&</sup>gt; **Поставка на хартија**.
- ❏ За хартија за меморандум, изберете **Заглавие на писмо** за типот на хартија.
- ❏ За хартија за меморандум, ако печатите на хартија помала од поставката за хартија во двигателот за печатачот, печатачот може да печати надвор од рабовите на хартијата, што може да доведе до размачкување на мастилото на отпечатениот материјал, како и до собирање вишок мастило во внатрешноста на печатачот. Уверете се дека ја имате избрано правилната поставка за големина на хартијата.
- ❏ Двостраното печатење и печатењето без рабови не се достапни за хартија за меморандум. Исто така, брзината на печатење може да биде помала.
- 8. Извлечете ја излезната фиока.

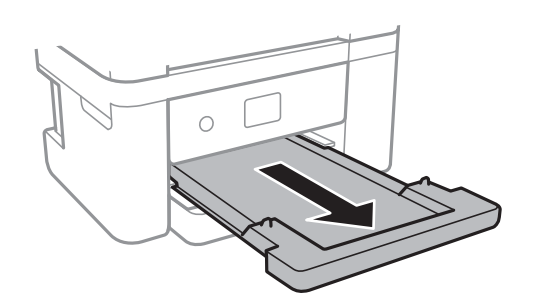

### **Поврзани информации**

- $\rightarrow$  ["Претпазливости при ракување со хартија" на страница 47](#page-46-0)
- & ["Достапни хартии и капацитети" на страница 46](#page-45-0)
- & ["Листа на видови хартија" на страница 52](#page-51-0)
- & "Ставање пликови и предупредувања" на страница 51

### **Ставање пликови и предупредувања**

Ставете ги пликовите со преклопот надолу, а потоа лизнете ги граничниците до рабовите од пликовите.

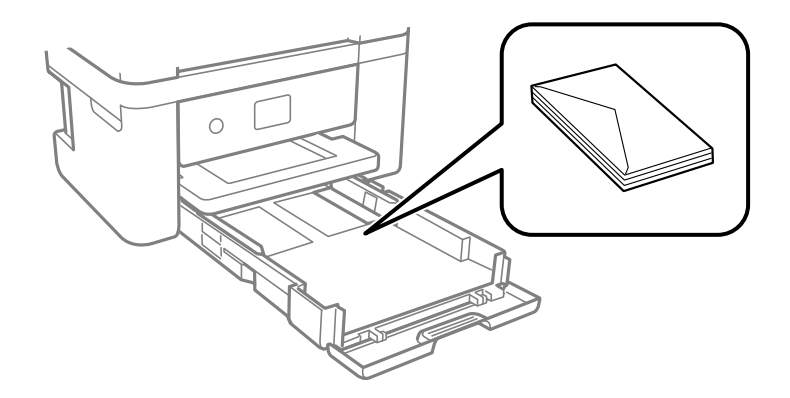

<span id="page-51-0"></span>❏ Издувајте ги и порамнете ги рабовите на пликовите пред да ги ставите. Кога купчињата пликови се надуени, притиснете ги да се сплескаат пред да ги ставите.

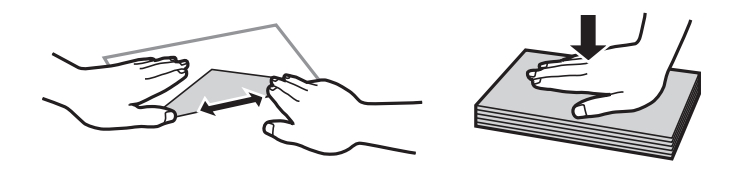

- ❏ Не користете пликови што се извиткани или превиткани. Користењето такви пликови предизвикува заглавување на хартијата и замачкување на исписот.
- ❏ Не користете пликови со лепливи површини на преклопувањето или пликови со прозорец.
- ❏ Избегнувајте користење пликови што се претенки бидејќи можат да се извиткаат при печатењето.

#### **Поврзани информации**

- & ["Достапни хартии и капацитети" на страница 46](#page-45-0)
- $\rightarrow$  ["Ставање хартија во Касета за хартија" на страница 48](#page-47-0)

### **Листа на видови хартија**

За да добиете најдобри резултати при печатењето, изберете го типот хартија што е соодветен за хартијата.

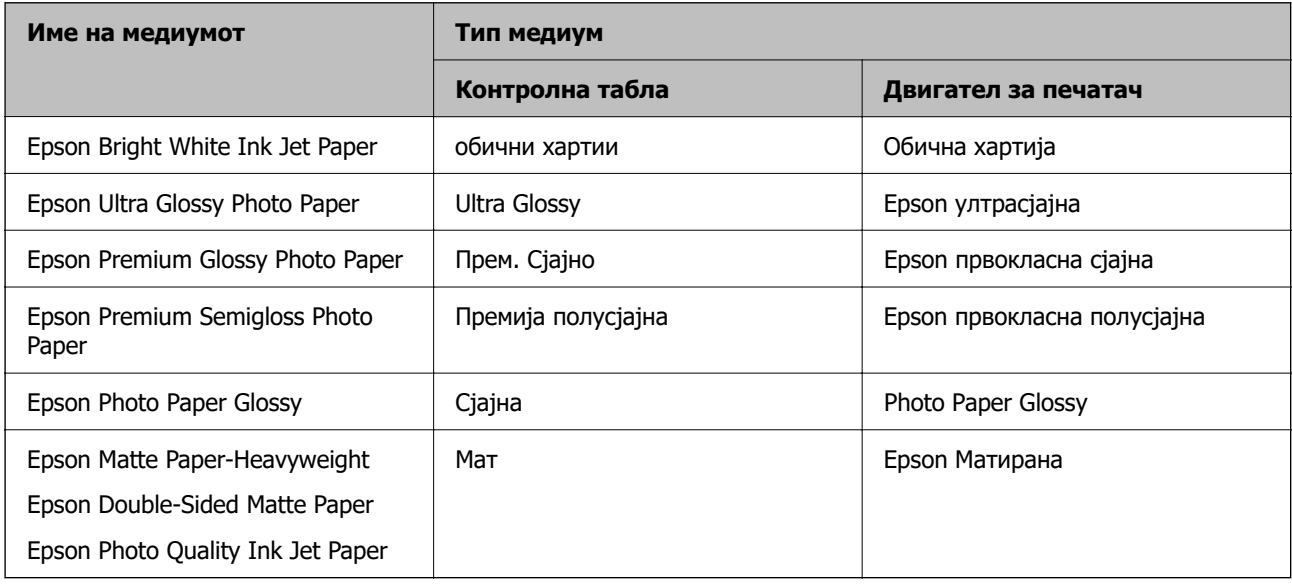

## **Ставање оригинали**

Ставете ги оригиналите на стакло на скенерот или на ADF.

Може да скенирате повеќе оригинали истовремено со ADF.

## <span id="page-52-0"></span>**Достапни оригинали за ADF**

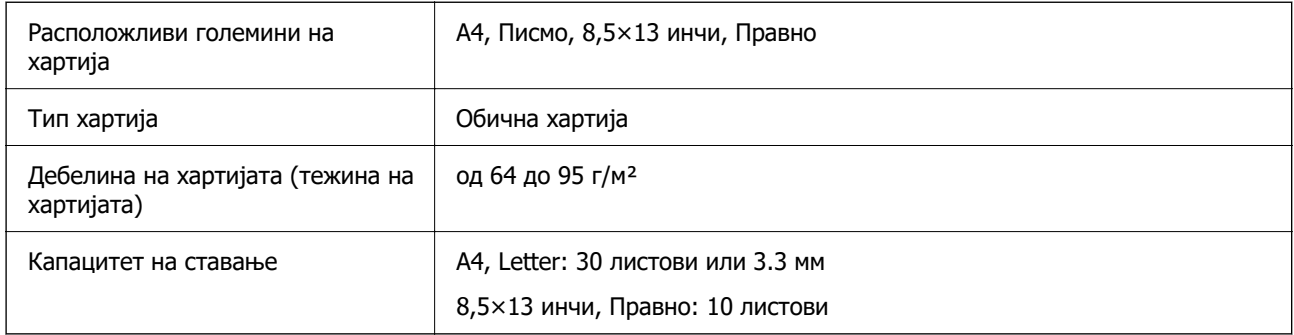

Дури и кога оригиналот е во согласност со спецификациите за медиуми коишто може да се постават во ADF, можно е да не се внесува од ADF или квалитетот на скенирање може да се намали во зависност од својствата и квалитетот на хартијата.

### **При Важно:**

Не внесувајте фотографии или вредни оригинални уметнички дела во ADF.Погрешното внесување може да доведе до набирање или оштетување на оригиналот.Скенирајте ги овие документи на стакло на скенерот.

За да спречите заглавување хартија, избегнувајте ставање на следниве оригинали во ADF.За овие типови користете го стакло на скенерот.

- ❏ Оригинали што се искинати, извиткани, истуткани, оштетени или свиткани
- ❏ Оригинали со дупки за подврзување
- ❏ Оригинали со селотејп, иглички, спојувалки и сл.
- ❏ Оригинали со залепени налепници или етикети
- ❏ Оригинали што се исечени невообичаено или не се под прав агол
- ❏ Оригинали што се подврзани
- ❏ Паус хартија, хартија за топлински пренос или копии преку индиго

### **Ставање оригинали на ADF**

1. Порамнете ги рабовите на оригиналите.

2. Отворете ја поддршката за ADF оригиналот и извлечете го продолжувањето на излезната фиока за ADF.

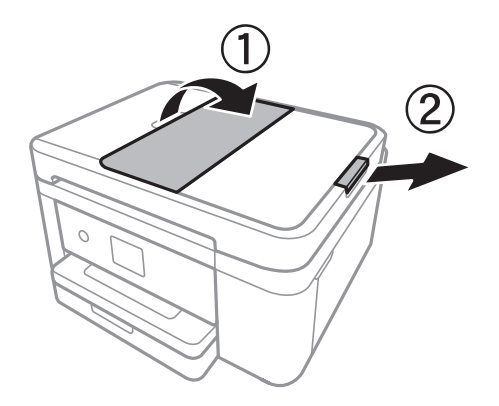

3. Притиснете го и лизнете го граничникот за ADF.

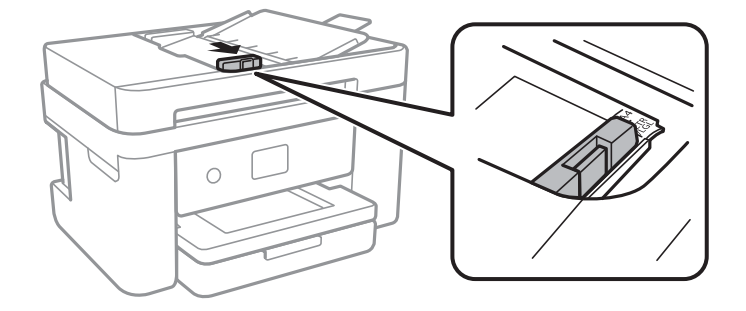

4. Поставете ги оригиналите свртени нагоре во ADF и лизнете го граничникот за ADF до граничникот на оригиналите.

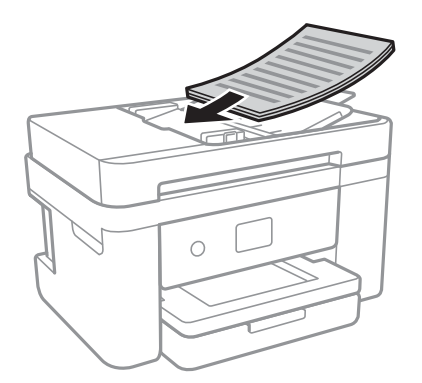

<span id="page-54-0"></span>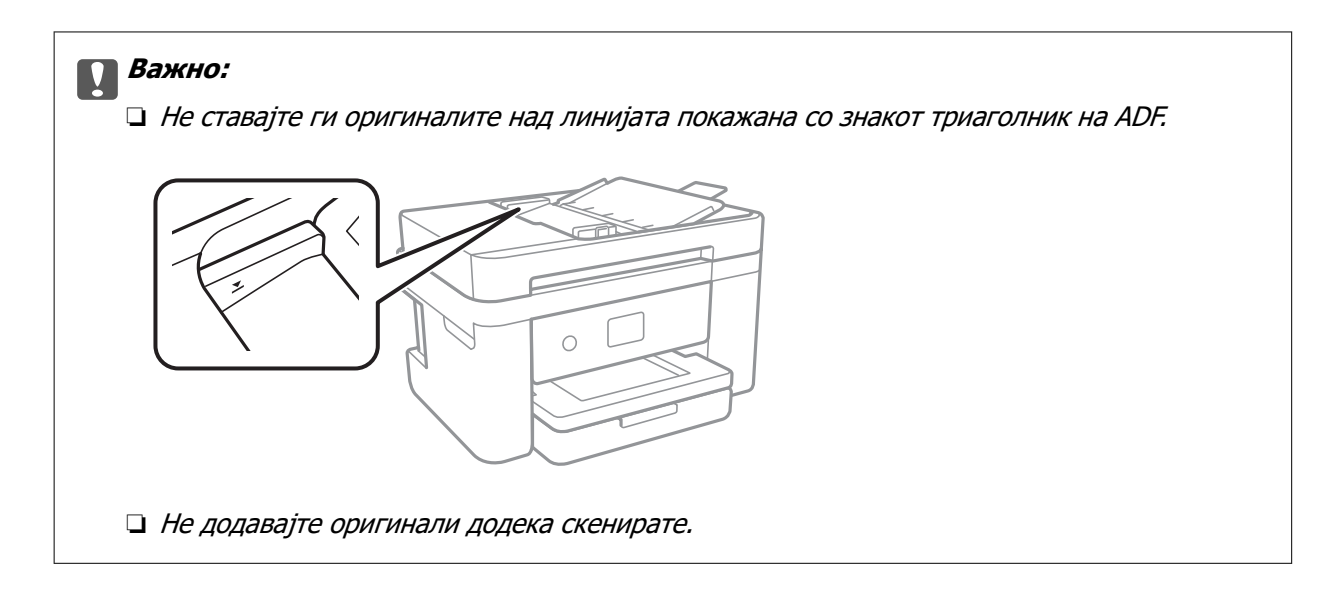

### **Поврзани информации**

 $\rightarrow$  ["Достапни оригинали за ADF" на страница 53](#page-52-0)

### **Ставање оригинали на ADF за двострано копирање**

Поставете ги оригиналите во насоката прикажана на сликата и изберете ја поставката за ориентација.

❏ Оригинали во вертикална положба: Изберете **Вертикално** на контролната табла како што е опишано подолу.

### **Копирај** > **Напредни поставки** > **Oриентација на оригиналот** > **Вертикално**

Поставете ги оригиналите на ADF во насока на стрелката.

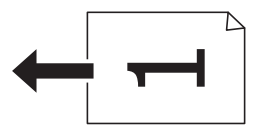

❏ Оригинали во хоризонтална положба: Изберете **Хоризонтално** на контролната табла како што е опишано подолу.

**Копирај** > **Напредни поставки** > **Oриентација на оригиналот** > **Хоризонтално** Поставете ги оригиналите на ADF во насока на стрелката.

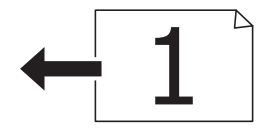

### **Ставање оригинали на Стакло на скенерот**

#### !**Внимание:**

Внимавајте капакот да не ви ја фати раката или прстите кога го отворате или затворате капакот за документи.Инаку може да се повредите.

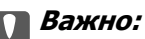

Кога ставате кабасти оригинали како книги, спречете надворешна светлина да свети директно на стакло на скенерот.

1. Отворете го капакот за документи.

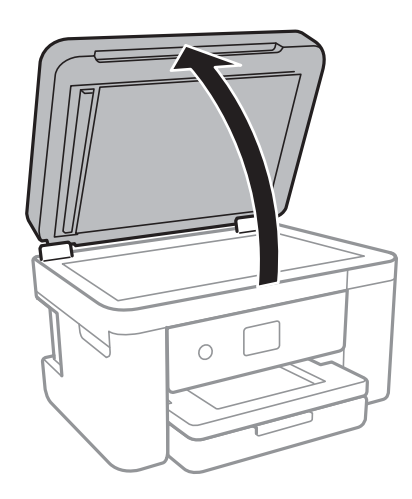

- 2. Избришете прашина или дамки на стакло на скенерот.
- 3. Ставете го оригиналот со лицето надолу и лизнете го до ознаката во аголот.

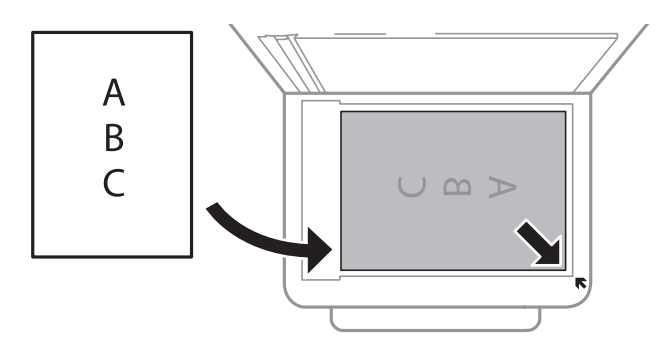

### **Белешка:**

- ❏ Не се скенира опсег од 1,5 мм од долниот или десниот раб на стакло на скенерот.
- ❏ Кога се ставени оригинали во ADF и на стакло на скенерот, приоритет имаат оригиналите во ADF.
- 4. Полека затворете го капакот.

### c**Важно:**

Не нанесувајте прекумерна сила на стакло на скенерот или на капакот за документи.Во спротивно, може да се оштетат.

5. Извадете ги оригиналите по скенирањето.

### **Белешка:**

Ако ги оставите оригиналите на стакло на скенерот долго време, може да се залепат за површината од стаклото.

### <span id="page-56-0"></span>**Ставање на картичка за идентификација за копирање**

Ставете картичка за идентификација на растојание од 5 мм од ознаката за агол на стакло на скенерот.

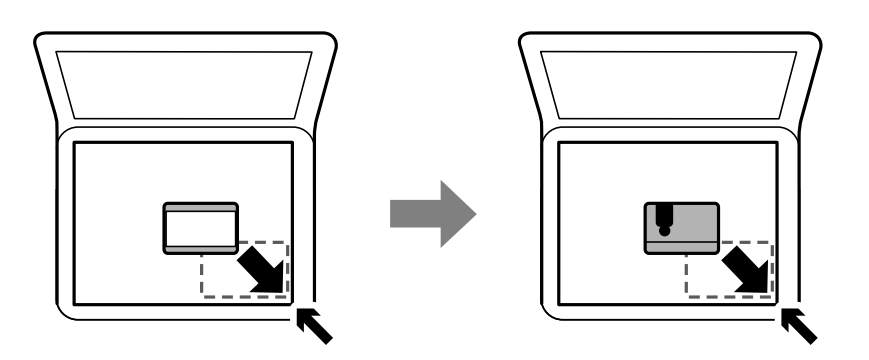

## **Управување со контактите**

Регистрирањето листа со контакти ви овозможува полесно внесување на определената цел.Може да регистрирате до 100 записа и може да ја користите листата со контакти кога внесувате број на факс.

### **Регистрирање или уредување контакти**

- 1. Изберете **Факс** од почетниот екран.
- 2. Изберете **Контакти**.
- 3. Направете едно од следново.
	- ❏ За да регистрирате нов контакт, изберете **Додај запис**, а потоа изберете **Додај контакт**.
	- ❏ За да уредите контакт, изберете на целниот контакт и изберете **Уреди**.
	- ❏ За да избришете контакт, изберете на целниот контакт, потоа допрете на **Избриши** и изберете **Да**. Не мора да ги извршувате следниве постапки.
- 4. Направете ги потребните поставки.

#### **Белешка:**

Кога внесувате број на факс, внесете го надворешниот пристапен код на почетокот од бројот на факсот ако вашиот телефонски систем е PBX, а потоа ви треба пристапен код за да добиете надворешна линија. Доколку пристапниот код е поставен во поставката за **Тип линија**, внесете тараба (#) наместо вистинскиот пристапен код. За да додадете пауза (во траење од три секунди) за време на бирањето, внесете цртичка (-).

5. Допрете на **Во ред**.

### **Поврзани информации**

& ["Внесување знаци" на страница 22](#page-21-0)

### <span id="page-57-0"></span>**Регистрирање или уредување групи на контакти**

Додавањето контакти во одредена група ви овозможува да испратите факс на повеќе одредиштаистовремено.

- 1. Изберете **Факс** од почетниот екран.
- 2. Изберете **Контакти**.
- 3. Направете едно од следново.
	- ❏ За да регистрирате нова група контакти, изберете **Додај запис**, а потоа изберете **Додај група**.
	- $□$  За да ги уредите групираните контакти, изберете  $\triangleright$  на целните групирани контакти и изберете **Уреди**.
	- $□$  За да избришете групирани контакти, изберете  $\triangleright$  на целните групирани контакти и изберете **Избриши** и изберете **Да**. Не мора да ги извршувате следниве постапки.
- 4. Внесете го или уредете го **Име на група** и **Индексен збор**, а потоа изберете **Контакт(и) додадени на Група (Потребно)**.
- 5. Изберете ги контактите коишто сакате да ги регистрирате во групата и допрете на **Затвори**.

#### **Белешка:**

- ❏ Можете да регистрирате најмногу 99 контакти.
- ❏ За да го поништите изборот за контакт, повторно допрете.
- 6. Допрете на **Во ред**.

### **Поврзани информации**

& ["Внесување знаци" на страница 22](#page-21-0)

### **Регистрирање контакти на компјутерот**

Со користење на Web Config, може да креирате листа на контакти на вашиот компјутер и да ја внесете во печатачот.

- 1. Пристапете до Web Config.
- 2. Изберете **Advanced Settings** од листата во горниот десен дел од прозорецот.
- 3. Изберете **Contacts**.
- 4. Изберете го бројот којшто сакате да ги регистрирате и кликнете на **Edit**.
- 5. Внесете ги **Name**, **Index Word**, **Fax Number** и **Fax Speed**.
- 6. Кликнете на **Apply**.

### **Поврзани информации**

- $\rightarrow$  ["Апликација за конфигурирање на работата на печатачот \(Web Config\)" на страница 184](#page-183-0)
- & ["Извршување Web Config на веб-прелистувач" на страница 184](#page-183-0)

### **Ставки за поставка на дестинација**

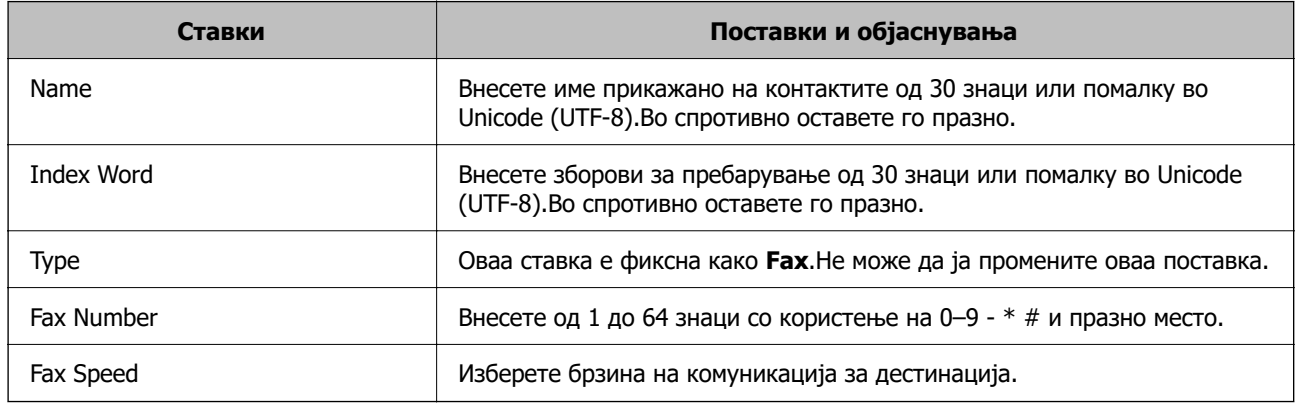

### **Регистрирање на дестинации како група**

- 1. Пристапете до Web Config.
- 2. Изберете **Advanced Settings** од листата во горниот десен дел од прозорецот.
- 3. Изберете **Contacts**.
- 4. Изберете го бројот којшто сакате да ги регистрирате и кликнете на **Edit**.
- 5. Внесете **Name** и **Index Word**.
- 6. Изберете група од **Type**.
- 7. Кликнете на **Select** за **Contact(s) for Group**.

Се прикажуваат достапните дестинации.

8. Изберете ја дестинацијата којашто сакате да ја регистрирате во групата и потоа кликнете на **Select**.

### **Белешка:**

Може да ги регистрирате дестинациите во повеќе групи.

9. Кликнете на **Apply**.

### **Поврзани информации**

- $\rightarrow$  ["Апликација за конфигурирање на работата на печатачот \(Web Config\)" на страница 184](#page-183-0)
- $\rightarrow$  ["Извршување Web Config на веб-прелистувач" на страница 184](#page-183-0)

## <span id="page-59-0"></span>**Опции на менито за Поставки**

Изберете **Поставки** на почетниот екран на печатачот за да направите различни поставки.

### **Опции на менито за Општи поставки**

Изберете ги менијата на контролната табла како што е опишано подолу.

### **Поставки** > **Општи поставки**

### **Осн поставки**

Изберете ги менијата на контролната табла како што е опишано подолу.

### **Поставки** > **Општи поставки** > **Осн поставки**

ЛЦД осветленост:

Нагодете ја осветленоста на LCD-екранот.

Звук:

Приспособете ја јачината на звукот и изберете вид на звук.

Тајмер за спиење:

Приспособете го временскиот период за да влезете во режимот за спиење (режим за зачувување на енергија) кога печатачот не извршува никакви задачи. LCD екранот ќе потемни кога ќе измине одреденото време.

#### Мерач на времето за исклучување:

Производот може да ја има оваа функција или функцијата **Поставки за искл.**, во зависност од местото на продажба.

Изберете ја ова поставка за автоматски да го исклучите печатачот кога не го користите за одреден временски период. Можете да го прилагодите времето пред да се примени управувањето со енергија. Секое зголемување ќе влијае врз енергетската ефикасност на производот. Размислувајте еколошки пред да извршите каква било промена.

Поставки за искл.:

Производот може да ја има оваа функција или функцијата **Мерач на времето за исклучување**, во зависност од местото на продажба.

❏ Искл. напојување ако е неактивно

Изберете ја ова поставка за автоматски да го исклучите печатачот ако не го користите за одреден временски период. Секое зголемување ќе влијае врз енергетската ефикасност на производот. Размислувајте еколошки пред да извршите каква било промена.

❏ Искл. напој. ако е искл. од приклучок

Со избирање на ова поставка со исклучува печатачот по 30 минути кога сите мрежни порти вклучувајќи ја портата LINE ќе бидат исклучени. Оваа функција може да не биде достапна во зависност од регионот.

Поставки за датум/време:

❏ Датум/Време

Внесете ги тековните датум и време.

❏ Летно сметање на времето

Изберете ја поставката за летно сметање на времето што важи за вашето подрачје.

❏ Временска разлика

Внесете ја временската разлика помеѓу вашето локално време и UTC (Координирано универзално време).

#### Земја/Регион:

Изберете ја земјата или регионот во коишто го користите печатачот. Ако ја промените земјата или регионот, вашите поставки за факс се враќаат на нивните стандардни вредности и мора повторно да ги изберете.

Јазик/Language:

Изберете јазик употребен на LCD екранот.

Изминато време на операцијата:

Изберете **Вкл.** за да се вратите на првичниот екран кога ќе ги извршите активностите за одреден временски период.

Тастатура:

Променете го изгледот на тастатурата на LCD екранот.

### **Поврзани информации**

- & ["Штедење енергија контролна табла" на страница 68](#page-67-0)
- & ["Внесување знаци" на страница 22](#page-21-0)

### **Поставки за печатач**

Изберете ги менијата на контролната табла како што е опишано подолу.

### **Поставки** > **Општи поставки** > **Поставки за печатач**

Поставки за извор хартија:

Поставка на хартија:

Изберете ги големината и видот на хартијата што сте ги ставиле во изворот на хартија. Може да ги направите **Постав за омил. хартија** кај големината и видот на хартијата.

А4/Писмо автоматско менување:

Изберете **Вкл.** за да внесете хартија од изворот на хартија поставен на големина со формат A4 кога нема извор на хартија поставен на формат Писмо (Letter) или внесете ја од изворот на хартија поставен на формат Писмо кога нема извор на хартија поставен на формат A4.

Известување за грешка:

Изберете **Вкл.** за да се прикаже пораката за грешка кога избраните големина или тип на хартија не одговараат на внесената хартија.

Авто. приказ на Пост. на хартија:

Изберете **Вкл.** за да се прикаже екранот **Поставка на хартија** кога внесувате хартија во изворот за хартија. Ако ја деактивирате оваа функција, не може да печатите од iPhone или iPad со користење на AirPrint.

Уни. поставки за печатење:

Овие поставки за печатење се применуваат кога печатите користејќи надворешен уред без да го користите двигателот за печатачот. Поставките за офсет се применуваат кога печатите користејќи го двигателот за печатачот.

Горен раздел:

Приспособете ја горната маргина на хартијата.

Лев раздел:

Приспособете ја левата маргина на хартијата.

Изедн. на горн. марг.на задн. страна:

Приспособете ја горната маргина за задниот дел на страницата кога печатите двострано.

Изедн. на лев. марг. на задната стр.:

Приспособете ја левата маргина за задниот дел на страницата кога печатите двострано.

Провери широчина на хартија:

Изберете **Вкл.** за да ја проверите ширината на хартија пред печатење. На овој начин се спречува печатење надвор од рабовите на хартијата кога поставката за големина на хартијата не е точна, но може и да се намали брзината на печатење.

Прескокни празна страница:

Автоматски прескокнува празни страници во податоците за печатење.

Автоматски решавач на грешки:

Изберете дејство да го извршите кога ќе се појави грешка при двострано печатење или грешка поради полна меморија.

❏ Вкл.

Се прикажува предупредување и печати едностран режим кога ќе дојде до грешка при двострано печатење или печати само она што може да го обработи печатачот кога ќе дојде до грешка за полна меморија.

❏ Иск.

Се прикажува порака за грешка и се откажува печатењето.

Тивок режим:

Изберете **Вкл.** за да ја намалите бучавата за време на печатење, меѓутоа, ова може да ја намали брзината на печатење. Во зависност од типот на хартија и избраните поставки за квалитет на печатење, можно е да нема разлика во нивото на бучава на печатачот.

Време на сушење на мастилото:

Изберете го времето за сушење на мастилото коешто сакате да го користите кога печатите двострано. Печатачот печати на другата страна штом ќе ја испечати едната страна. Ако исписот е замачкан, зголемете ја поставката за времето.

Врска со компјутер преку USB:

Изберете **Вклучи** за компјутерот да може да добие пристап до печатачот кога е поврзан со USB. Кога е избрано **Исклучи**, печатењето и скенирањето коишто не се испратени преку мрежна конекција се ограничени.

### **Поставки за мрежа**

Изберете ги менијата на контролната табла како што е опишано подолу.

### **Поставки** > **Општи поставки** > **Поставки за мрежа**

Wi-Fi поставување:

Поставете ги или променете ги поставките за бежична мрежа. Изберете го начинот на поврзување од следниве и следете ги упатствата на LCD панелот.

- ❏ Wi-Fi (Препорачано)
- ❏ Wi-Fi Direct

Поставување на жична LAN:

Поставете ја или променете ја мрежната конекција којашто ја користи LAN кабелот и рутерот. Кога ги користите, Wi-Fi конекциите се оневоможени.

Статус на мрежа:

Ги прикажува или печати тековните мрежни поставки.

- ❏ Статус на кабелска LAN/ Wi-Fi мрежа
- ❏ Статус на Wi-Fi Direct
- ❏ Отпечати лист за статус

Проверка на конекција:

Ја проверува тековната мрежна конекција и печати извештај. Доколку има некакви проблеми со врската, видете во извештајот за да го решите проблемот.

Напредно:

Направете ги следниве детални поставки.

- ❏ Име на уред
- ❏ TCP/IP
- ❏ Прокси-сервер
- ❏ IPv6 адреса
- ❏ Брзина на линк и дуплекс

#### **Поврзани информации**

- $\rightarrow$  ["Одредување поставки за Wi-Fi со внесување SSID и лозинка" на страница 28](#page-27-0)
- $\rightarrow$  ["Одредување поставки за Wi-Fi со поставување копче за притискање \(WPS\)" на страница 29](#page-28-0)
- $\rightarrow$  ["Одредување поставки за Wi-Fi со поставување PIN-код \(WPS\)" на страница 31](#page-30-0)
- $\rightarrow$  ["Одредување поставки за Wi-Fi Direct \(Едноставен AP\) врска" на страница 31](#page-30-0)
- $\rightarrow$  ["Печатење на листа за статус на мрежа" на страница 41](#page-40-0)
- $\rightarrow$  ... Проверување на статусот на конекција на мрежа" на страница 34
- $\rightarrow$  ["Менување на мрежната конекција на Ethernet од контролната табла" на страница 43](#page-42-0)
- & ["Поставување на напредни поставки за мрежа" на страница 32](#page-31-0)

### **Поставки за веб услуга**

Изберете ги менијата на контролната табла како што е опишано подолу.

### **Поставки** > **Општи поставки** > **Поставки за веб услуга**

Услуги на Epson Connect:

Прикажува дали печатачот е регистриран и поврзан на Epson Connect.

Може да се регистрирате за услугата со избирање на **Регистрирај**, а потоа следете ги упатствата.

Кога ќе завршите со регистрацијата, може да ги промените следниве поставки.

❏ Прекини/Продолжи

❏ Одрегистрирај

За детали, видете на следнава веб-локација.

<https://www.epsonconnect.com/>

[http://www.epsonconnect.eu](http://www.epsonconnect.eu/) (само Европа)

Услуги Google Cloud Print:

Прикажува дали печатачот е регистриран и поврзан на Google или сервисот за печатење на облак (Cloud Print).

Кога ќе завршите со регистрацијата, може да ги промените следниве поставки.

❏ Активирај/ Деактивирај

❏ Одрегистрирај

За детали во врска со регистрирање на Google, сервисот за печатење на облак (Cloud Print), погледнете ја следнава веб-локација.

<https://www.epsonconnect.com/>

[http://www.epsonconnect.eu](http://www.epsonconnect.eu/) (само Европа)

#### **Поврзани информации**

& ["Печатење со користење на мрежна услуга" на страница 196](#page-195-0)

### **Опции на менито за Статус на достава**

Изберете го менито на контролната табла како што е опишано подолу.

### **Поставки** > **Статус на достава**

Ги прикажува приближните нивоа на мастилото и работниот век на кутијата за одржување.

Кога ќе се појави знакот !, мастилото е скоро потрошено или кутијата за одржување е скоро полна. Кога ќе се прикаже знакот Х, треба да ја замените ставката затоа што се зголемува мастилото или кутијата за одржување е полна.

Може да ги замените касетите за мастило или да ги отпечатите информациите за статусот за довод на од овој екран.

### **Опции на менито за Одржување**

Изберете ги менијата на контролната табла како што е опишано подолу.

### **Поставки** > **Одржување**

Проверка на прскалката на главата за печатење:

Изберете ја оваа функција за да проверите дали прскалките на главата за печатење се затнати. Печатачот печати образец за проверка на прскалки.

Чистење на главата за печатење:

Изберете ја оваа функција за да ги исчистите затнатите прскалки во главата за печатење.

Порамнување на главата за печатење:

Користете ја оваа функција за да ја приспособите главата за печатење за да се подобри квалитетот на печатењето.

❏ Основно Порамнување

Изберете ја оваа функција за да го приспособите накривувањето на главата за печатење.

❏ Вертикално порамнување

Изберете ја оваа функција ако исписите изгледаат матно или текстот и линиите не се порамнети.

❏ Порамнување на паралелни линии

Изберете ја оваа функција за вертикално да ги порамните линиите.

❏ Хоризонтално порамнување

Изберете ја оваа функција ако редовно се појавуваат хоризонтални ленти на исписите.

Замена на касета(и) за мастило:

Користете ја оваа функција за да ги замените касетите за мастило пред да го потрошите мастилото.

Чис. на вод. за ха.:

Изберете ја оваа функција ако има дамки од мастило на внатрешните валјаци. Печатачот внесува хартија за да ги исчисти внатрешните валјаци.

#### **Поврзани информации**

- $\rightarrow$  ["Проверка и чистење на главата за печатење" на страница 171](#page-170-0)
- & ["Порамнување на главата за печатење" на страница 173](#page-172-0)
- $\rightarrow$  ["Замена на касети со мастило" на страница 165](#page-164-0)
- $\rightarrow$  ["Чистење на патеката на движење на хартијата од дамки од мастило" на страница 176](#page-175-0)

### **Опции на менито за Лист за статус на печатење**

Изберете ги менијата на контролната табла како што е опишано подолу.

### **Поставки** > **Лист за статус на печатење**

Лист за конфигурација:

Печати информативни листови на кои се прикажуваат моменталниот статус на печатачот и поставките.

Лист за потр. материјали:

Печати информативни листови на коишто се прикажува статусот на потрошниот материјал.

Лист за ист. на користење:

Печати информативни листови на кои се прикажува историјата на користење на печатачот.

### **Опции на менито за Бројач на отпечатени примероци**

Изберете ги менијата на контролната табла како што е опишано подолу.

### **Поставки** > **Бројач на отпечатени примероци**

Се прикажува вкупниот број на печатења, печатењата во црно и бело и печатењата во боја од времето кога сте го купиле печатачот.

### **Опции на менито за Кориснички поставки**

Изберете ги менијата на контролната табла како што е опишано подолу.

### **Поставки** > **Кориснички поставки**

<span id="page-66-0"></span>Може да ги менувате стандардните поставки на следниве менија.

- ❏ Копирај
- ❏ Скенирај на компјутер
- ❏ Скенирај во облак
- ❏ Факс

### **Опции на менито за Врати стандардни поставки**

Изберете ги менијата на контролната табла како што е опишано подолу.

### **Поставки** > **Врати стандардни поставки**

- Ги ресетира следниве менија и ги заменува со нивните стандардни вредности.
- ❏ Поставки за мрежа
- ❏ Поставки за копирање
- ❏ Поставки за скен.
- ❏ Поставки на факс
- ❏ Избриши ги сите податоци и поставки

### **Опции на менито за Ажурирање на фирмвер**

Изберете ги менијата на контролната табла како што е опишано подолу.

### **Поставки** > **Ажурирање на фирмвер**

Ажурирај:

Проверете дали е ажурирана најновата верзија на фирмвер на мрежниот сервер. Ако е достапно ажурирање, може да изберете дали сакате или не да започнете со ажурирање.

Известување:

Изберете **Вкл.** за да добиете известување ако има достапно ажурирање на фирмверот.

## **Штедење енергија**

Печатачот влегува во режим на спиење или се исклучува автоматски ако не се вршат дејства одреден период.Можете да го прилагодите времето пред да се примени управувањето со енергија.Секое зголемување ќе влијае врз енергетската ефикасност на производот.Размислувајте еколошки пред да извршите каква било промена.

Во зависност од местото на купување, печатачот може да има функција која автоматски го исклучува ако не е поврзан на мрежата 30 минути.

### <span id="page-67-0"></span>**Штедење енергија — контролна табла**

- 1. Изберете **Поставки** од почетниот екран.
- 2. Изберете **Општи поставки** > **Осн поставки**.
- 3. Направете едно од следново.
	- ❏ Изберете **Тајмер за спиење** или **Поставки за искл.** > **Искл. напојување ако е неактивно** или **Искл. напој. ако е искл. од приклучок**, а потоа направете поставки.
	- ❏ Изберете **Тајмер за спиење** или **Мерач на времето за исклучување**, а потоа направете поставки.

#### **Белешка:**

Вашиот производ може да ја има карактеристиката **Поставки за искл.** или **Мерач на времето за исклучување** во зависност од местото на купување.

# <span id="page-68-0"></span>**Печатење**

## **Печатење од двигател за печатач на Windows**

### **Печатење на двигател на печатач**

Кога пристапувате до двигател на печатач од контролната табла на печатачот, поставите се применуваа за сите апликации.

#### **Пристап до двигателот на печатачот преку контролната табла**

❏ Windows 10/Windows Server 2019/Windows Server 2016

Кликнете на копчето за стартување, а потоа изберете **Систем на Windows** > **Контролна табла** > **Преглед на уреди и печатачи** во **Хардвер и звук**. Кликнете со десното копче на печатачот или притиснете го и држете го, а потоа изберете **Претпочитани вредности за печатење**.

❏ Windows 8.1/Windows 8/Windows Server 2012 R2/Windows Server 2012

Изберете **Работна површина** > **Поставки** > **Контролна табла** > **Преглед на уреди и печатачи** во **Хардвер и звук**. Кликнете со десното копче на печатачот или притиснете го и држете го, а потоа изберете **Претпочитани вредности за печатење**.

❏ Windows 7/Windows Server 2008 R2

Кликнете на копчето за стартување, изберете **Контролна табла** > **Преглед на уреди и печатачи** во **Хардвер и звук**. Кликнете со десното копче на печатачот и изберете **Претпочитани вредности за печатење**.

❏ Windows Vista/Windows Server 2008

Кликнете на копчето за стартување и изберете **Контролна табла** > **Печатачи** во **Хардвер и звук**. Кликнете со десното копче на печатачот и изберете **Претпочитани вредности за печатење**.

❏ Windows XP/Windows Server 2003 R2/Windows Server 2003

Кликнете на копчето за стартување и изберете **Контролна табла** > **Печатачи и друг хардвер** > **Печатачи и факсови**. Кликнете со десното копче на печатачот и изберете **Претпочитани вредности за печатење**.

### **Пристап до двигателот на печатачот од иконата на печатачот на лентата со задачи**

Иконата на печатачот на лентата со задачи на работната површина е икона на кратенка што овозможува брз пристап до двигателот на печатачот.

Ако ја кликнете иконата на печатачот и изберете **Поставки на печатачот**, можете да пристапите до истиот прозорец за поставување на печатачот како оној што се прикажува од контролата табла. Ако кликнете двапати на иконата, можете да ја проверите состојбата на печатачот.

#### <span id="page-69-0"></span>**Белешка:**

Ако иконата на печатачот не е прикажана на лентата со задачи, отворете го прозорецот на двигателот на печатачот, кликнете **Преференци за следење** на картичката **Одржување**, па изберете **Регистрирајте ја иконата за брз пристап на лентата за задачи**.

### **Основни информации за печатење**

#### **Белешка:**

Операциите може да се разликуваат, зависно од апликацијата. Погледнете во помошта на апликацијата за детали.

1. Отворете ја датотеката што сакате да ја печатите.

Внесете хартија во печатачот ако не сте ја внеле.

- 2. Изберете **Печатење** или **Поставување на страница** од менито **Датотека**.
- 3. Изберете го својот печатач.
- 4. Изберете **Претпочитани вредности** или **Својства** за да пристапите до прозорецот од двигателот за печатачот.

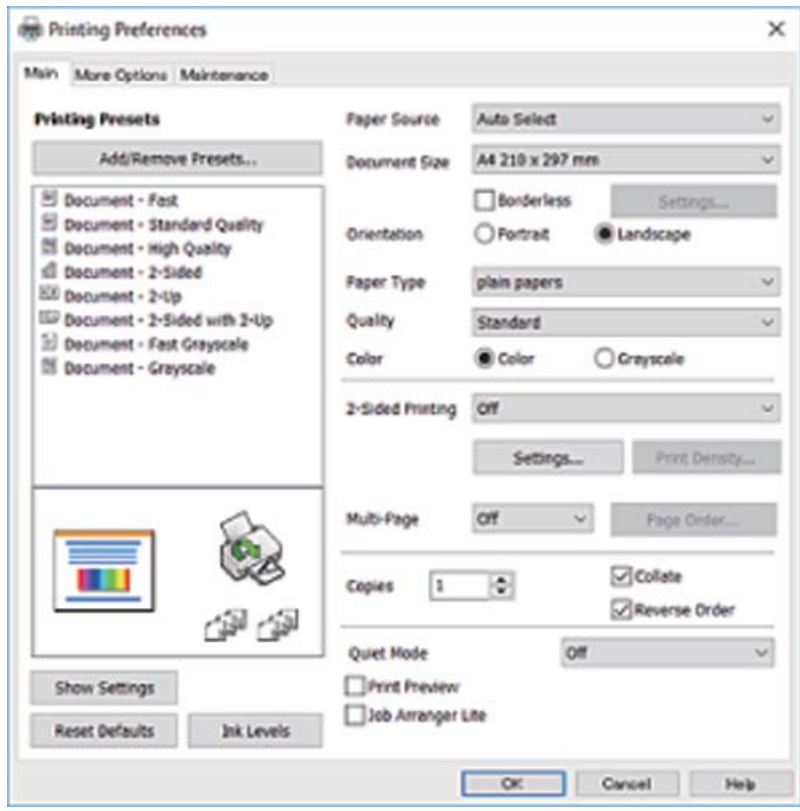

5. Променете ги поставките ако е потребно.

Погледнете ги опциите за мени за двигателот на печатач за детали.

#### <span id="page-70-0"></span>**Белешка:**

- ❏ Видете и во електронската помош за објаснување на ставките за поставување. Со кликнување на десното копче на ставката се прикажува **Помош**.
- ❏ Кога ќе изберете **Преглед за печатење**, може да видите преглед на документот пред печатење.
- 6. Кликнете **OK** за да го затворите прозорецот на двигателот на печатачот.
- 7. Кликнете на **Печати**.

#### **Белешка:**

Кога ќе изберете **Преглед за печатење**, се прикажува прозорец за преглед. За да ги промените поставките, кликнете на **Откажи** и повторете ја постапката од чекор 2.

### **Поврзани информации**

- & ["Достапни хартии и капацитети" на страница 46](#page-45-0)
- & ["Ставање хартија во Касета за хартија" на страница 48](#page-47-0)
- & ["Листа на видови хартија" на страница 52](#page-51-0)
- & ["Јазиче Главна" на страница 86](#page-85-0)

### **Двострано печатење**

Може да печатите на двете страни на хартијата.Може да печатите и брошура што може да се направи со повторна нарачка на страници и со преклопување на исписот.

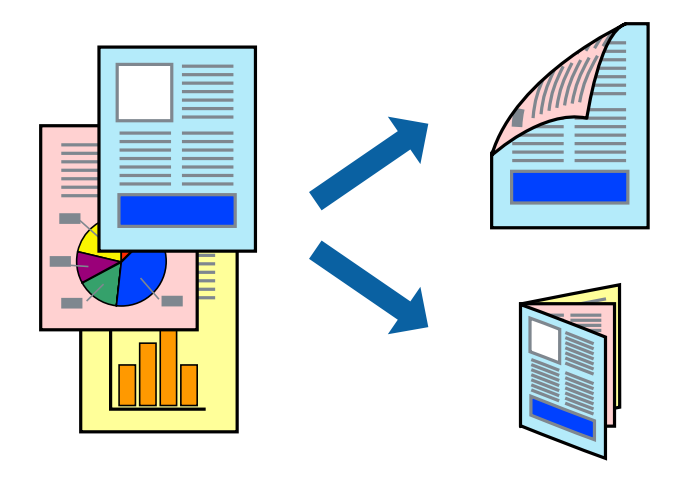

#### **Белешка:**

- ❏ Оваа опција не е достапна за печатење без рамки.
- ❏ Може да користите автоматско и двострано печатење.За време на рачното двострано печатење, превртете ја хартијата за да печатите на другата страна кога печатачот ќе заврши со печатење на првата страница.
- ❏ Ако не користите хартија што е соодветна за двострано печатење, квалитетот на печатењето може да биде послаб и може да дојде до заглавување хартија.
- ❏ Зависно од хартијата и податоците, може да пробие мастило на другата страна на хартијата.

### **Поврзани информации**

& ["Достапни хартии и капацитети" на страница 46](#page-45-0)

### **Поставки за печатење**

Рачното двострано печатење е достапно кога е овозможено EPSON Status Monitor 3.Меѓутоа, може да не е достапно кога на печатачот му се пристапува преку мрежа или се користи како делен печатач.

#### **Белешка:**

За да го овозможите EPSON Status Monitor 3, кликнете на **Проширени поставки** на јазичето **Одржување** и изберете **Вклучи EPSON Status Monitor 3**.

- 1. Од јазичето **Главна** на двигателот на печатач, изберете ја опцијата од **Двострано печатење**.
- 2. Кликнете **Settings**, одредете ги соодветните поставки, а потоа кликнете **OK**.

Направете поставки за **Густина на печатење** ако е потребно.Оваа поставка не е достапна кога ќе изберете рачно двострано печатење.

#### **Белешка:**

- ❏ За да печатите преклопена брошура, изберете **Книшка**.
- ❏ Кога го поставувате **Густина на печатење**, може да ја приспособите густината на печатење во зависност од типот на документот.
- ❏ Печатењето може да биде бавно во зависност од комбинацијата на опции што се избрани за **Изберете вид на документот** во прозорецот Прилаг. на густината за печатење и за **Квалитет** на јазичето **Главна**.
- 3. Кликнете на **Печати**.

За рачно двострано печатење, откако ќе заврши печатењето на првата страница, на компјутерот ќе се прикаже скок-прозорец.Следете ги упатствата на екранот.

### **Поврзани информации**

- & ["Основни информации за печатење" на страница 70](#page-69-0)
- & ["Јазиче Главна" на страница 86](#page-85-0)
## **Печатење неколку страници на еден лист**

Можете да печатите две или четири страници со податоци на еден лист хартија.

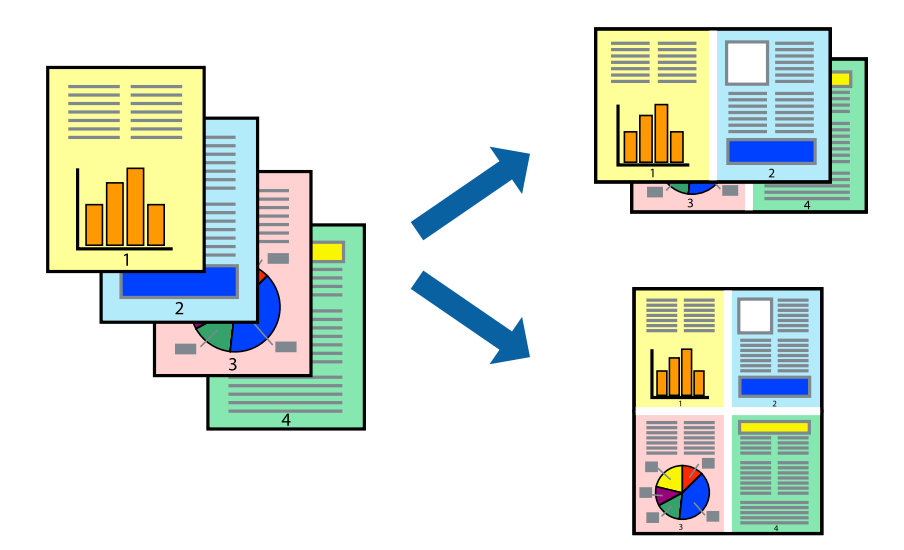

## **Поставки за печатење**

На јазичето на двигателот за печатач **Главна**, изберете **2-нагоре** или **Четиристрано** како поставка за **Повеќе страници**.

#### **Белешка:**

Оваа опција не е достапна за печатење без рамки.

## **Поврзани информации**

- & ["Основни информации за печатење" на страница 70](#page-69-0)
- & ["Јазиче Главна" на страница 86](#page-85-0)

# **Печатење и редење според редослед на страниците (Печатење во обратен редослед)**

Може да печатите од последната страница така што документите се наредени според редоследот на страниците.

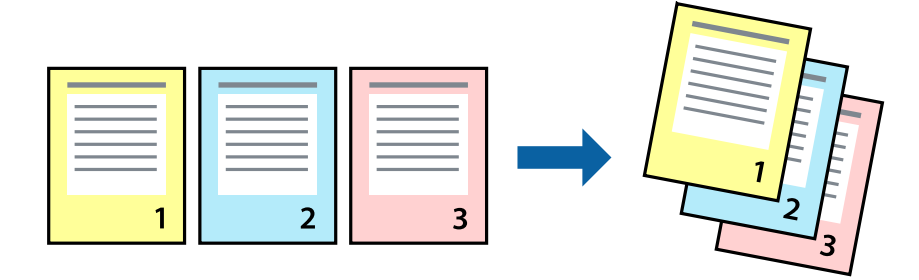

## **Поставки за печатење**

На јазичето на двигателот за печатачот **Главна**, изберете **Обратен редослед**.

## **Поврзани информации**

- & ["Основни информации за печатење" на страница 70](#page-69-0)
- & ["Јазиче Главна" на страница 86](#page-85-0)

## **Печатење на намален или зголемен документ**

Може да ја намалите или да ја зголемите големината на документот за одреден процент или да ја приспособите големината на хартијата што сте ја ставиле во печатачот.

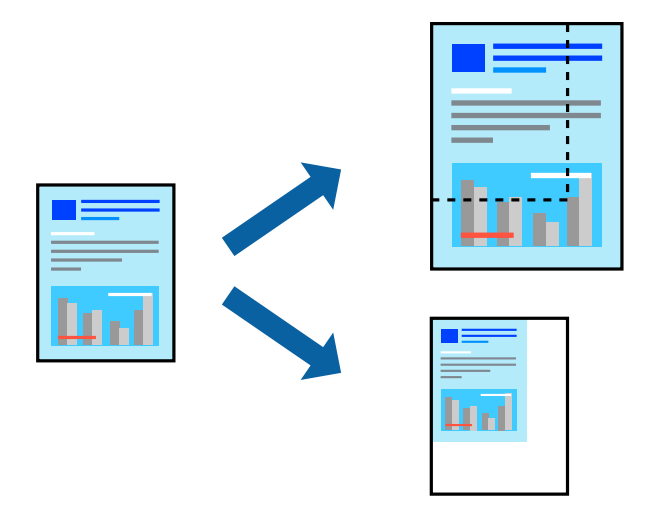

## **Поставки за печатење**

На јазичето **Повеќе опции** на двигателот за печатач, изберете ја големината на документот од поставката **Голем. на документ**.Изберете ја големината на хартијата на којашто сакате да печатите од поставката **Излезна хартија**.Изберете **Намали/Зголеми документ**, а потоа изберете **Да собере на страница** или **Зумирај на**.Кога ќе изберете **Зумирај на**, внесете процент.

Изберете **Централно** за да печатите слики во центарот на страницата.

**Белешка:**

Оваа опција не е достапна за печатење без рамки.

## **Поврзани информации**

- & ["Основни информации за печатење" на страница 70](#page-69-0)
- & ["Јазиче Повеќе опции" на страница 88](#page-87-0)

# <span id="page-74-0"></span>**Печатење на една слика на повеќе листови за зголемување (Креирање на постер)**

Оваа карактеристика ви овозможува да печатите една слика на повеќе листови хартија.Може да направите поголем постер така што ќе ги споите еден со друг.

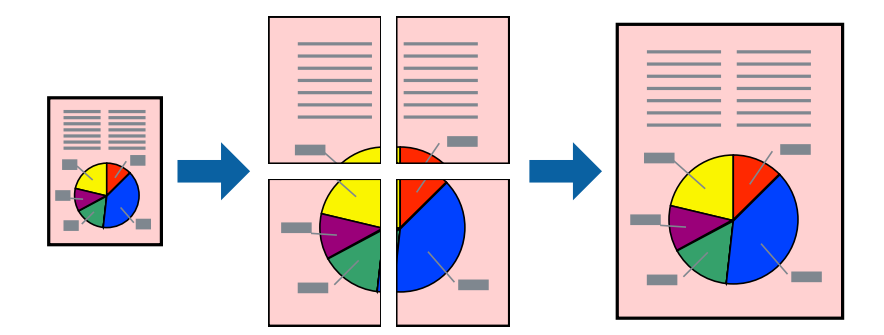

#### **Белешка:**

Оваа опција не е достапна за печатење без рамки.

## **Поставки за печатење**

На јазичето на двигателот за печатач **Главна**, изберете **Постер 2x1**, **Постер 2x2**, **Постер 3x3** или **Постер 4x4** како поставка за **Повеќе страници**. Ако кликнете на **Поставки**, може да ги изберете панелите коишто сакате да ги отпечатите. Може и да ги изберете опциите за водич за сечење.

## **Поврзани информации**

- & ["Основни информации за печатење" на страница 70](#page-69-0)
- & ["Јазиче Главна" на страница 86](#page-85-0)

## **Правење постери со користење Преклопувачки ознаки за порамнување**

Еве еден пример како да направите постер кога е избрано **Постер 2x2**, а **Преклопувачки ознаки за порамнување** е избрано во **Печати ознаки за сечење**.

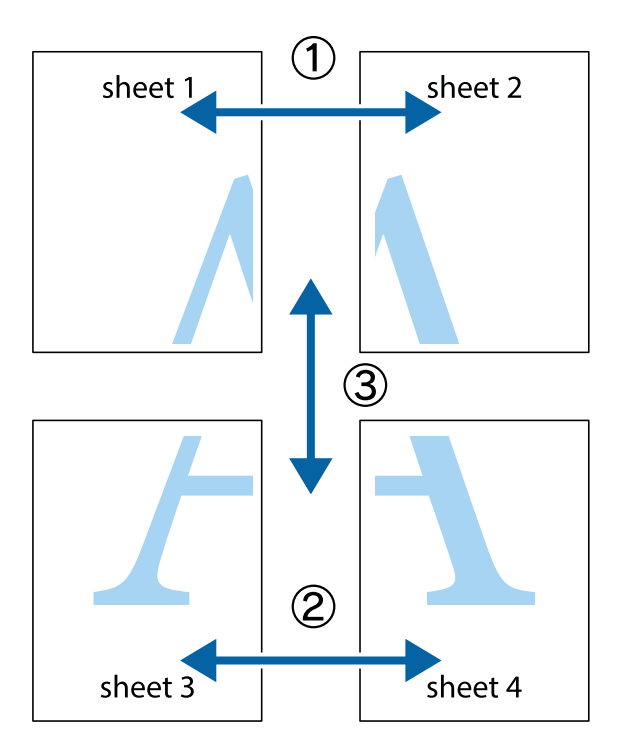

1. Подгответе ги Sheet 1 и Sheet 2. Отсечете ги маргините од Sheet 1 според вертикалната сина линија преку центарот од горните и долните ознаки.

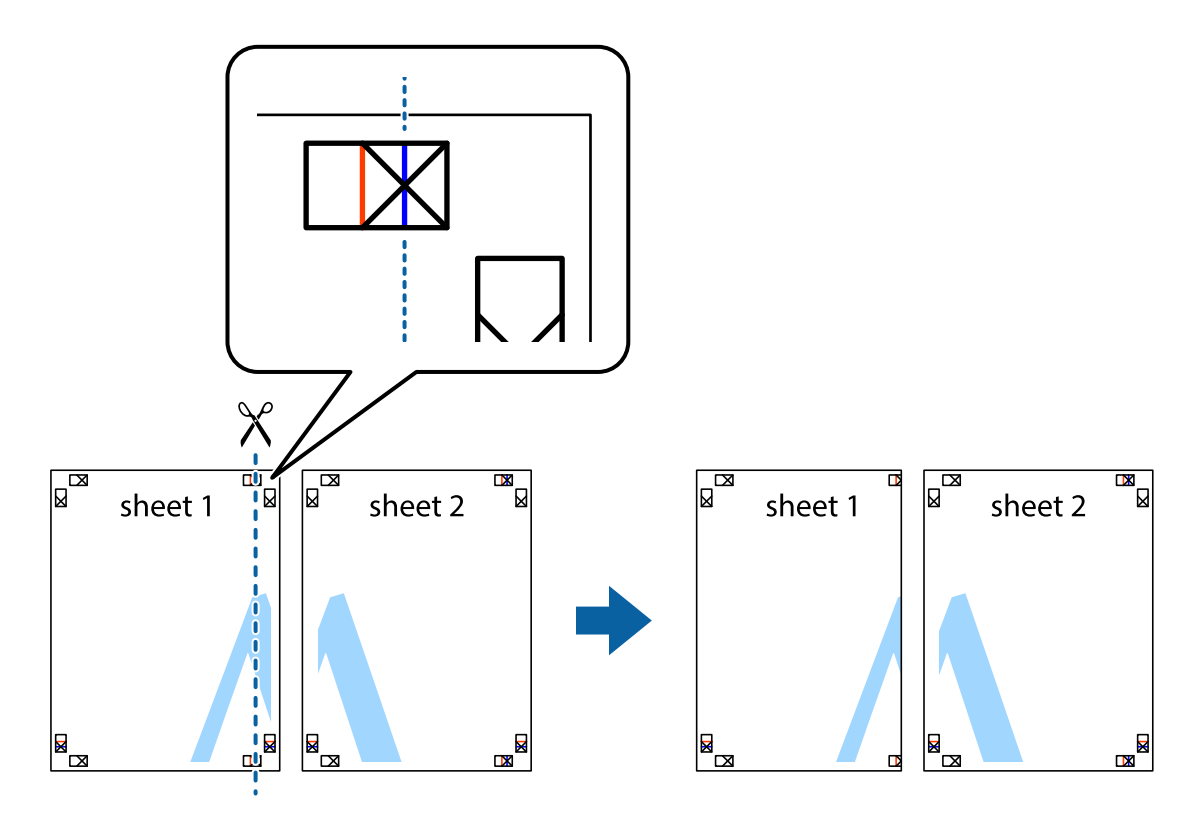

2. Ставете го работ од Sheet 1 врз Sheet 2 и порамнете ги ознаките, а потоа привремено залепете ги двата листа заедно од задната страна.

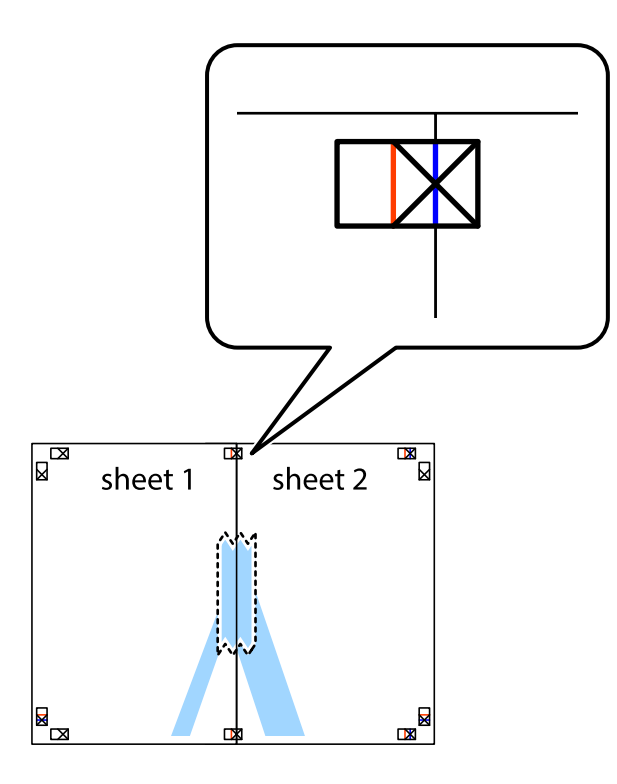

3. Отсечете ги преклопените листови на два според вертикалната црвена линија преку ознаките за подредување (овој пат, линијата од левата страна на ознаките).

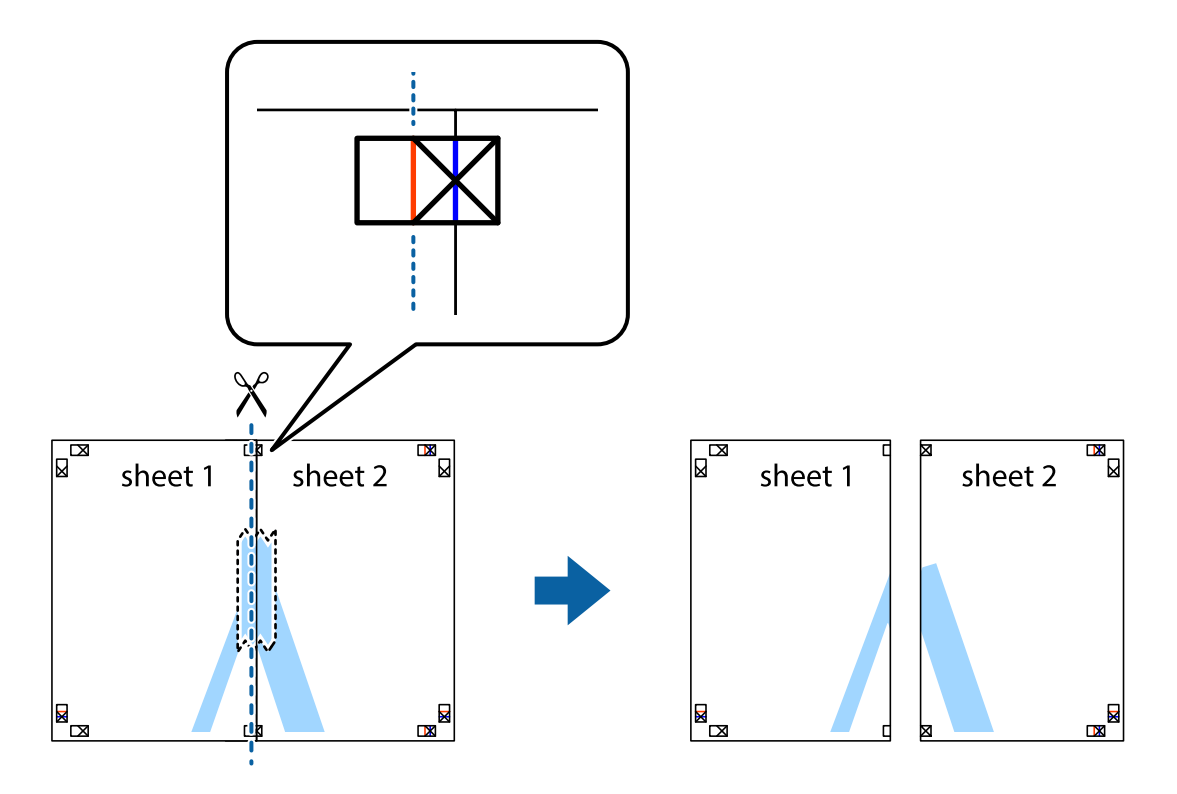

4. Залепете ги листовите заедно од задната страна.

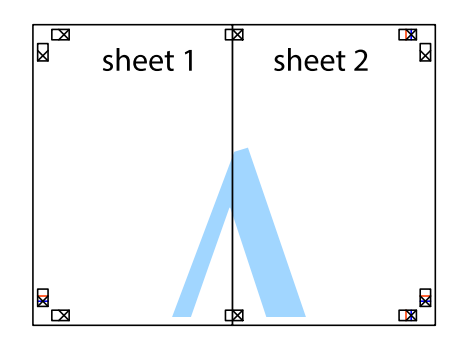

- 5. Повторете ги чекорите од 1 до 4 за да ги залепите заедно Sheet 3 и Sheet 4.
- 6. Отсечете ги маргините од Sheet 1 и Sheet 2 според хоризонталната сина линија преку центарот од ознаките на левата и десната страна.

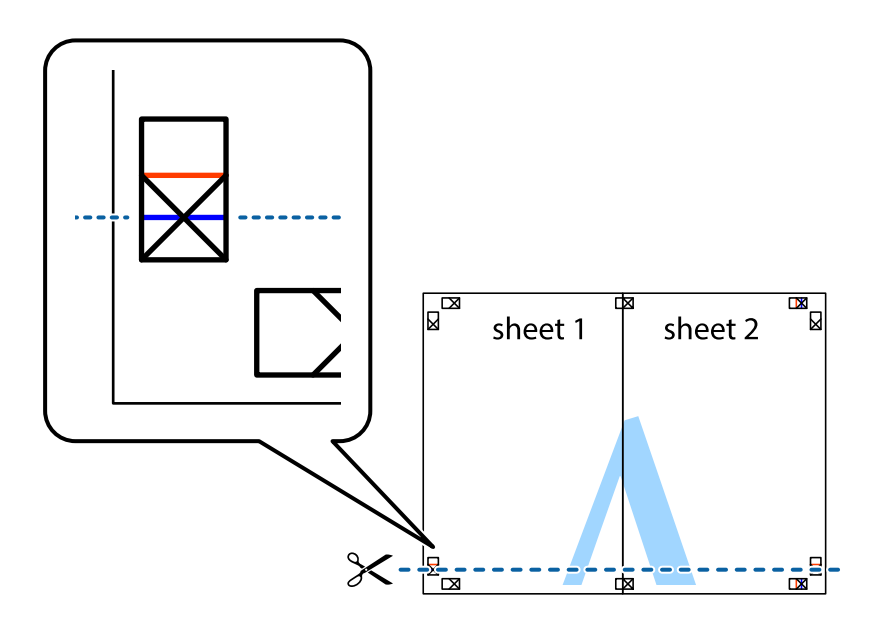

7. Ставете ги рабовите од Sheet 1 и Sheet 2 врз Sheet 3 и Sheet 4 и порамнете ги ознаките, а потоа привремено залепете ги заедно од задната страна.

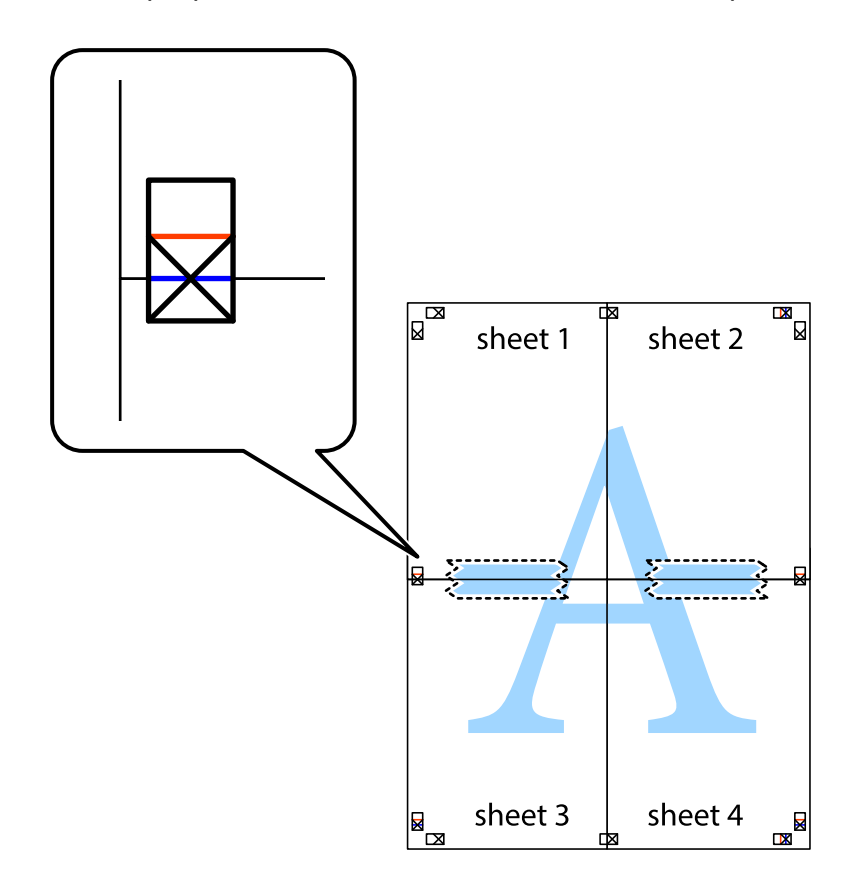

8. Отсечете ги преклопените листови на два според хоризонталната црвена линија преку ознаките за подредување (овој пат, линијата над ознаките).

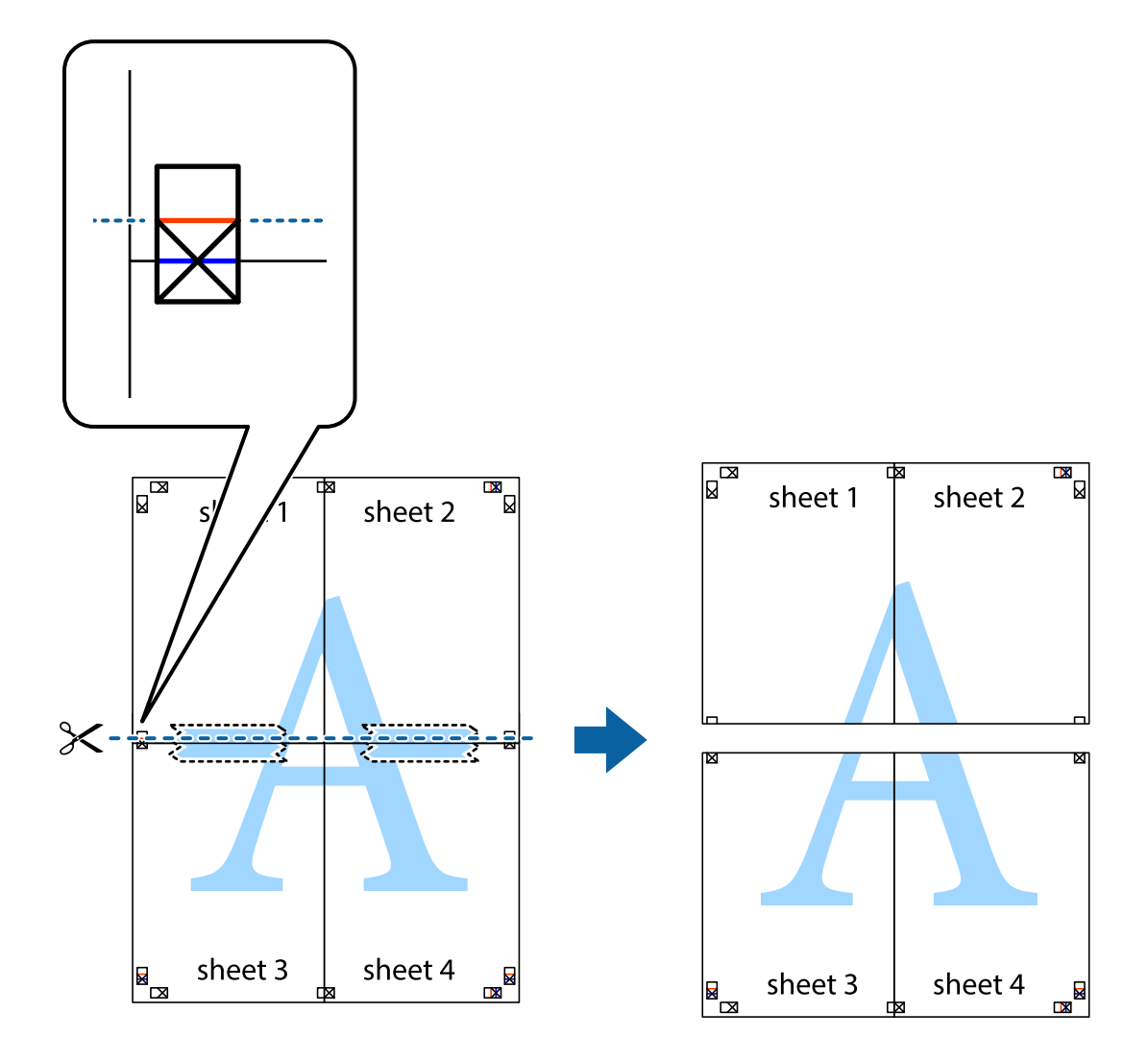

9. Залепете ги листовите заедно од задната страна.

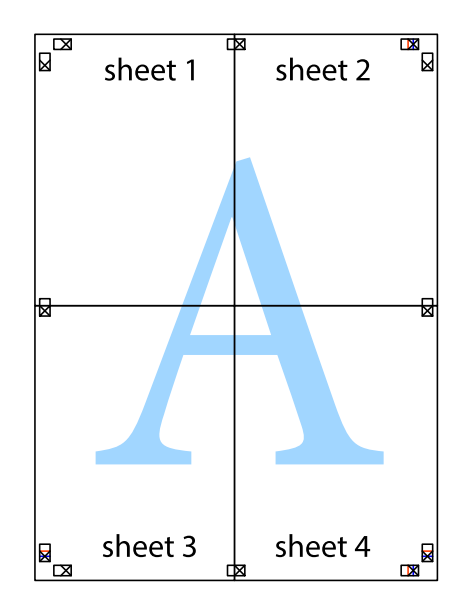

- sheet 1 sheet 2 sheet 1 sheet 2 sheet 3 sheet 3 sheet 4 sheet<sub>4</sub>  $\times$
- 10. Отсечете ги преостанатите маргини според надворешната водилка.

# **Печатење со заглавие и подножје**

Можете да печатите информации, како што се корисничко име и датум на печатење во заглавие или подножје.

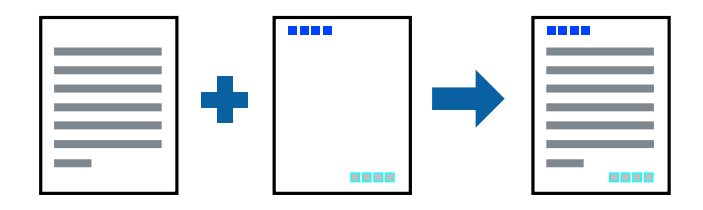

## **Поставки за печатење**

На картичката **Повеќе опции** на двигателот за печатачот, кликнете **Функции на воден жиг**, а потоа изберете **Заглавје/Подножје**. Кликнете на **Поставки**, а потоа изберете ги ставките коишто сакате да ги печатите.

## **Поврзани информации**

- & ["Основни информации за печатење" на страница 70](#page-69-0)
- & ["Јазиче Повеќе опции" на страница 88](#page-87-0)

## **Печатење шаблон за заштита од копирање**

На отпечатениот материјал може да отпечатите и шаблон за заштита од копирање. При печатењето, самите букви не се печатат и целиот отпечатен материјал содржи лесна нијанса за прикривање. Скриените букви се појавуваат при фотокопирање, па оригиналот лесно се разликува од копиите.

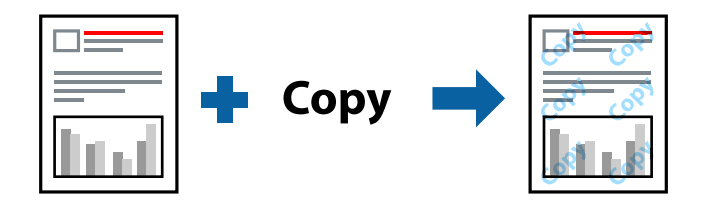

Анти-копирање на моделот е достапен во следниве услови:

- ❏ Хартија: обична хартија, хартија за копирање
- ❏ Без рамки: не е избрано
- ❏ Квалитет: Стандардно
- ❏ Автоматско двострано печатење: не е избрано
- ❏ Корекција на боите: Автоматски

#### **Белешка:**

Можете да додадете и свој образец против копирање.

## **Поставки за печатење**

На картичката **Повеќе опции** на двигателот за печатачот, кликнете **Функции на воден жиг**, а потоа изберете Анти-копирање на моделот. Кликнете **Поставки** за да ги смените деталите како што се големината или густината на шаблонот.

## **Поврзани информации**

- & ["Основни информации за печатење" на страница 70](#page-69-0)
- & ["Јазиче Повеќе опции" на страница 88](#page-87-0)

## **Печатење на повеќе датотеки заедно**

Аранжер на налози Лајт ви овозможува да комбинирате неколку датотеки создадени од различни апликации и да ги печатите како една.Можете да ги одредите поставките за печатење за комбинирани датотеки, како што се изглед на повеќе страници и двострано печатење.

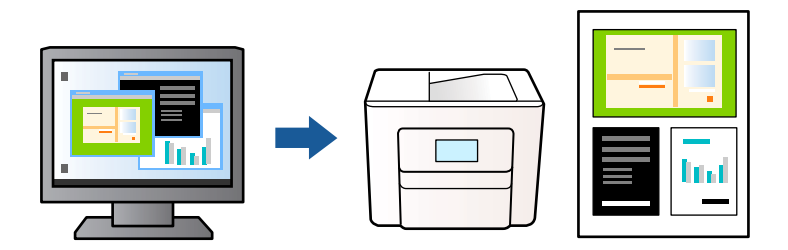

## **Поставки за печатење**

На јазичето на двигателот за печатачот **Главна**, изберете **Аранжер на налози Лајт**.Кога ќе започнете со печатење, се прикажува прозорецот Аранжер на налози Лајт.Додека е отворен прозорецот Аранжер на налози Лајт, отворете ја датотеката што сакате да ја комбинирате со тековната датотека, а потоа повторете ги горенаведените чекорит.

Кога избирате задача за печатење додадена на Проект за печатење во прозорецот Аранжер на налози Лајт, може да го уредите изгледот на страницата.

Кликнете на **Печати** од менито **Фајл** за да започнете со печатење.

## **Белешка:**

Ако го затворите прозорецот Аранжер на налози Лајт пред да ги додадете сите податоци за печатење на Проект за печатење, задачата за печатење на којашто тековно работите се откажува.Кликнете на **Зачувај** од **Фајл** за да ја зачувате тековната задача.Наставката на зачуваната датотека е "ecl".

За да отворите Проект за печатење, кликнете на **Аранжер на налози Лајт** на јазичето за двигателот за печатач **Одржување** за да го отворите прозорецот Аранжер на налози Лајт.Потоа, изберете **Отвори** од менито **Фајл** за да ја изберете датотеката.

## **Поврзани информации**

- & ["Основни информации за печатење" на страница 70](#page-69-0)
- & ["Јазиче Главна" на страница 86](#page-85-0)

# **Печатење со користење на функцијата за универзално печатење во боја**

Може да ја подобрите видливоста на текстовите и сликите во исписите.

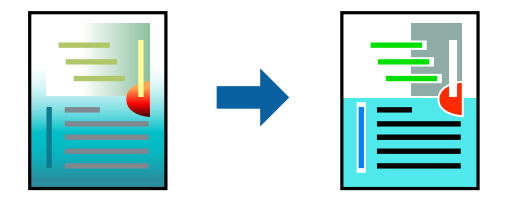

Печатење со универзална боја е можна само ако се избрани следниве поставки.

- ❏ Тип на хартија: Обична хартија
- ❏ Квалитет: **Стандардно** или подобар квалитет
- ❏ Печатење во боја: **Боја**
- ❏ Апликации: Microsoft® Office 2007 или понова верзија
- ❏ Големина на текст: 96 pts или помала

## **Поставки за печатење**

На јазичето на двигателот за печатач **Повеќе опции**, кликнете на **Опции за слика** во поставката **Корекција на боите**.Изберете опција од поставката за **Печатење со универзална боја**.Кликнете на **Опции за подобрување** за да направите понатамошни поставки.

## **Белешка:**

- $□$  Може да менувате одредени знаци според образци, како на пример "+" се прикажува како "±".
- ❏ Обрасците специфични за апликацијата и потцртаните делови може да ја изменат содржината отпечатена со овие поставки.
- ❏ Квалитетот на печатење може да се намали во фотографиите и другите слики кога ги користите поставките за Печатење со универзална боја.
- ❏ Печатењето е побавно кога ги користите поставките за Печатење со универзална боја.

## **Поврзани информации**

- & ["Основни информации за печатење" на страница 70](#page-69-0)
- & ["Јазиче Повеќе опции" на страница 88](#page-87-0)

# **Прилагодување на бојата за печатење**

Можете да ги прилагодувате боите што се користат во налогот за печатење. Овие приспособувања не се применуваат на првобитните податоци.

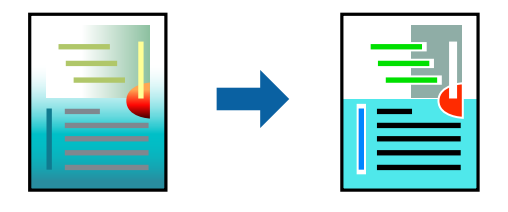

## **Поставки за печатење**

Во картичката на двигателот за печатач **Повеќе опции**, изберете **Прилагодено** како поставка за **Корекција на боите**. Кликнете **Напредно** за да го отворите прозорецот **Корекција на боите**, а потоа изберете го методот за коригирање боја.

## **Белешка:**

- ❏ **Автоматски** е избрано како стандардно на јазичето **Повеќе опции**. Со оваа поставка, боите автоматски се приспособуваат за да одговараат на типот на хартија и поставките за квалитетот на печатењето.
- ❏ **PhotoEnhance** на прозорецот **Корекција на боите** ја приспособува бојата преку анализирање на локацијата на субјектот. Затоа, ако сте ја промениле локацијата на субјектот со намалување, зголемување, отсекување или ротирање на сликата, бојата може да се промени неочекувано. Изборот на поставувањето без рамки ја променува локацијата на субјектот што предизвикува промени во бојата. Ако сликата не е добро фокусирана, тонот може да биде неприроден. Ако бојата се смени или стане неприродна, печатете во некој друг режим, различен од **PhotoEnhance**.

## **Поврзани информации**

- & ["Основни информации за печатење" на страница 70](#page-69-0)
- & ["Јазиче Повеќе опции" на страница 88](#page-87-0)

## **Печатење за потенцирање на тенки линии**

Може да ги здебелите тенките линии коишто се премногу тенки за печатење.

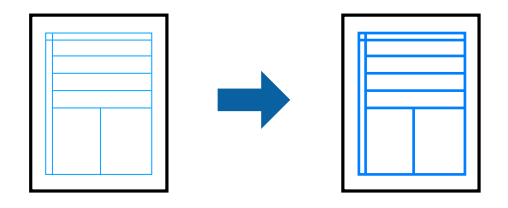

## **Поставки за печатење**

На јазичето на двигателот за печатач **Повеќе опции**, кликнете на **Опции за слика** во поставката **Корекција на боите**.Изберете **Нагласување тенки линии**.

## **Поврзани информации**

- & ["Основни информации за печатење" на страница 70](#page-69-0)
- & ["Јазиче Повеќе опции" на страница 88](#page-87-0)

## **Печатење на јасни линиски кодови**

Може јасно да печатите линиски кодови и лесно да ги скенирате. Едноставно овозможете ја оваа функција ако линискиот код којшто сте го отпечатиле не може да го скенирате.

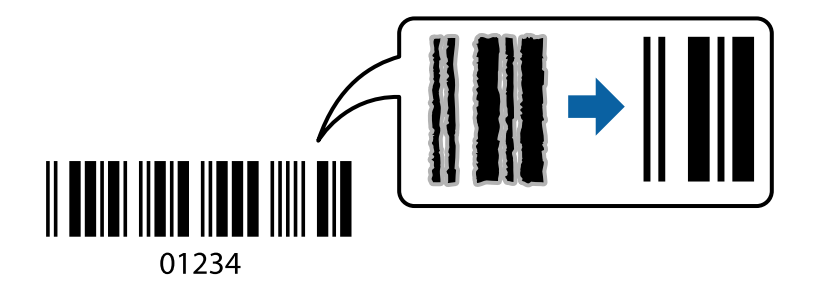

<span id="page-85-0"></span>Можете да ја користите оваа функција во следниве услови.

❏ Хартија: обична хартија, хартија за копирање или коверт

#### ❏ Квалитет: **Стандардно**, **Стандардно-живописно**

Квалитетот на печатење може да се промени при печатењето. Брзината на печатење може да се намали, а густината на печатењето може да се зголеми.

#### **Белешка:**

Отстранувањето на замаглувања не е секогаш можно и зависи од околностите.

## **Поставки за печатење**

На јазичето на двигателот за печатач **Одржување**, кликнете на **Проширени поставки** и изберете **Режим на баркод**.

#### **Поврзани информации**

- & ["Основни информации за печатење" на страница 70](#page-69-0)
- & ["Јазиче Одржување" на страница 88](#page-87-0)

## **Откажување на печатењето**

Може да ја откажете задачата за печатење од компјутерот.Меѓутоа, не може да откажете задача за печатење од компјутерот откако е веќе целосно испратена на печатачот.Во овој случај, откажете го печатењето преку контролната табла на печатачот.

## **Откажување**

На компјутерот, кликнете со десното копче на печатчот во **Уреди и печатачи**, **Печатач** или во **Печатачи и факсови**.Кликнете на **Погледни што се печати**, кликнете со десното копче на задачата којашто сакате да ја откажете и потоа изберете **Откажи**.

## **Опции на менито за двигателот за печатач**

Отворете го прозорецот за печатење во апликацијата, изберете го печатачот и пристапете до прозорецот за двигател на печатач.

#### **Белешка:**

Менијата се разликуваат во зависност од опцијата којашто сте ја избрале.

## **Јазиче Главна**

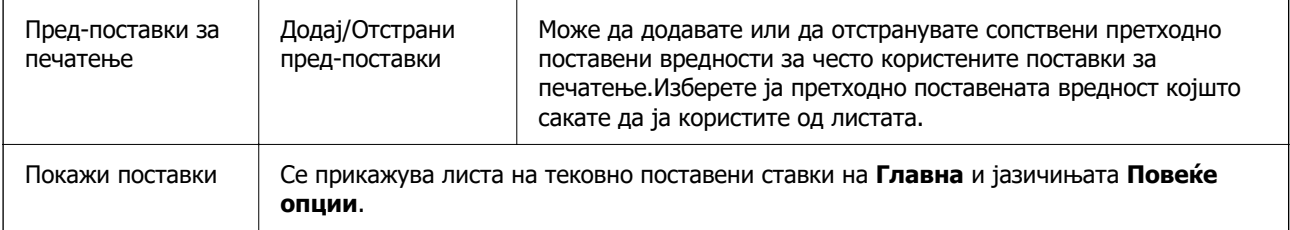

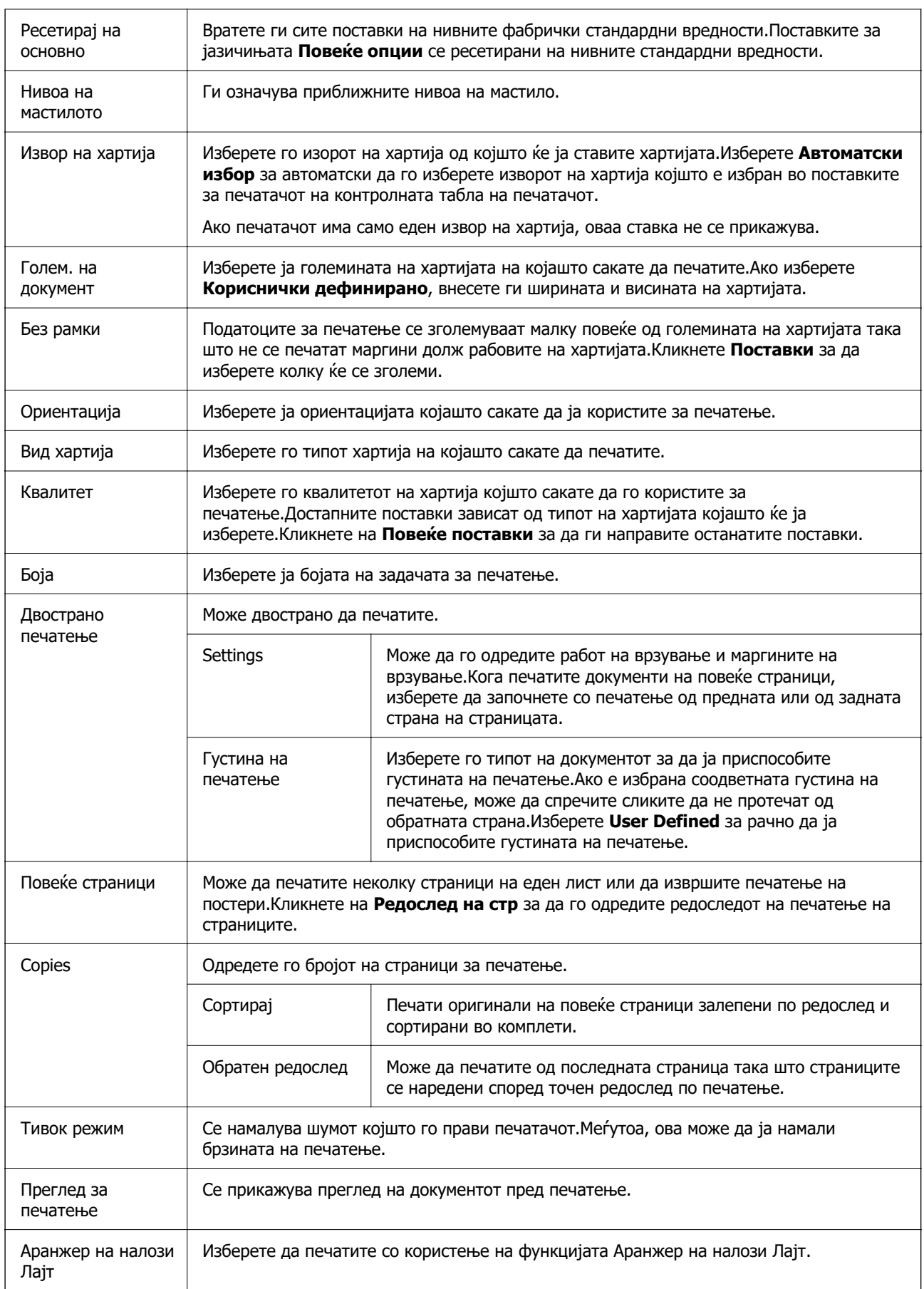

# <span id="page-87-0"></span>**Јазиче Повеќе опции**

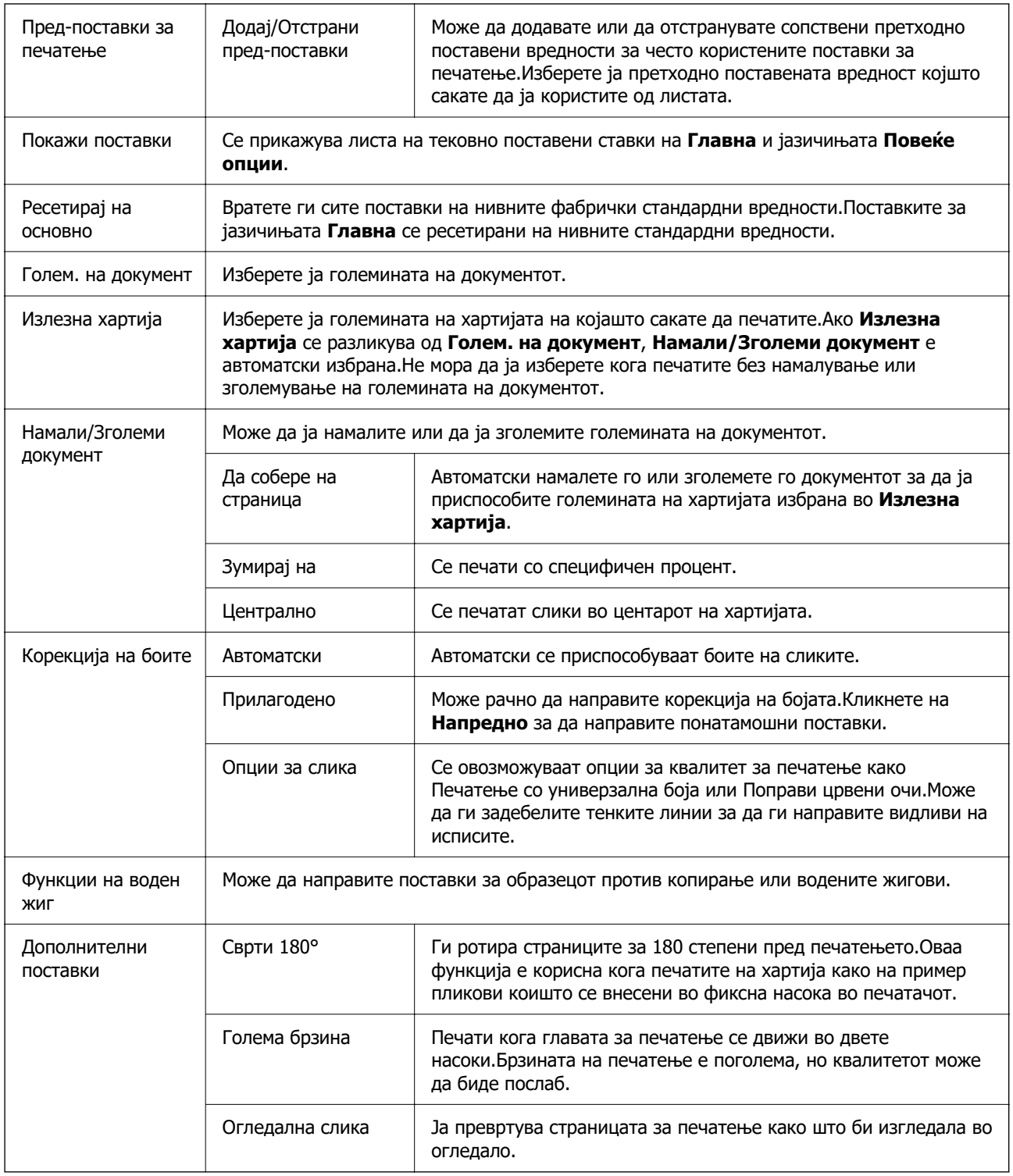

# **Јазиче Одржување**

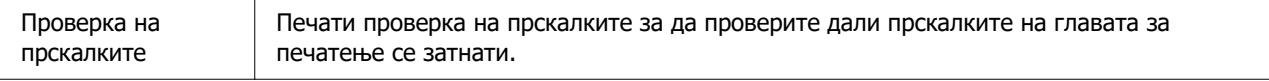

<span id="page-88-0"></span>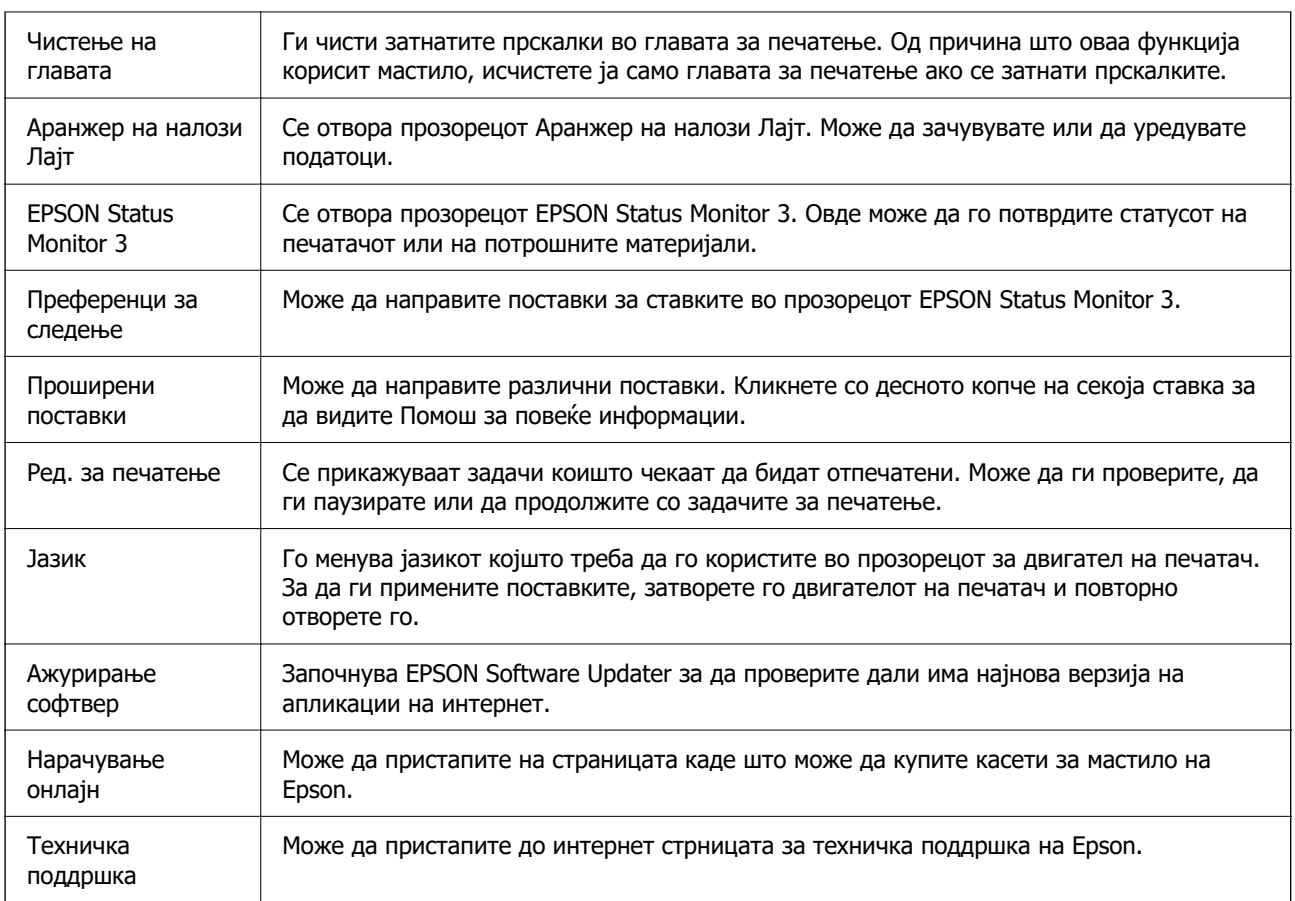

# **Печатење од двигател за печатач на Mac OS**

# **Основни информации за печатење**

## **Белешка:**

Операциите се разликуваат, зависно од апликацијата. За повеќе информации, погледнете ја помошта во апликацијата.

1. Отворете ја датотеката што сакате да ја печатите.

Ставете хартија во печатачот ако не е ставена.

2. Изберете **Печати** од менито **Датотека** или друга наредба за да пристапите до дијалогот за печатење.

По потреба, кликнете **Прикажи детали** или ▼ за да го проширите прозорецот за печатење.

3. Изберете го печатачот.

4. Изберете **Поставки за печатење** од појавното мени.

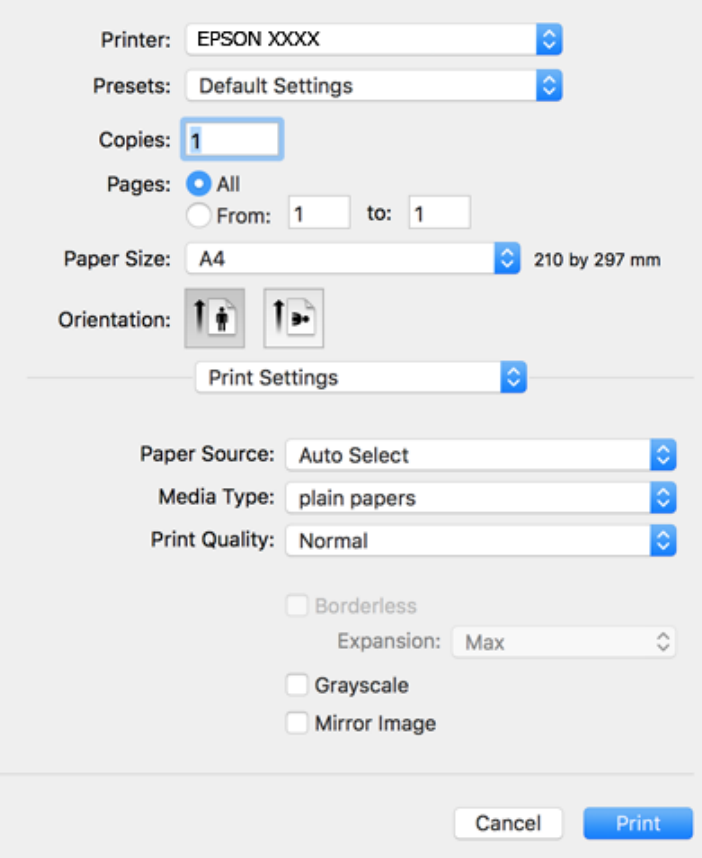

#### **Белешка:**

Ако менито **Поставки за печатење** не се прикажува на macOS Catalina (10.15) или понов, macOS High Sierra (10.13), macOS Sierra (10.12), OS X El Capitan (10.11), OS X Yosemite (10.10), OS X Mavericks (10.9), OS X Mountain Lion (10.8), двигателот за печатачот Epson не бил инсталиран правилно. Овозможете го од следново мени.

Изберете **Системски претпочитани вредности** од менито Apple > **Печатачи и скенери** (или **Печати и скенирај**, **Печати и испрати факс**), отстранете го печатачот, па додадете го печатачот повторно.

macOS Mojave (10.14) не може да пристапи до **Поставки за печатење** преку апликациите произведени од Apple, како што е TextEdit.

5. Променете ги поставките ако е потребно.

За повеќе детали, погледнете ги опциите во менито за двигателот за печатачот.

## 6. Кликнете **Печати**.

## **Поврзани информации**

- & ["Достапни хартии и капацитети" на страница 46](#page-45-0)
- $\rightarrow$  ["Ставање хартија во Касета за хартија" на страница 48](#page-47-0)
- & ["Листа на видови хартија" на страница 52](#page-51-0)
- & ["Опции на менито за Поставки за печатење" на страница 96](#page-95-0)
- $\rightarrow$  ["Додавање печатач \(само за Mac OS\)" на страница 193](#page-192-0)

# **Двострано печатење**

Може да печатите на двете страни на хартијата.

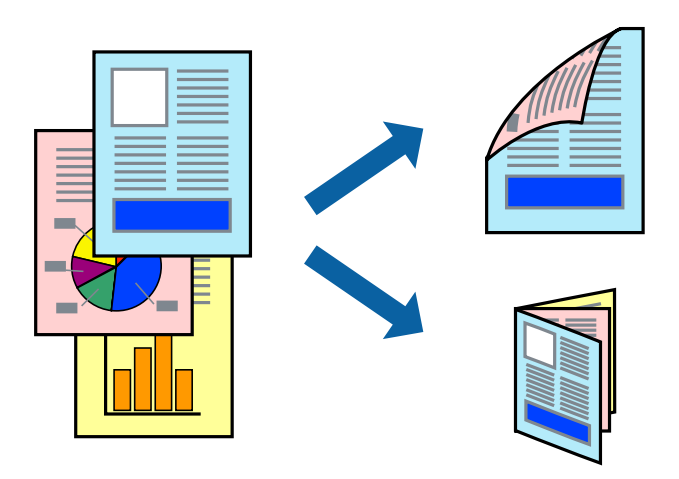

#### **Белешка:**

- ❏ Оваа опција не е достапна за печатење без рамки.
- ❏ Ако не користите хартија што е соодветна за двострано печатење, квалитетот на печатењето може да биде послаб и може да дојде до заглавување хартија.
- ❏ Зависно од хартијата и податоците, може да пробие мастило на другата страна на хартијата.

## **Поврзани информации**

& ["Достапни хартии и капацитети" на страница 46](#page-45-0)

## **Поставки за печатење**

Изберете **Two-sided Printing Settings** од појавното мени.Изберете го методот на двострано печатење и направете ги поставките за **Document Type**.

## **Белешка:**

- ❏ Брзината на печатење може да се намали во зависност од типот на документот.
- ❏ Кога печатите фотографии со густи податоци, изберете **Text & Graphics** или **Text & Photos** во поставката за **Document Type**.Ако исписите се замачкани или мастилото протече низ другата страна на хартијата, приспособете ги **Густина на печатење** и **Increased Ink Drying Time** во **Adjustments**.

## **Поврзани информации**

- & ["Основни информации за печатење" на страница 89](#page-88-0)
- $\rightarrow$  ["Опции на менито за Two-sided Printing Settings" на страница 96](#page-95-0)

## **Печатење неколку страници на еден лист**

Можете да печатите две или четири страници со податоци на еден лист хартија.

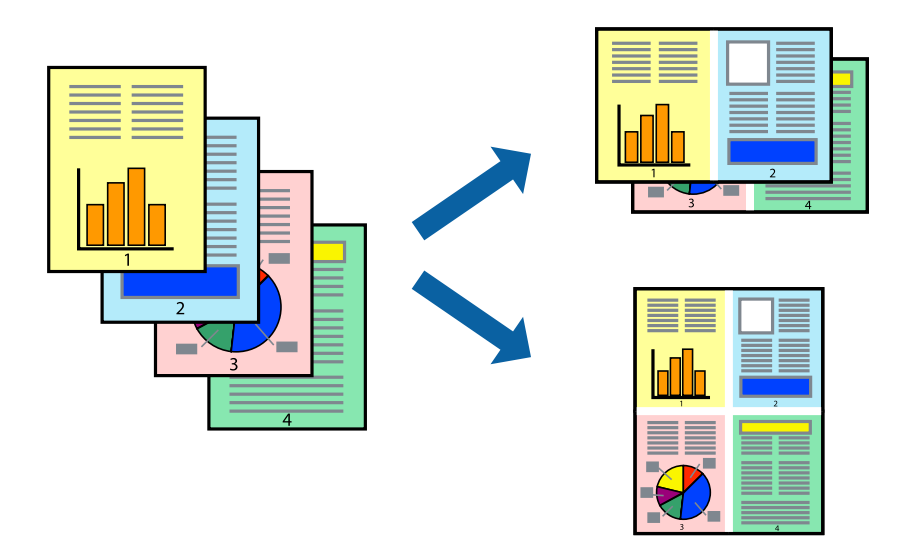

## **Поставки за печатење**

Изберете **Распоред** од скок-менито.Поставете го бројот на страници во **Страници на лист**, **Насока на распоред** (распоред на страницата) и **Рамка**.

## **Поврзани информации**

- & ["Основни информации за печатење" на страница 89](#page-88-0)
- & ["Опции за мени за изглед" на страница 95](#page-94-0)

# **Печатење и редење според редослед на страниците (Печатење во обратен редослед)**

Може да печатите од последната страница така што документите се наредени според редоследот на страниците.

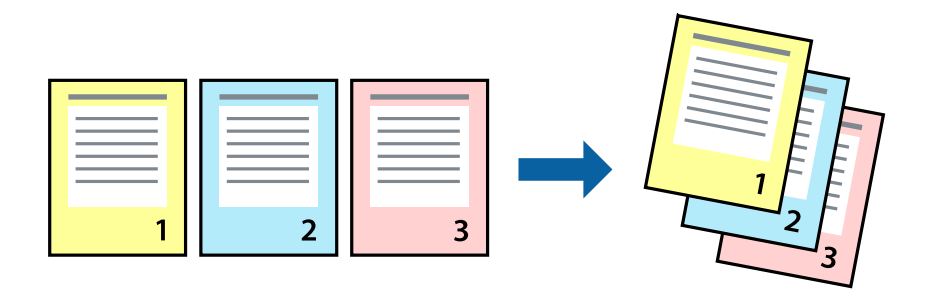

## **Поставки за печатење**

Изберете **Работа со хартија** од скок-менито.Изберете **Обратно** како поставка за **Редослед на страници**.

#### **Поврзани информации**

- & ["Основни информации за печатење" на страница 89](#page-88-0)
- & ["Опции на менито за ракување со хартија" на страница 95](#page-94-0)

## **Печатење на намален или зголемен документ**

Може да ја намалите или да ја зголемите големината на документот за одреден процент или да ја приспособите големината на хартијата што сте ја ставиле во печатачот.

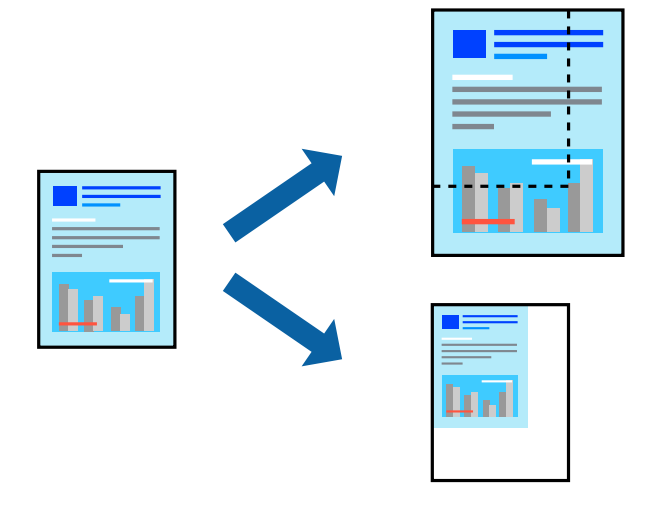

## **Поставки за печатење**

Кога печатите со приспособување според големината на хартијата, изберете **Ракување со хартијата** од појавното мени, а потоа изберете **Скалирање според големината на хартијата**. Во **Големина на целната хартија**, изберете ја големината на хартијата што ја ставивте во печатачот. Кога ја намалувате големината на документот, изберете **Само намалување**.

- 1. Кога печатите со специфичен процент, направете едно од следново.
	- ❏ Изберете **Печатење** од менито **Датотека** на апликацијата. Кликнете **Дефиниција на страницата**, а потоа изберете го печатачот во **Формат за**. Изберете ја големината на податоците што ќе се печатат од **Големина на хартијата**, внесете процент во **Скалирање**, а потоа кликнете **OK**.
	- ❏ Изберете **Поставка за страница** од менито **Датотека** на апликацијата. Изберете го печатачот во **Формат за**. Изберете ја големината на податоците што ќе се печатат од **Големина на хартијата**, внесете процент во **Скалирање**, а потоа кликнете **OK**. Изберете **Печатење** од менито **Датотека**.

## **Белешка:**

Операциите се разликуваат, зависно од апликацијата. За повеќе информации, погледнете ја помошта во апликацијата.

- 2. Изберете го печатачот во **Печатач**.
- 3. Одредете ги останатите ставки според потребите.

4. Кликнете **Печати**.

#### **Поврзани информации**

- & ["Основни информации за печатење" на страница 89](#page-88-0)
- & ["Опции на менито за ракување со хартија" на страница 95](#page-94-0)

## **Прилагодување на бојата за печатење**

Можете да ги прилагодувате боите што се користат во налогот за печатење. Овие приспособувања не се применуваат на првобитните податоци.

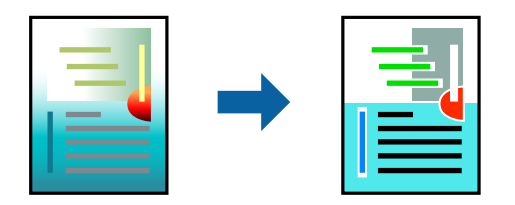

## **Поставки за печатење**

Изберете **Совпаѓање на боите** од појавното мени, па изберете **EPSON Color Controls**.Изберете **Color Options** од појавното мени, па изберете една од достапните опции.Кликнете на стрелката до **Напредни поставки** и одредете подетални поставки.

## **Поврзани информации**

- & ["Основни информации за печатење" на страница 89](#page-88-0)
- & ["Опции на менито за спојување на бои" на страница 95](#page-94-0)
- $\rightarrow$  ["Опции на менито за Color Options" на страница 96](#page-95-0)

## **Откажување на печатењето**

Може да ја откажете задачата за печатење од компјутерот.Меѓутоа, не може да откажете задача за печатење од компјутерот откако е веќе целосно испратена на печатачот.Во овој случај, откажете го печатењето преку контролната табла на печатачот.

## **Откажување**

Кликнете на иконата за печатачот во **Док**.Изберете ја задачата којашто сакате да ја откажете и потоа направете едно од следново.

❏ OS X Mountain Lion или понов

Кликнете на  $\overline{\otimes}$  веднаш до мерачот за напредок.

❏ Mac OS X v10.6.8 од v10.7.x

Кликнете **Избриши**.

## <span id="page-94-0"></span>**Опции на менито за двигателот за печатач**

Отворете го прозорецот за печатење во апликацијата, изберете го печатачот и пристапете до прозорецот за двигател на печатач.

#### **Белешка:**

Менијата се разликуваат во зависност од опцијата којашто сте ја избрале.

## **Опции за мени за изглед**

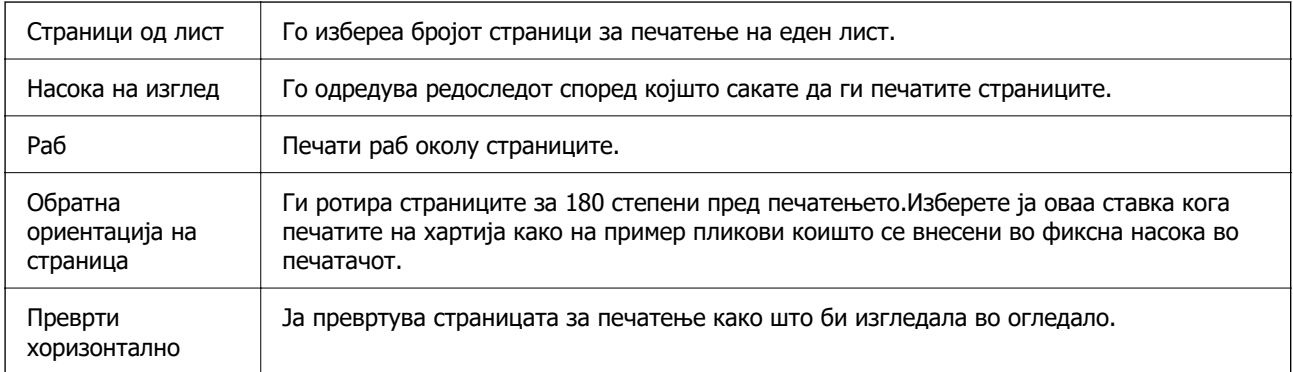

## **Опции на менито за спојување на бои**

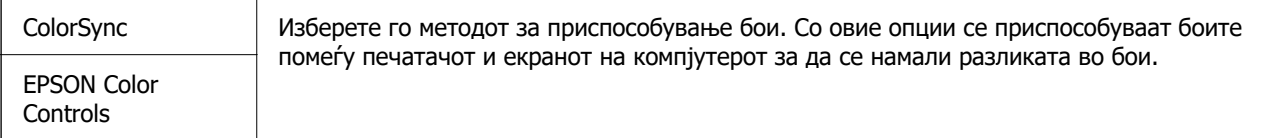

## **Опции на менито за ракување со хартија**

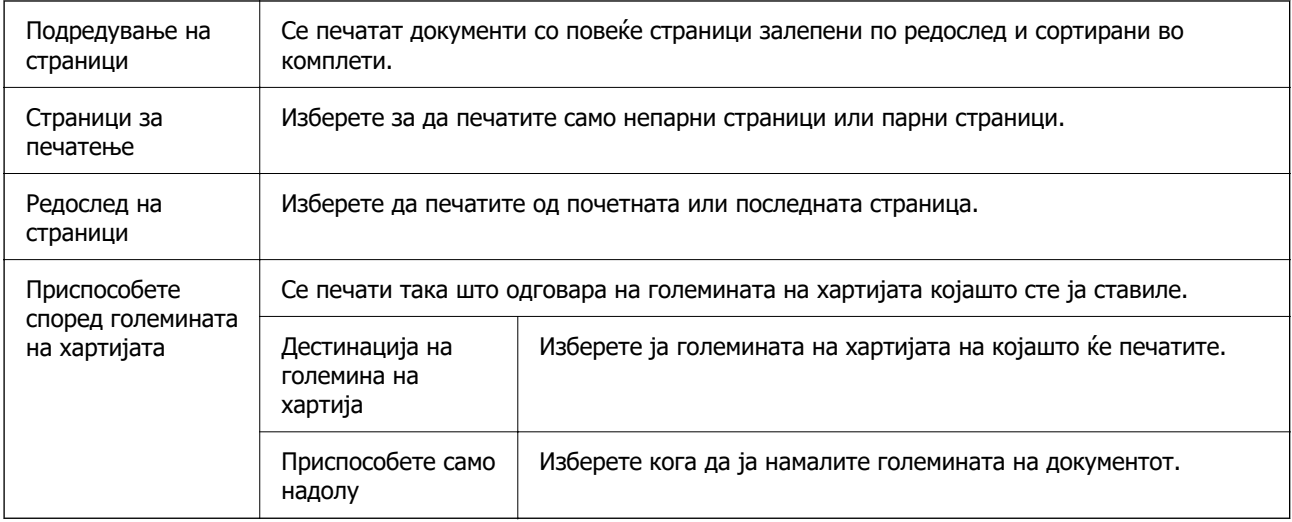

## <span id="page-95-0"></span>**Опции на менито за насловна страница**

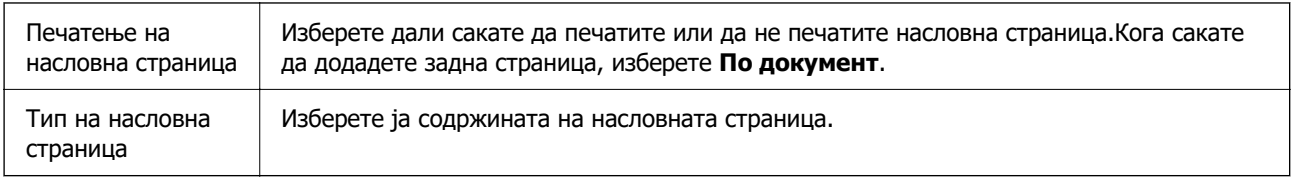

## **Опции на менито за Поставки за печатење**

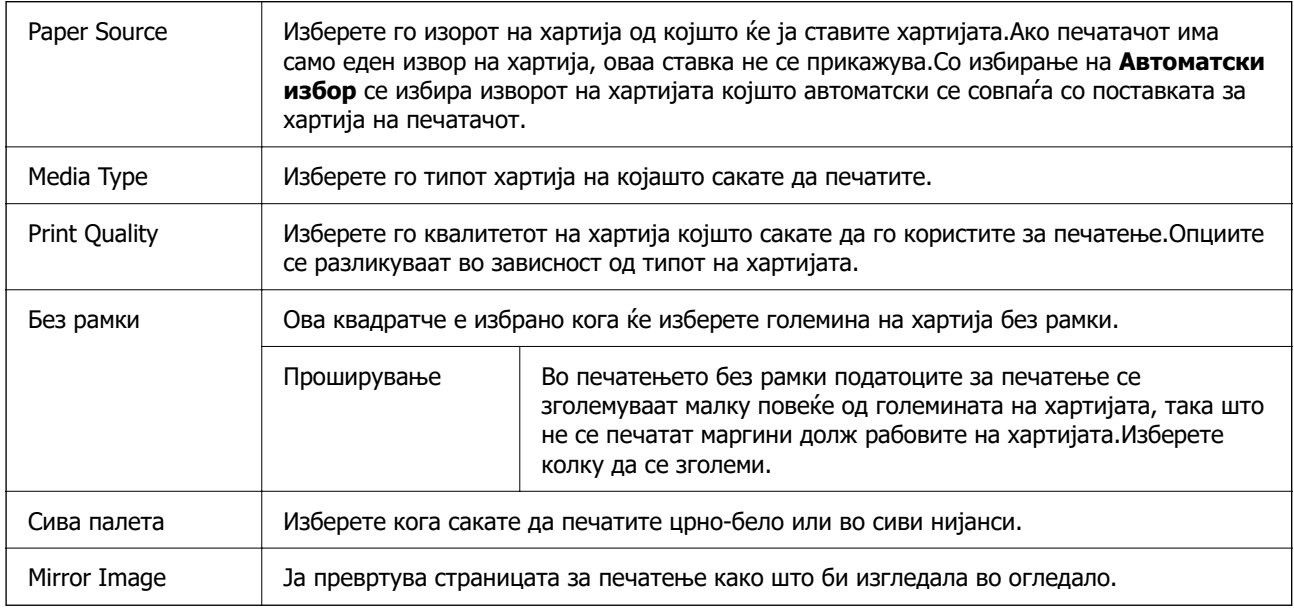

# **Опции на менито за Color Options**

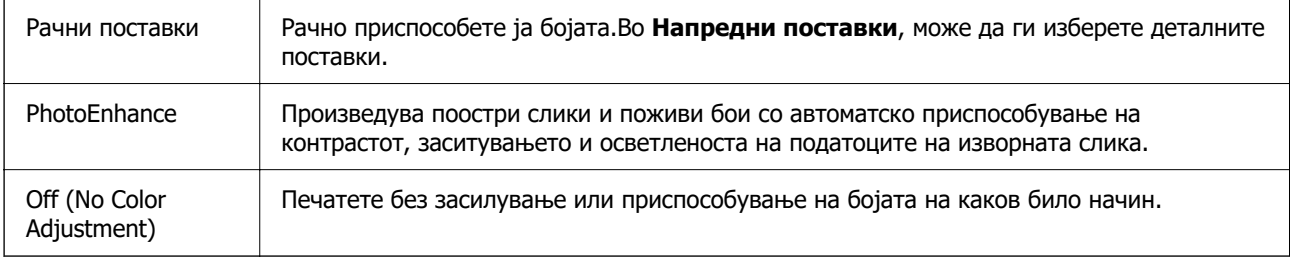

# **Опции на менито за Two-sided Printing Settings**

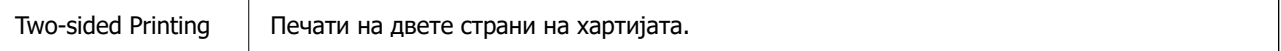

# <span id="page-96-0"></span>**Оперативни поставувања за двигателот за печатачот за Mac OS**

## **Пристапување до прозорецот за оперативни поставувања на Mac OS двигателот за печатач**

Изберете **Системски претпочитани вредности** од менито Apple > **Печатачи и скенери** (или **Печати и скенирај**, **Печати и испрати факс**), а потоа изберете го печатачот. Кликнете **Опции и производи** > **Опции** (или **Двигател**).

## **Оперативни поставувања на двигателот за печатачот за Mac OS**

- ❏ Прескокни празна страница: Избегнува печатење празни страници.
- ❏ Тивок режим: Печати тивко. Меѓутоа, брзината на печатење може да биде помала.
- ❏ Permit temporary black printing: Привремено печати само со црно мастило.
- ❏ High Speed Printing: Печати кога главата за печатење се движи во двете насоки. Брзината на печатење е поголема, но квалитетот може да биде послаб.
- ❏ Печати документи за заведување: Ја става хартијата за да може лесно да ја организирате при печатење на пејсажни податоци или двострано печатење. Печатењето на пликови не е поддржано.
- ❏ Отстрани бели граници: Ги отстранува непотребните маргини при печатењето без граници.
- ❏ Warning Notifications: Му овозможува на двигателот за печатачот да прикажува известувања за предупредувања.
- ❏ Establish bidirectional communication: Обично, ова треба да биде поставено на **On**. Избирањето **Off** кога ги собирате информациите за печатачот е невозможно бидејќи печатачот се дели со компјутери со Windows на мрежа или од друга причина.

# **Печатење од паметни уреди**

# **Користење на Epson iPrint**

Epson iPrint е апликација што овозможува печатење фотографии, документи и интернет-страници од паметен уред како паметен телефон или таблет. Може да користите локално печатење, печатење од паметен уред што е поврзан со истата безжична мрежа како и печатачот, или далечинско печатење, печатење од далечинска локација преку интернет. За да користите далечинско печатење, регистрирајте го печатачот за услугата Epson Connect.

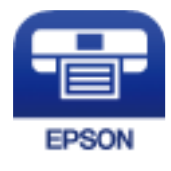

## **Поврзани информации**

& ["Печатење со користење на мрежна услуга" на страница 196](#page-195-0)

## **Инсталирање на Epson iPrint**

Можете да го инсталирате Epson iPrint на својот паметен уред од следниот URL или QR-код.

<http://ipr.to/c>

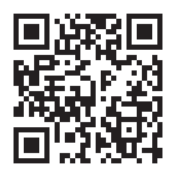

## **Печатење со Epson iPrint**

Активирајте го Epson iPrint од паметниот уред и изберете го записот што сакате да го користите од почетниот екран.

Следниве екрани може да се менуваат без претходно известување. Содржината може да варира во зависност од производот.

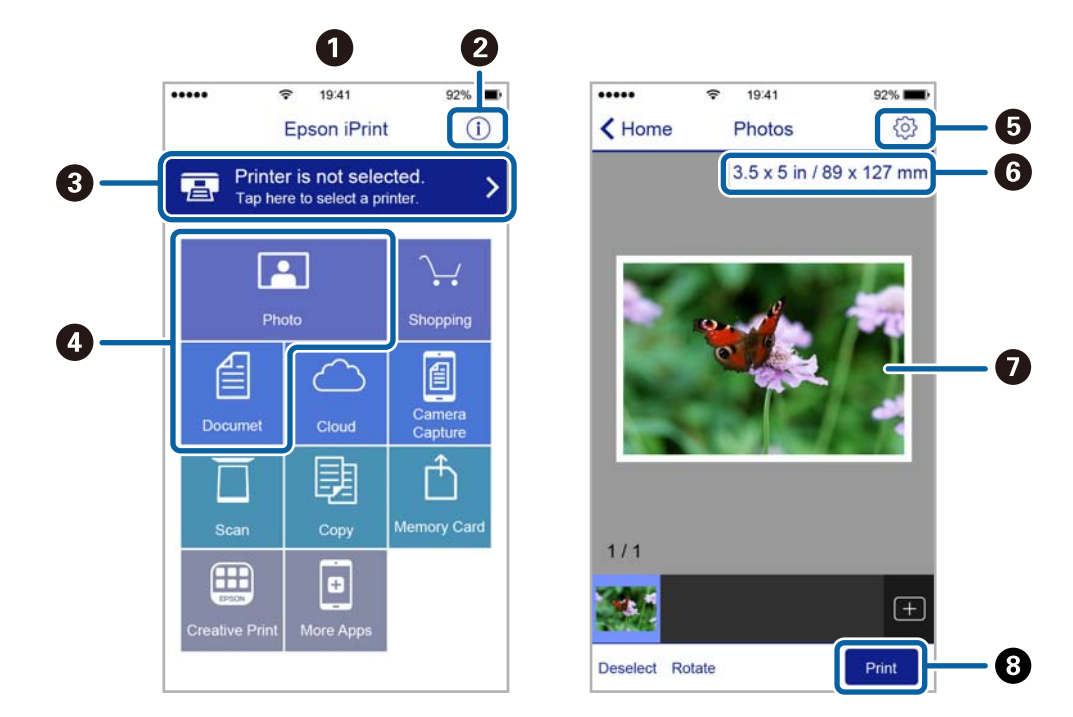

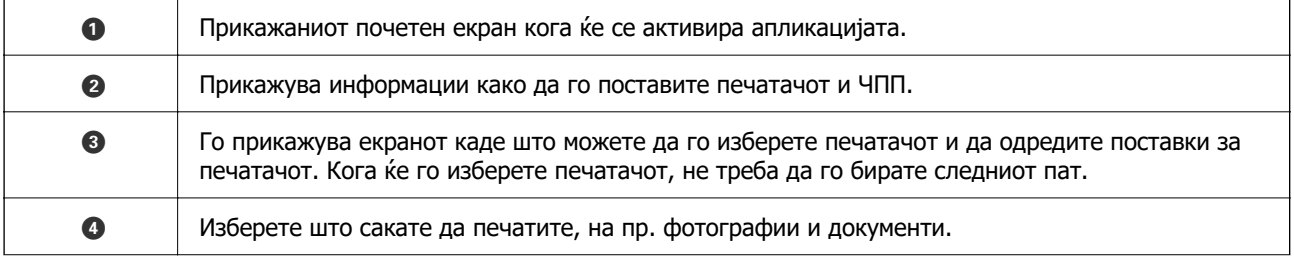

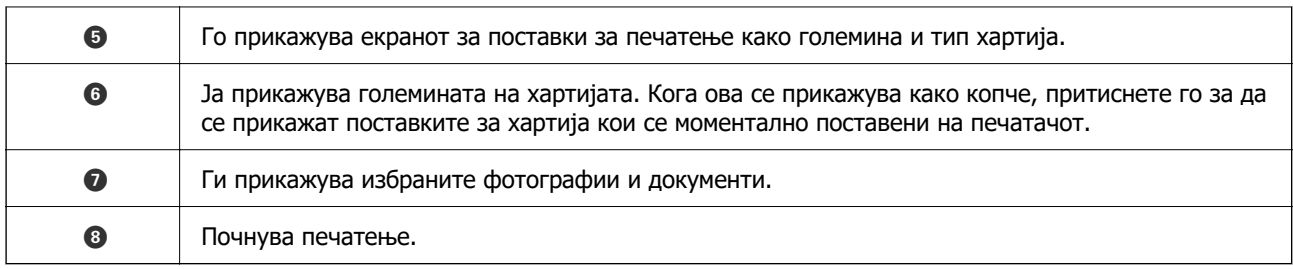

#### **Белешка:**

За да печатите од менито за документи со iPhone, iPad и iPod touch со iOS, активирајте го Epson iPrint откако ќе го пренесете документот што сакате да го испечатите со функцијата за споделување датотеки во iTunes.

## **Печатење со допирање на паметни уреди на NFC-ознака**

Може автоматски да ги поврзете печатачот и паметниот уред и да печатите допирајќи ја антената NFC на паметниот уред којшто работи со Android 4.0 или понова верзија и што поддржува NFC (Near Field Communication) на NFC-ознака на печатачот.

Локацијата на NFC антена се разликува во зависност од паметниот уред. Погледнете ја документацијата доставена со вашиот паметен уред за повеќе детали.

#### **CBажно:**

- ❏ Погрижете се да биде активирана поставката за поврзување Wi-Fi Direct (Simple AP).
- ❏ Овозможете ја NFC функцијата на вашиот паметен уред.
- ❏ Погрижете се Epson iPrint да биде инсталиран на вашиот паметен уред. Ако не е, допрете ја антената за NFC-ознака антената на паметниот уред на NFC ознаката на печатачот и инсталирајте ја.

#### **Белешка:**

- ❏ Ако печатачот не воспостави комуникација со паметниот уред и откако ќе го допрете со ознаката, обидете се да ја приспособите положбата на паметниот уред и повторно допрете го за ознаката.
- ❏ Ако постојат пречки како на пример помеѓу ознаката NFC на печатачот и NFC-ознака антената на паметниот уред, можно е печатачот да не може да воспостави комуникација со паметниот уред.
- ❏ Оваа функција користи Wi-Fi Direct (Simple AP) конекција за поврзување со печатачот. Може истовремено да поврзете до четири уреди на печатачот.
- ❏ Ако ја имате променето лозинката за Wi-Fi Direct (Simple AP) конекцијата, не може да ја користите оваа функција. Ресетирајте ја почетната лозинка за да ја користите оваа функција.
- 1. Ставете хартија во печатачот.

2. Допрете ја NFC-ознака антената на паметниот уред на NFC ознаката на печатачот.

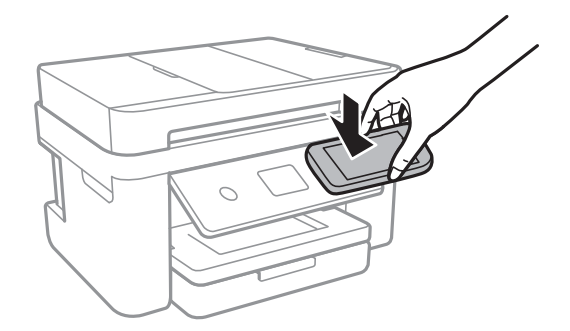

Epson iPrint започнува.

3. На почетниот екран на Epson iPrint, повторно допрете ја антената NFC на паметниот уред на NFC-ознака на печатачот.

Печатачот и паметниот уред се поврзани.

- 4. Изберете ја сликата што сакате да ја отпечатите, а потоа изберете **Next** во горниот десен агол на екранот.
- 5. Повторно допрете ја антената NFC на паметниот уред на NFC-ознака на печатачот. Печатењето започнува.

## **Користење на овозможувач за печатење на Epson**

Може бежично да печатите документи, е-пораки, фотографии и интернет страници од вашиот Android телефон или таблет (Android v4.4 или понова верзија).Со неколку допирања, вашиот Android уред ќе го открие печатачот на Epson којшто е поврзан на истата бежична мрежа.

- 1. Ставете хартија во печатачот.
- 2. Поставете го печатачот за бежично печатење.
- 3. На вашиот Android уред, инсталирајте го приклучокот за овозможувачот за печатење на Epson од Google Play.
- 4. Поврзете го Android уредот на истата безжична мрежа на којашто е поврзан печатачот.
- 5. Одете на **Поставки** на вашиот Android уред, изберете **Печатење** и овозможете го овозможувачот за печатење на Epson.
- 6. Од Android апликација како на пример Chrome, допрете на иконата за менито и отпечатете го она што го гледате на екранот.

#### **Белешка:**

Ако не го видите печатачот, допрете на **Сите печатачи** и изберете го печатачот.

#### **Поврзани информации**

& ["Ставање хартија во Касета за хартија" на страница 48](#page-47-0)

& ["Поврзување со паметен уред" на страница 27](#page-26-0)

# **Користење AirPrint**

AirPrint овозможува моментално безжично печатење од iPhone, iPad, iPod touch и Mac без да треба да се инсталираат двигатели или да се презема софтвер.

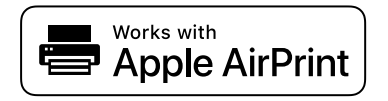

#### **Белешка:**

Ако сте ги оневозможиле пораките за конфигурација на хартија на контролната табла на производот, не може да користите AirPrint. Погледнете го линкот подолу за да ги овозможите пораките, ако е потребно.

- 1. Ставете хартија во производот.
- 2. Поставете го производот за бежично печатење. Погледнете го линкот подолу.

## [http://epson.sn](http://epson.sn/?q=2)

- 3. Поврзете го уредот на Apple со истата безжична мрежа што ја користи производот.
- 4. Печатете од уредот на производот.

#### **Белешка:**

За детали, погледнете ја страницата за AirPrint на веб-локацијата на Apple.

## **Поврзани информации**

- $\rightarrow$  ["Ставање хартија во Касета за хартија" на страница 48](#page-47-0)
- & ["Поставки за печатач" на страница 61](#page-60-0)

# **Откажување на тековна задача**

Допрете на  $\odot$  на контролната табла на печатачот за да ја прекинете задачата за печатење што е во тек.

# <span id="page-101-0"></span>**Копирање**

# **Основи на копирањето**

Во овој дел се објаснети чекорите за основно копирање.

1. Поставете ги оригиналите.

Ако сакате да копирате повеќе оригинали, поставете ги сите оригинали во ADF.

- 2. Изберете **Копирај** од почетниот екран.
- 3. Проверете ги следниве поставки на јазичето **Копирај**.

Изберете ја ставката за поставување за да ја промените доколку е потребно.

#### **Белешка:**

- ❏ Ако го изберете јазичето **Напредни поставки**, може да правите поставки за **По. стр.** или **Квалитет**.
- ❏ Ако комбинацијата на поставките којашто ви е потребна не е достапна, се прикажува 1. Изберете ја иконата за да ги проверите деталите и променете ги поставките.
- 4. Внесете го бројот на копии.
- 5. Допрете на  $\Diamond$ .

## **Поврзани информации**

- & ["Ставање оригинали" на страница 52](#page-51-0)
- & ["Основни опции за мени за копирање" на страница 103](#page-102-0)
- $\rightarrow$  ["Напредни опции за мени за копирање" на страница 103](#page-102-0)
- & ["Конфигурација на основен екран" на страница 19](#page-18-0)

# **Двострано копирање**

Може да копирате повеќе оригинали на дете страни на хартијата.

- 1. Изберете **Копирај** од почетниот екран.
- 2. Изберете го јазичето **Копирај** > и изберете **1>2-страно**. Може да ја назначите и ориентацијата на оригиналот и позицијата за врзување на копијата.
- 3. Допрете на  $\Phi$ .

## **Поврзани информации**

& "Основи на копирањето" на страница 102

# <span id="page-102-0"></span>**Копирање на повеќе оригинали на еден лист**

Може да копирате два оригинала на еден лист хартија.

- 1. Изберете **Копирај** од почетниот екран.
- 2. Изберете го јазичето **Напредни поставки** > **По. стр.** и изберете **2 наго.**. Може да ги назначите и редоследот на излгедот и ориентација на оригиналот.
- 3. Изберете го јазичето **Копирај** и допрете на  $\Diamond$ .

#### **Поврзани информации**

& ["Основи на копирањето" на страница 102](#page-101-0)

# **Основни опции за мени за копирање**

#### **Белешка:**

Ставките може да не бидат достапни во зависност од другите направени поставки.

Црно-бело:

Копира оригинал во црно и бело (монохроматски).

Боја:

Копира оригинал во боја.

(Двострано):

Изберете двостран изглед.

❏ 1>еднострано

Копира една страна од оригиналот на една страна од хартијата.

❏ 1>2-страно

Копира два еднострани оригинали на двете страни од еден лист хартија. Изберете ориентација на оригиналот и позиција за врзување на хартијата.

# (Густина):

Зголемете го нивото на густина кога резултатите од копирањето се бледи. Намалете го нивото на густина кога мастилото се размачкува.

# **Напредни опции за мени за копирање**

#### **Белешка:**

Ставките може да не бидат достапни во зависност од другите направени поставки.

## П. за х.:

Изберете големина на хартија и тип хартија.

#### Зумирање:

Го конфигурира соодносот на зголемување на зголемувањето или намалувањето.Ако сакате да ја намалите или да го зголемите оригиналот за одреден процент, изберете ја вредноста и внесете го процентот од 25 до 400%.

❏ Реална големина

Копира со зголемување од 100%.

❏ A4→A5 и други

Автоматски го зголемува или го намалува оригиналот за да одговара на специфичната големина на хартија.

❏ Ав. вк. стр.

Ја детектира областа за скенирање и автоматски го зголемува или го намалува оригиналот за да одговара на големината на избраната хартија.Кога има бели маргини околу оригиналот, белите маргини од ознаката на аголот на стаклото на скенерот се забележани како област за скенирање, но маргините на спротивната страна може да се отсечат.

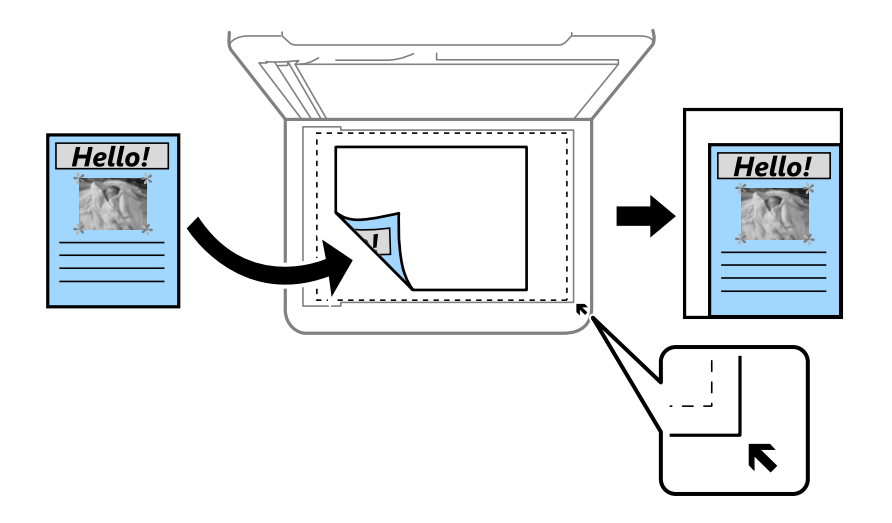

Големина на документ:

Изберете ја големината на оригиналот.Кога копирате оригинали со нестандардна големина, изберете ја големината којашто најприближно одговара на оригиналот.

По. стр.:

❏ Ед. ст.

Копира едностран оригинал на еден лист.

❏ 2 наго.

Копира два еднострани оригинали на еден лист со двостран изглед.Изберете го редоследот на изгледот и ориентацијата на оригиналот.

## Квалитет:

Изберете го квалитетот на печатење.**Најдобро** овозможува печатење со повисок квалитет, но брзината на печатење може да биде помала.

Oриентација на оригиналот:

Изберете ја насоката на оригиналот.

Отстрани сенка:

Ги отстранува сенките коишто се појавуваат околу копии при копирање на дебела хартија или коишто се појавуваат во центарот на копиите при копирање на брошура.

Отстрани дупки:

Ги отстранува дупките за врзување кога копирате.

Копирај ID картичка:

Ги скенира двете страни од ID-картичката и копира еднострано на хартија со формат A4.

Копија Без рабови:

Копира без маргини околу рабовите.Сликата се зголемува малку за да се отстранат маргините од рабовите на хартијата.Изберете колку да се зголеми сликата во поставката **Проширување**.

Бриши ги пост.:

Ги ресетира поставките за копирање и ги заменува со нивните стандардни вредности.

# <span id="page-105-0"></span>**Скенирање**

# **Скенирање преку контролната табла**

Може да испраќате скенирани слики од контролната табла на печатачот до следниве дестинации.

## Компјутер

Можете да ја зачувате скенираната слика на компјутер поврзан на печатач.Пред скенирањето, инсталирајте Epson Scan 2 и Epson Event Manager на компјутерот.

Облак

Може да испраќате скенирани слики до услуги во облак.Пред скенирање, направете поставки на Epson Connect.

## Компјутер(WSD)

Можете да ја зачувате скенираната слика на компјутер поврзан на печатач со користење на WSD функциајта.Ако користите Windows 7/Windows Vista, треба да направите поставки за WSD на компјутерот пред скенирање.

## **Поврзани информации**

- $\rightarrow$  "Скенирање на компјутер (Event Manager)" на страница 106
- $\rightarrow$  ["Од скенирање на облак" на страница 110](#page-109-0)
- $\rightarrow$  ["Од скенирање на компјутер \(WSD\)" на страница 112](#page-111-0)

# **Скенирање на компјутер (Event Manager)**

## **Белешка:**

Пред скенирањето, инсталирајте Epson Scan 2 и Epson Event Manager на компјутерот.

- 1. Поставете ги оригиналите.
- 2. Изберете **Скенирај** од почетниот екран.
- 3. Изберете **Компјутер**.
- 4. Изберете  $\bigoplus$  за да го изберете компјутерот на којшто сакате да ги зачувате скенираните слики.

#### **Белешка:**

❏ Кога печатачот е поврзан на мрежа, може да изберете на кој компјутер сакате да ја зачувате скенираната слика.Може да прикажете најмногу 20 компјутери на контролната табла на печатачот.Ако одредите **Network Scan Name (Alphanumeric)** на Epson Event Manager, се прикажува на контролниот панел.

- 5. Изберете  $\bullet$  за да изберете како да ја зачувате скенираната слика на компјутер.
	- ❏ Зачувај како JPEG: Ја зачувува скенираната слика во JPEG формат.
	- ❏ Зачувај како PDF: Ја зачувува скенираната слика во PDF формат.
	- ❏ Прикачи на е-пошта: Го вклучува клиентот за е-пошта на вашиот компјутер, а потоа автоматски го прикачува на е-пошта.
	- ❏ Следи општа поставка: Ја зачувува скенираната слика користејќи ги поставките на Epson Event Manager.Може да смените поставките за скенирање како на пример големина на скенирање, папка за зачувување или формат на зачувување.
- 6. Допрете на  $\lozenge$ .

#### **Поврзани информации**

& ["Ставање оригинали" на страница 52](#page-51-0)

## **Правење приспособени поставки во Epson Event Manager**

Може да ги поставите поставките за скенирање за **Следи општа поставка** во Epson Event Manager.

За повеќе информации погледнете во Epson Event Manager.

- 1. Активирајте го Epson Event Manager.
- 2. Проверете дали скенерот е избран како **Scanner** на јазичето **Button Settings** на главниот екран.

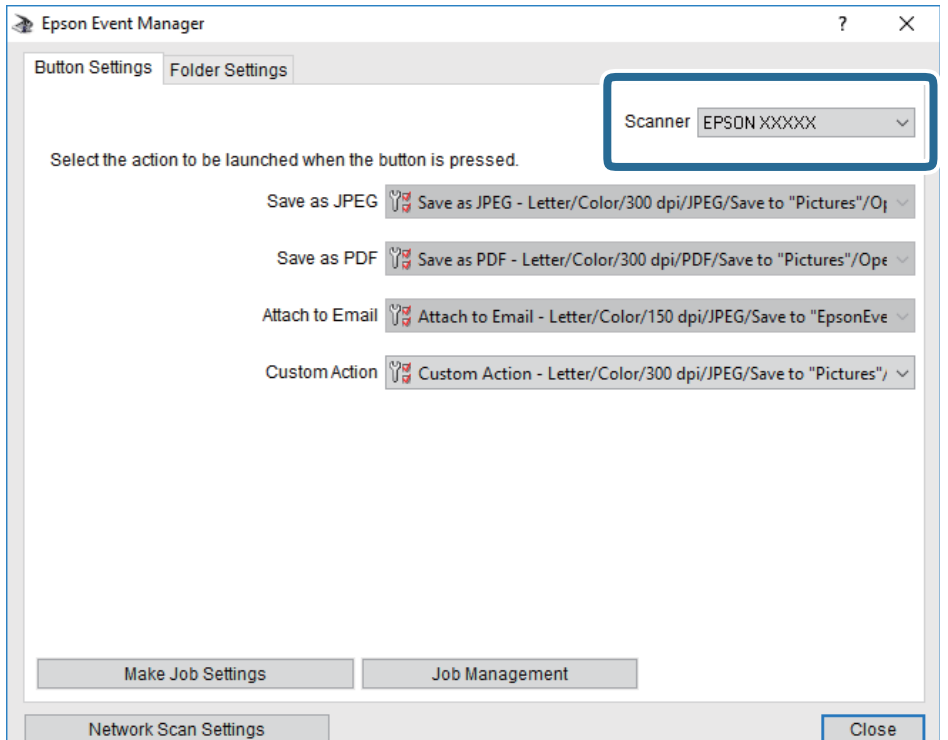

3. Кликнете на **Make Job Settings**.

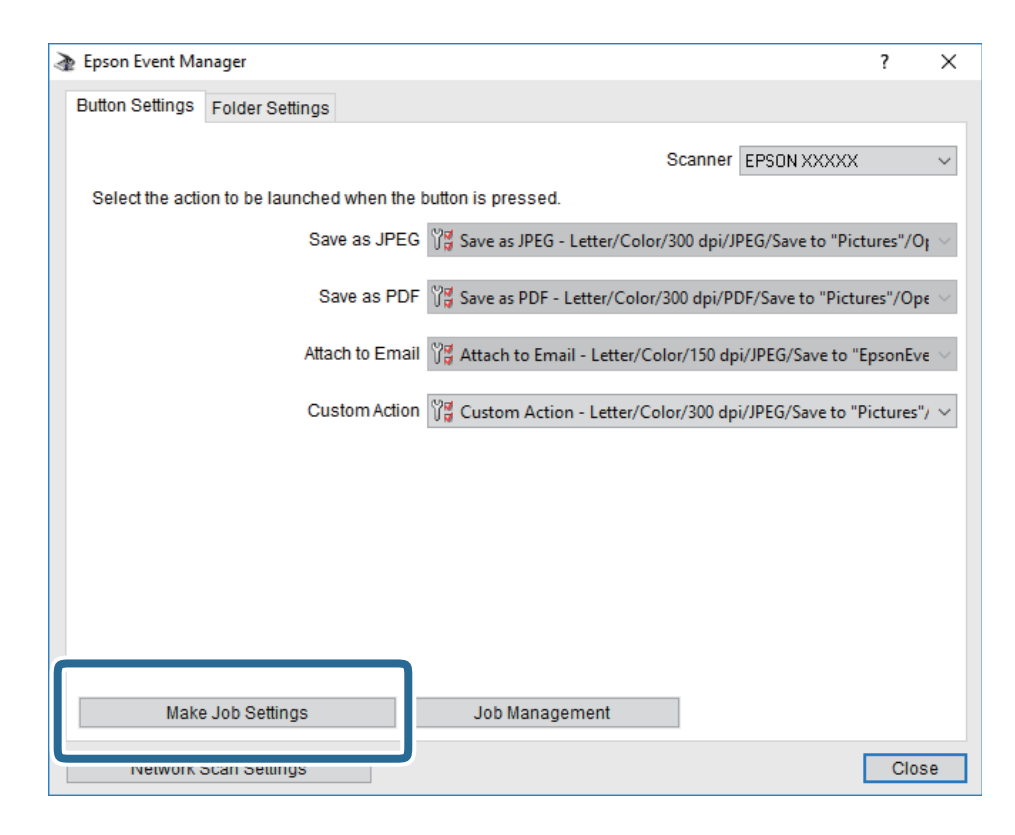
4. Направете ги поставките за скенирање на екранот **Job Settings**.

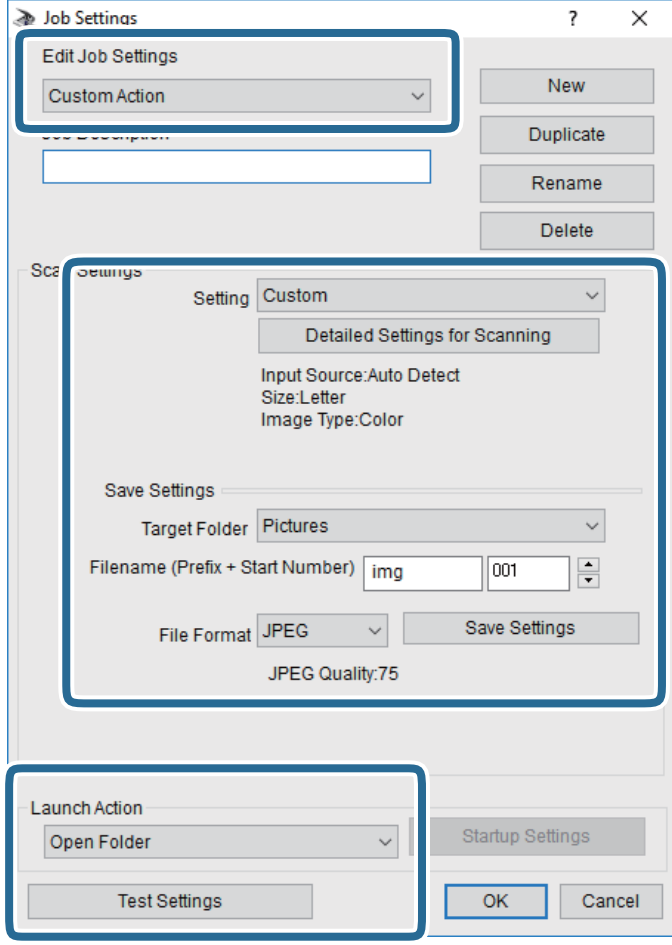

- ❏ Edit Job Settings: Изберете **Custom Action**.
- ❏ Setting: Скенирајте со користење на најдобрите поставки за избраниот тип на оригиналот. Кликнете на **Detailed Settings for Scanning** за да ги поставите ставките како што се резолуцијата или бојата за зачувување на скенираната слика.
- ❏ Target Folder: Изберете ја папката за зачувување за скенираната слика.
- ❏ Filename (Prefix + Start Number): Променете ги поставките за името на датотеката што сакате да ја зачувате.
- ❏ File Format: Изберете го форматот за зачувување.
- ❏ Launch Action: Изберете го дејството кога скенирате.
- ❏ Test Settings: Започнува со тест скенирање користејќи ги тековните поставки.
- 5. Кликнете на **OK** за да се вратите на главниот екран.

<span id="page-109-0"></span>6. Погрижете се дека е избрано **Custom Action** на листата **Custom Action**.

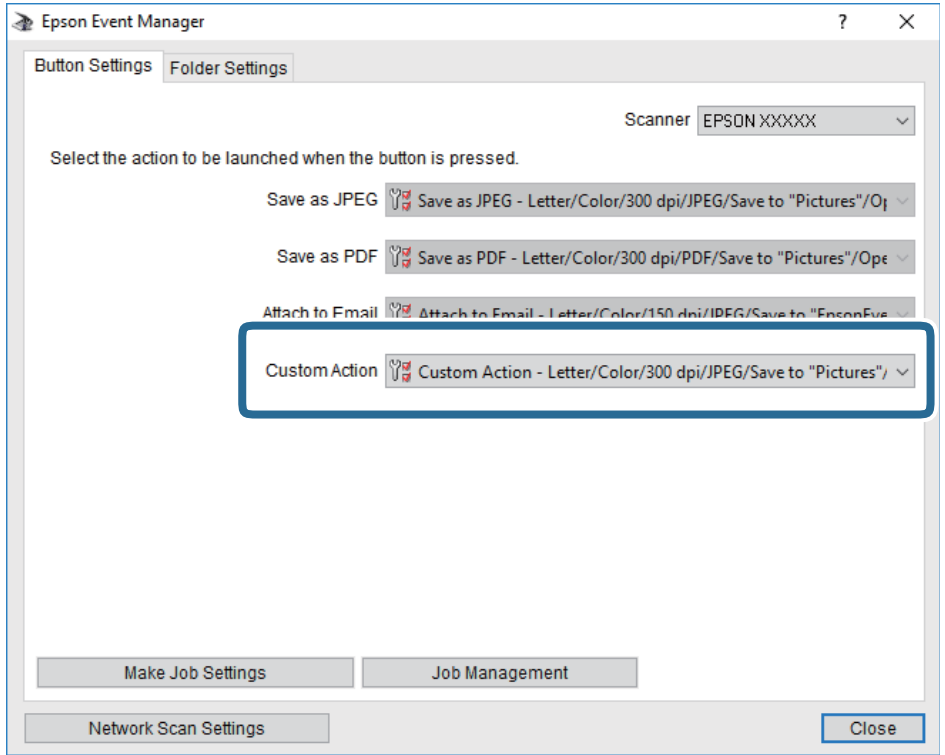

7. Кликнете на **Close** за затворање на Epson Event Manager.

### **Од скенирање на облак**

Може да испраќате скенирани слики до услуги во облак.Пред да ја користите оваа функција, направете поставки со Epson Connect.За детали погледнете го порталот на интернет страницата на Epson Connect.

<https://www.epsonconnect.com/> [http://www.epsonconnect.eu](http://www.epsonconnect.eu/) (само Европа)

- 1. Погрижете се дека сте ги направиле поставките со Epson Connect.
- 2. Поставете ги оригиналите.
- 3. Изберете **Скенирај** од почетниот екран.
- 4. Изберете **Облак**.
- 5. Изберете  $\bigoplus$  на горниот дел од екранот и изберете дестинација.
- 6. Поставете ги ставките на јазичето **Скенирај**, како на пример форматот за зачувување.
- 7. Изберете **Напредни поставки** и проверете ги поставките и променете ги ако е потребно.
- 8. Изберете го јазичето **Скенирај** и допрете на  $\Diamond$ .

#### **Поврзани информации**

& ["Ставање оригинали" на страница 52](#page-51-0)

### **Основни опции на мени за скенирање во облак**

#### **Белешка:**

Ставките може да не бидат достапни во зависност од другите направени поставки.

Црно-бело/Боја:

Изберете дали да скенирате во боја или црно-бело.

JPEG/PDF:

Изберете го форматот во којшто сакате да ја зачувате скенираната слика.

### **Напредни опции на мени за скенирање во облак**

#### **Белешка:**

Ставките може да не бидат достапни во зависност од другите направени поставки.

- Об. на ск.:
	- ❏ Големина на скенирање:

Изберете го големината на скенираното. За да го отсечете белиот простор околу текстот или сликата кога скенирате, изберете **Автоматско сечење**. За да скенирате максимална област на стакло на скенерот, изберете **Максимална област**.

❏ Oриентација на оригиналот:

Изберете ја ориентацијата на оригиналот.

Тип на документ:

Изберете го типот на оригиналот.

Густина:

Го избира контрастот на скенираната слика.

Отстрани сенка:

Отстранете ги сенките на оригиналот коишто се појавуваат на скенираната слика.

❏ Опкружување:

Отстранете ги сенките на рабовите на оригиналот.

❏ Центар:

Отстранете ги сенките на сврзувачката маргина на брошурата.

Отстрани дупки:

Отстранете ги отворите од дупнувањето коишто се појавуваат на скенираната слика. Може да ја назначите областа за да ги избришете отворите од дупнувањето така што ќе внесете вредност во кутијата од десната страна.

❏ Позиција на бришење:

Изберете ја положбата за отстранување на отворите од дупнувањето.

<span id="page-111-0"></span>❏ Oриентација на оригиналот:

Изберете ја ориентацијата на оригиналот.

#### Бриши ги пост.

Ги ресетира поставките за скенирање и ги заменува со нивните стандардни вредности.

### **Од скенирање на компјутер (WSD)**

#### **Белешка:**

- ❏ Оваа функција е достапна само за компјутери што работат со Windows 10/Windows 8.1/Windows 8/ Windows 7/Windows Vista.
- ❏ Ако користите Windows 7/Windows Vista, треба однапред да го поставите вашиот компјутер за користење на оваа функција.
- 1. Поставете ги оригиналите.
- 2. Изберете **Скенирај** од почетниот екран.
- 3. Изберете **Компјутер(WSD)**.
- 4. Изберете компјутер.
- 5. Допрете на  $\lozenge$ .

### **Поставување на WSD порта**

Во овој дел се објаснува како да се постави WSD портот за Windows 7/Windows Vista.

#### **Белешка:**

За Windows 10/Windows 8.1/Windows 8, WSD портот се поставува автоматски.

Потребно е следново за поставување на WSD порт.

- ❏ Печатачот и компјутерот се поврзани на мрежата.
- ❏ Драјверот на печатачот е инсталиран на компјутерот.
- 1. Вклучете го печатачот.
- 2. Кликнете на почетното копче и кликнете на **Мрежа** на компјутерот.
- 3. Кликнете со десното копче на иконата за печатач и кликнете на **Инсталирај**. Кликнете на **Продолжи** кога ќе се прикаже екранот **Контрола на корисничка сметка**.

Кликнете на **Поништи инсталација** и започнете повторно ако се прикаже екранот **Поништи инсталација**.

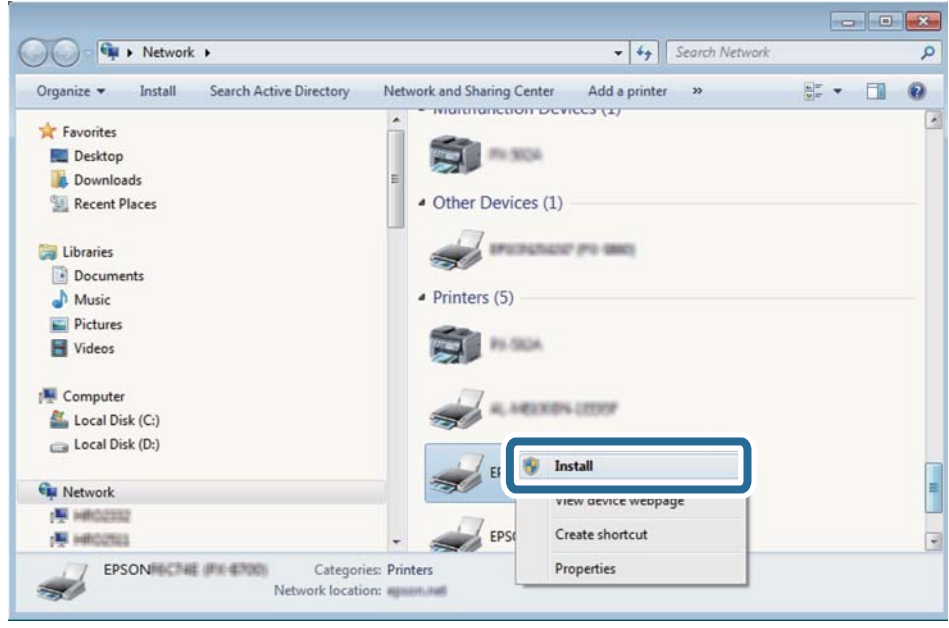

#### **Белешка:**

Името на печатачот којшто сте го поставиле на мрежата и името на моделот (EPSON XXXXXX (XX-XXXX)) се прикажуваат на екранот за мрежа. Може да го проверите името на печатчот на мрежата од контролниот панел на печатачот или со печатење на листа за статус на мрежа.

4. Кликнете на **Вашиот уред е подговтвен за употреба**.

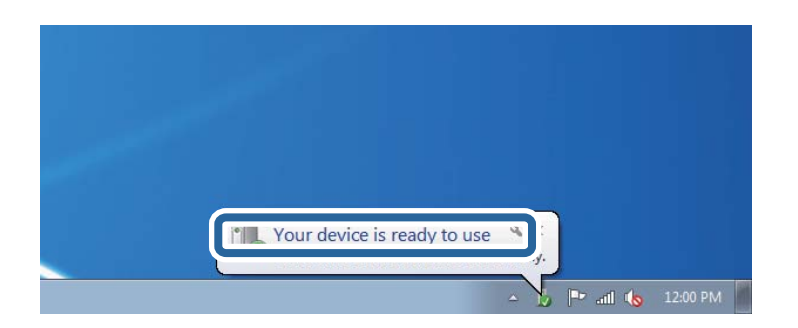

5. Проверете ја пораката и кликнете на **Затвори**.

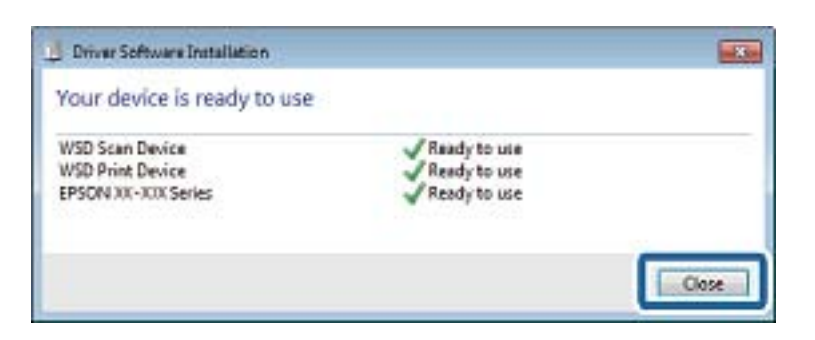

- <span id="page-113-0"></span>6. Отворете го екранот **Уреди и печатачи**.
	- ❏ Windows 7

Кликнете на почетното копче > **Контролен панел** > **Хардвер и звук** (или **Хардвер**) > **Уреди и печатачи**.

- ❏ Windows Vista Кликнете на почетното копче > **Контролен панел** > **Хардвер и звук** > **Печатачи**.
- 7. Проверете дали се прикажува икона со името на печатачот на мрежата.

Изберете име на печатач кога користите со WSD.

# **Скенирање од компјутер**

### **Скенирање со користење на Epson Scan 2**

Може да скенирате со користење на драјверот на скенер "Epson Scan 2". Видете во помошта на Epson Scan 2 за објаснување за секоја од ставките за поставување.

#### **Поврзани информации**

- & ["Ставање оригинали" на страница 52](#page-51-0)
- $\rightarrow$  ["Апликација за скенирање на документи и слики \(Epson Scan 2\)" на страница 186](#page-185-0)

### **Скенирање на документи (Режим за документи)**

Со користење на **Режим за документи** во Epson Scan 2, може да скенирате оригинали со користење на детални поставки соодветни за текстуални документи.

1. Поставете ги оригиналите.

#### **Белешка:**

Ако сакате да скенирате повеќе оригинали, поставете ги во ADF.

- 2. Активирајте го Epson Scan 2.
- 3. Изберете **Режим за документи** од листата **Режим**.

4. Одредете ги следниве поставки на картичката **Главни поставки**.

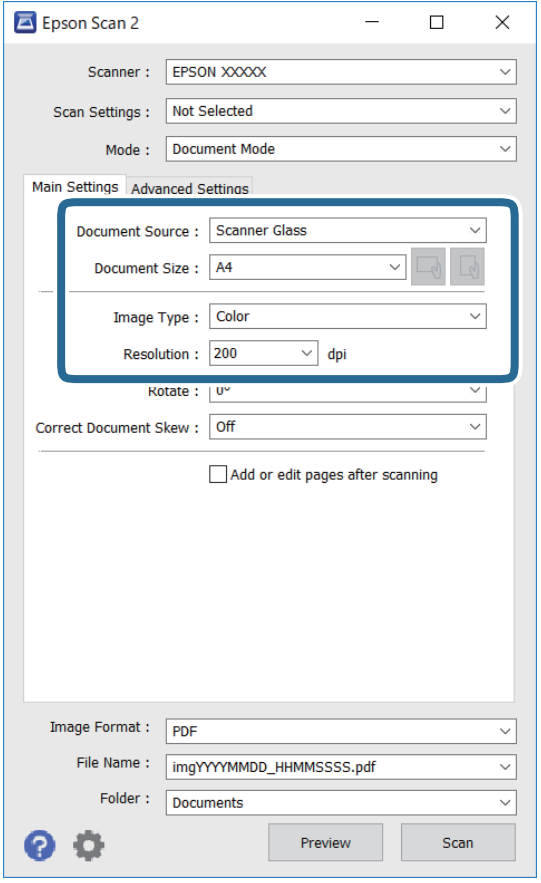

- ❏ Извор на документ: Изберете го изворот каде што е ставен оригиналот.
- ❏ Големина на документ: Изберете ја големината на ставениот оригинал.
- $\Box$   $\Box$ ) Копчиња за првобитна ориентација: изберете ја поставената ориентација на ставениот оригинал. Во зависност од големината на оригиналот, оваа ставка може да биде поставена автоматски и не може да се менува.
- ❏ Тип слика: Изберете ја бојата за зачувување на скенираната слика.
- ❏ Резолуција: Изберете ја резолуцијата.
- 5. Направете ги и другите поставки за скенирање ако е потребно.
	- ❏ Може да ја прегледате скенираната слика со кликнување на копчето **Преглед**. Се отвора прозорецот за прегледување и се прикажува прегледаната слика.

Кога ќе направите преглед со користење на ADF, оригиналот се исфрла од ADF. Повторно поставете го исфрлениот оригинал.

- ❏ На јазичето **Напредни поставки**, може да правите поставки за детално приспособување на слика коишто се соодветни за текстуалните документи, како следниве.
	- ❏ Отстрани позадина: Отстранете ја заднината на оригиналите.
	- ❏ Подобрување текст: Може да ги разјасните и изострите заматените букви во оригиналот.
	- ❏ Автом. сегментација на област: Може да ги разјасните буквите и да ги измазните сликите при скенирање во црно-бело за документ којшто содржи слики.
	- ❏ Подобрување боја: Може да ја засилите бојата назначена за скенираната слика и да ја зачувате во сиви тонови или во црно-бело.
	- ❏ Осветленост: Може да ја приспособите осветленоста на скенираната слика.
	- ❏ Контраст: Може да го приспособите контрастот на скенираната слика.
	- ❏ Гама: Може да ја приспособите гамата (осветленоста средниот опсег) за скенираната слика.
	- ❏ Праг: Може да ја приспособите работ за монохроматските бинарни слики (црно-бело).
	- ❏ Маска за изострување: Може да ги подобрите и да ги изострите главните црти на сликата.
	- ❏ Отстранување екран: Може да ги отстраните ефектите на контраст (мрежестите сенки) коишто се појавуваат при скенирање печатена хартија, како на пример списание.
	- ❏ Пополнување рабови: Може да ја отстраните сенката околу скенираната слика.
	- ❏ Излез за две слики (само за Windows): Може да скенирате еднаш и да зачувате две слики со различни поставки за излез.

#### **Белешка:**

Ставките може да не бидат достапни во зависност од другите направени поставки.

6. Направете ги поставките за зачувување на датотека.

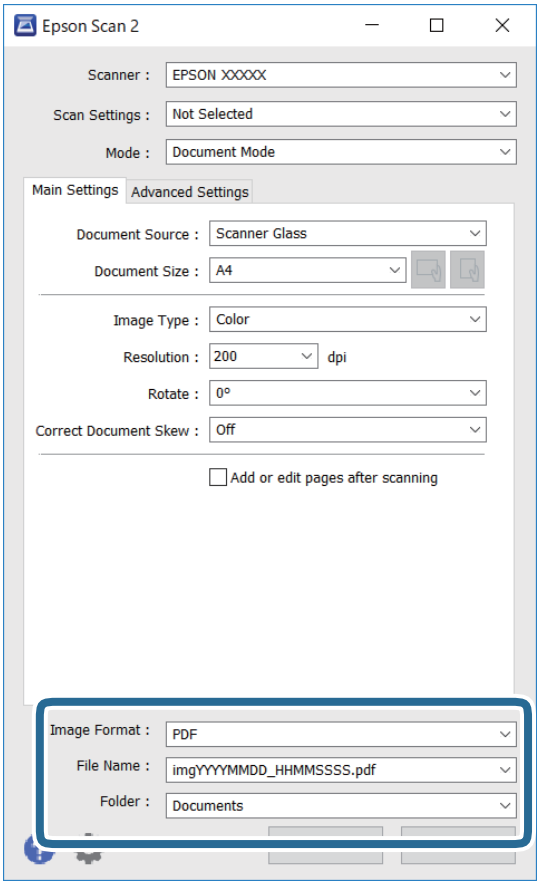

❏ Формат на слика: Изберете го форматот за зачувување од списокот.

Може да направите детални поставки за секој формат на зачувување освен за BITMAP и PNG. Изберете **Опции** од листата откатко ќе го изберете форматот на зачувување.

❏ Име на датотека: Потврдете го прикажаното име на зачуваната датотека.

Може да ги промените поставките за името на датотеката ако изберете **Поставки** од листата.

- ❏ Папка: Изберете ја папката за зачувување за скенираната слика од списокот. Може да изберете друга папка или да креирате нова папка ако изберете **Избери** од листата.
- 7. Кликнете на **Скенирај**.

### **Скенирање на фотографии или слики (Режим за фотографии)**

Со **Режим за фотографии** во Epson Scan 2, може да скенирате оригинали со разновидни функции за приспособување на слика коишто се соодветни за фотографии и слики.

1. Поставете ги оригиналите.

Со поставување на повеќе оригинали на стаклото на скенерот, може сите истовремено да ги скенирате.Погрижете се да има растојание од најмалку 20 мм помеѓу оригиналите.

#### **Белешка:**

Не може да користите ADF кога скенирате од **Режим за фотографии**.

- 2. Активирајте го Epson Scan 2.
- 3. Изберете **Режим за фотографии** од листата **Режим**.
- 4. Одредете ги следниве поставки на картичката **Главни поставки**.

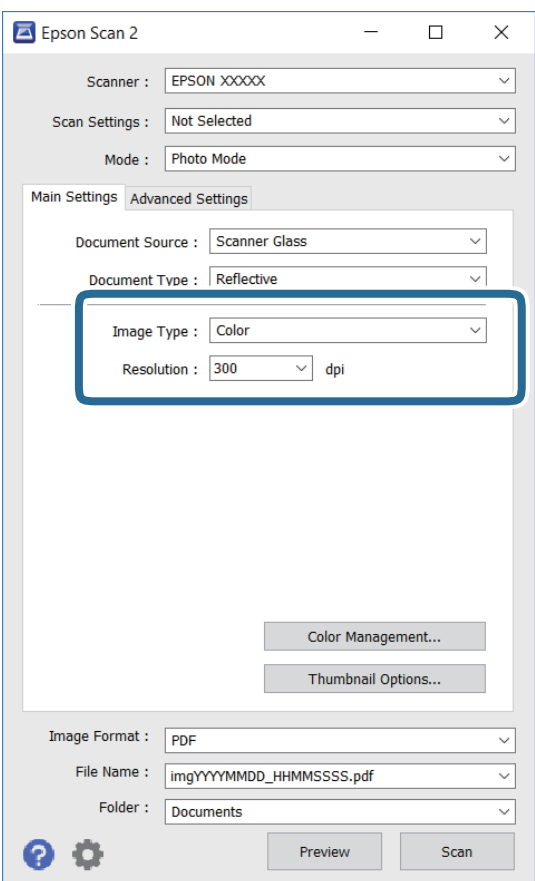

- ❏ Тип слика: Избирете ја бојата за зачувување на скенираната слика.
- ❏ Резолуција: Изберете ја резолуцијата.

#### **Белешка:**

Поставката за **Извор на документ** е фискна како **Стакло на скенерот** и поставката за **Тип документ** е фиксна како **Рефлектирачка**.(**Рефлектирачка** значи оригинали коишто не се проѕирни, на пример обична хартија или фотографии.)Не може да ги промените овие поставки.

### 5. Кликнете на **Преглед**.

Се отвора прозорецот за прегледување и се прикажуваа прегледаните слики како сликички.

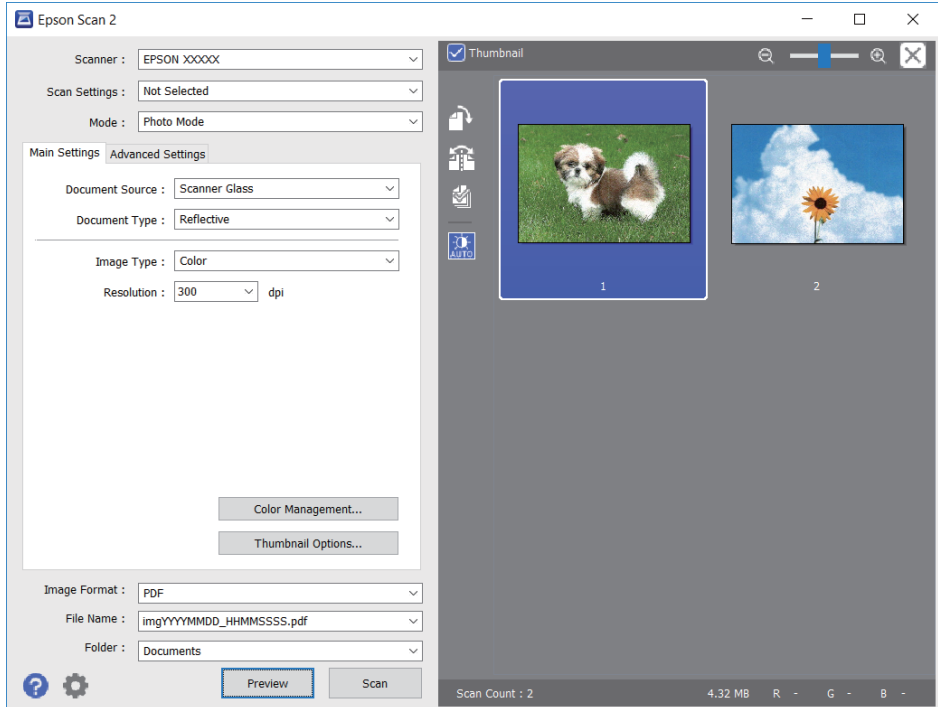

#### **Белешка:**

За да ја прегледате целата област за скенирање, отштиклирајте го полето **Мини. приказ** на врвот на прозорецот за прегледување.

6. Потврдете го прегледот и направете поставки за приспособување на слика во јазичето **Напредни поставки** според потребите.

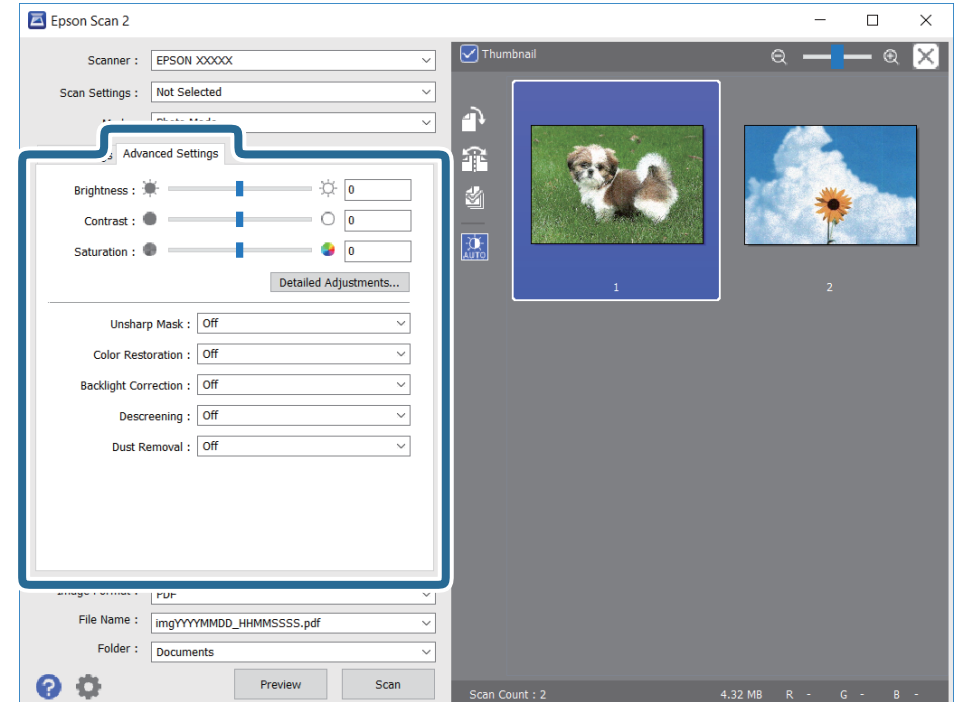

Не може да ја приспособите скенираната слика со користење на детални поставки коишто се соодветни за фотографии или слики, како на пример следниве.

- ❏ Осветленост: Може да ја приспособите осветленоста на скенираната слика.
- ❏ Контраст: Може да го приспособите контрастот на скенираната слика.
- ❏ Заситеност: Може да го приспособите заситувањето (живописноста на бојата) на скенираната слика.
- ❏ Маска за изострување: Може да ја подобрите и да ја изострите рамката на скенираната слика.
- ❏ Обновување боја: Може да ги коригирате сликите коишто се избледени за да ги вратите оригиналните бои.
- ❏ Поправи задн. осветл.: Може да ги осветлите скенираните слики коишто се темни како резултат на светлото на екранот.
- ❏ Отстранување екран: Може да ги отстраните ефектите на контраст (мрежестите ефекти) коишто се појавуваат при скенирање на печатена хартија како на пример списание.
- ❏ Отстранување прашина: Може лесно да го отстраните правот од скенираната слика.

#### **Белешка:**

- ❏ Ставките може да не бидат достапни во зависност од другите направени поставки.
- ❏ Зависно од оригиналот, скенираната слика може да не биде приспособена правилно.
- ❏ Кога се создаваат повеќе сликички, може да го приспособите квалитетот на сликата за секоја сликичка.Во зависност од ставките на приспособување, може да го приспособите квалитетот на сите скенирани слики ако изберете повеќе сликички.
- 7. Направете ги поставките за зачувување на датотека.

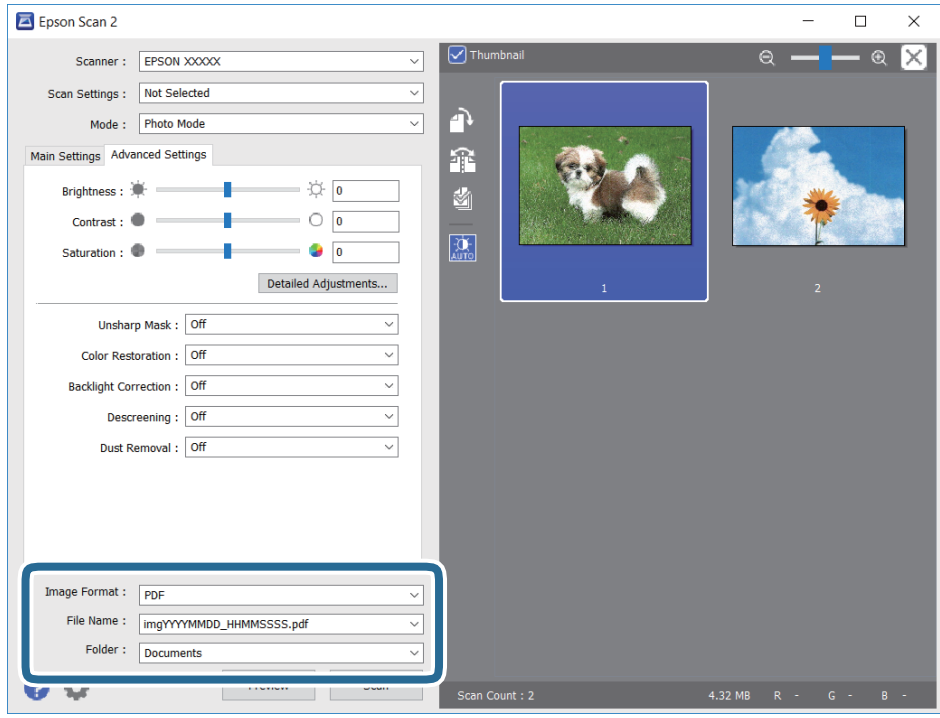

❏ Формат на слика: Изберете го форматот на зачувување од листата.

Може да направите детални поставки за секој формат на зачувување освен за BITMAP и PNG.Изберете **Опции** од листата откако ќе го изберете форматот на зачувување.

- <span id="page-120-0"></span>❏ Име на датотека: Потврдете го прикажаното име на зачуваната датотека. Може да ги промените поставките за името на датотеката ако изберете **Поставки** од листата.
- ❏ Папка: Изберете ја папката за зачувување за скенираната слика од листата. Може да изберете друга папка или да креирате нова папка ако изберете **Избери** од листата.
- 8. Кликнете на **Скенирај**.

# **Скенирање од паметни уреди**

Epson iPrint е апликација што овозможува да скенирате фотографии и документи од паметен уред, како паметен телефон или таблет, поврзан со истата безжична мрежа како и печатачот. Можете да ги сочувате скенираните податоци на паметен уред или на услуга во облак, да ги пратите по е-пошта или да ги испечатите.

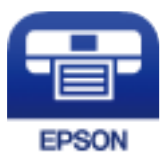

### **Инсталирање на Epson iPrint**

Можете да го инсталирате Epson iPrint на својот паметен уред од следниот URL или QR-код.

<http://ipr.to/c>

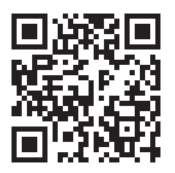

### **Скенирање со допирање на паметни уреди на NFCознака**

Дури и ако паметниот уред не прави поставувања за користење на печатачот, може автоматски да го поврзете и да скенирате допирајќи ја антената NFC на паметниот уред на NFC-ознака на печатачот.

Погрижете се дека го подготвиле следново пред да ја користите оваа функција.

- ❏ Овозможете ја NFC функцијата на вашиот паметен уред.
- ❏ Погрижете се Epson iPrint да биде инсталиран на паметниот уред. Ако не е, допрете ја антената за NFC-ознака антената на паметниот уред на NFC ознаката на печатачот и инсталирајте ја.

#### <span id="page-121-0"></span>**Белешка:**

- ❏ Android 4.0 или понова верзија ја поддржува NFC (Near Field Communication)
- ❏ Локацијата на NFC антена се разликува во зависност од паметниот уред. Погледнете ја документацијата доставена со вашиот паметен уред за повеќе детали.
- ❏ Можно е печатачот да не може да воспостави комуникација со паметниот уред кога има пречки како на пример метал помеѓу NFC-ознака на печатачот и антената NFC на паметниот уред.
- 1. Поставете ги оригиналите во печатачот.
- 2. Допрете ја NFC-ознака антената на паметниот уред на NFC ознаката на печатачот.

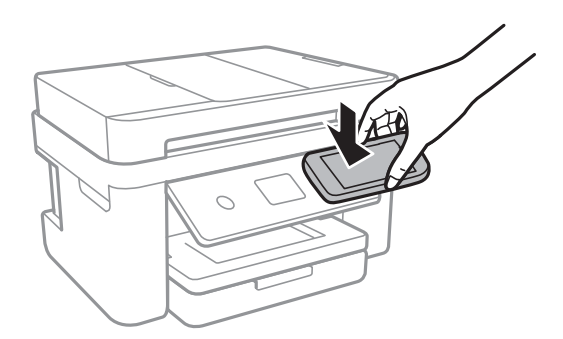

Epson iPrint започнува.

- 3. Изберете го менито за скенирање во Epson iPrint.
- 4. Повторно допрете ја антената NFC на паметниот уред на NFC-ознака на печатачот. Скенирањето започнува.

### **Скенирање со користење на Epson iPrint**

Активирајте го Epson iPrint од паметниот уред и изберете го записот што сакате да го користите од почетниот екран.

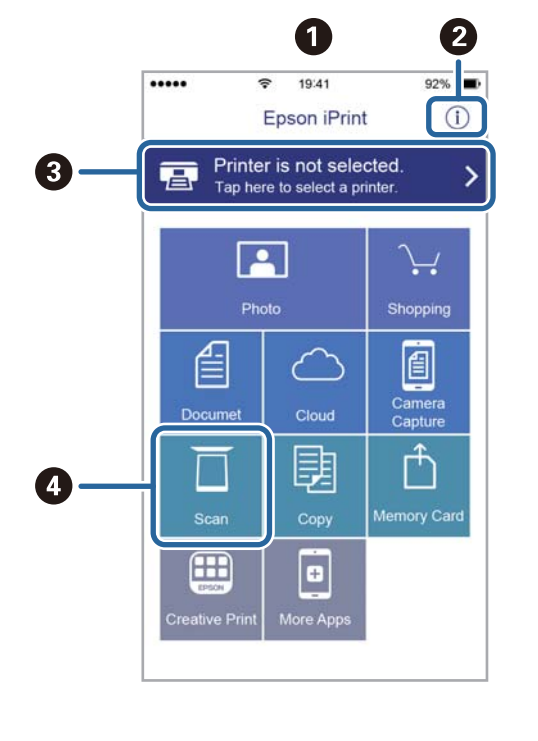

Следниве екрани може да се менуваат без претходно известување.

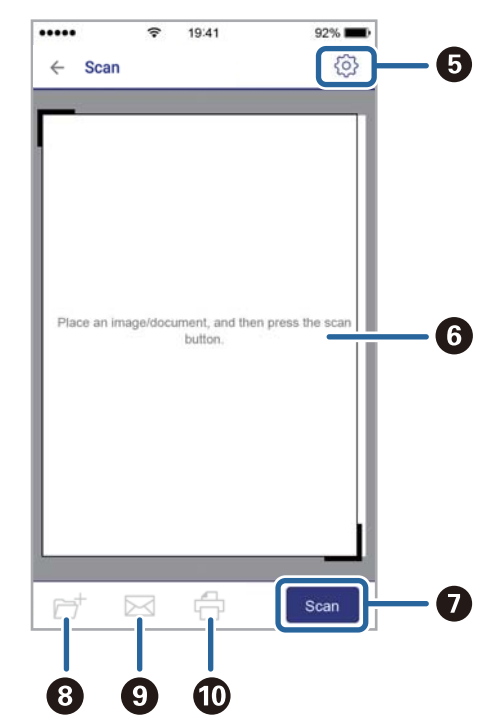

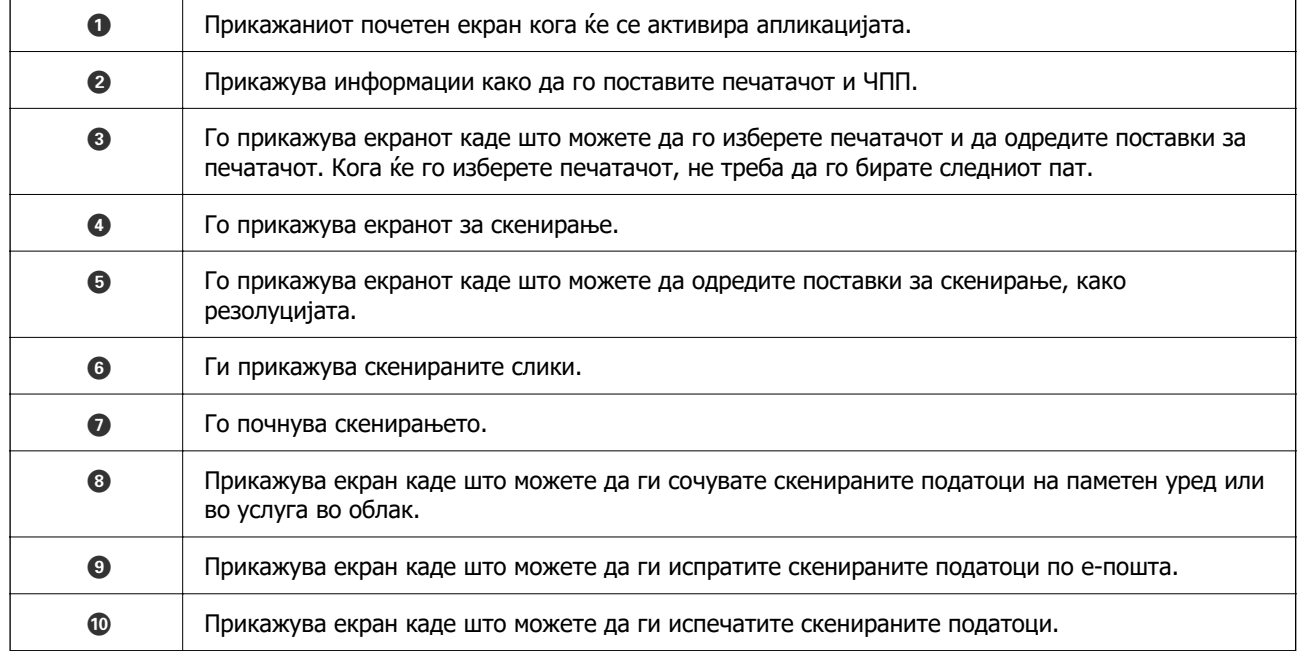

# <span id="page-123-0"></span>**Испраќање факс**

# **Поставување факс**

### **Поврзување на печатачот со телефонска линија**

### **Компатибилни телефонски линии**

Можете да го користите печатачот преку телефонски системи со стандардни, аналогни, телефонски линии (PSTN = Јавна телефонска мрежа) и PBX (Приватна телефонска мрежа за деловни корисници).

Можеби не ќе можете да го користите печатачот со следниве телефонски линии или системи.

- ❏ VoIP телефонска линија, како што е DSL или фибер-оптички дигитален сервис
- ❏ Дигитална телефонска линија (ISDN)
- ❏ Некои телефонски системи PBX
- ❏ Кога адаптерите, како што се VoIP-адаптери, разделници или DSL-пренасочувачи, ќе бидат поврзани помеѓу ѕидниот телефонски приклучок и печатачот

### **Поврзување на печатачот со телефонска линија**

Поврзете го печатачот со телефонски ѕиден приклучок користејќи телефонски кабел RJ-11 (6P2C). Кога поврзувате телефон со печатачот, користете го вториот телефонски кабел RJ-11 (6P2C).

Во зависност од областа, телефонскиот кабел може да биде вклучен заедно со печатачот. Ако е вклучен, користете го тој кабел.

Веројатно ќе треба да го поврзете телефонскиот кабел со адаптер предвиден за вашата земја или регион.

#### **Белешка:**

Извадете го капачето од портата EXT. на печатачот само кога го поврзувате телефонот со печатачот. Не вадете го капачето ако не го поврзувате телефонот.

На места каде што често удираат громови, препорачуваме да користите заштита од пренапон.

#### **Поврзување на стандардна телефонска линија (PSTN) или PBX**

Поврзете телефонски кабел од ѕиден телефонски приклучок или PBX-порта на портата LINE на задната страна на печатачот.

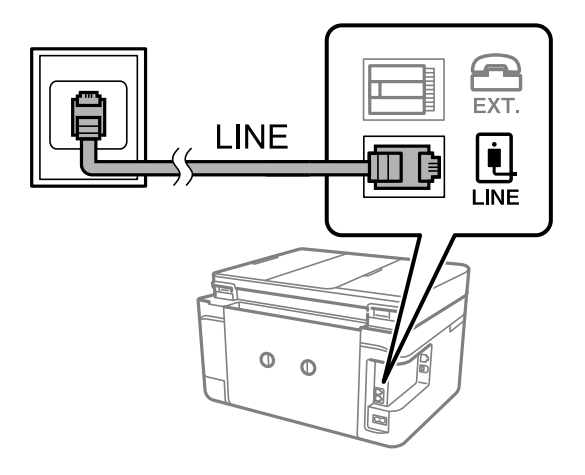

#### **Поврзани информации**

& ["Поставувања за телефонски систем PBX" на страница 129](#page-128-0)

#### **Поврзување на DSL или ISDN**

Поврзете телефонски кабел од DSL-модем или адаптер со ISDN-приклучок на портата LINE на задната страна на печатачот. Видете во документацијата на модемот или адаптерот за повеќе информации.

#### **Белешка:**

Доколку DSL-модемот не е опремен со вграден DSL-филтер, поврзете одделен DSL-филтер.

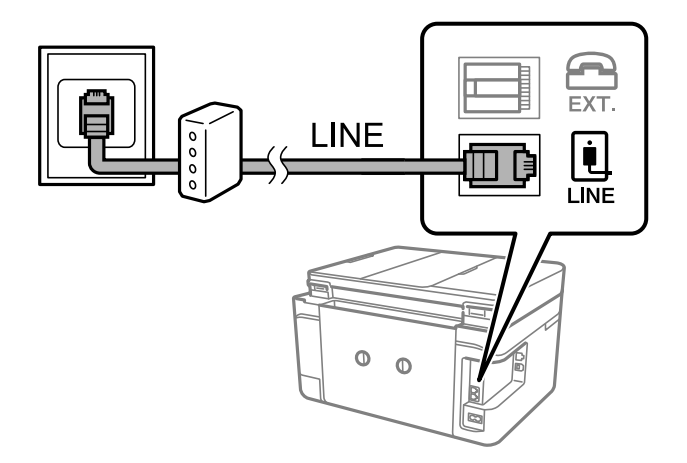

### **Поврзување на телефонот со печатачот**

Кога ги користите печатачот и телефонот на една телефонска линија, поврзете го телефонот на печатачот.

#### **Белешка:**

- ❏ Ако телефонот има функција за факс, исклучете ја функцијата пред поврзувањето.Погледнете во упатствата приложени заедно со телефонот за повеќе информации.
- ❏ Ако поврзувате автоматска секретарка, осигурете се дека поставката на печатачот **Ѕвонења за одговор** е ставена на повисоко отколку бројот на ѕвонења на кои е поставена вашата автоматска секретарка да одговори на повик.
- 1. Извадете го капачето од портата EXT. на задната страна од печатачот.

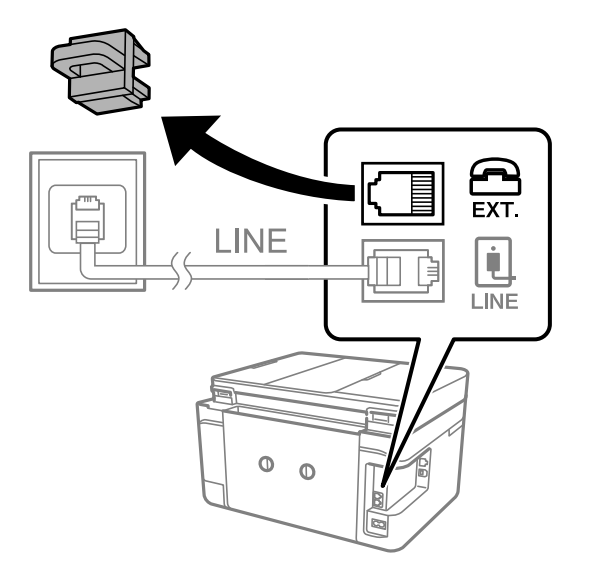

2. Поврзете ги телефонот и портата EXT. со телефонски кабел.

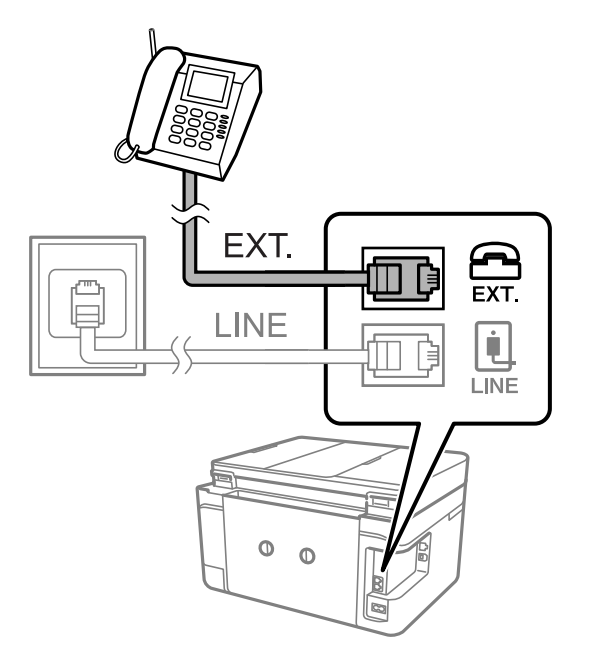

#### **Белешка:**

Кога се дели една телефонска линија, уверете се дека го поврзувате телефонот на портата EXT. од печатачот.Ако ја поделите линијата за одделно поврзување на телефонот и печатачот, телефонот и печатачот нема да работат правилно.

3. Изберете **Факс** од почетниот екран.

<span id="page-126-0"></span>4. Земете ја слушалката.

Конекцијата е воспоставена кога x (**Испрати**) е активирано како на следниот екран.

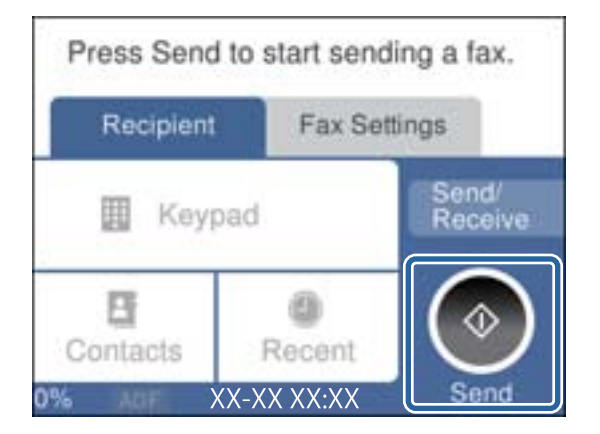

#### **Поврзани информации**

& ["Поставувања за телефонска секретарка" на страница 137](#page-136-0)

### **Правење на основните поставувања за факс**

Прво направете основни поставувања за факс, како што е **Режим за прием** со помош на **Волшебник за поставување факс**, а потоа конфигурирајте ги другите поставки според потребите.

**Волшебник за поставување факс** автоматски се прикажува кога печатачот ќе се вклучи за првпат. Откако ќе ги направите овие поставки, не треба да ги правите повторно, освен ако е променета околината за поврзување.

### **Правење на основните поставувања за факс со помош на Волшебник за поставување факс**

Извршете основни поставки според упатствата на екранот.

1. Поврзете го печатачот на телефонска линија.

#### **Белешка:**

Бидејќи автоматската проверка за поврзување на факсот се врши на крајот на волшебникот, уверете се дека сте го поврзале печатачот со телефонската линија пред да започне волшебникот.

- 2. Изберете **Поставки** од почетниот екран.
- 3. Изберете **Општи поставки** > **Поставки на факс** > **Волшебник за поставување факс**.
- 4. На екранот **Волшебник за поставување факс**, допрете на **Продолжи**.

Ќе започне волшебникот.

5. На влезниот екран од заглавието на факсот внесете го името на испраќачот како име на вашата компанија и допрете на **Во ред**.

#### **Белешка:**

Името на испраќачот и бројот на факсот се појавуваат како заглавие на излезните факсови.

- 6. На влезниот екран од телефонскиот број внесете го бројот на факсот и допрете на **Во ред**.
- 7. На екранот **Distinctive Ring Detection (DRD) поставка** направете ги следниве поставувања.
	- ❏ Доколку сте се претплатиле за услуга со повеќе линии со различни звуци на ѕвонење во вашата телефонска компанија: Изберете **Поставки** и изберете го моделот на ѕвонење којшто ќе го користите за дојдовни факсови.
		- Ако изберете **Сè**, одете на чекор 8.
		- Ако изберете некоја друга поставка, **Режим за прием** автоматски се поставува на **авто.**.Одете на чекор 10.
	- ❏ Ако не треба да ја поставите оваа опција: Допрете **Прескокни** и одете на чекор 10.

#### **Белешка:**

- ❏ Услугите за различни звуци на повеќе телефонски линии, коишто ги нудат многу телефонски компании (името на услугата се разликува според компанијата), ви овозможува да имате неколку телефонски броеви на една телефонска линија.Секој број си има сопствен назначен звук на ѕвонење.Може да користите еден број за гласовни повици, а друг број за факсови.Изберете начин на ѕвонење назначен за факсови во **DRD**.
- ❏ Во зависност од регионот, **Вкл.** и **Иск.** се прикажуваат како опции за **DRD**.Изберете **Вкл.** за да ја користите опцијата за различни звуци.
- 8. На екранот **Поставка за режим на примање** изберете дали користите телефон поврзан со печатачот.
	- ❏ Кога сте поврзани: Изберете **Да** и одете на следниот чекор.
	- ❏ Кога не сте поврзани: Изберете **Не** и одете на чекор 10.**Режим за прием** е поставен на **авто.**.
- 9. На екранот **Поставка за режим на примање** изберете дали сакате да примате факсови автоматски.
	- ❏ За да примате автоматски: Изберете **Да**.**Режим за прием** е поставен на **авто.**.
	- ❏ За да примате рачно: Изберете **Не**.**Режим за прием** е поставен на **Рачно**.
- 10. На екранот **Продолжи** проверете ги направените поставки и допрете на **Продолжи**.

За да ги промените овие поставки, допрете на  $\blacktriangleright$ .

11. Изберете **Започни проверка** за да извршите проверка за поврзувањето на факсот, а кога на екранот ќе излезе порака да ги отпечатите резултатите од проверката, изберете **Печати**.

Ќе се отпечати извештај за резултатите од проверката каде што се покажува статусот на поврзувањето.

#### <span id="page-128-0"></span>**Белешка:**

- ❏ Доколку има пријавено некакви грешки, следете ги упатствата од извештајот за да ги решите грешките.
- ❏ Доколку се прикаже **Избери тип на линија**, изберете го типот на линијата.

- Кога го поврзувате печатачот со телефонски систем PBX или адаптер со приклучоци, изберете **PBX**.

- Кога го поврзувате печатачот на стандарна телефонска линија, изберете **PSTN** и изберете **Не детектирај** на прикажаниот екран **Потврда**.Меѓутоа, поставувањето на **Не детектирај** може да предизвика прескокнување на првата бројка на бројот за факс и на тој начин при бирањето да се избере погрешен број.

#### **Поврзани информации**

- $\rightarrow$  ["Поврзување на печатачот со телефонска линија" на страница 124](#page-123-0)
- & ["Поставување режим за примање" на страница 136](#page-135-0)
- & "Поставувања за телефонски систем PBX" на страница 129
- $\rightarrow$  ["Опции на менито за Поставки на факс" на страница 155](#page-154-0)

#### **Индивидуално извршување на основните поставувања за факс**

Можете да ги вршите поставувањата за факс без да го користите волшебникот за факс со рачно избирање на секое мени за поставување. И поставките конфигурирани со помош на волшебникот можат да се сменат. За повеќе информации видете на листата на менија во поставките за факсови.

#### **Поврзани информации**

& ["Опции на менито за Поставки на факс" на страница 155](#page-154-0)

#### **Поставувања за телефонски систем PBX**

Направете ги следниве поставувања кога го користите печатачот во канцеларии каде се користат локали и има потреба од кодови за надворешен пристап, како што се 0 и 9, за да се избере надворешна линија.

- 1. Изберете **Поставки** од почетниот екран.
- 2. Изберете **Општи поставки** > **Поставки на факс** > **Осн поставки**.
- 3. Изберете **Тип линија** и изберете **PBX**.
- 4. При испраќање факс на надворешен факс број користејќи # (тараба) наместо фактичкиот код за надворешен пристап, изберете го полето **Код за пристап** за да го направите ова на **Упот.**.

Тарабата (#), внесена наместо фактичкиот код за пристап, се заменува со зачуваниот код за пристап кога повикувате. Употребата на # помага да се избегнат проблеми при поврзувањето со надворешна линија.

#### **Белешка:**

Не може да испраќате факсови на приматели во **Контакти** што имаат надворешни кодови за пристап како на пр. 0 и 9.

Ако имате регистрирано приматели во **Контакти** користејќи надворешен код за пристап како на пр. 0 и 9, поставете го **Код за пристап** на **Не употр.**. Во спротивно, мора да го промените кодот во # во **Контакти**.

- 5. Допрете на полето за внес **Код за пристап**, внесете го кодот за надворешен пристап којшто го користите за телефонскиот систем и допрете на **Во ред**.
- 6. Изберете **Во ред** за да ги примените поставките.

Кодот за пристап ќе се зачува во печатачот.

### **Правење поставки за информации што треба да бидат отпечатени на добиените факсови**

Може да поставите да ја печатите информацијата за прием во подножјето на примениот факс, дури и кога испраќачот не постави информации за заглавието.Информациите за прифаќање вклучуваат датум и време, идентификационен број на испраќач и бројот на страницата (како на пример "P1").Кога **Поставки за делење страници** е овозможено, вклучен е и бројот на страницата за поделба.

- 1. Изберете **Поставки** од почетниот екран.
- 2. Изберете **Општи поставки** > **Поставки на факс** > **Поставки за прием**.
- 3. Изберете **Поставки за печатење** и допрете на **Додади информација за прием** за да го поставите на **Вкл.**.

#### **Поврзани информации**

& ["Поставки за печатење" на страница 156](#page-155-0)

### **Правење поставки за печатење примени факсови на двете страни**

Може да печатите повеќе страници на примените документи на двете страни на хартијата.

- 1. Изберете **Поставки** од почетниот екран.
- 2. Изберете **Општи поставки** > **Поставки на факс** > **Поставки за прием**.
- 3. Изберете **Поставки за печатење** и изберете **двострано**.
- 4. Допрете на полето **2-страно** за да го поставите на **Вкл.**.
- 5. Во **Маргина на спојување**, изберете **Куса страна** или **Долга страна**.
- 6. Изберете **Во ред**.

#### <span id="page-130-0"></span>**Поврзани информации**

& ["Поставки за печатење" на страница 156](#page-155-0)

### **Правење поставки за печатење примени факсови со поделба на страниците**

Направете поставки за поделба на страници кога големината на примениот документ е поголема од големината на внесената хартија во печатачот.

- 1. Изберете **Поставки** од почетниот екран.
- 2. Изберете **Општи поставки** > **Поставки на факс** > **Поставки за прием**.
- 3. Изберете **Поставки за печатење** > **Поставки за делење страници** > **Бриши под. за печатење по делење**.
- 4. Изберете ги опциите за бришење на податоци за печатење по поделбата.

❏ Ако изберете **Иск.**, изберете **Во ред** и одете на чекор 6.

❏ Ако изберете **Избриши горен дел** или **Избриши дно**, одете на следниот чекор.

- 5. Во **Праг**, поставете го прагот и изберете **Во ред**.
- 6. Изберете **Преклопи при делење**.
- 7. Допрете на полето **Преклопи при делење** за да го поставите на **Вкл.**.
- 8. Во **Ширина на преклопување**, поставете ја ширината и изберете **Во ред**.

#### **Поврзани информации**

& ["Поставки за печатење" на страница 156](#page-155-0)

# **Испраќање факсови со користење на печатачот**

### **Основни постапки за испраќање факсови**

Испратете факсови во боја или црно-бело (B&W).

#### **Белешка:**

Кога испраќате факсови во црно-бело, можете да ја видите скенираната слика на ЛЦД-екранот пред да ја испратите.

### <span id="page-131-0"></span>**Испраќање факс преку контролната табла**

Може да испратите факсови така што ќе ги внесете броевите на факс за примачите со користење на контролната табла. Печатачот автоматски го повикува примачот и му испраќа факс.

1. Поставете ги оригиналите.

#### **Белешка:**

Можете да испратите најмногу 100 страници со еден пренос; меѓутоа, во зависност од преостанатата големина на меморијата, можеби не ќе можете да испраќате факсови дури и со помалку од 100 страници.

- 2. Изберете **Факс** од почетниот екран.
- 3. Назначете го примачот.

Може да го испратите истиот црно-бел факс на до 100 примачи вклучувајќи до 99 групи во **Контакти**. Меѓутоа, факс во боја може да испратите само на еден примач наеднаш.

❏ За рачно внесување: Изберете **Тастату.**, внесете го бројот на факс на прикажаниот екран, а потоа допрете на **Во ред**.

- За да додадете пауза (во траење од три секунди за време на бирањето), внесете цртичка  $(-)$ .

- Доколку поставите код за надворешен пристап во **Тип линија**, внесете "#" (тараба) наместо тековниот код за надворешен пристап на почеоткот на бројот на факсот.

- ❏ За да изберете од листата со контакти: Изберете **Контакти** и додајте ознака за штиклирање на контактот. Ако примачите на кои сакате да им испратите уште не се регистрирани во **Контакти**, прво може да го регистрирате примачот со избирање на **Додај запис**.
- ❏ За да изберете историја на испратени факсови: Изберете **Скоро** и изберете примач.

#### **Белешка:**

❏ Кога **Забрани за дир. бирање** во **Поставки за безбедност** е поставено на **Вкл.**, може само да изберете примачи на факс од листата на контакти или од историјата на испратени факсови. Не можете рачно да внесете број на факс.

За да ги избришете внесените примачи, прикажете ја листата на примачи со допирање на полето за број на факс или на бројот на примачи на LCD екранот, изберете го примачот од листата, а потоа изберете **Отстрани**.

- 4. Изберете го јазичето **Поставки на факс** и направете ги поставките како на пример резолуцијата и методот на испраќање како што е потребно.
- 5. Изберете ја картичката **Примач**, а потоа испратете го факсот.
	- $□$  За да испратите без проверка на сликата на скенираниот документ: Допрете на  $\Diamond$ .
	- ❏ За да секнирате, проверете ја сликата на скенираниот документ и испратете (само кога испраќате факс во црно-бело): Изберете **Преглед** на јазичето **Примач**.

За да го испратите факсот таков каков што е, изберете **Започни со испраќање**. Во спротивно, откажете го прегледот со избирање на **Откажи** и одете на чекор 3.

- : Го поместува приказот во насока на стрелките.

 $\cdot \odot \odot$  : Намалува или зголемува.

<span id="page-132-0"></span> $\leq$   $\geq$  : Поместува на претходната или на следната страница.

#### **Белешка:**

- ❏ Не можете да испратите факс во боја по прегледувањето.
- ❏ Кога е вклучено **Директно испраќање**, не можете да вршите преглед.
- ❏ Ако не го допрете екранот за преглед во рок од 20 секунди, факсот се испраќа автоматски.
- ❏ Квалитетот на сликата на испратениот факс може да се разликува од таа на прегледот во зависност од можностите на апаратот што прима.
- 6. Кога ќе завршите со испраќање, отстранете ги оригиналите.

#### **Белешка:**

- ❏ Ако бројот на факс е зафатен или се појави проблем, печатачот автоматски бира повторно двапати по една минута.
- $\Box$  За да го откажете испраќањето, допрете на  $\oslash$ .
- ❏ Испраќањето факс во боја одзема повеќе време бидејќи печатачот истовремено врши скенирање и испраќање. Не можете да ги користите другите функции додека печатачот испраќа факс во боја.

#### **Поврзани информации**

- & ["Ставање оригинали" на страница 52](#page-51-0)
- $\rightarrow$  ["Опции на мени за факс" на страница 152](#page-151-0)
- & ["Управување со контактите" на страница 57](#page-56-0)

### **Бирање за испраќање факсови од надворешен телефон**

Можете да испратите факс со бирање од поврзаниот телефон кога зборувате преку телефонот пред да испратите факс или кога факсот на примачот не се префрла автоматски на функцијата за факс.

1. Поставете ги оригиналите.

Можете да испратите најмногу 100 страници во еден пренос.

2. Кренете ја слушалката од поврзаниот телефон, а потоа бирајте го бројот на факсот на примачот со помош на телефонот.

#### **Белешка:**

Кога примачот ќе одговори на повикот, може да разговарате со примачот.

- 3. Изберете **Факс** од почетниот екран.
- 4. Изберете го јазичето **Поставки на факс** и направете ги поставките како на пример резолуцијата и методот на испраќање како што е потребно.
- 5. Кога ќе чуете звук за факс, допрете на  $\Diamond$  и спуштете ја слушалката.

#### **Белешка:**

Кога се бира број со помош на поврзаниот телефон, испраќањето факс одзема повеќе време бидејќи печатачот истовремено врши скенирање и испраќање. Не можете да ги користите другите опции додека се испраќа факсот.

<span id="page-133-0"></span>6. Кога ќе завршите со испраќање, отстранете ги оригиналите.

#### **Поврзани информации**

- & ["Ставање оригинали" на страница 52](#page-51-0)
- & ["Поставки на факс" на страница 152](#page-151-0)

### **Различни начини за испраќање факсови**

### **Испраќање многу страници од документ во црно-бело (Директно испраќање)**

Кога испраќате факс во црно-бело, скенираниот документ привремено се зачувува во меморијата на печатачот.Поради тоа, испраќањето многу страници може да предизвика целосно полнење на меморијата и запирање на испраќањето факс.Може да го одбегнете ова со вклучување на опцијата **Директно испраќање**, меѓутоа тоа одзема повеќе време бидејќи печатачот истовремено врши скенирање и испраќање.Можете да ја користите оваа опција кога има само еден примач.

Изберете **Факс** на почетниот екран, изберете го јазичето **Поставки на факс** и допрете на **Директно испраќање** за да го поставите ова на **Вкл.**.

#### **Поврзани информации**

- & ["Ставање оригинали" на страница 52](#page-51-0)
- & ["Поставки на факс" на страница 152](#page-151-0)

### **Испраќање факсови во црно-бело во одредено време од денот (Испрати факс подоцна)**

Може да поставите испраќање факс во одредено време. Кога е одредено време за испраќање, може да се испраќаат само факсови во црно-бело.

- 1. Изберете **Факс** на почетниот екран.
- 2. Одредете го примачот.

```
"Примач" на страница 152
```
- 3. Изберете ја картичката **Поставки на факс**, а потоа изберете **Испрати факс подоцна**.
- 4. Допрете го полето **Испрати факс подоцна** за да го поставите ова на **Вкл.**.
- 5. Изберете го полето **Време**, внесете го времето во коешто сакате да испратите факс, а потоа изберете **Во ред**.
- 6. Изберете **Во ред** за да ги примените поставките.

Можете и да одредувате поставки, како што се резолуцијата и методот на испраќање, по потреба.

7. Испратете го факсот.

#### **Белешка:**

Не можете да испратите друг факс додека факсот не се испрати во конкретното време. Ако сакате да испратите уште еден, треба да го откажете планираниот факс со избирање **Факс** на почетниот екран, а потоа да го избришете.

#### **Поврзани информации**

- & ["Ставање оригинали" на страница 52](#page-51-0)
- $\rightarrow$  ["Испраќање факс преку контролната табла" на страница 132](#page-131-0)
- & ["Поставки на факс" на страница 152](#page-151-0)

### **Испраќање на факс со избрано загалвие**

Може да испраќање факс со информации за испраќачот којшто е соодветен за примачот. Треба однапред да регистрирате неколку заглавја со информации за испраќачот во печатачот така што ќе ги следите чекорите подолу.

#### **Регистрирање на повеќе заглавја за испраќање на факсови**

Може да регистрирате до 21 заглавја за факс како информации за испраќачот.

- 1. Изберете **Поставки** од почетниот екран.
- 2. Изберете **Општи поставки** > **Поставки на факс** > **Осн поставки**.
- 3. Изберете **Заглавие**, допрете на полето **Ваш телефонски број**, внесете го телефонскиот број и допрете на **Во ред**.
- 4. Изберете една од рамките во листата **Заглавие на факс**, внесете ја информацијата за заглавието на факс и допрете на **Во ред**.

#### **Поврзани информации**

& ["Осн поставки" на страница 158](#page-157-0)

#### **Испраќање на факс со избрано загалвие**

Кога испраќате факс, може да изберете информација за заглавие за примачот.За да ја користите оваа функција, мора однапред да регистрирате повеќе заглавја.

- 1. Изберете **Факс** од почетниот екран.
- 2. Изберете **Поставки на факс** > **Дод. праќач**.
- 3. Изберете каде сакате да ја додадете информацијата за испраќачот.

❏ **Исклучено**: Испраќа факс без информации во заглваието.

- <span id="page-135-0"></span>❏ **Надворешност на слика**: Испраќа факс со информации во заглавието во горната бела маргина на факсот.На овој начин заглавието не се преклопува со скенираната слика, меѓутоа, примениот факс од примачот може да биде отпечатен на два листа во зависност од големината на оригиналите.
- ❏ **Внатрешност на слика**: Испраќа факс со информации во заглавие за околу 7 мм пониско од горниот дел на скенираната слика.Заглавието може да се преклопува со сликата, меѓутоа, примениот факс од примачот нема да биде поделен на два документа.
- 4. Изберете го полето **Заглавие на факс**, а потоа изберете го заглавието што сакате да го користите.
- 5. Изберете една од опциите за **Дополнителни информации** ако е потребно.
- 6. Изберете **Во ред** за да ги примените поставките.

#### **Поврзани информации**

 $\rightarrow$  ... Поставки на факс" на страница 152

### **Испраќање документи со различна големина со помош на ADF (Континуир. скен.(ADF))**

Ако ставите оригинали со различна големина во ADF, сите оригинали ќе бидат испратени во најголемата големина.Можете да ги испратите во нивните оригинални големини доколку ги сортирате и ставате според големина или доколку ги ставате еден по еден.

Пред да ги поставите оригиналите, направете ги следниве поставки.

Изберете **Факс** на почетниот екран, изберете го јазичето **Поставки на факс** и допрете на **Континуир. скен.(ADF)** за да го поставите ова на **Вкл.**.

Печатачот ги чува скенираните документи и ги испраќа како еден документ.

#### **Белешка:**

Ако не го допрете печатачот во рок од 20 секунди откако ќе побара поставување на следните оригинали, прчатачот ќе запре со зачувување и ќе започне со испраќање на документот.

# **Примање на факсови на печатачот**

### **Поставување режим за примање**

Може да направите **Режим за прием** со користење на **Волшебник за поставување факс**. Кога правите поставки за факс по прв пат, препорачуваме да го користите **Волшебник за поставување факс**. Доколку сакате да го промените **Режим за прием**, тогаш следете ги чекорите подолу.

- 1. Изберете **Поставки** од почетниот екран.
- 2. Изберете **Општи поставки** > **Поставки на факс** > **Осн поставки** > **Режим за прием**.

<span id="page-136-0"></span>3. Изберете го **Режим за прием** во зависност од употребата.

#### c**Важно:**

Ако не е поврзан телефон, мора да изберете **авто.**.

❏ Користење на телефонска линија само за факсови:

Изберете **авто.**.

Автоматски се менува да прима факсови кога бројот на ѕвонења којшто сте го поставиле во **Ѕвонења за одговор** е комплетиран.

#### **Белешка:**

Ви препорачуваме да го поставите **Ѕвонења за одговор** на најмал можен број.

❏ Користење на една телефонска линија за телефонски повици и факсови (главно за факс):

Изберете **авто.**.

Автоматски се менува за примање на факсови кога ќе го достигнете бројот на ѕвонења коишто сте ги поставиле во **Ѕвонења за одговор**.

#### **Белешка:**

Може да направите гласовен повик ако ја спуштите телефонската слушалка во рамки на бројот на ѕвонења поставен во **Ѕвонења за одговор**.

❏ Користење на една телефонска линија за телефонски повици и факсови (главно за телефонски повици):

#### Изберете **Рачно**.

Може да одговорите на телефонски повик со надворешен телефонски уред. При испраќање на факс, може да започнете да примате факсови со користење на контролната табла на печатачот.

#### **Белешка:**

Кога правите поставки за **Далечин. примање**, може да започнете со испраќање на примени факсови само со користење на поврзан телефон.

#### **Поврзани информации**

- $\rightarrow$  . Правење на основните поставувања за факс со помош на Волшебник за поставување факс" на [страница 127](#page-126-0)
- & ["Рачно примање факсови" на страница 138](#page-137-0)
- $\rightarrow$  ["Примање факсови со помош на поврзан телефон \(Далечин. примање\)" на страница 138](#page-137-0)

### **Поставувања за телефонска секретарка**

Ви требаат поставувања за да користите телефонска секретарка.

- ❏ Поставете го **Режим за прием** од печатачот на **авто.**.
- ❏ Поставете ја поставката **Ѕвонења за одговор** на печатачот на поголем број отколку бројот на ѕвонења за телефонската секретарка. Во спротивно, телефонската секретарка не може да прими гласовни повици за да сними гласовни пораки. Погледнете во упатствата приложени заедно со телефонската секретарка за нејзините поставувања.

Поставката **Ѕвонења за одговор** може да не се прикажат правилно во зависност од регионот.

#### <span id="page-137-0"></span>**Поврзани информации**

 $\rightarrow$  ["Осн поставки" на страница 158](#page-157-0)

### **Различни начини за примање факсови**

### **Рачно примање факсови**

Кога ќе поврзете телефон и ќе ја поставите поставката **Режим за прием** на печатачот на **Рачно**, следете ги чекорите објаснети подолу за да примате факсови.

- 1. Кога ќе заѕвони телефонот, кренете ја слушалката.
- 2. Кога ќе чуете звук за факс, изберете **Факс** на почетниот екран на печатачот.

#### **Белешка:**

Ако ја вклучите функцијата **Далечин. примање**, може да почнете да примате факс користејќи го само поврзаниот телефон.

- 3. Допрете на **Испрати/ Прими**.
- 4. Изберете **Прими**.
- 5. Допрете на  $\Diamond$  и спуштете ја слушалката.

#### **Поврзани информации**

- & "Примање факсови со помош на поврзан телефон (Далечин. примање)" на страница 138
- $\rightarrow$  , Зачувување на примени факсови во влезното сандаче" на страница 140

### **Примање факсови со помош на поврзан телефон (Далечин. примање)**

За да примите факс рачно треба да работите со печатачот откако ќе ја кренете слушалката од телефонот. Со помош на опцијата **Далечин. примање**, можете да започнете со примање факс само со помош на телефонот.

Опцијата **Далечин. примање** е достапна за телефони што подржуваат тонско бирање.

#### **Поврзани информации**

& "Рачно примање факсови" на страница 138

#### **Поставување на Далечин. примање**

- 1. Изберете **Поставки** од почетниот екран.
- 2. Изберете **Општи поставки** > **Поставки на факс** > **Осн поставки** > **Далечин. примање**.
- 3. Допрете на полето **Далечин. примање** за да го поставите на **Вкл.**.
- 4. Изберете **Код за старт**, внесете двоцифрен код (може да внесете од 0 до 9, \* и #) и допрете на **Во ред**.
- 5. Изберете **Во ред** за да ги примените поставките.

#### **Поврзани информации**

 $\rightarrow$  ["Осн поставки" на страница 158](#page-157-0)

#### **Користење на Далечин. примање**

- 1. Кога ќе заѕвони телефонот, кренете ја слушалката.
- 2. Кога ќе чуете звук за факс, внесете го кодот за почеток со помош на телефонот.
- 3. По потврдата дека печатачот започнал да прима факс, спуштете ја слушалката.

### Примање факсови со опцијата "факс на барање" (Примање на **повик)**

Можете да примите факс зачуван на друга факс-машина бирајќи го бројот за факс. Користете ја оваа функција за да примите документ од информативна услуга преку факс. Меѓутоа, ако информативната услуга преку факс има функција за звучно наведување што треба да се следи за да примите документ, не ќе можете да ја користите оваа функција.

#### **Белешка:**

За да примите документ преку информативна услуга преку факс што користи звучно наведување, само свртете го бројот за факс користејќи го поврзаниот телефон и ракувајте со телефонот и печатачот следејќи го звучното наведување.

- 1. Изберете **Факс** од почетниот екран.
- 2. Допрете на  $\equiv$
- 3. Допрете на **Примање на повик** за да го поставите ова на **Вкл.** и допрете на **Затвори**.
- 4. Внесете го бројот на факсот.

#### **Белешка:**

Кога **Поставки за безбедност** <sup>&</sup>gt;**Забрани за дир. бирање** е поставено на **Вкл.**, може да изберете примачи на факс само од списокот со контакти или од историјата на испратени факсови. Не можете рачно да внесете број на факс.

5. Допрете на  $\Diamond$ .

#### **Поврзани информации**

 $\rightarrow$  ["Бирање за испраќање факсови од надворешен телефон" на страница 133](#page-132-0)

### <span id="page-139-0"></span>**Правење на поставки за блокирање на непотребни факсови**

Може да ги блокирате непотребните факсови.

- 1. Изберете **Поставки** од почетниот екран.
- 2. Изберете **Општи поставки** > **Поставки на факс** > **Осн поставки** > **Одбивање факс**.
- 3. Изберете **Одбивање факс** и овозможете ги следниве опции.
	- ❏ Листа со одбиени броеви: Ги отфрла факсовите коишто се во листата на броеви за отфрлање.
	- ❏ Блокирано празно заглавје на факс: Ги отфрла факсовите коишто со празно заглавие.
	- ❏ Нерегистрирани контакти: Ги отфрла факсовите коишто не се регистрирани во листата со контакти.
- 4. Ако ја користите **Листа со одбиени броеви**, допрете на , па допрете на **Уреди листа на одбиен број** и уредете ја листата.

#### **Поврзани информации**

& ["Осн поставки" на страница 158](#page-157-0)

### **Зачувување примени факсови**

Печатачот ги овозможува следните функции за зачувување на примените факсови.

- ❏ Зачувување во влезното сандаче на печатачот
- ❏ Зачувување на компјутер

#### **Белешка:**

- ❏ Погоре дадените функции може да се користат во исто време.Ако ги користите сите во исто време, примените документи се зачувуваат во влезното сандаче и на компјутер.
- ❏ Кога има примени документи коишто сè уште не се прочитани или зачувани, бројот на необработени задачи се прикажува на **Мария Стани**от екран.

#### **Поврзани информации**

- $\rightarrow$  "Зачувување на примени факсови во влезното сандаче" на страница 140
- & ["Примање факсови на компјутер" на страница 147](#page-146-0)

### **Зачувување на примени факсови во влезното сандаче**

Може да поставите да се зачувуваат примените факсови во влезното сандаче на печатачот.Може да зачувате до 100 документи.Ако ја користите оваа функција, примените документи не се печатат автоматски.Може да ги видите на LCD-екранот на печатачот и да ги печатите само кога е потребно.

#### **Белешка:**

Зачувување на 100 документи може да не биде возможно во зависност од условите на употреба како што е големината на датотеките на зачуваните документи и користење на повеќе функции за зачувување на факс во исто време.

#### **Поврзани информации**

- $\rightarrow$  "Поставка за зачувување на примени факсови во влезното сандаче" на страница 141
- $\rightarrow$  "Проверка на примените факсови на ЛЦД-екранот" на страница 141

#### **Поставка за зачувување на примени факсови во влезното сандаче**

- 1. Изберете **Поставки** од почетниот екран.
- 2. Изберете **Општи поставки** > **Поставки на факс** > **Поставки за прием** > **Излез за факс**.
- 3. Ако се прикажува пораката за потврда, потврдете ја и допрете на **Во ред**.
- 4. Изберете **Зачувај во сандаче**.
- 5. Допрете на **Зачувај во сандаче** за да го поставите ова на **Вкл.**
- 6. Изберете **Опер. при исп. капац. на факс под.**, изберете ја опциајата којашто сакате да ја користите кога влезното сандаче е полно.
	- ❏ **Прими и печати факсови**: Печатачот ги печати сите примени документи што не може да се зачуваат во влезното сандаче.
	- ❏ **Одбиј дојдовни факсови**: Печатачот не одговара на дојдовните факс повици.
- 7. Може да ја поставите лозинката за влезното сандаче.Изберете **Поставки за лозинка на Сандаче** и поставете ја лозинката.

#### **Белешка:**

Не може да поставите лозинка кога е избрано **Прими и печати факсови**.

#### **Проверка на примените факсови на ЛЦД-екранот**

1. Допрете на  $\mathfrak{E}$  на почетниот екран.

#### **Белешка:**

Кога има примени факсови што не се прочитани, бројот на непрочитани документи е прикажан на **<u>ч+</u>** на почетниот екран.

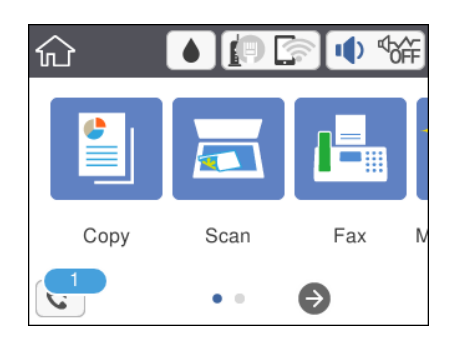

- <span id="page-141-0"></span>2. Допрете на **Отв. Вл. санд./Дов.(XX Непр.)**.
- 3. Доколку влезното сандаче е заштитено со лозинка, внесете ја лозинката за сандачето.
- 4. Изберете факс којшто сакате да го прегледате од листата.

Ќе се прикаже содржината на факсот.

- **□ < > ^ < > < > <** : Го поместува приказот во насока на стрелката.
- **D**  $\odot$  **C** : Намалува или зголемува.
- $\nabla$ : Ја ротира сликата надесно за 90 степени.
- ❏ : Поместува на претходната или следната страница.
- ❏ За да ги скриете иконите за функции, допрете каде било на екранот за прегледување, освен за иконите. Повторно допрете за да се прикажат иконите.
- 5. Изберете дали да го печатите или да го избришете документот којшто сте го прегледале и следете ги упатствата на екранот.

#### c**Важно:**

Ако на печатачот му снемува меморија, примањето и испраќањето факсови е онеспособено. Ги брише документите што веќе сте ги прочитале или отпечатиле.

#### **Поврзани информации**

& ["Опции на менито за Поставки на факс" на страница 155](#page-154-0)

# **Испраќање факс од компјутер**

Може да испраќате факсови од компјутерот со FAX Utility и со двигателот PC-FAX.

#### **Белешка:**

❏ Пред да ја користите функцијава, проверете дали се инсталирани FAX Utility и двигателот PC-FAX на печатачот.

["Апликација за конфигурирање на работење на факс и испраќање на факсови \(FAX Utility\)" на](#page-187-0) [страница 188](#page-187-0)

["Апликација за испраќање на факсови \(PC-FAX двигател\)" на страница 189](#page-188-0)

❏ Ако не е инсталирана FAX Utility, инсталирајте ја FAX Utility со EPSON Software Updater (апликација за ажурирање софтвер).

#### **Поврзани информации**

- $\rightarrow$  ["Апликација за ажурирање софтвер и фирмвер \(Epson Software Updater\)" на страница 191](#page-190-0)
- & ["Инсталирање на најнови апликации" на страница 192](#page-191-0)

### <span id="page-142-0"></span>**Испраќање документи создадени со помош на апликација (Windows)**

Ако изберете факс на печатач од менито **Печати** од апликација како на пример Microsoft Word или Excel, може директно да пренесувате податоци како на пример документи, цртежи и табели коишто сте ги создале, со насловен лист.

#### **Белешка:**

Во следново објаснување Microsoft Word се користи како пример. Режимот може да се разликува во зависност од апликацијата којашто ја користите. За повеќе информации, погледнете во помошта на апликацијата.

1. Користејќи апликација, создајте документ за испраќање по факс.

#### 2. Кликнете **Печати** во менито **Датотека**.

Се прикажува прозорецот **Печати** на апликацијата.

- 3. Изберете **XXXXX (FAX)** (каде што XXXXX е името на вашиот печатач) во **Печатач**, а потоа проверете ги поставките за испраќање факс.
	- ❏ Изберете **1** во **Број на копии**. Факсот може да не биде правилно испратен ако изберете **2** или поголем број.
	- ❏ Може да испратите најмногу 100 страници во еден пренос на факс.
- 4. Кликнете **Својства на печатачот** или **Својства** ако сакате да одредите **Paper Size**, **Orientation**, **Color**, **Image Quality** или **Character Density**.

За детали, погледнете во помошта за двигател за PC-FAX.

5. Кликнете **Печати**.

#### **Белешка:**

Кога користите FAX Utility за првпат, се прикажува прозорец за регистрација на вашите информации. Внесете ги потребните информации, а потоа кликнете **OK**.

Се прикажува екранот **Recipient Settings** на FAX Utility.

6. Кога сакате да испратите други документи во истиот пренос на факс, изберете го полето за избор **Add documents to send**.

Екранот за додавање документи се прикажува кога ќе кликнете **Следно** во чекор 9.

- 7. По потреба, изберете го полето за избор **Attach a cover sheet**.
- 8. Одредете примач.
	- ❏ Избирање примач (име, број на факс итн.) од **PC-FAX Phone Book**:

Ако примачот е зачуван во телефонскиот именик, следете ги чекорите наведени подолу.

- A Кликнете на картичката **PC-FAX Phone Book**.
- $\bullet$  **Изберете го примачот од списокот и кликнете на Add.**

❏ Избирање примач (име, број на факс итн.) од контактите на печатачот:

Ако примачот е зачуван во контактите на печатачот, следете ги чекорите наведени подолу.

A Кликнете на картичката **Contacts on Printer**.

B Изберете контакти од списокот и кликнете на **Add** за да продолжите на прозорецот **Add to Recipient**.

C Изберете ги контактите од прикажаниот список, а потоа кликнете на **Edit**.

D Додајте ги личните податоци, како што се **Company/Corp.** и **Title**, а потоа кликнете на **OK** за да се вратите во прозорецот **Add to Recipient**.

E По потреба, изберете го полето за избор на **Register in the PC-FAX Phone Book** за да ги зачувате контактите во **PC-FAX Phone Book**.

**© Кликнете ОК.** 

❏ Директно одредување на примач (име, број на факс итн.):

- Следете ги чекорите подолу.
- A Кликнете на картичката **Manual Dial**.
- B Внесете ги потребните информации.
- **<sup>©</sup>** Кликнете **Add**.

Дополнително, со кликнување на **Save to Phone Book**, може да го зачувате примачот во списокот под картичката **PC-FAX Phone Book**.

#### **Белешка:**

- ❏ Ако Тип линија на печатачот е поставен на **PBX** и кодот за пристап е поставен да го користи # (тараба) наместо да го внесувате префиксот на кодот, внесете # (тараба). За детали, видете Тип линија во Осн поставки од Поврзани информации подолу.
- ❏ Ако сте избрале **Enter fax number twice** во **Optional Settings** на главниот екран на FAX Utility, треба повторно да го внесете истиот број кога ќе кликнете **Add** или **Следно**.

Примачот се додава во **Recipient List** прикажан во горниот дел од прозорецот.

- 9. Кликнете на **Следно**.
	- ❏ Кога ќе го изберете полето за избор **Add documents to send**, следете ги чекорите подолу за да додадете документи во прозорецот **Document Merging**.

A Отворете документ што сакате да го додадете, а потоа изберете го истиот печатач (име на факс) во прозорецот **Печати**. Документот се додава во списокот **Document List to Merge**.

**<sup>2</sup>** Кликнете **Преглед** за да го проверите додадениот документ.

C Кликнете на **Следно**.

#### **Белешка:**

Поставките за **Image Quality** и за **Color** што сте ги избрале за првиот документ, се применуваат и за другите документи.
<span id="page-144-0"></span>❏ Кога ќе го изберете полето за избор **Attach a cover sheet**, одредете ја содржината на насловниот лист во прозорецот **Cover Sheet Settings**.

A Изберете насловен лист од примероците во списокот **Cover Sheet**. Имајте предвид дека нема функција за создавање насловен лист на оригинал или за додавање насловен лист на оригинал во списокот.

**<sup>2</sup>** Внесете **Subject** и **Message**.

**<sup>©</sup>** Кликнете на **Следно**.

#### **Белешка:**

Поставете го следново во **Cover Sheet Settings**, според потребите.

- ❏ Кликнете на **Cover Sheet Formatting** ако сакате да го промените редоследот на ставките на насловниот лист. Може да ја изберете големината на насловниот лист во **Paper Size**. Може и да изберете насловен лист со различна големина за документот за којшто вршите трансмисија.
- ❏ Кликнете на **Font** ако сакате да го промените фонтот употребен за текстот на насловниот лист.
- ❏ Кликнете на **Sender Settings** ако сакате да ги промените информациите за испраќачот.
- ❏ Кликнете на **Detailed Preview** ако сакате да го проверите насловниот лист со предметот и пораката коишто сте ги внеле.
- 10. Проверете ја содржината на трансмисијата и кликнете на **Send**.

Уверете се дека името и бројот на факс на примачот се точни пред испраќањето. Кликнете на **Preview** за да ги прегледате насловниот лист и документот за испраќање.

Откако испраќањето ќе започне, се прикажува прозорец во којшто се прикажува статусот на испраќањето.

#### **Белешка:**

- ❏ За да запрете со испраќање, изберете ги податоците и кликнете **Откажи** . Може да ги откажете и од контролната табла на печатачот.
- ❏ Ако настане грешка за време на испраќањето, се прикажува прозорецот **Communication error**. Проверете ги информациите за грешка и повторно извршете испраќање.
- ❏ Екранот Fax Status Monitor (гореспоменатиот екран каде што го проверувате статусот на испраќањето) не се прикажува ако Display Fax Status Monitor During Transmission не е избрано во екранот **Optional Settings** на главниот екран на FAX Utility.

#### **Поврзани информации**

& ["Осн поставки" на страница 158](#page-157-0)

## **Испраќање документи создадени со помош на апликација (Mac OS)**

Со избирање на печатачи со факс од менито **Печати** од комерцијално достапна апликација, може да испраќате податоци како на пример документи, цртежи и табели коишто сте ги креирале.

#### **Белешка:**

Во следново објаснување се користи уредување на текст, стандардна Mac OS апликација како пример.

1. Креирајте документ којшто сакате да го испратите по факс во апликација.

2. Кликнете **Печати** во менито **Датотека**.

Се прикажува прозорецот **Печатење** на апликацијата.

- <sup>3.</sup> Изберете го печатачот (име на факс) во Име, кликнете на ▼ за да се прикажат деталните поставки, проверете ги поставките за печатење и кликнете на **OK**.
- 4. Направете ги поставките за секоја ставка.
	- ❏ Изберете **1** во **Број на копии**. Дури и ако назначите **2** или повеќе, се испраќа само 1 копија.
	- ❏ Може да испратите најмногу 100 страници во еден пренос на факс.

#### **Белешка:**

Големината на страници на документите којашто може да ја испратите е иста како и големината на хартија на којашто може да испратите факс од печатачот.

5. Изберете Fax Settings од појавното мени и направете ги поставките за секоја ставка.

Видете ја помошта за PC-FAX двигателот за објаснувања за секоја ставка за поставување.

Кликнете на **12 на долниот лев дел од прозорецот за да ја отворите помошта за PC-FAX** двигателот.

- 6. Изберете го менито Recipient Settings и одредете го примачот.
	- ❏ Директно одредување примач (име, број на факс итн.):

Кликнете на ставката **Add**, внесете ги потребните информации и кликнете на  $\text{ }$ . Примачот се додава во Recipient List прикажан во горниот дел од прозорецот.

Ако сте избрале "Enter fax number twice" во поставките за PC-FAX двигателот, треба

повторно да го внесете истиот број кога ќе кликнете на  $\textcolor{red}{\bullet}$ .

Ако за конекцијата за факс е потребен код со префикс, внесете External Access Prefix.

#### **Белешка:**

Ако Тип линија на печатачот е поставен на **PBX** и кодот за пристап е поставен да го користи # (тараба) наместо да го внесувате префиксот на кодот, внесете # (тараба). За детали, видете Тип линија во Осн поставки од Поврзани информации подолу.

❏ Одредување на примач (име, број на факс итн.) од телефонски именик:

Ако примачот е зачуван во телефонскиот именик, кликнете на  $\Box$ . Изберете го примачот од листата и кликнете на **Add** > **OK**.

Ако за конекцијата за факс е потребен код со префикс, внесете External Access Prefix.

#### **Белешка:**

Ако Тип линија на печатачот е поставен на **PBX** и кодот за пристап е поставен да го користи # (тараба) наместо да го внесувате префиксот на кодот, внесете # (тараба). За детали, видете Тип линија во Осн поставки од Поврзани информации подолу.

7. Проверете ги поставките за примачот, а потоа кликнете на **Fax**.

Започнува праќањето.

Уверете се дека името и бројот на факс на примачот се точни пред испраќањето.

#### <span id="page-146-0"></span>**Белешка:**

- ❏ Ако кликнете на иконата за печатач во Dock, се прикажува екранот за проверка на статус на преносот. За да запрете со праќањето, кликнете на податоците и кликнете на **Delete**.
- ❏ Ако дојде до грешка при преносот, се прикажува пораката **Sending failed**. Проверете ги податоците за пренос на екранот **Fax Transmission Record**.
- ❏ Документите со различна големина на хартија може да не бидат правилно испратени.

#### **Поврзани информации**

& ["Осн поставки" на страница 158](#page-157-0)

## **Примање факсови на компјутер**

Може да примате факсови и да ги зачувувате како PDF-датотеки на компјутер поврзан со печатачот. FAX Utility има функции со коишто е опишано како да ја одредите папката за зачувување факсови. Инсталирајте ја FAX Utility пред да ја користите оваа функција.

#### **Белешка:**

❏ Пред да ја користите функцијава, проверете дали се инсталирани FAX Utility и двигателот PC-FAX на печатачот и дали се одредени поставките за FAX Utility.

["Апликација за конфигурирање на работење на факс и испраќање на факсови \(FAX Utility\)" на](#page-187-0) [страница 188](#page-187-0)

["Апликација за испраќање на факсови \(PC-FAX двигател\)" на страница 189](#page-188-0)

❏ Ако не е инсталирана FAX Utility, инсталирајте ја FAX Utility со EPSON Software Updater (апликација за ажурирање софтвер).

#### c**Важно:**

- ❏ За да примате факсови на компјутер, режимот **Режим за прием** на контролната табла на печатачот мора да биде поставен на **авто.**.
- ❏ Компјутерот поставен за примање факсови треба да биде секогаш вклучен. Примените документи привремено се зачувуваат во меморијата на печатачот пред документите да се зачуваат на компјутер. Ако го исклучите компјутерот, меморијата на печатачот може да се наполни бидејќи печатачот нема да може да ги испрати документите до компјутерот.
- ❏ Бројот на документи коишто привремено се зачувани во меморијата на печатачот се прикажува на **Малем** на почетниот екран.
- ❏ За да ги прочитате примените факсови, инсталирајте PDF-прегледувач како на пример Adobe Reader на компјутерот.

#### **Поврзани информации**

 $\rightarrow$  ["Апликација за ажурирање софтвер и фирмвер \(Epson Software Updater\)" на страница 191](#page-190-0)

### **Поставување за зачувување на примени факсови на компјутер**

Може да ги направите поставките за примени факсови со користење на FAX Utility. Однапред инсталирајте ја FAX Utility на компјутерот.

<span id="page-147-0"></span>За детали, видете Basic Operations во помош за FAX Utility (прикажана на главниот прозорец).

#### **Белешка:**

Може истовремено да примате и да печатите факсови.

#### **Поврзани информации**

 $\rightarrow$  ["Апликација за конфигурирање на работење на факс и испраќање на факсови \(FAX Utility\)" на](#page-187-0) [страница 188](#page-187-0)

## **Примање на факсови на компјутер и печатење од печатач**

Направете поставки за да ги зачувате примените факсови на компјутер и следете ги чекорите подолу на печатачот.

- 1. Изберете **Поставки** > **Општи поставки** > **Поставки на факс** > **Поставки за прием**.
- 2. Изберете **Излез за факс** > **Зачувај во компјутер** > **Да и печати**.

#### **Поврзани информации**

- $\rightarrow$  ["Поставување за зачувување на примени факсови на компјутер" на страница 147](#page-146-0)
- & ["Поставки за прием" на страница 156](#page-155-0)

## **Откажување на примени факсови на компјутер**

За да откажете зачувување на факсови на компјутер, променете ги поставките на печатачот.

#### **Белешка:**

Може да ги промените поставките со користење на FAX Utility. Меѓутоа, ако има факсови коишто не се зачувани на компјутерот, не може да ги промените поставките.

- 1. Изберете **Поставки** > **Општи поставки** > **Поставки на факс** > **Поставки за прием**.
- 2. Изберете **Излез за факс** > **Зачувај во компјутер** > **Не**.

#### **Поврзани информации**

 $\rightarrow$  ["Апликација за конфигурирање на работење на факс и испраќање на факсови \(FAX Utility\)" на](#page-187-0) [страница 188](#page-187-0)

 $\rightarrow$  ["Поставки за прием" на страница 156](#page-155-0)

## **Проверка за нови факсови (Windows)**

Ако го поставите компјутерот да ги зачувува факсовите примени од печатачот, може да го проверите статусот на обработка на примените факсови и дали има или нема нови факсови со користење на иконата за факс на лентата со задачи Windows.Ако го поставите компјутерот да прикажува известување кога пристигнуваат нови факосви, се прикажува екран за известување до близина на фиоката за Windows системот и може да ги проверите нови факсови.

#### **Белешка:**

- ❏ Податоците за примените факсови на компјутерот се отстрануваат од меморијата на печатачот.
- ❏ Потребен ви е Adobe Reader за да ги прегледате примените факсови затоа што се зачувани како PDF датотеки.

### **Користење на иконата за факс на лентата со задачи (Windows)**

Може да проверите дали има нови факсови и статусот на функционирање со користење на иконата за факс прикажана на лентата за задачи Windows.

1. Проверете ја иконата.

 $\neg$   $\neg$ : Мирување.

**□ <sup>ЦЕ</sup>О**: Проверка за нови факсови.

❏ : Внесување на нови факсови е комплетирано.

2. Кликнете со десното копче на иконата и кликнете на **View Receiving Fax Record**.

Се прикажува екранот **Receiving Fax Record**.

3. Проверете ги датумот и испраќачот во списокот, а потоа отворете ја примената датотека како PDF.

#### **Белешка:**

❏ Примените факсови автоматски се преименуваат со користење на следниов формат на именување.

YYYYMMDDHHMMSS\_xxxxxxxxxx\_nnnnn (Година/месец/ден/час/минута/секунда\_број на испраќачот)

❏ Папката со примени факсови може да ја отворите и директно со десен клик на иконата. За детали, погледнете **Optional Settings** во FAX Utility и помошта за неа (прикажана на главниот прозорец).

Додека иконата за факс означува дека е во мирување, може веднаш да проверите дали има нови факсови со избирање на **Check new faxes now**.

### **Користење на прозорецот за известување (Windows)**

Кога постои поставката за известување на нови факсови, се прикажува прозорец за известување во близина на лентата за задачи за секој факс.

1. Проверете го екранот за известување прикажана на екранот на компјутерот.

#### **Белешка:**

Екранот за известување исчезнува ако не работите одреден временски период. Може да ги промените поставките за известување како на пример време на прикажување.

2. Кликнете каде било во екранот за известување, освен за копчето  $\blacksquare$ .

Се прикажува екранот **Receiving Fax Record**.

3. Проверете ги датумот и испраќачот во списокот, а потоа отворете ја примената датотека како PDF.

#### **Белешка:**

❏ Примените факсови автоматски се преименуваат со користење на следниов формат на именување.

YYYYMMDDHHMMSS\_xxxxxxxxxx\_nnnnn (Година/месец/ден/час/минута/секунда\_број на испраќачот)

❏ Папката со примени факсови може да ја отворите и директно со десен клик на иконата. За детали, погледнете **Optional Settings** во FAX Utility и помошта за неа (прикажана на главниот прозорец).

## **Проверка за нови факсови (Mac OS)**

Може да проверите дали има нови факсови со користење на еден од следниве методи.Ова е достапно само на компјутерите поставени на **"Save" (save faxes on this computer)**.

- ❏ Отворете ја папката со примени факсови (означена во **Received Fax Output Settings.**)
- ❏ Отворете Fax Receive Monitor и кликнете на **Check new faxes now**.
- ❏ Известување дека се примени нови факсови

Изберете го **Notify me of new faxes via a dock icon** во **Fax Receive Monitor** > **Preferences** во услужната програма за ФАКС, иконата за следење на примени факсови на докот се прикажува за да ве извести дека пристигнале нови факсови.

### **Отворање папка со примени факсови преку Набљудувачот на примени факсови (Mac OS)**

Може да ја отворите зачуваната папка од компјутерот којашто сте ја одредиле за примени факсови кога ќе изберете **"Save" (save faxes on this computer)**.

- 1. Кликнете на иконата за следење на примените факсови на Dock за да го отворите **Fax Receive Monitor**.
- 2. Изберете го печатачот и кликнете на **Open folder** или кликнете двапати на името на печатачот.
- 3. Проверете го датумот и испраќачот во името на датотеката и отворете ја PDF датотеката.

#### **Белешка:**

Примените факсови автоматски се преименуваат со користење на следниов формат на именување.

YYYYMMDDHHMMSS\_xxxxxxxxxx\_nnnnn (Година/Месец/Ден/Час/Минута/Втор број на испраќачот)

Информациите испратени од испраќачот се прикажуваат како број на испраќачот. Овој број може да не се прикаже во зависност од испраќачот.

## **Користење на другите опции за факсови**

### **Печатење извештај и листа за факсови**

### **Рачно печатење извештај за факсови**

- 1. Изберете **Факс** од почетниот екран.
- 2. Допрете на (Повеќе).
- 3. Изберете **Извештај за факс**.
- 4. Изберете го извештај којашто сакате да го отпечатите и следете ги упатствата на екранот.

#### **Белешка:**

Можете да го промените форматот на извештајот.Од почетното мени изберете **Поставки** <sup>&</sup>gt; **Општи поставки** <sup>&</sup>gt;**Поставки на факс** <sup>&</sup>gt;**Поставки на извештај**, а потоа променете ги поставките за **Прикачи слика на извештај** или **Формат на извештај**.

#### **Поврзани информации**

- & ["Повеќе" на страница 154](#page-153-0)
- & ["Поставки на извештај" на страница 157](#page-156-0)

#### **Автоматско поставување за печатење извештаи за факсови**

Можете да извршите поставувања за автоматско печатење на следниве извештаи за факсови.

#### **Извештај за трансимисија**

Од почетниот екран изберете **Факс** > **Поставки на факс** > **Извештај за трансимисија**, а потоа изберете **Печати** или **Грешка при печатење**.

#### **Дневник на факс**

Од почетниот екран изберете **Поставки** > **Општи поставки** > **Поставки на факс** > **Поставки на извештај** > **Авто. печатење дневник на факс**, а потоа изберете **Вклучено (секои 30)** или **Вклучено (време)**.

#### **Поврзани информации**

- $\rightarrow$  ["Опции на менито за Кориснички поставки" на страница 160](#page-159-0)
- & ["Поставки на извештај" на страница 157](#page-156-0)

## <span id="page-151-0"></span>**Поставување безбедност за факсови**

Можетре да извршите безбедносно поставување за да спречите испраќање факс на погрешен примач или да спречите изнесување или губење на примените документи.Можете да ги избришете и резервните податоци за факсовите.

- 1. Изберете **Поставки** од почетниот екран.
- 2. Изберете **Општи поставки** > **Поставки на факс** > **Поставки за безбедност**.
- 3. Изберете го менито и направете ги поставувањата.

#### **Поврзани информации**

& ["Поставки за безбедност" на страница 159](#page-158-0)

## **Опции на мени за факс**

## **Примач**

Изберете ги менијата на контролната табла како што е опишано подолу.

#### **Факс** > **Примач**

#### Тастату.:

Рачно внесете број на факс.

Контакти:

Изберете примач од списокот со контакти.Исто така, може да додадете или да уредите контакт.

Скоро:

Изберете примач од историјата на испратени факсови.Исто така, може да го додадете примачот во списокот со контакти.

## **Поставки на факс**

Изберете ги менијата на контролната табла како што е опишано подолу.

#### **Факс** > **Поставки на факс**

Поставки за скенирање:

❏ Оригинална голем. (Стакло)

Изберете ја големината и насоката на оригиналот кој што го поставивте на стакло на скенерот.

❏ Реж. на боја

Изберете дали да скенирате во боја или црно-бело.

❏ Резолуција

Изберете ја резолуцијата на излезниот факс.

❏ Густина

Ја поставува густината на излезниот факс.

❏ Отстрани Позадина

Ја детектира бојата на хартијата (бојата на заднината) на оригиналниот документ и ја отстранува и ја осветлува бојата. Во зависност од затемнетоста и живописноста на бојата, може да ја отстраните или да ја осветлите

❏ Континуир. скен.(ADF)

Кога испраќате факс од ADF, не може да додавате оригинали во ADF откако скенирањето започнало. Ако ставите оригинали со различна големина во ADF, сите оригинали ќе бидат испратени во најголемата големина. Оспособете ја оваа опција за печатачот да ве праша дали сакате да скенирате друга страница откако оригиналот во ADF завршил со скенирање. Потоа може да ги сортирате и скенирате вашите оригинали според големината и да ги испратите како еден факс.

#### Поставки за испраќање факс:

❏ Директно испраќање

Испраќа монохроматски факсови на еден примач веднаш штом ќе се воспостави врската без да ја зачува скенираната слика во меморијата. Ако не ја оспособите оваа опција, печатачот почнува со пренос по зачувувањето на скенираната слика во меморијата и може да предизвика грешка на полна меморија кога испраќа многу страници. Со користење на оваа опција, може да ја избегнете грешката, но испраќањето факс трае подолго. Не може да ја користите оваа опција кога испраќате факс на повеќе примачи.

❏ Испрати факс подоцна

Испраќа факс во времето што сте го навеле. Само монохроматски факс е достапен кога се користи оваа опција.

<span id="page-153-0"></span>❏ Дод. праќач

❏ Дод. праќач:

Изберете ја позицијата каде што сакате да ги вклучите информациите за заглавието (името на испраќач и бројот на факс) во излезниот факс или да не ги вклучите информациите.

- **Исклучено**: испраќа факс без информации во заглавието.

- **Надворешност на слика**: испраќа факс со информации во заглавието во горната бела маргина на факсот. На овој начин заглавието не се преклопува со скенираната слика, меѓутоа, примениот факс од примачот може да биде отпечатен на два листа во зависност од големината на оригиналите.

- **Внатрешност на слика**: испраќа факс со информации во заглавието, за околу 7 мм пониско од горниот дел на скенираната слика. Заглавието може да се преклопува со сликата, меѓутоа, примениот факс од примачот нема да биде поделен на два документа.

❏ Заглавие на факс:

Изберете заглавие за примачот. За да ја користите оваа функција, треба однапред да регистрирате повеќе заглавја.

❏ Дополнителни информации:

Изберете ги информациите коишто сакате да ги додадете. Може да изберете една од **Ваш телефонски број** и **Листа на дестинации**.

❏ Извештај за трансимисија

Автоматски печати извештај за пренос откако ќе испратите факс. Изберете **Грешка при печатење** за да отпечатите извештај само кога ќе се појави грешка. Ако е поставено **Поставки** > **Општи поставки** > **Поставки на факс** > **Поставки на извештај** > **Прикачи слика на извештај**, со извештајот се отпечатува слика од документот.

❏ Бриши ги пост.

Ги ресетира сите поставки во **Поставки на факс** на нивните стандардни вредности.

### **Повеќе**

Изберете ги менијата на контролната табла како што е опишано подолу.

**Факс** > (Повеќе)

Дневник за трансмисија:

Можете да ја проверите историјата на испратени или примени факсови.

Извештај за факс:

❏ Последна трансмисија

Печати извештај за претходно испратен или примен факс преку проверка за податоци за обработка.

<span id="page-154-0"></span>❏ Дневник на факс

Печати извештај за трансмисија.Можете да го поставите да го печати овој извештај автоматски со помош на следново мени.

**Поставки** > **Општи поставки** > **Поставки на факс** > **Поставки на извештај** > **Авто. печатење дневник на факс**

❏ Листа со поставки на факс

Ги печати тековните поставки за факс.

❏ Рута за протокол

Печати детален извештај за претходно испратен или примен факс.

Примање на повик:

Се поврзува со бројот на факс што сте го внеле и прима факс зачуван на апаратот за факс.Може да ја користите оваа опција за примање факс од информативна услуга преку факс.

Сандаче:

Го отвора влезното сандаче во коешто се зачувани добиените факсови.

Пак отпечати примен факс:

Повторно ги печати добиените факсови.

Поставки на факс:

Го отвора **Поставки на факс**.Исто така може да пристапите до овој екран ако изберете **Поставки** на почетниот екран и потоа изберете **Општи поставки** > **Поставки на факс**.За подетални информации, видете на страницата во која има објаснување на функцијата **Поставки на факс**.

#### **Поврзани информации**

& "Опции на менито за Поставки на факс" на страница 155

## **Опции на менито за Поставки на факс**

Изберете ги менијата на контролната табла како што е опишано подолу.

**Поставки** > **Општи поставки** > **Поставки на факс**

## **Провери факс врска**

Изберете ги менијата на контролната табла како што е опишано подолу.

#### **Поставки** > **Општи поставки** > **Поставки на факс** > **Провери факс врска**

Проверува дали печатачот е поврзан со телефонска линија и дали е подготвен за пренос на факс, а потоа ги печати резултатите од проверката на обична хартија во А4 формат.

## <span id="page-155-0"></span>**Волшебник за поставување факс**

Изберете ги менијата на контролната табла како што е опишано подолу.

#### **Поставки** > **Општи поставки** > **Поставки на факс** > **Волшебник за поставување факс**

Изберете за да извршите основни поставки за факс според упатствата на екранот. За детали, видете на страницата на која што се објаснети основните поставки за факсови.

### **Поставки за прием**

Изберете ги менијата на контролната табла како што е опишано подолу.

#### **Поставки** > **Општи поставки** > **Поставки на факс** > **Поставки за прием**

#### **Излез за факс**

Може да поставите да ги зачувувате примените документи во влезното сандаче или на компјутерот.Изберете ги менијата на контролната табла како што е опишано подолу.

Зачувај во сандаче:

Ги зачувува примените факсови во влезното сандаче на печатачот.

Зачувај во компјутер:

Ги претвора примените документи во PDF формат и ги зачувува во компјутерот поврзан со печатачот.

#### **Поставки за печатење**

Изберете ги менијата на контролната табла како што е опишано подолу.

Автоматско намалување:

Ги намалува големите примени документи за да одговараат на хартијата во изворот на хартија. Намалувањето не е секогаш можно и зависи од примените податоци. Доколку ова е исклучено, големите документи ќе се печатат во нивната изворна големина на повеќе листови, но може да се исфрли празна втора страница.

Поставки за делење страници:

Направете поставки за поделба на страници кога големината на примениот документ е поголема од големината на внесената хартија во печатачот.

Автоматска ротација:

Ги ротира примените факсови како документи со големина A5 во ориентација пејзаж, за да се отпечатат во правилна димензија на хартија. Поставкава се применува кога поставката за големина на хартија е поставена на A5. Проверете го следново мени.

#### **Поставки** > **Општи поставки** > **Поставки за печатач** > **Поставки за извор хартија** > **Поставка на хартија**

<span id="page-156-0"></span>Додади информација за прием:

Ја печати информацијата за прием во примениот факс, дури и ако испраќачот не постави информации за заглавието. Информациите за прифаќање вклучуваат датум и време, идентификационен број на испраќач и бројот на страницата (како на пример "P1"). Кога **Поставки за делење страници** е овозможено, вклучен е и бројот на страницата за поделба.

2-страно:

Може да печатите повеќе страници на примените документи на двете страни на хартијата.

Време за почеток на печатење:

Изберете опции за да започнете да ги печатите примените документи.

**Сите страници се примени**: Откако ќе бидат примени сите страници, печатењето започнува од првата страница.

**Првата страница е примена**: Започнува со печатење кога ќе ја прими првата страница и потоа печати како што ги добива страниците. Ако печатачот не може да започне со печатење, како на пример кога печати други задачи, печатачот започнува да ги печати примените страници како серија кога е достапно.

Сортирани листови:

Печати примени документи од последната страница (печати во опаѓачки редослед) со цел отпечатените документи да можат да се склопат во правилен редослед на страниците. Кога меморијата на печатачот е скоро полна, оваа опција може да биде недостапна.

Време за прекин на печатење:

Зачувува документи што се примени во текот на посочениот временски период во меморијата на печатачот без да ги отпечати. Во посоченото време за повторно почнување со печатење, документите автоматски се печатат. Оваа опција може да се користи за спречување шум ноќно време или да се спречи откривање доверливи документи додека сте отсутни. Пред да ја користите оваа опција, проверете дали има доволно меморија.

Тивок режим:

Ја намалува бучавата којашто ја прави печатачот при печатење на факсови, меѓутоа брзината на печатење може да биде намалена.

### **Поставки на извештај**

Изберете го менито на контролната табла како што е опишано подолу.

#### **Поставки** > **Општи поставки** > **Поставки на факс** > **Поставки на извештај**

Авто. печатење дневник на факс:

Автоматски ја печати евиденцијата за факсови. Изберете **Вклучено (секои 30)** за да се отпечати евиденција секогаш кога се завршени 30 задачи за факс. Изберете **Вклучено (време)** за да се отпечати евиденцијата во назначено време. Меѓутоа, доколку бројот на задачи за факс надмине 30, евиденцијата ќе се отпечати пред назначеното време.

<span id="page-157-0"></span>Прикачи слика на извештај:

Печати **Извештај за трансимисија** со слика од првата страница на испратениот документ. Изберете **Вклучено (голема слика)** за да се отпечати горниот дел од страницата без намалување. Изберете **Вклучено (мала слика)** за да се отпечати цела страница намалувајќи ја за да се вклопи во извештајот.

Формат на извештај:

Избира формат за извештаи за факсови. Избира **Детали** за да печати со кодовите за грешка.

### **Осн поставки**

Изберете ги менијата на контролната табла како што е опишано подолу.

#### **Поставки** > **Општи поставки** > **Поставки на факс** > **Осн поставки**

Брзина на факс:

Ја избира брзината за пренос на факс. Препорачуваме да изберете **Бавно (9,600bps)** ако често се случува грешка при комуникацијата, кога испраќате/примате факс во/од странство или кога користите телефонска (говорна) услуга преку интернет-протокол [IP (VoIP)].

#### ECM:

Автоматски поправа грешки при пренос на факс (Режим на поправање грешки — Error Correction Mode), најчесто предизивикани од шумот на телефонската линија. Доколку е оневозможена оваа опција, не ќе можете да испраќате или примате документи во боја.

#### Откр. тон за бирање:

Забележува тон од бирање пред да започнете да бирате. Ако печатачот е поврзан со PBX (Private Branch Exchange) или дигитална телефонска линија, печатачот не ќе може да започне со бира. Во оваа ситуација, променете ја поставката за **Тип линија** на **PBX**. Ако ова не функционира, исклучете ја оваа опција. Меѓутоа, исклучувањето на оваа опција може да предизвика испуштање на првата бројка при бирањето на бројот за факс и на тој начин факсот да се испрати на погрешен број.

#### Тип линија:

Го избира видот на линија на која сте го поврзале печатачот. Кога го користите печатачот во опкружување што користи локали и бара надворешна шифра за пристап, како на пример 0 и 9, за да добиете надворешна линија, изберете **PBX** и регистрирајте ја шифрата за пристап. Штом сте ја регистрирале шифрата за пристап, внесете # (тараба) наместо пристапната шифра кога испраќате факс на надворешен број на факс. За опкружување што користи DSL модем или терминален адаптер, поставувањето на **PBX** исто така се препорачува.

#### Заглавие:

Внесете го името на испраќачот и бројот на факсот. Тоа се појавува како заглавие на излезните факсови. Можете да внесете најмногу 40 знаци за името и 20 цифри за бројот на факсот.

<span id="page-158-0"></span>Режим за прием:

Изберете режим за примање.

#### DRD:

Доколку сте се претплатиле за услуга со повеќе линии со различни звуци на ѕвонење во вашата телефонска компанија, изберете го моделот на ѕвонење што ќе се користи за дојдовни факсови. Услугата за различни звуци на повеќе телефонски линии, којашто ја нудат многу телефонски компании (името на услугата се разликува според компанијата), ви овозможува да имате неколку телефонски броеви на една телефонска линија. Секој број си има сопствен назначен звук на ѕвонење. Може да користите еден број за гласовни повици, а друг број за факсови. Во зависност од регионот, оваа опција може да биде **Вкл.** или **Иск.**.

#### Ѕвонења за одговор:

Изберете колку пати треба да заѕвони пред печатачот автоматски да прими факс.

Далечин. примање:

Кога одговарате на дојдовен повик за факс на телефон поврзан со печатач, можете да започнете со примање на факсот ако го внесете кодот што го користи телефонот.

#### Одбивање факс:

Изберете ги опциите за отфрлање на непотребни факсови.

## **Поставки за безбедност**

Изберете ги менијата на контролната табла како што е опишано подолу.

#### **Поставки** > **Општи поставки** > **Поставки на факс** > **Поставки за безбедност**

Забрани за дир. бирање:

❏ Иск.

Го овозможува рачното внесување на броевите на факс на примачите.

❏ Вкл.

Го оневозможува рачното внесување на броевите на факс на примачиет со што му овозможува на операторот да избере примачи само од листата со контакти или од историјата на веќе испратени факсови.

❏ Внеси два пати

Операторот мора повторно да го внесе бројот на факсот кога бројот бил рачно внесен.

#### Потврди листа на адреси:

Прикажува потврда за примачот пред да започне преносот.

Авто. бришење на резер. податоци:

За да се подготви за неочекуван прекин на струја поради дефект или некакво неправилно работење, печатачот привремено складира резервни копии од испратените и примените документи во својата меморија.Оспособете ја оваа опција за автоматски

<span id="page-159-0"></span>да се бришат резервните копии кога испраќањето или примањето документ завршило успешно и резервните копии се непотребни.

Бришење на резервни податоци:

Ги брише сите резервни копии привремено складирани во меморијата на печатачот.Направете го ова пред да му го дадете печатачот на некој друг или пред да го фрлате.

## **Опции на менито за Кориснички поставки**

Изберете ги менијата на контролната табла како што е опишано подолу.

#### **Поставки** > **Кориснички поставки** > **Факс**

Поставките извршени во ова мени ќе бидат ваши стандардни поставки за испраќање факсови. За објаснувања на ставките на поставката, погледнете ги **Поставки на факс** во менито **Факс**.

#### **Поврзани информации**

& ["Поставки на факс" на страница 152](#page-151-0)

## **Опции на менито за Сандаче**

(Сандаче):

Ако го допрете ова ќе се отвори Сандаче каде што се зачувани примените факсови.Кога има примени факсови што не се прочитани, бројот на непрочитани документи е прикажан на  $\lbrack$ 

# <span id="page-160-0"></span>**Заменување на касетите со мастило и другите потрошни материјали**

## **Проверка на статусот на преостанатото мастило и кутијата за одржување**

Можете приближно да ги проверите нивоата на мастило и сервисниот век на кутијата за одржување од контролната табла на компјутерот.

## **Проверка на статусот на преостанатото мастило и кутијата за одржување — контролна табла**

Изберете • од почетниот екран.

## **Проверка на статусот на преостанатото мастило и кутијата за одржување - Windows**

- 1. Отворете го прозорецот на двигателот за печатачот.
- 2. Кликнете на **EPSON Status Monitor 3** од картичката **Одржување**.

**Белешка:** Ако **EPSON Status Monitor 3** е исклучен, кликнете **Проширени поставки** на картичката **Одржување**, а потоа изберете **Вклучи EPSON Status Monitor 3**.

#### **Поврзани информации**

& ["Печатење на двигател на печатач" на страница 69](#page-68-0)

## **Проверка на статусот на преостанатото мастило и кутијата за одржување — Mac OS**

- 1. Изберете Системски параметри од менито **XX > Печатачи и скенери** (или **Печати и скенирај**, **Печати и испрати по факс**), па изберете го печатачот.
- 2. Кликнете **Опции и производи** > **Услужна програма** > **Отвори ја Алатката за печатење**.
- 3. Кликнете на **EPSON Status Monitor**.

## <span id="page-161-0"></span>**Кодови за касетите со мастило**

Epson препорачува употреба на оригинални касети за мастило на Epson. Epson не може да гарантира за квалитетот или сигурноста на неоригиналните мастила. Користењето неоригинални мастила може да предизвика оштетувања што не ги покриваат гаранциите на Epson, а во одредени услови може да предизвика и неправилно однесување на печатачот. Информациите за нивоата на неоригиналните мастила може да не се прикажат.

Следниве се кодови за оригинални касети со мастило на Epson.

#### **Белешка:**

- ❏ Сите касети не се достапни во сите региони.
- ❏ Кодовите за касети со мастило може да се разликуваат во зависност од локацијата. За точните кодови достапни во вашето подрачје, контактирајте со службата за поддршка на Epson.

#### **За Европа**

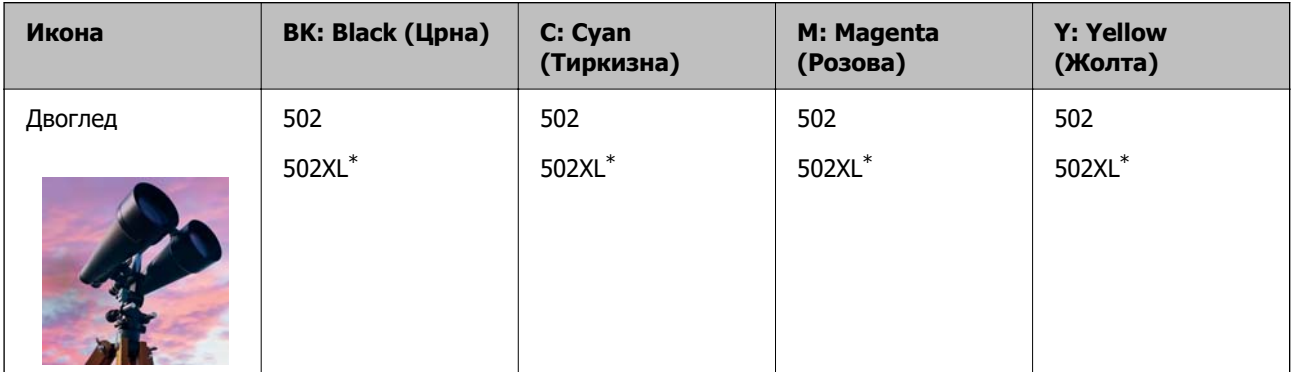

"XL" означува голема касета.

Посетете ја следнава веб-локација за информации околу капацитетите на касетите со мастило на Epson.

<http://www.epson.eu/pageyield>

#### **Поврзани информации**

& ["Веб-локација за техничка поддршка" на страница 245](#page-244-0)

## **Мерки на претпазливост при ракување со касетите со мастило**

Прочитајте ги следниве инструкции пред да ги менувате касетите со мастило.

#### **Мерки на претпазливост при складирање мастило**

- ❏ Не изложувајте ги касетите со мастило на директна сончева светлина.
- ❏ Не чувајте ги касетите со мастило на високи или екстремно ниски температури.
- ❏ За најдобри резултати, Epson препорачува да ги искористите касетите со мастило пред да им истече рокот за употреба отпечатен на пакувањето, а најдоцна шест месеци по отворањето на пакувањето.
- ❏ За најдобри резултати, чувајте ги пакувањата на касетите со мастило со дното надолу.
- ❏ Откако ќе ја земете касетата за мастило од ладно место за чување, почекајте да се загрее на собна температура најмалку три часа пред употреба.
- ❏ Не отворајте го пакувањето на касетата со мастило додека не сте подготвени да ја инсталирате во печатачот. Касетата со мастило е спакувана вакуумски за да се одржи сигурноста. Ако оставите касета распакувана подолго време пред да ја употребите, може да не биде возможно нормално печатење.

#### **Мерки на претпазливост при менување касети со мастило**

- ❏ Внимавајте да не ги скршите куките од страната на касетата со мастило кога ја вадите од пакувањето.
- ❏ Не протресувајте ги касетите откако ќе го отворите пакувањето затоа што може да протечат.
- ❏ Треба да ја извадите жолтата лента од касетата пред да ја инсталирате, инаку квалитетот на печатењето може да биде послаб или да не може да печатите. Не вадете ја и не кинете ја етикетата на касетата, тоа може да предизвика протекување.

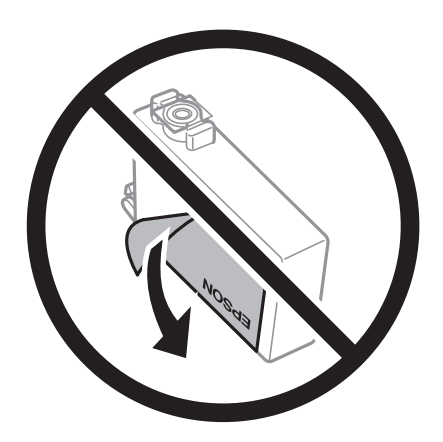

❏ Не вадете го проѕирниот печат од дното на касетата, инаку касетата може да стане неупотреблива.

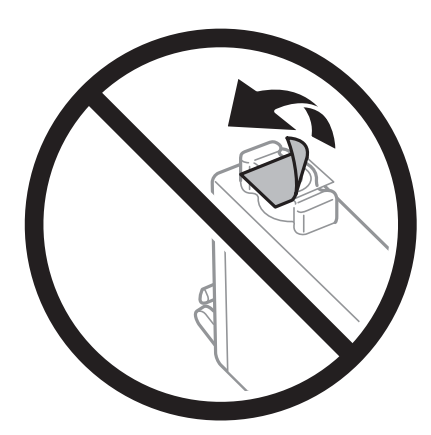

❏ Не допирајте ги деловите прикажани на илустрацијата. Тоа може да влијае врз нормалното работење и печатење.

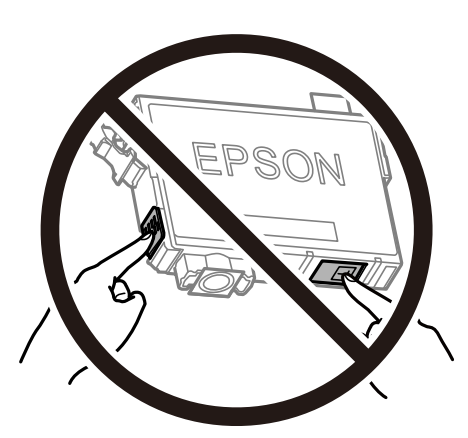

- ❏ Ставете ги сите касети за мастило, инаку не можете да печатите.
- ❏ Не заменувајте ги касетите со мастило кога е исклучено напојувањето. Не движете ја главата за печатење со рака, инаку може да го оштетите печатачот.
- ❏ Не исклучувајте го печатачот за време на полнењето со мастило. Ако полнењето со мастило е нецелосно, може да не биде можно печатење.
- ❏ Не оставајте го печатачот со отстранети касети за мастило и не исклучувајте го печатачот за време на замена на касетите. Во спротивно, преостанатото мастило во прскалките на главата за печатење ќе се исуши и може да не биде можно печатење.
- ❏ Ако треба да извадите касета со мастило привремено, внимавајте да ја заштитите областа за довод на мастило од нечистотии и прав. Чувајте ја касетата со мастило во иста околина како и печатачот, со отворот за довод на мастило свртен надолу или настрана. Не чувајте ги касетите со мастило со отворот за довод на мастило свртен нагоре. Бидејќи отворот за довод на мастило е опремен со вентил конструиран да го задржи испуштањето вишок мастило, нема потреба да ставате други капаци или затки.
- ❏ Извадените касети за мастило може да имаат мастило околу отворот за додавање мастило, па затоа бидете внимателни да не нанесете мастило во близина кога ќе ги вадите касетите.
- ❏ Печатачот користи касети со мастило опремени со зелен чип што ги следи информациите како количеството преостанато мастило за секоја касета. Тоа значи дека дури и кога касетата ќе се извади од печатачот пред да се потроши, уште може да ја користите касетата откако ќе ја вратите во печатачот. Меѓутоа, кога враќате касета, може да се потроши дел од мастилото за да се обезбедат перформансите на печатачот.
- ❏ За максимална ефикасност на мастилото, вадете ги касетите со мастило само кога сте подготвени да ги замените. Касетите со мастило со малку мастило може да не се употребат кога ќе се вратат.
- ❏ За печатење со првокласен квалитет и за да ја заштитите главата за печатење, во касетите останува различна количина мастило како резерва кога вашиот печатач покажува дека треба да се замени касетата за мастило. Наведените страници што може да се испечатат не ја вклучуваат резервата.
- ❏ Не расклопувајте ја или не преправајте ја касетата за мастило, зашто во спротивно можеби не ќе можете да печатите нормално.
- ❏ Не можете да ги користите касетите доставени со печатачот како касети за замена.

#### <span id="page-164-0"></span>**Потрошувачка на мастило**

- ❏ За да се одржат оптимални перформанси на главата за печатење, дел од мастилото се троши од сите касети при постапките за одржување. Може да се троши мастило и кога заменувате касета со мастило или кога го вклучувате печатачот.
- ❏ Кога печатите еднобојно или во сиви тонови, може да се користат мастилата во боја наместо црното мастило во зависност од видот хартија или поставките за квалитет на печатењето. Причината е што се користи мешавина на мастилата во боја за да се добие црна боја.
- ❏ Мастилото во касетите за мастило, испорачани со Вашиот печатач, делумно се користи при почетното поставување. За да се произведат висококвалитетни отпечатоци, главата за печатење на печатачот се полни целосно со мастило. При овој првичен процес се троши одредена количина мастило и затоа со овие касети можеби ќе отпечатите помалку страници во споредба со наредните касети за мастило.
- ❏ Наведените количини може да се разликуваат во зависност од сликите што ги печатите, типот хартија што го користите, зачестеноста на печатење и надворешните услови, како што е температурата.

## **Замена на касети со мастило**

Кога се прикажува порака да ги замените касетите со мастило, изберете **Како да** и прегледајте ги анимациите прикажани на контролната табла за да дознаете како да ги замените касетите со мастило.

Ако треба да ги замените касетите со мастило пред да се истрошат, изберете **Одржување** > **Замена на касета(и) за мастило** на почетниот екран и следете ги инструкциите на екранот. Изберете **Како да** за повеќе информации.

#### !**Внимание:**

Внимавајте капакот да не ви ја фати раката или прстите кога го отворате или затворате скенерот. Инаку може да се повредите.

#### **Белешка:**

Може да продолжите со печатење дури и откако печатачот ќе укаже дека мастилото е при крај. Меѓутоа, подгответе нови касети за мастило што е можно побргу.

#### **Поврзани информации**

- & ["Кодови за касетите со мастило" на страница 162](#page-161-0)
- $\rightarrow$  , Мерки на претпазливост при ракување со касетите со мастило" на страница 162

# **Код за кутијата за одржување**

Epson препорачува употреба на оригинална кутија за одржување на Epson.

Код за кутијата за одржување: T04D1

#### c**Важно:**

Откако ќе ја инсталирате кутијата за одржување во печатачот, не може да ја користите со други печатачи.

## **Предупредувања за користење на кутиите за одржување**

Прочитајте ги следниве упатства пред да ја замените кутијата за одржување.

- ❏ Не допирајте го зелениот чип странично на кутијата за одржување. Тоа може да влијае врз нормалното работење и печатење.
- ❏ Не испуштајте ја кутијата за одржување и не нанесувајте и силни удари.
- ❏ Не заменувајте ја кутијата за одржување во текот на печатењето; во спротивно може да протече мастило.
- ❏ Не вадете ги кутијата за одржување и капакот освен кога ја заменувате кутијата за одржување; инаку може да протече мастило.
- ❏ Кога капакот не може повторно да се постави, кутијата за одржување можеби не е правилно поставена. Извадете ја кутијата за одржување и повторно инсталирајте ја.
- ❏ Не навалувајте ја искористената кутија за одржување додека не се стави и запечати во пластичната ќеса; во спротивно може да протече мастило.
- ❏ Не допирајте ги отворите во кутијата за одржување затоа што може да се замачката со мастило.
- ❏ Не користете ја повторно кутијата за одржување што била извадена и оставена подолг период. Мастилото во кутијата се стврднало и не може да се апсорбира повеќе мастило.
- ❏ Чувајте ја кутијата за одржување настрана од директна сончева светлина.
- ❏ Не чувајте ја кутијата за одржување на високи или екстремно ниски температури.

## **Замена на кутија за одржување**

Во некои циклуси на печатење, во кутијата за одржување може да се собере многу мало количество од вишок мастило. За да се спречи истекување од кутијата за одржување, печатачот е направен да спречи печатење кога капацитетот на апсорпција на кутијата за одржување ќе ја достигне својата граница. Дали и колку често ова ќе треба да се направи зависи од бројот на отпечатени страници на печатачот, видот на материјалот за печатење и бројот на циклуси на чистење на печатачот.

Кога се прикажува порака за замена на кутијата за одржување, погледнете ги анимациите коишто се прикажани на контролната табла. Потребата да се замени кутијата не значи дека печатачот ќе престане да работи во согласност со неговите спецификации. Со гаранцијата на Epson не се покриваат трошоците за оваа замена. Претставува дел што треба да го замени корисникот.

#### **Белешка:**

Кога ќе се наполни, не ќе можете да печатите додека не се замени со цел да се избегне протекување на мастилото. Меѓутоа, достапни се функции освен печатење.

#### **Поврзани информации**

- & ["Код за кутијата за одржување" на страница 165](#page-164-0)
- $\rightarrow$  "Предупредувања за користење на кутиите за одржување" на страница 166

## **Привремено печатење со црно мастило**

Кога е потрошено мастилото во боја, а уште има црно мастило, можете да го користите следново поставување за да печатите кратко време само со црно мастило.

- ❏ Тип на хартија: обични хартии, Плик
- ❏ Боја: црно-бело или Сива палета
- ❏ Без рамка: не е избрано
- ❏ EPSON Status Monitor 3: Овозможено (кога печатите од двигател на печатач на Windows.)

Бидејќи оваа функција е достапна само за околу пет дена, заменете ги празните касети со мастило најбрзо што можете.

#### **Белешка:**

- ❏ Ако е исклучен **EPSON Status Monitor 3**, отворете го двигателот на печатачот, кликнете **Проширени поставки** на картичката **Одржување**, па изберете **Вклучи EPSON Status Monitor 3**.
- ❏ Периодот на достапност зависи од условите на користење.

### **Привремено печатење со црно мастило — Контролна табла**

- 1. Кога ќе се прикаже порака за замена на касетите со мастило, изберете **Продолжи**. Се прикажува порака дека привремено може да печатите со црно мастило.
- 2. Проверете ја пораката и изберете **Продолжи**.
- 3. Ако сакате да печатите во црно-бело, изберете **Не, потсети ме подоцна**. Тековната задача е откажана.
- 4. Сега може да копирате оригинали или да печатите примени факсови на обична хартија во црно-бело. Изберете ја функцијата којшто сакате да ја користите на почетниот екран.

#### **Белешка:**

Копирањето без рамки не е достапно.

### **Привремено печатење со црно мастило — Windows**

1. Кога ќе се прикаже следниов прозорец, откажете го печатењето.

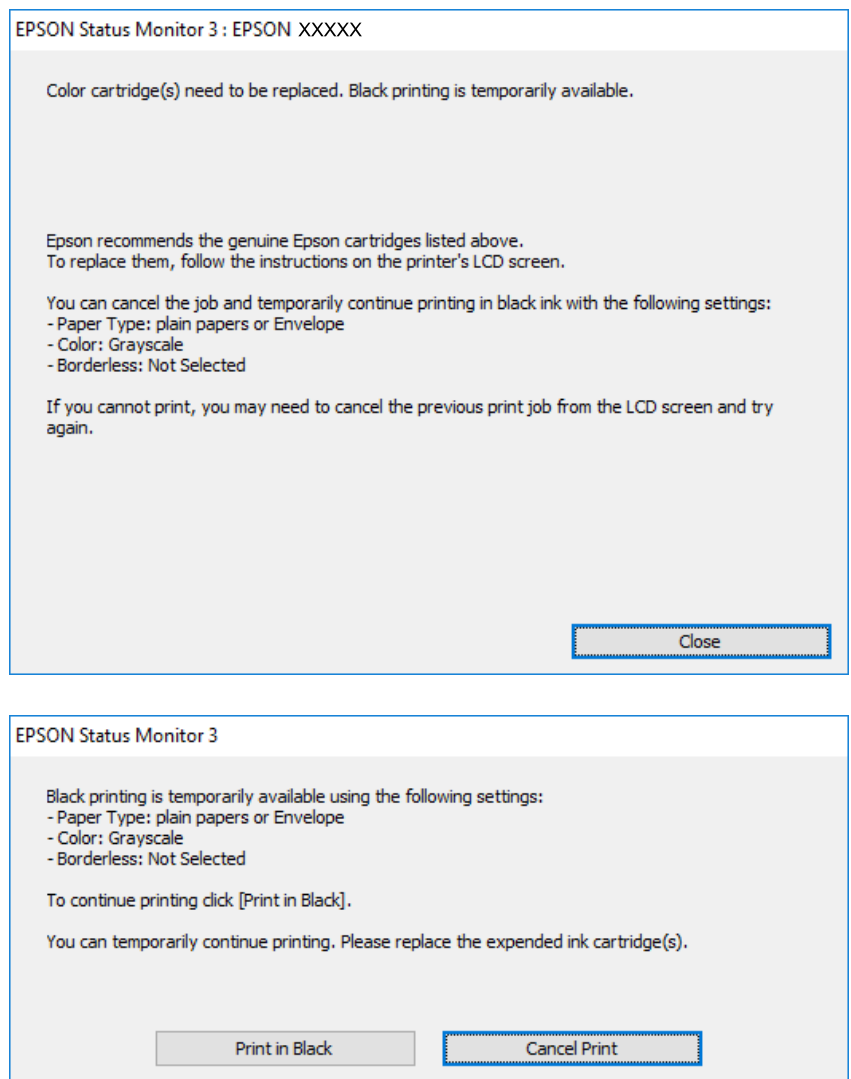

#### **Белешка:**

Ако не можете да го откажете печатењето од компјутерот, откажете го преку контролната табла на печатачот.

- 2. Отворете го прозорецот на двигателот за печатачот.
- 3. Отстранете го знакот за избор од **Без рамки** на картичката **Главна**.
- 4. Изберете **обични хартии** или **Плик** како поставка за **Вид хартија** од картичката **Главна**.
- 5. Изберете **Сива палета**.
- 6. Поставете ги останатите ставки на картичките **Главна** и **Повеќе опции** како што е потребно, а потоа кликнете **OK**.
- 7. Кликнете на **Печати**.

8. Кликнете **Печати во црно** во прикажаниот прозорец.

#### **Поврзани информации**

- & ["Откажување" на страница 86](#page-85-0)
- $\rightarrow$  ["Ставање хартија во Касета за хартија" на страница 48](#page-47-0)
- & ["Основни информации за печатење" на страница 70](#page-69-0)

### **Привремено печатење со црно мастило — Mac OS**

#### **Белешка:**

За да ја користите оваа функција, поврзете се со **Bonjour**.

- 1. Кликнете на иконата за печатачот во **Док**.
- 2. Откажете ја задачата.

#### **Белешка:**

Ако не можете да го откажете печатењето од компјутерот, откажете го преку контролната табла на печатачот.

- 3. Изберете **Системски параметри** од менито > **Печатачи и скенери** (или **Печати и скенирај**, **Печати и испрати по факс**), па изберете го печатачот.Кликнете **Опции и производи** > **Опции** (или **Двигател**).
- 4. Изберете **On** како поставка за **Permit temporary black printing**.
- 5. Отворете го полето за печатење.
- 6. Изберете **Поставки за печатење** од појавното мени.
- 7. Изберете која било големина на хартија освен "без граници" како поставување за **Голем.на харт.**.
- 8. Изберете **обични хартии** или **Плик** како поставување за **Media Type**.
- 9. Изберете **Сива палета**.
- 10. Поставете ги останатите ставки како што е потребно.
- 11. Кликнете на **Печати**.

#### **Поврзани информации**

- & ["Откажување на печатењето" на страница 86](#page-85-0)
- $\rightarrow$  ["Ставање хартија во Касета за хартија" на страница 48](#page-47-0)
- & ["Основни информации за печатење" на страница 89](#page-88-0)

## **Зачувување на црното мастило кога нивото на црно мастило е ниско (само за Windows)**

Кога нивото на црното мастило се намалува, а има доволно мастило во боја, можете да користите мешавина од бои за да ја создадете црната. Можете да продолжите со печатење додека ја подготвувате касетата со црно мастило за замена.

Оваа опција е достапна само кога ќе го изберете следново поставување во двигателот за печатачот.

- ❏ Вид хартија: **обични хартии**
- ❏ Квалитет: **Стандардно**
- ❏ EPSON Status Monitor 3: Овозможено

#### **Белешка:**

- ❏ Ако **EPSON Status Monitor 3** е оневозможено, пристапете до двигателот за печатачот, кликнете **Проширени поставки** на картичката **Одржување**, а потоа изберете **Вклучи EPSON Status Monitor 3**.
- ❏ Создадената црна боја изгледа малку поразлично од чистата црна. Исто така, намалена е и брзината на печатењето.
- ❏ За да се одржи квалитетот на главата за печатење, се користи и црно мастило.

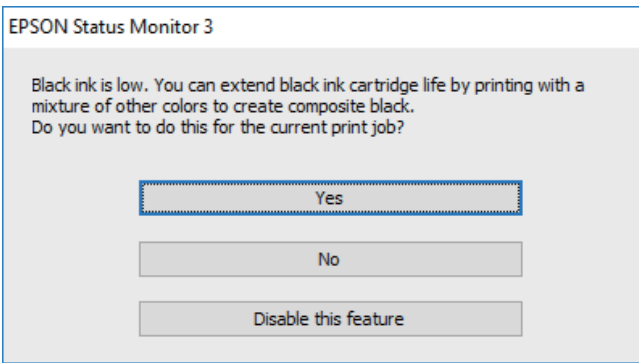

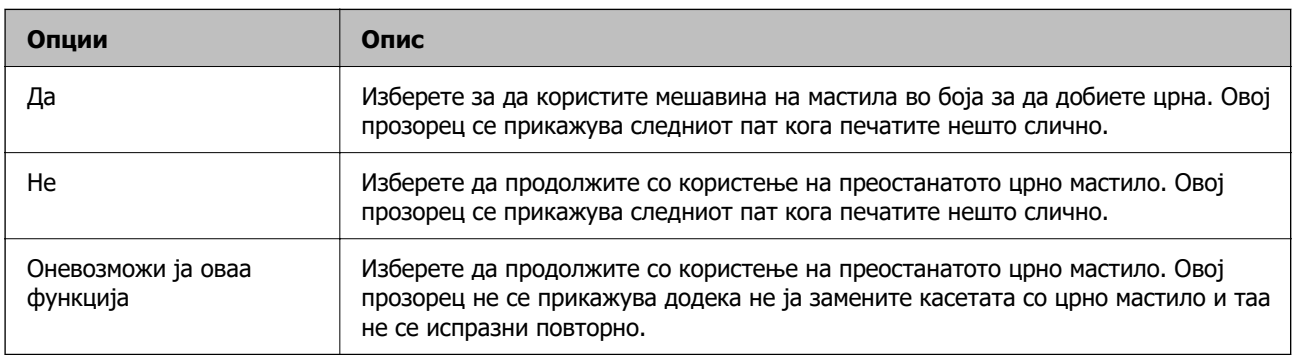

# <span id="page-170-0"></span>**Одржување на печатачот**

## **Проверка и чистење на главата за печатење**

Ако прскалките се затнати, отпечатените примероци се бледи, има забележителни пруги или се појавуваат неочекувани бои. Кога ќе се намали квалитетот на печатењето, употребете ја функцијата за проверка на прскалките и проверете дали прскалките се затнати. Ако прскалките се затнати, исчистете ја главата за печатење.

## **CBажно:**

- ❏ Не ракувајте со скенерот и не исклучувајте го печатачот за време на чистење на главата. Ако чистењето на главата е нецелосно, може да не биде можно печатење.
- ❏ За чистењето на главата се троши мастило и не треба да се врши повеќе отколку што е потребно.
- ❏ Кога мастилото е потрошено, може нема да можете да ја исчистите главата за печатење.
- ❏ Доколку квалитетот на печатење не се подобри откако четирипати ќе се изврши проверка на прскалката и ќе се исчисти главата, почекајте барем шест часа без печатење, а потоа, ако е потребно, повторно проверете ја прскалката и исчистете ја главата. Препорачуваме да го исклучите печатачот. Ако квалитетот на печатењето не се подобри, контактирајте со службата за поддршка на Epson.
- ❏ За да спречите сушење на главата за печатење, не откачувајте го печатачот додека е вклучен.

### **Проверка и чистење на главата за печатење — Контролна табла**

- 1. Ставете обична хартија A4 во печатачот.
- 2. Изберете **Одржување** од почетниот екран.
- 3. Изберете **Проверка на прскалката на главата за печатење**.
- 4. Следете ги упатствата на екранот за да го отпечатите образецот за проверка на прскалките.

5. Проверете ја отпечатената шарка.Ако има испрекинати линии или празни сегменти како што е покажано на шарката "NG", прскалките на главата за печатење можеби се затнати.Одете на следниот чекор.Ако не забележувате испрекинати линии или празни сегменти, како на

следната шарка "ОК", прскалките не се затнати. Допрете на  $\Box$  за да ја затворите функцијата за проверка на прскалките.

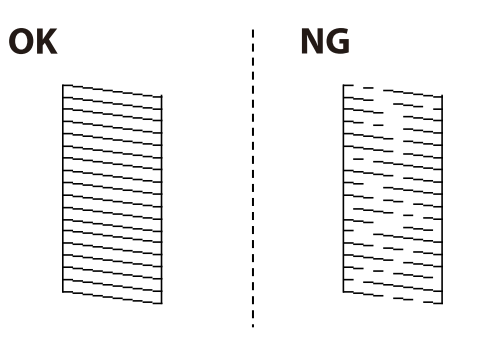

- 6. Изберете  $\bigtimes$  и следете ги упатствата на екранот за да ја исчистите главата за печатење.
- 7. Кога ќе заврши чистењето, испечатете ја шарата за проверка на прскалките уште еднаш.Повторувајте го чистењето и печатењето на шарата сè додека линиите не се испечатат целосно.

#### **Поврзани информации**

 $\rightarrow$  . Ставање хартија во Касета за хартија" на страница 48

## **Проверка и чистење на главата за печатење - Windows**

- 1. Ставете обична хартија А4 во печатачот.
- 2. Пристапете до прозорецот на двигателот за печатачот.
- 3. Кликнете **Проверка на прскалките** на картичката **Одржување**.
- 4. Следете ги упатствата на екранот.

#### **Поврзани информации**

- & ["Ставање хартија во Касета за хартија" на страница 48](#page-47-0)
- & ["Печатење на двигател на печатач" на страница 69](#page-68-0)

## **Проверка и чистење на главата за печатење — Mac OS**

- 1. Ставете обична хартија A4 во печатачот.
- 2. Изберете **Системски параметри** од менито > **Печатачи и скенери** (или **Печати и скенирај**, **Печати и испрати по факс**), па изберете го печатачот.
- <span id="page-172-0"></span>3. Кликнете **Опции и производи** > **Услужна програма** > **Отвори ја Алатката за печатење**.
- 4. Кликнете на **Проверка на прскалките**.
- 5. Следете ги упатствата на екранот.

#### **Поврзани информации**

& ["Ставање хартија во Касета за хартија" на страница 48](#page-47-0)

## **Порамнување на главата за печатење**

Ако забележите непорамнетост или вертикални линии или заматени слики, порамнете ја главата за печатење.

## **Порамнување на главата за печатење — Контролна табла**

- 1. Ставете обична хартија A4 во печатачот.
- 2. Изберете **Одржување** од почетниот екран.
- 3. Изберете **Порамнување на главата за печатење**.
- 4. Ако вертикалните линии не се порамнети или ако отпечатениот материјал изгледа заматено, одете на чекор 5. Ако гледате хоризонтални пруги во редовни интервали, одете на чекор 11.
- 5. Изберете **Основно Порамнување**, а потоа следете ги инструкциите на екранот за да отпечатите шаблон за порамнување.

6. Следете ги упатствата на екранот за да ја порамните главата на печатачот. Пронајдете и изберете го бројот за шаблонот којшто има најмалку изместена вертикална линија.

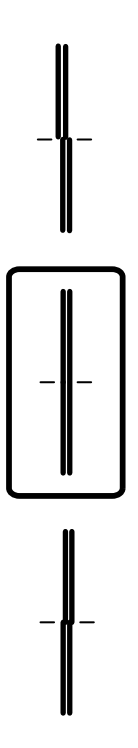

- 7. Изберете **Вертикално порамнување**, а потоа отпечатете шаблон за порамнување.
- 8. Најдете го и изберете го бројот на најдобриот примерок од секоја група.

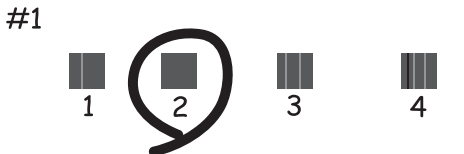

9. Изберете **Порамнување на паралелни линии**, а потоа отпечатете шаблон за порамнување.

<span id="page-174-0"></span>10. Пронајдете и изберете го бројот за шаблонот којшто има најмалку изместена вертикална линија.

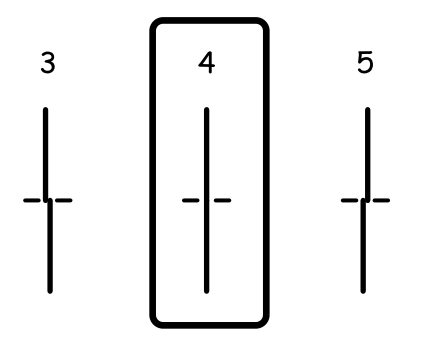

Порамнувањето е завршено.

- 11. Изберете **Хоризонтално порамнување**, а потоа следете ги инструкциите на екранот за да отпечатите шаблон за порамнување.
- 12. Следете ги упатствата на екранот за да ја порамните главата на печатачот.

Најдете го и изберете го бројот на најмалку одделениот и преклопениот шаблон.

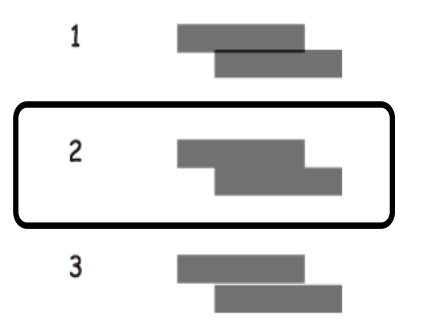

#### **Поврзани информации**

& ["Ставање хартија во Касета за хартија" на страница 48](#page-47-0)

## **Чистење на патеката за хартија**

Кога исписите се замачкани или хартијата не се внесува правилно, исчистете го ваљакот внатре.

### **CBажно:**

Не користете хартиени салфети за да ја чистите внатрешноста на печатачот. Прскалките на главата за печатење можат да се затнат со влакненца.

## **Чистење на патеката на движење на хартијата од дамки од мастило**

Кога исписите се замачкани или изгужвани, исчистете го ваљакот внатре.

#### c**Важно:**

Не користете хартиени салфети за да ја чистите внатрешноста на печатачот.Прскалките на главата за печатење можат да се затнат со влакненца.

- 1. Ставете обична хартија A4 во печатачот.
- 2. Изберете **Одржување** од почетниот екран.
- 3. Изберете **Чис. на вод. за ха.**.
- 4. Следете ги упатствата на екранот за да ја исчистите патеката на хартијата.

#### **Белешка:**

Повторувајте ја оваа постапка додека хартијата не се замачка со мастило.

#### **Поврзани информации**

& ["Ставање хартија во Касета за хартија" на страница 48](#page-47-0)

## **Чистење на патека за хартија при проблеми со внесување на хартија**

Кога хартијата не е правилно внесена од касета за хартија, исчистете ја внатрешноста на ваљакот.

- 1. Исклучете го печатачот со притискање на копчето  $\mathcal{O}$ .
- 2. Извлечете го кабелот за напојување и исклучете го кабелот за напојување.
- 3. Извлечете го касета за хартија.

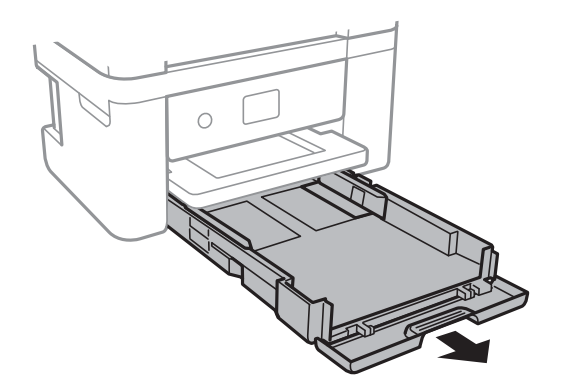

<span id="page-176-0"></span>4. Исправете го печатачот со копчето  $\circlearrowright$  на контролната табла на горниот дел.

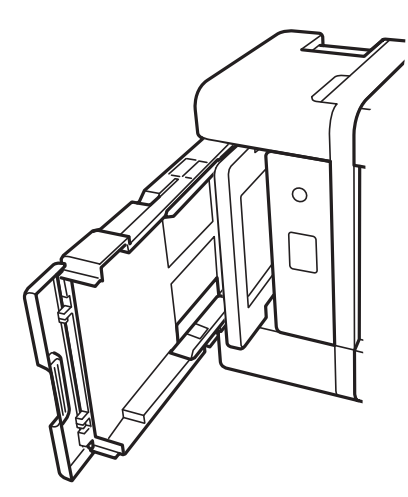

## !**Внимание:**

Внимавајте да не ви се фатат раката или прстите кога го исправувате печатачот. Инаку може да се повредите.

5. Навлажнете крпа со вода, целосно истискајте ја и избришете го ваљакот со крпа ротирајќи го.

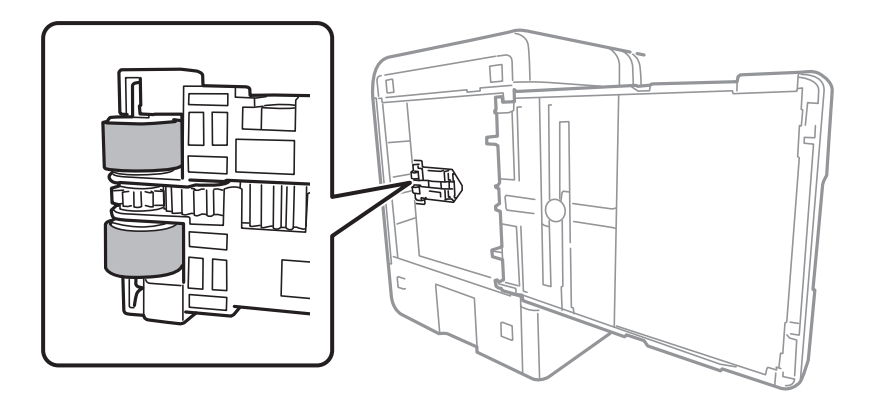

6. Вратете го печатачот во нормалната положба и вметнете ја касета за хартија.

#### c**Важно:**

Не оставајте го печатачот во исправена положба долг период.

7. Поврзете го кабелот за напојување.

# **Чистење на ADF**

Кога копираните или скенираните слики од ADF се замачкани или оригиналите не влегуваат во ADF правилно, исчистете го ADF.

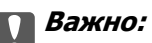

Никогаш не употребувајте алкохол или разредувач за чистење на печатачот. Тие хемикалии може да го оштетат печатачот.

1. Отворете го капакот на ADF.

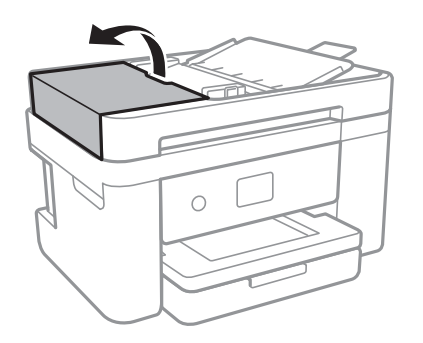

2. Користете мека, влажна крпа за да ги исчистите валјакот и внатрешноста на ADF.

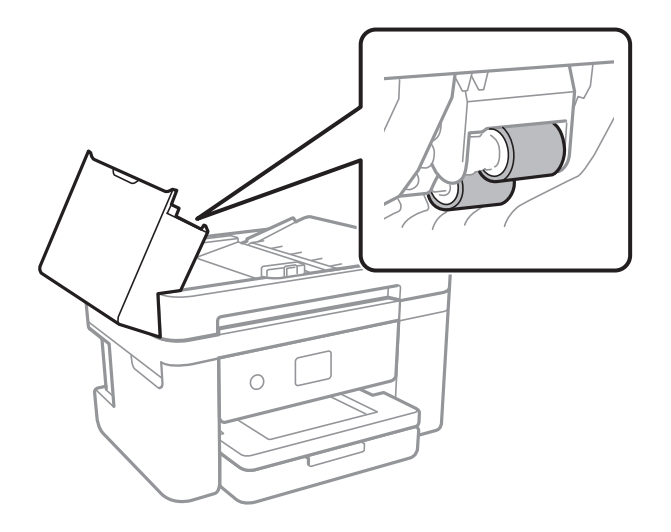

#### **CBажно:**

Користењето на сува крпа може да доведе до оштетување на површината на валјакот. Користете го ADF откако ќе го исушите валјакот.

3. Отворете го капакот за документи.

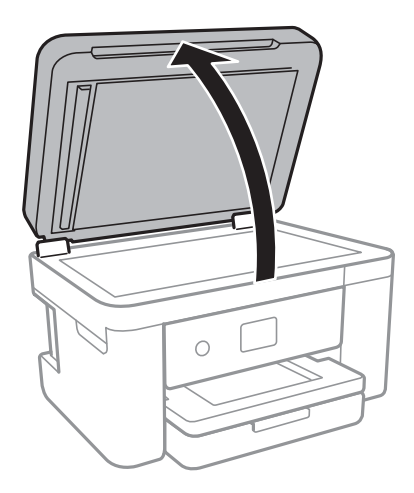

4. Исчистете го делот што е прикажан на илустрацијата.

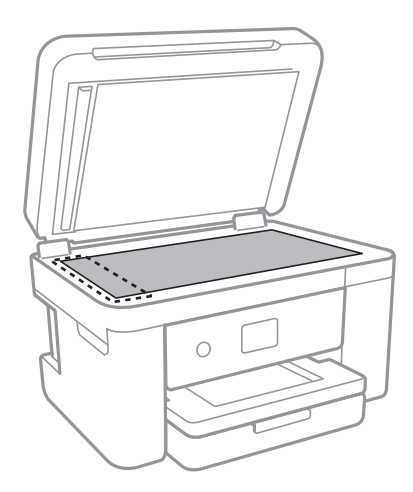

## **p** Важно:

- ❏ Ако стаклената површина е измачкана со маст или некој друг материјал што тешко се отстранува, земете мала количина на средство за чистење на стакло и мека крпа и отстранете ја нечистотијата. Избришете ја сета преостаната течност.
- ❏ Не притискајте ја стаклената површина пресилно.
- ❏ Внимавајте да не ја изгребете или оштетите површината на стаклото. Оштетена стаклена површина може да го намали квалитетот на скенирањето.

5. Ако проблемот не може да се отстрани, притиснете го копчето  $\mathcal O$  за да го исклучите печатачот, отворете го капакот за ADF, а потоа подигнете ја фиоката за влез на ADF.

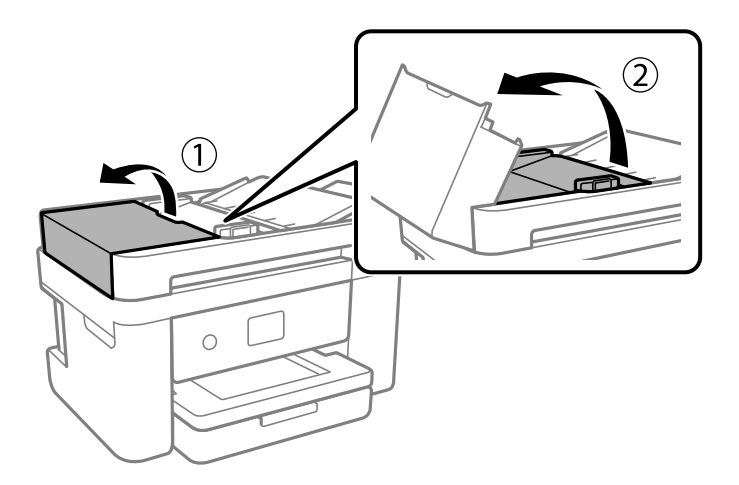

6. Исчистете го делот што е прикажан на илустрацијата.

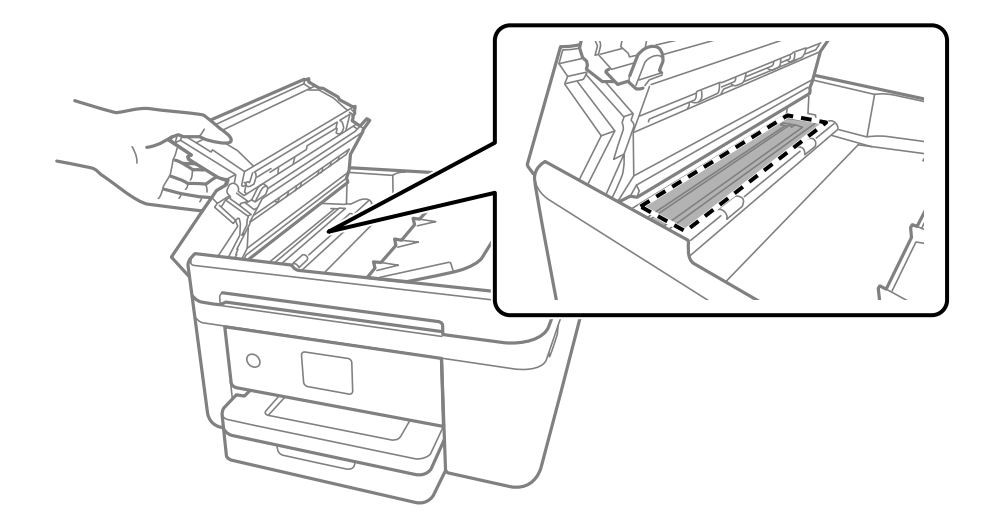

# **Чистење на Стакло на скенерот**

Кога копиите или скенираните слики се замачкани, исчистете го стакло на скенерот.

## !**Внимание:**

Внимавајте капакот да не ви ја фати раката или прстите кога го отворате или затворате капакот за документи. Инаку може да се повредите.

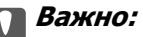

Никогаш не употребувајте алкохол или разредувач за чистење на печатачот. Тие хемикалии може да го оштетат печатачот.
<span id="page-180-0"></span>1. Отворете го капакот за документи.

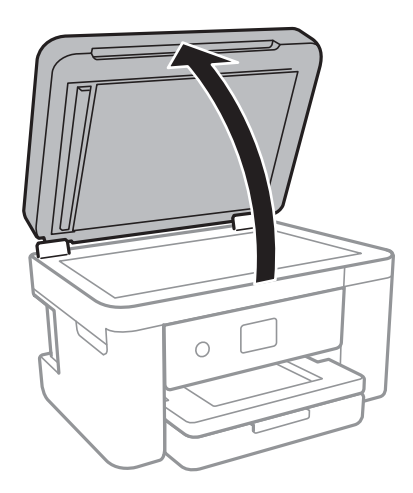

2. Користете мека и сува крпа за чистење за да ја исчистите површината на стакло на скенерот.

#### **• Важно:**

- ❏ Ако стаклената површина е измачкана со маст или некој друг материјал што тешко се отстранува, земете мала количина на средство за чистење на стакло и мека крпа и отстранете ја нечистотијата. Избришете ја сета преостаната течност.
- ❏ Не притискајте ја стаклената површина пресилно.
- ❏ Внимавајте да не ја изгребете или оштетите површината на стаклото. Оштетена стаклена површина може да го намали квалитетот на скенирањето.

## **Чистење на проѕирната фолија**

Кога производот не се подобри откако ќе ја порамните главата за печатење или ќе ја исчистите патеката на хартијата, проѕирната фолија во внатрешноста на печатачот може да се замачка.

Потребни работи:

- ❏ Чепкалки за уши (неколку)
- ❏ Вода со неколку капи детергент (од 2 до 3 капки детергент во 1/4 шолја вода од чешма)

❏ Светло за проверки на замачкувања

### c**Важно:**

Не користете друго средство за чистење освен вода со неколку капки детергент.

1. Исклучете го печатачот со притискање на копчето  $\mathcal{O}$ .

2. Отворете ја единицата на скенерот.

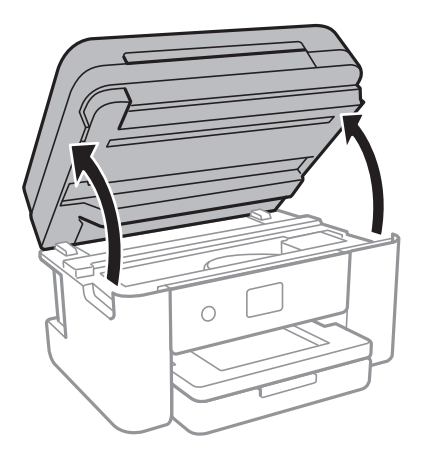

3. Проверете дали проѕирната фолија е замачкана. Може лесно да ги видите замачкувањата ако користите светилка.

Ако има замачкувања (како на пример ознаки од прст или маснотија) на проѕирната фолија (А), одете на следниот чекор.

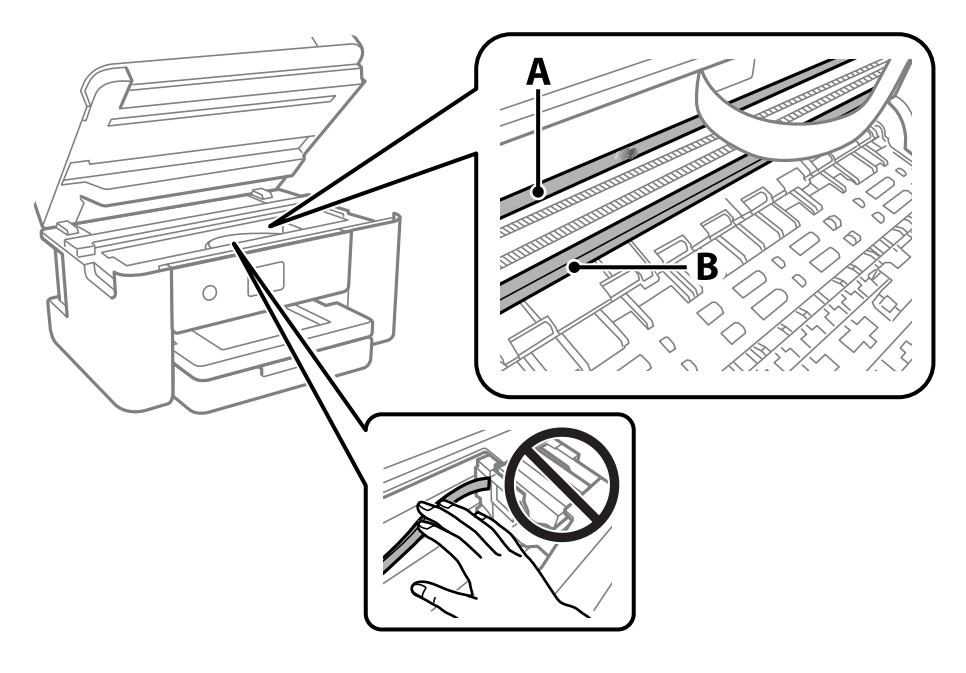

А: Проѕирна фолија

B: Навој

### c**Важно:**

Внимавајте да не го допрете навојот (В). Во спротивно, можно е да не може да печатите. Не бришете ја маснотијата од навојот затоа што е потребна за функционирање.

4. Навлажнете чепкалка за уши со вода со неколку капки детергент така што водата нема да капе и избришете го замачканиот дел.

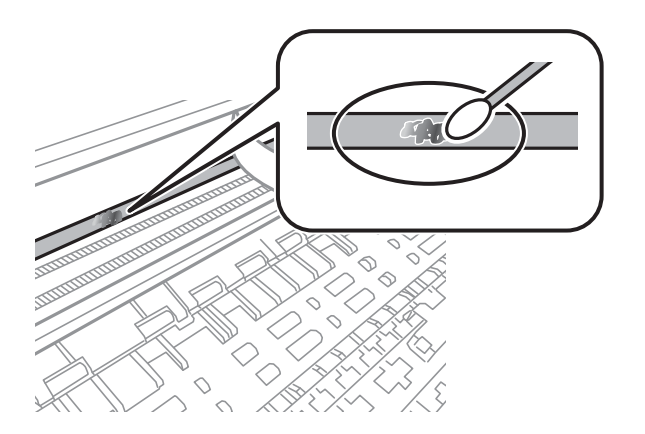

### **P** Важно:

Внимателно избришете го размачканиот дел. Ако притиснете премногу силно на фолијата со чепкалката за уши, жиците на фолијата може да се изместат и да се оштети печатачот.

5. Користете нова, сува чепкалка за уши за да ја избришете фолијата.

#### **CBажно:**

Не оставајте влакна на фолијата.

### **Белешка:**

Често менувајте ја чепкалката за уши со нова за да не се прошири замачкувањето.

- 6. Повторете ги чекорите 4 и 5 додека фолијата нема замачкувања.
- 7. Визуелно проверете дали има замачкувања на фолијата.

# <span id="page-183-0"></span>**Мрежна услуга и информации за софтвер**

Овој дел ги претставува мрежните услуги и софтверските производи достапни за вашиот печатач од интернет страницата на Epson.

# **Апликација за конфигурирање на работата на печатачот (Web Config)**

Web Config е апликација што се извршува во веб-прелистувач, на пр. Internet Explorer и Safari, на компјутер или паметен уред. Можете да ја потврдите состојбата на печатачот или да ги менувате мрежната услуга и поставките на печатачот. За да ја користите Web Config, поврзете ги печатачот и компјутерот или уредот со иста мрежа.

Поддржани се следниве прелистувачи.

Microsoft Edge, Internet Explorer 8 или понова верзија, Firefox<sup>\*</sup>, Chrome<sup>\*</sup> и Safari<sup>\*</sup>

\* Користете ја најновата верзија.

### **Белешка:**

Ако не била поставена администраторска лозинка при пристапувањето до Web Config, лозинката мора да се постави преку страницата за поставување администраторска лозинка.

Не заборавајте ги корисничкото име и лозинката. Ако ги заборавите, ќе треба да контактирате со службата за поддршка на Epson.

## **Извршување Web Config на веб-прелистувач**

1. Проверете ја IP-адресата на печатачот.

Изберете ја иконата за мрежа на почетниот екран на печатачот и изберете го активниот начин на поврзување за да ја потврдите IP-адресата на печатачот.

### **Белешка:**

Може да ја проверите IP-адресата така што ќе отпечатите извештај за мрежната врска.

2. Активирајте веб-прелистувач од компјутер или паметен уред, а потоа внесете ја IP-адресата на печатачот.

Формат:

IPv4: http://IP-адресата на печатачот/

IPv6: http://[IP-адресата на печатачот]/

Примери:

IPv4: http://192.168.100.201/

IPv6: http://[2001:db8::1000:1]/

#### **Белешка:**

Користејќи го паметниот уред, може да активирате Web Config и од екранот за одржување на Epson iPrint.

Бидејќи печатачот користи самопотпишан сертификат кога пристапува до HTTPS, во прелистувачот се прикажува предупредување кога ќе активирате Web Config; ова не укажува на проблем и може слободно да го игнорирате.

### **Поврзани информации**

- & ["Печатење извештај за мрежна врска" на страница 35](#page-34-0)
- $\rightarrow$  ["Користење на Epson iPrint" на страница 97](#page-96-0)

## **Извршување Web Config на Windows**

При поврзување компјутер со печатачот користејќи WSD, следете ги чекорите подолу за да ја активирате Web Config.

- 1. Отворете го списокот со печатачи на компјутерот.
	- ❏ Windows 10

Кликнете на копчето за стартување, а потоа изберете **Систем на Windows** > **Контролна табла** > **Преглед на уреди и печатачи** во **Хардвер и звук**.

❏ Windows 8.1/Windows 8

Изберете **Работна површина** > **Поставки** > **Контролна табла** > **Преглед на уреди и печатачи** во **Хардвер и звук** (или **Хардвер**).

❏ Windows 7

Кликнете на копчето за стартување, изберете **Контролна табла** > **Преглед на уреди и печатачи** во **Хардвер и звук**.

❏ Windows Vista

Кликнете на копчето за стартување и изберете **Контролна табла** > **Печатачи** во **Хардвер и звук**.

- 2. Кликнете со десното копче на печатачот и изберете **Својства**.
- 3. Изберете ја картичката **Веб-услуга**, а потоа кликнете на URL-адресата.

Бидејќи печатачот користи самопотпишан сертификат кога пристапува до HTTPS, во прелистувачот се прикажува предупредување кога ќе активирате Web Config; ова не укажува на проблем и може слободно да го игнорирате.

## **Извршување Web Config на Mac OS**

- 1. Изберете **Системски претпочитани вредности** од менито Apple > **Печатачи и скенери** (или **Печати и скенирај**, **Печати и испрати факс**), а потоа изберете го печатачот.
- 2. Кликнете **Опции и производи** > **Прикажи ја веб-страницата за печатачот**.

Бидејќи печатачот користи самопотпишан сертификат кога пристапува до HTTPS, во прелистувачот се прикажува предупредување кога ќе активирате Web Config; ова не укажува на проблем и може слободно да го игнорирате.

# **Апликација за скенирање на документи и слики (Epson Scan 2)**

Epson Scan 2 е апликација за контрола на скенирањето.Можете да ја приспособите големината, резолуцијата, осветленоста, контрастот и квалитетот на скенираната слика.Исто така, можете да го стартувате Epson Scan 2 и од апликација за скенирање соодветна со TWAIN.Погледнете во помошта на апликацијата за детали.

### **Активирање во Windows**

#### **Белешка:**

За оперативните системи Windows Server, треба да ја инсталирате функцијата **Искуство на работната површина**.

❏ Windows 10/Windows Server 2016

Кликнете на копчето за стартување, па изберете **EPSON** > **Epson Scan 2**.

❏ Windows 8.1/Windows 8/Windows Server 2012 R2/Windows Server 2012

Внесете го името на апликацијата во полето за пребарување, а потоа изберете ја прикажаната икона.

❏ Windows 7/Windows Vista/Windows XP/Windows Server 2008 R2/Windows Server 2008/Windows Server 2003 R2/Windows Server 2003

Кликнете на копчето за стартување, па изберете **Сите програми** или **Програми** > **EPSON** > **Epson Scan 2**> **Epson Scan 2**.

### **Активирање во Mac OS**

### **Белешка:**

Epson Scan 2 не ја поддржува функцијата за брзо променување на корисникот на Mac OS.Исклучете го брзото променување на корисникот.

Изберете **Започни** > **Апликации** > **Epson Software** > **Epson Scan 2**.

### **Поврзани информации**

- $\rightarrow$  ["Скенирање со користење на Epson Scan 2" на страница 114](#page-113-0)
- & ["Инсталирање на најнови апликации" на страница 192](#page-191-0)

### **Додавање на скенер на мрежа**

Пред да го користите Epson Scan 2, треба да го додадете скенерот на мрежата.

1. Активирајте го софтверот и кликнете на **Додај** на **Поставки на скенерот** екранот.

### **Белешка:**

❏ Ако **Додај** е засивено, кликнете на **Овозможи уредување**.

❏ Ако се прикаже главниот екран на Epson Scan 2, веќе е поврзан на скенерот.Ако сакате да се поврзете на друга мрежа, изберете **Скенер** <sup>&</sup>gt;**Поставки** за да го отворите **Поставки на скенерот** екранот.

- 2. Додадете го скенерот на мрежа.Внесете ги следните ставки и кликнете на **Додај**.
	- ❏ **Модел**: Изберете го скенерот којшто сакате да го поврзете.
	- ❏ **Име**: Внесете го името на скенерот со најмногу 32 знаци.
	- ❏ **Барај мрежа**: Кога компјутерот и скенерот се на иста мрежа, се прикажува IP адресата.Ако не се прикаже, кликнете на копчето .Ако IP адрестата и понатаму не се прикажува, кликнете на **Внесете адреса** и директно внесете ја IP адресата.
- 3. Изберете го скенерот на екранот **Поставки на скенерот** и кликнете на **Добро**.

# **Апликација за конфигурирање на режими за скенирање од контролната табла (Epson Event Manager)**

Epson Event Manager е апликација што овозможува управување со скенирањето од контролната табла и сочувување слики на компјутер.Можете да додавате свои поставки како меморирани вредности, како тип документ, локацијата на папката за сочувување и форматот на сликата.Погледнете во помошта на апликацијата за детали.

### **Белешка:**

Оперативните системи Windows Server не се поддржани.

### **Активирање во Windows**

❏ Windows 10

Кликнете на копчето за стартување, па изберете **Epson Software** > **Event Manager**.

❏ Windows 8.1/Windows 8

Внесете го името на апликацијата во полето за пребарување, а потоа изберете ја прикажаната икона.

❏ Windows 7/Windows Vista/Windows XP

Кликнете на копчето за стартување, па изберете **Сите програми** или **Програми** > **Epson Software** > **Event Manager**.

### **Активирање во Mac OS**

**Започни** > **Апликации** > **Epson Software** > **Event Manager**.

### **Поврзани информации**

& ["Инсталирање на најнови апликации" на страница 192](#page-191-0)

# **Апликација за скенирање од компјутер (Epson ScanSmart)**

Оваа апликација ви овозможува лесно да скенирате документи и фотографии, а потоа да ги зачувате скенираните слики со едноставни чекори.

<span id="page-187-0"></span>За повеќе информации околу користењето на функциите, видете во помошта за Epson ScanSmart.

### **Активирање во Windows**

❏ Windows 10

Кликнете на копчето за стартување, па изберете **Epson Software** > **Epson ScanSmart**.

❏ Windows 8.1/Windows 8

Внесете го името на апликацијата во полето за пребарување, а потоа изберете ја прикажаната икона.

❏ Windows 7

Кликнете на копчето за стартување, па изберете **Сите програми** > **Epson Software** > **Epson ScanSmart**.

### **Активирање во Mac OS**

Изберете **Оди** > **Апликации** > **Epson Software** > **Epson ScanSmart**.

# **Апликација за конфигурирање на работење на факс и испраќање на факсови (FAX Utility)**

FAX Utility е апликација која ви овозможува да конфигурирате различни поставки за испраќање факсови од компјутер.Можете да ја создадете или уредите листата на контакти кога испраќате факс, да конфигурирате да се зачувуваат примените факсови во ПДФ-формат на компјутерот итн.Погледнете во помошта на апликацијата за детали.

### **Белешка:**

- ❏ Оперативните системи Windows Server не се поддржани.
- ❏ Уверете се дека сте го инсталирале двигателот за печатачот пред да ја инсталирате FAX Utility.

### **Активирање во Windows**

❏ Windows 10

Кликнете на копчето за стартување, па изберете **Epson Software** > **FAX Utility**.

❏ Windows 8.1/Windows 8

Внесете го името на апликацијата во полето за пребарување, а потоа изберете ја прикажаната икона.

❏ Windows 7/Windows Vista/Windows XP

Кликнете на копчето за стартување и изберете **Сите програми** (или **Програми**) > **Epson Software** > **FAX Utility**.

### **Активирање во Mac OS**

Изберете **Системски параметри** од менито > **Печатачи и скенери** (или **Печати и скенирај**, **Печати и испрати по факс**), па изберете го печатачот (ФАКС).Кликнете **Опции и производи** > **Услужна програма** > **Отвори ја Алатката за печатење**.

#### **Поврзани информации**

& ["Примање факсови на компјутер" на страница 147](#page-146-0)

#### & ["Инсталирање на најнови апликации" на страница 192](#page-191-0)

# **Апликација за испраќање на факсови (PC-FAX двигател)**

Двигателот за PC-FAX е апликација што ви овозможува да испраќате документ создаден на друга апликација како факс директно од компјутерот.Двигателот PC-FAX се инсталира кога ќе ја инсталирате FAX Utility.Погледнете во помошта на апликацијата за детали.

#### **Белешка:**

- ❏ Оперативните системи Windows Server не се поддржани.
- ❏ Работењето се разликува во зависност од користената апликација за создавање на документот.Погледнете во помошта на апликацијата за детали.

### **Пристап од Windows**

Во апликацијата, изберете **Печати** или **Поставувања за печатење** во менито **Датотека**.Изберете го печатачот (факсот), а потоа кликнете **Претпочитани вредности** или **Својства**.

### **Пристап од Mac OS**

Во апликацијата, изберете **Печати** од менито **Датотека**.Изберете го печатачот (факсот) како поставување за **Печатач**, а потоа изберете **Fax Settings** или **Recipient Settings** од скокменито.

### **Поврзани информации**

& ["Испраќање факс од компјутер" на страница 142](#page-141-0)

 $\rightarrow$  ["Апликација за конфигурирање на работење на факс и испраќање на факсови \(FAX Utility\)" на](#page-187-0) [страница 188](#page-187-0)

# **Апликација за брзо и забавно печатење од компјутер (Epson Photo+)**

Epson Photo+ е апликација што овозможува едноставно печатење слики со разни распореди. Може да користите разни шаблони и да вршите корекција на сликите, како и да ја приспособувате положбата додека го прегледувате документот. Може и да ги осветлите сликите додавајќи текст и печати каде сакате. Кога печатите на оригинална хартија Epson за слики, доаѓаат до израз перформансите на мастилото, создавајќи убав резултат со одлични бои.

Ги има и следниве карактеристики. За повеќе информации, погледнете ја помошта во апликацијата. Може да ги преземете најновите апликации од веб-локацијата на Epson.

#### [http://www.epson.com](http://www.epson.com/)

- ❏ Печатење етикети за дискови (само за поддржани модели)
- ❏ Печатење QR-кодови
- ❏ Печатење фотографии што ги прикажуваат датумот и времето на снимање

### **Белешка:**

- ❏ Оперативните системи Windows Server не се поддржани.
- ❏ За да ја користите апликацијава, мора да биде инсталиран двигателот за овој печатач.

### **Стартување во Windows**

❏ Windows 10

Кликнете го копчето Старт, а потоа изберете **Epson Software** > **Epson Photo+**.

❏ Windows 8.1/Windows 8

Внесете го името на апликацијата во полето за пребарување, а потоа изберете ја прикажаната икона.

❏ Windows 7

Кликнете го копчето Старт, а изберете **Сите програми** или **Програми** > **Epson Software** > **Epson Photo+**.

### **Стартување во Mac OS**

Изберете **Оди** > **Апликации** > **Epson Software** > **Epson Photo+**.

### **Поврзани информации**

& ["Инсталирање на најнови апликации" на страница 192](#page-191-0)

# **Апликација за лесно ракување со печатачот од паметен уред (Epson Smart Panel)**

Epson Smart Panel е апликација што ви овозможува лесно извршување на задачите на печатачот како што се печатење, копирање или скенирање од паметен уред, на пр. паметен телефон или таблет. Може да ги поврзете печатачот и паметниот уред преку безжична мрежа, да ги проверите нивоата на мастило и статусот на печатачот и да ги погледнете решенијата ако се појави грешка. Може и лесно да копирате ако регистрирате омилен примерок за копирање.

Побарајте и инсталирајте ја Epson Smart Panel од App Store или од Google Play.

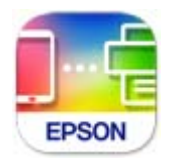

# **Апликација за скенирање и префрлање на слики (Easy Photo Scan)**

Easy Photo Scan е апликација со којашто може да скенирате фотографии и лесно да ја испраќате скенираната слика на компјутери или на услугата во облак.Може лесно да ја приспособите скенираната слика.Погледнете во помошта на апликацијата за детали.

### **Белешка:**

За да ја користите апликацијата, треба да е инсталиран двигателот на скенерот Epson Scan 2.

### <span id="page-190-0"></span>**Активирање во Windows**

❏ Windows 10

Кликнете на копчето за стартување, па изберете **Epson софтвер** > **Лесно скенирање на фотографии**.

❏ Windows 8.1/Windows 8

Внесете го името на апликацијата во полето за пребарување, а потоа изберете ја прикажаната икона.

❏ Windows 7/Windows Vista/Windows XP

Кликнете на копчето за стартување, па изберете **Сите програми** или **Програми** > **Epson Software** > **Easy Photo Scan**.

**Активирање во Mac OS**

Изберете **Започни** > **Апликации** > **Epson Software** > **Easy Photo Scan**.

# **Апликација за ажурирање софтвер и фирмвер (Epson Software Updater)**

Epson Software Updater е апликација што инсталира нов софтвер и го ажурира фирмверот преку интернет. Ако сакате редовно да ги проверувате информациите за ажурирања, може да го поставите интервалот за проверка за ажурирања во поставките за автоматско ажурирање на Epson Software Updater.

### **Белешка:**

Оперативните системи Windows Server не се поддржани.

### **Стартување во Windows**

❏ Windows 10

Кликнете го копчето Старт, па изберете **EPSON Software** > **Epson Software Updater**.

❏ Windows 8.1/Windows 8

Внесете го името на апликацијата во полето за пребарување, а потоа изберете ја прикажаната икона.

❏ Windows 7/Windows Vista/Windows XP

Кликнете на копчето за стартување, а потоа изберете **Сите програми** (или **Програми**) > **EPSON Software** > **Epson Software Updater**.

### **Белешка:**

Може да ја активирате Epson Software Updater и со кликање на иконата за печатачот во лентата со задачи на работната површина, па да изберете **Ажурирање софтвер**.

### **Стартување во Mac OS**

Изберете **Оди** > **Апликации** > **Epson Software** > **Epson Software Updater**.

# <span id="page-191-0"></span>**Апликација за поставување на уредот на мрежа (EpsonNet Config)**

EpsonNet Config е апликација што ви овозможува да ги поставите адресите и протоколите за мрежен интерфејс. Видете го водичот за ракување за EpsonNet Config или помошта на апликацијата за повеќе детали.

### **Стартување во Windows**

- ❏ Windows 10/Windows Server 2019/Windows Server 2016
	- Кликнете на копчето за стартување, па изберете **EpsonNet** > **EpsonNet Config**.
- ❏ Windows 8.1/Windows 8/Windows Server 2012 R2/Windows Server 2012
- Внесете го името на апликацијата во полето за пребарување, а потоа изберете ја прикажаната икона.
- ❏ Windows 7/Windows Vista/Windows XP/Windows Server 2008 R2/Windows Server 2008/Windows Server 2003 R2/Windows Server 2003

Кликнете на копчето за стартување и изберете **Сите програми** или **Програми** > **EpsonNet** > **EpsonNet Config SE** > **EpsonNet Config**.

### **Стартување во Mac OS**

**Започни** > **Апликации** > **Epson Software** > **EpsonNet** > **EpsonNet Config SE** > **EpsonNet Config**.

## **Инсталирање на најнови апликации**

### **Белешка:**

Кога повторно инсталирате апликација, прво треба да ја деинсталирате.

1. Уверете се дека печатачот и компјутерот се достапни за комуникација и дека печатачот е поврзан на интернет.

2. Активирајте го EPSON Software Updater. Кадрот на екранот е пример во Windows.

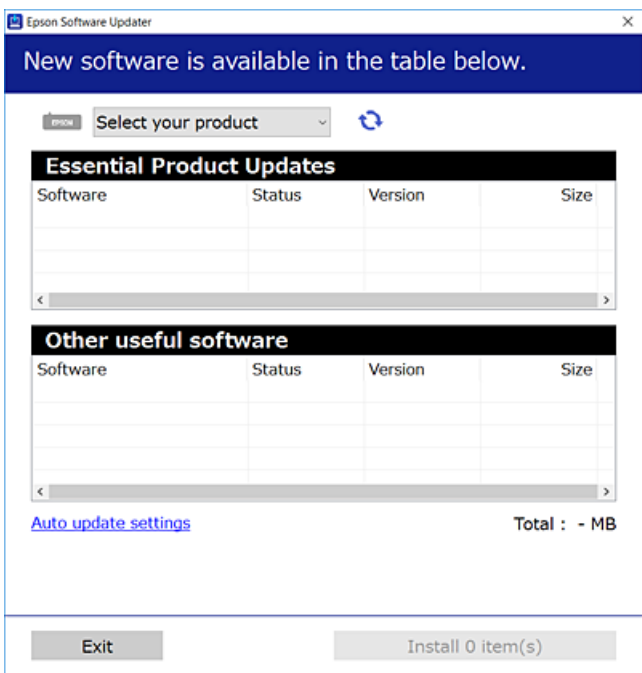

- 3. За Windows, изберете печатач и кликнете на  $\mathbb{C}^1$ за да ги пребарате најновите достапни апликации.
- 4. Изберете ги ставките коишто сакате да ги инсталирате или да ги ажурирате и кликнете на копчето за инсталирање.

### c**Важно:**

Не исклучувајте го или не извлекувајте го струјниот приклучок на печатачот додека ажурирањето не заврши; во спротивно, печатачот може да не работи правилно.

#### **Белешка:**

- ❏ Може да ги преземете најновите апликации од интернет страницата на Epson. [http://www.epson.com](http://www.epson.com/)
- ❏ Ако ги користите Windows Server оперативни системи, не може да го користите EPSON Software Updater. Преземете ги најновите апликации од интернет страницата на Epson.

### **Поврзани информации**

- $\rightarrow$  ["Апликација за ажурирање софтвер и фирмвер \(Epson Software Updater\)" на страница 191](#page-190-0)
- & ["Деинсталирање апликации" на страница 194](#page-193-0)

# **Додавање печатач (само за Mac OS)**

1. Изберете **Системски претпочитани вредности** од менито Apple > **Печатачи и скенери** (или **Печатење и скенирање**, **Печатење и испраќање факс**).

- <span id="page-193-0"></span>2. Кликнете **+**, а потоа изберете го печатачот од прикажаниот екран.
- 3. Изберете го печатачот од **Користи**.
- 4. Кликнете **Додај**.

#### **Белешка:**

Доколку вашиот печатач не е наведен, проверете дали е поврзан правилно со компјутерот и дали е вклучен печатачот.

# **Ажурирање на фирмверот на печатачот со користење на контролниот панел**

Ако печатачот е поврзан на интернет, може да го ажурирате фирмверот на печатачот со користење на контролниот панел. Може да го поставите печатачот редовно да проверува за ажурирања на фирмверот и да ве извести ако се достапни.

- 1. Изберете **Поставки** од почетниот екран.
- 2. Изберете **Ажурирање на фирмвер** > **Ажурирај**.

#### **Белешка:**

Овозможете **Известување** > да го нагодите печатачот редовно да проверува за достапни ажурирања за фирмвер.

- 3. Проверете ги прикажаните пораки на екранот и допрете на **Започни проверка** за да започнете да пребарувате достапни ажурирања.
- 4. Ако пораката се прикаже на LCD екранот и ве извести дека е достапно ажурирање за фирмвер, следете ги упатствата на екранот за да започнете со ажурирање.

### **CBажно:**

- ❏ Не исклучувајте го или не извлекувајте го струјниот приклучок на печатачот додека ажурирањето не заврши; во спротивно, печатачот може да не работи правилно.
- ❏ Ако ажурирањето на фирмверот не е завршено или е неуспешно, печатачот не се вклучува нормално и "Recovery Mode" се прикажува на LCD екранот следниот пат кога ќе го вклучите печатачот. Во оваа ситуација, потребно е повторно да го ажурирате фирмверот со користење на компјутер. Поврзете го печатачот на компјутер со USB кабел. Додека се прикажува "Recovery Mode" на печатачот, не може да го ажурирате фирмверот на мрежна конекција. На компјутерот, отворете ја локалната интернет страница на Epson и преземете ја најновата верзија на фирмвер за печатачот. Погледнете ги упатствата на интернет страницата за следни чекори.

## **Деинсталирање апликации**

Најавете се на компјутерот како администратор. Внесете ја администраторската лозинка ако компјутерот ви ја побара.

### **Деинсталирање апликации — Windows**

- 1. Притиснете го копчето  $\bigcirc$  за да го исклучите печатачот.
- 2. Затворете ги сите активни апликации.
- 3. Отворете ја **Контролна табла**:
	- ❏ Windows 10/Windows Server 2019/Windows Server 2016

Кликнете на копчето за стартување, а потоа изберете **Систем на Windows** > **Контролна табла**.

❏ Windows 8.1/Windows 8/Windows Server 2012 R2/Windows Server 2012

Изберете **Работна површина** > **Параметри** > **Контролна табла**.

❏ Windows 7/Windows Vista/Windows XP/Windows Server 2008 R2/Windows Server 2008/ Windows Server 2003 R2/Windows Server 2003

Кликнете на копчето за вклучување и изберете **Контролна табла**.

- 4. Отворете **Деинсталирање програма** (или **Додавање или отстранување програми**):
	- ❏ Windows 10/Windows 8.1/Windows 8/Windows 7/Windows Vista/Windows Server 2019/Windows Server 2016/Windows Server 2012 R2/Windows Server 2012/Windows Server 2008 R2/Windows Server 2008

Изберете **Деинсталирање програма** во **Програми**.

❏ Windows XP/Windows Server 2003 R2/Windows Server 2003

Кликнете на **Додавање или отстранување програми**.

5. Изберете ја апликацијата што сакате да ја деинсталирате.

Не може да го деинсталирате двигателот за печатач ако има задачи за печатење. Избришете ги или почекајте задачите да бидат отпечатени пред деинсталирањето.

- 6. Деинсталирајте ги апликациите:
	- ❏ Windows 10/Windows 8.1/Windows 8/Windows 7/Windows Vista/Windows Server 2019/Windows Server 2016/Windows Server 2012 R2/Windows Server 2012/Windows Server 2008 R2/Windows Server 2008

Кликнете на **Деинсталирај/Измени** или **Деинсталирај**.

❏ Windows XP/Windows Server 2003 R2/Windows Server 2003

Кликнете на **Измени/Отстрани** или **Отстрани**.

### **Белешка:**

Ако се прикаже прозорецот **Контрола на кориснички сметки**, кликнете **Продолжи**.

7. Следете ги инструкциите на екранот.

## <span id="page-195-0"></span>**Деинсталирање апликации — Mac OS**

1. Преземете го Uninstaller преку EPSON Software Updater.

Откако ќе го преземете Uninstaller, не треба да го преземате повторно секогаш кога ќе ја деинсталирате апликацијата.

- 2. Притиснете го копчето  $\bigcirc$  за да го исклучите печатачот.
- 3. За да го деинсталирате двигателот за печатачот или двигателот PC-FAX, изберете **Системски претпочитани вредности** од менито Apple > **Печатачи и скенери** (или **Печати и скенирај**, **Печати и испрати факс**), па отстранете го печатачот од списокот со овозможени печатачи.
- 4. Затворете ги сите активни апликации.
- 5. Изберете **Започни** > **Апликации** > **Epson Software** > **Uninstaller**.
- 6. Изберете ја апликацијата што сакате да ја деинсталирате, а потоа кликнете **Uninstall**.

### **CBажно:**

Uninstaller ги отстранува сите двигатели за млазните печатачи на Epson од компјутерот. Ако користите повеќе млазни печатачи на Epson и сакате да избришете некои двигатели, прво избришете ги сите, а потоа инсталирајте го потребниот двигател уште еднаш.

### **Белешка:**

Ако не можете да ја најдете апликацијата што сакате да ја деинсталирате во списокот со апликации, тогаш нема да можете да ја деинсталирате со користење на Uninstaller. Во оваа ситуација, изберете **Оди** <sup>&</sup>gt;**Апликации** <sup>&</sup>gt;**Epson Software**, изберете ја апликацијата што сакате да ја деинсталирате, а потоа повлечете ја до иконата за отпадоци.

### **Поврзани информации**

 $\rightarrow$  ["Апликација за ажурирање софтвер и фирмвер \(Epson Software Updater\)" на страница 191](#page-190-0)

## **Печатење со користење на мрежна услуга**

Користејќи ја услугата Epson Connect достапна на интернет можете да печатите од својот паметен телефон, таблет или лаптоп во секое време и практично секаде.За да ја користите оваа услуга, потребно е да го регистрирате корисникот и печатачот во Epson Connect.

Функциите достапни на интернет се следниве.

❏ Email Print

Кога ќе испратите е-порака со прикачувања како на пример документи или слики на адреса на е-пошта одредена за печатачот, може да ја отпечатите таа е-порака и прикачувањата од далечински локации како на пример од печатач во домот или во канцеларија.

❏ Epson iPrint

Оваа апликација е за iOS и Android и може да печатите или да скенирате од паметен телефон или таблет.Може да печатите документи, слики и интернет страници така што директно ќе ги испратите до печатач на истата бежична LAN.

### ❏ Scan to Cloud

Со оваа апликација може да испраќате скенирани податоци коишто сакате да ги отпечатите на друг печатач.Може и да ги прикачите скенираните податоци на достапните услуги во облак.

❏ Remote Print Driver

Ова е споделен двигател поддржан од далечинскиот двигател за печатење.Кога печатите со користење на печатач на далечинска локација, може да печатите така што ќе го менувате печатачот во прозорецот на вообичаените апликации.

За повеќе информации, видете го интернет порталот на Epson Connect.

<https://www.epsonconnect.com/>

[http://www.epsonconnect.eu](http://www.epsonconnect.eu/) (само Европа)

# <span id="page-197-0"></span>**Решавање проблеми**

# **Проверување на состојбата на печатачот**

## **Проверка на пораките на LCD-екранот**

Ако на LCD-екранот се прикаже порака за грешка, следете ги упатствата на екранот или решенијата подолу за да го решите проблемот.

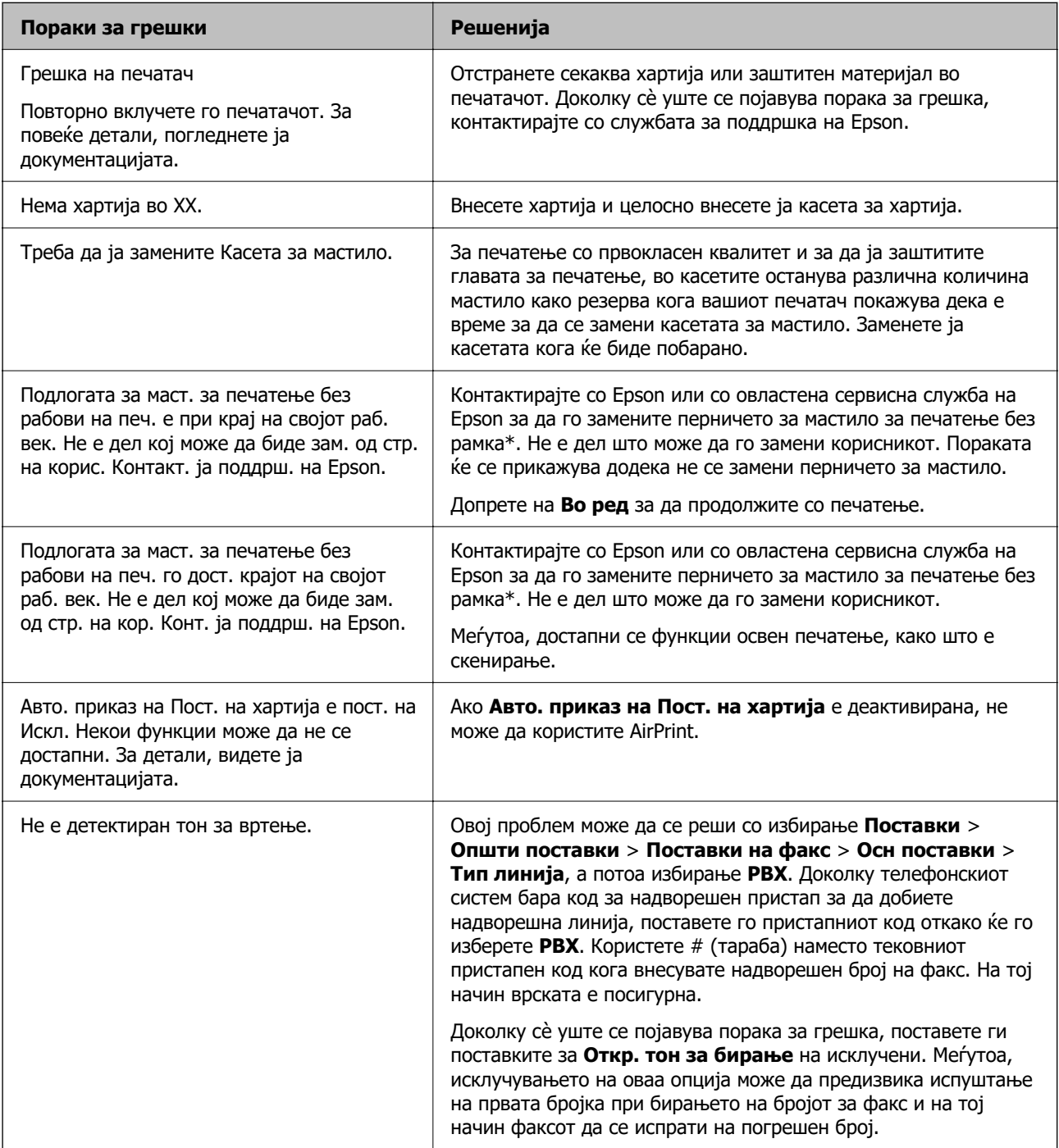

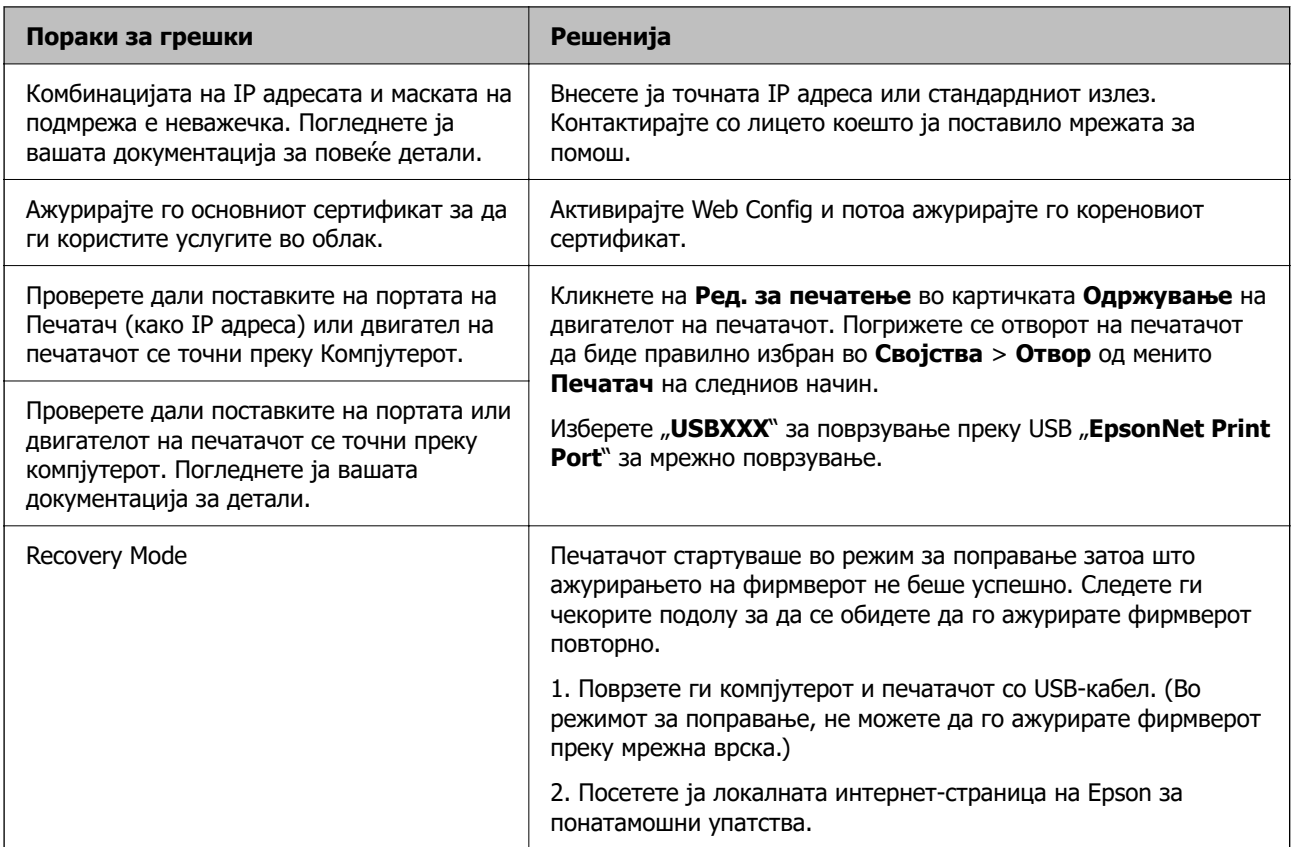

\* Во некои циклуси од печатењето може да се собере многу мало количество вишок мастило на перничето за мастило. За да се спречи протекување мастило од перничето, производот е направен да запре со печатењето кога перничето ќе ја достигне својата граница. Дали и колку е често ќе биде потребно ова ќе зависи од бројот на отпечатени страници со помош на опцијата за печатење без рамка. Потребата да се замени перничето не значи дека печатачот ќе престане да работи во согласност со неговите спецификации. Печатачот ќе ве извести кога треба да се замени перничето и тоа треба да го направи овластена сервисна служба на Epson. Со гаранцијата на Epson не се покриваат трошоците за оваа замена.

### **Поврзани информации**

- $\rightarrow$  ["Контактирање со поддршката на Epson" на страница 246](#page-245-0)
- & ["Инсталирање на најнови апликации" на страница 192](#page-191-0)
- & ["Ажурирање на фирмверот на печатачот со користење на контролниот панел" на страница 194](#page-193-0)

### **Проверување на состојбата на печатачот – Windows**

- 1. Отворете го прозорецот на двигателот за печатачот.
- 2. Кликнете **EPSON Status Monitor 3** на картичката **Одржување**, а потоа кликнете на **Детали**.

Може да ги проверите статусот на печатачот, нивоата на мастило и статусот за грешка.

**Белешка:**

Ако **EPSON Status Monitor 3** е исклучен, кликнете **Проширени поставки** на картичката **Одржување**, а потоа изберете **Вклучи EPSON Status Monitor 3**.

### <span id="page-199-0"></span>**Поврзани информации**

& ["Печатење на двигател на печатач" на страница 69](#page-68-0)

## **Проверување на состојбата на печатачот — Mac OS**

- 1. Изберете **Системски параметри** од менито > **Печатачи и скенери** (или **Печати и скенирај**, **Печати и испрати по факс**), па изберете го печатачот.
- 2. Кликнете **Опции и производи** > **Услужна програма** > **Отвори ја Алатката за печатење**.
- 3. Кликнете на **EPSON Status Monitor**.

Може да ги проверите статусот на печатачот, нивоата на мастило и статусот за грешка.

# **Проверување на состојбата на софтверот**

Можно е да го отстраните проблемот така што ќе го ажурирате софтверот на најновата верзија. За да го проверите статусот на софтверот, користете ја алатката за ажурирање на софтвер.

### **Поврзани информации**

- $\rightarrow$  ["Апликација за ажурирање софтвер и фирмвер \(Epson Software Updater\)" на страница 191](#page-190-0)
- & ["Инсталирање на најнови апликации" на страница 192](#page-191-0)

## **Отстранување заглавена хартија**

Следете ги упатствата на екранот на контролната табла на печатачот за да ја лоцирате и да ја отстраните заглавената хартија заедно со искинатите парчиња. На LCD екранот се прикажува анимацијата со којашто се објаснува како да ја отстраните заглавената хартија.

### !**Внимание:**

Не допирајте ги копчињата на контролната табла кога рацете ви се во печатачот. Ако печатачот почне да работи, може да предизвика повреда. Внимавајте да не ги допрете деловите што штрчат за да не се повредите.

### c**Важно:**

Отстранете ја заглавената хартија внимателно. Насилно отстранување на хартијата може да го оштети печатачот.

# **Хартијата не се внесува правилно**

Проверете ги следниве точки, а потоа преземете ги соодветните дејствија за да го решите проблемот.

- ❏ Ставете го печатачот на рамна површина и ракувајте во препорачаните услови на околината.
- ❏ Користете хартија поддржана од печатачот.
- ❏ Следете ги претпазливостите за ракување со хартија.
- ❏ Не ставајте повеќе од максимално назначениот број листови хартија.
- ❏ Осигурете се дека поставките за големина на хартија и тип на хартија одговараат на конкретната големина на хартијата и на типот на хартија ставена во печатачот.
- ❏ Исчистете го ваљакот во внатрешноста на печатачот.

#### **Поврзани информации**

- & ["Спецификации за животната средина" на страница 240](#page-239-0)
- & ["Претпазливости при ракување со хартија" на страница 47](#page-46-0)
- & ["Достапни хартии и капацитети" на страница 46](#page-45-0)
- & ["Листа на видови хартија" на страница 52](#page-51-0)

### **Заглавување на хартија**

Ставете хартија во правилна насока и лизнете ги граничниците кон работ на хартијата.

#### **Поврзани информации**

- & ["Отстранување заглавена хартија" на страница 200](#page-199-0)
- $\rightarrow$  ["Ставање хартија во Касета за хартија" на страница 48](#page-47-0)

### **Хартијата е поставена накосо**

Ставете хартија во правилна насока и лизнете ги граничниците кон работ на хартијата.

### **Поврзани информации**

 $\rightarrow$  ["Ставање хартија во Касета за хартија" на страница 48](#page-47-0)

### **Неколку листови хартија се внесуваат во исто време**

Кога се внесуваат неколку листови хартија истовремено при рачно двострано печатење, отстранете ја сета хартија што е ставена во печатачот пред да ставите нова.

## **Се исфрла хартија при печатењето**

Кога ставате хартија за меморандум (хартија на чиешто заглавје однапред се отпечатени информации како што се името на испраќачот или корпорацијата), изберете **Заглавие на писмо** како поставка за типот хартија.

### **Оригиналите не се внесуваат во ADF**

- ❏ Користете оргинали поддржани од ADF.
- ❏ Ставете ги оригиналите во правилна насока и лизнете ги граничниците на ADF кон работ на оригиналите.
- ❏ Исчистете ја внатрешноста од ADF.
- ❏ Не ставајте ги оригиналите над линијата покажана со знакот триаголник на ADF.

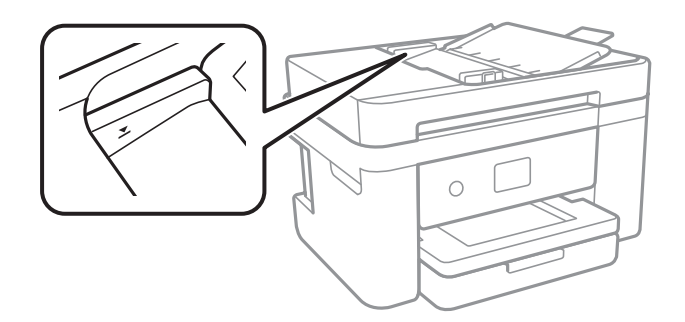

❏ Проверете дали иконата ADF е на долниот дел од екранот.Ако не е, ставете ги оригиналите повторно.

### **Поврзани информации**

- $\rightarrow$  ["Достапни оригинали за ADF" на страница 53](#page-52-0)
- & ["Ставање оригинали на ADF" на страница 53](#page-52-0)
- & ["Чистење на ADF" на страница 177](#page-176-0)

# **Проблеми со напојувањето и контролната табла**

### **Печатачот не се вклучува**

- ❏ Проверете дали струјниот кабел е правилно вклучен.
- $\Box$  Држете го подолго копчето  $\mathcal O$ .

## **Печатачот не се исклучува**

Држете го подолго копчето  $\mathcal{O}$ . Ако сè уште не можете да го исклучите печатачот, исклучете го кабелот за напојување. За да спречите сушење на главата за печатење, вклучете го и исклучете го печатачот со притискање на копчето  $\mathcal{O}$ .

### <span id="page-202-0"></span>**Напојувањето се исклучува автоматски**

- ❏ Изберете **Поставки** > **Општи поставки** > **Осн поставки** > **Поставки за искл.**, а потоа онеспособете ги поставките **Искл. напојување ако е неактивно** и **Искл. напој. ако е искл. од приклучок**.
- ❏ Изберете **Поставки** > **Општи поставки** > **Осн поставки**, а потоа онеспособете ја поставката **Мерач на времето за исклучување**.

#### **Белешка:**

Вашиот производ може да ја има карактеристиката **Поставки за искл.** или **Мерач на времето за исклучување** во зависност од местото на купување.

## **LCD екранот се затемнува**

Печатачот е во режим на функција. Допрете каде било на LCD екранот за да се врати во неговата поранешна состојба.

## **Не можам да печатам од компјутер**

## **Проверување на поврзувањето (USB)**

- ❏ Цврсто поврзете го USB кабелот со печатачот и компјутерот.
- ❏ Ако користите USB-разделник, обидете се да го поврзете печатачот директно со компјутерот.
- ❏ Ако USB кабелот не се препознава, променете ја портата или променете го USB кабелот.
- ❏ Ако печатачот не може да печати со користење на USB поврзување, обидете се со следново.

Исклучете го USB кабелот од компјутерот.Кликнете на десното копче на иконата на печатачот прикажана на компјутерот и изберете **Отстрани уред**.Потоа, поврзете го USB кабелот на компјутерот и обидете се со пробно печатење.

Ресетирајте го USB поврзувањето со следниве чекори во овој прирачник за менување на методот на поврзување на компјутер.Видете го линкот со поврзани информации подолу за повеќе информации.

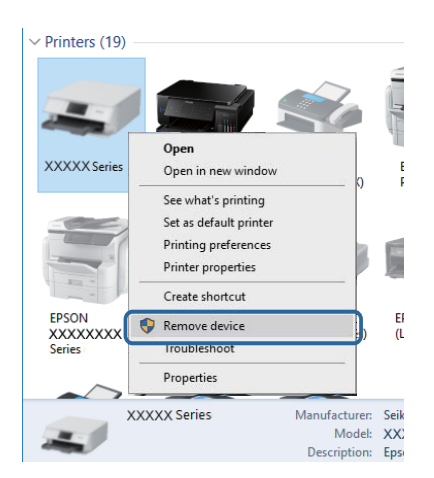

### <span id="page-203-0"></span>**Поврзани информации**

& ["Менување на начинот на поврзување на компјутер" на страница 42](#page-41-0)

## **Проверување на конекцијата (мрежата)**

- ❏ Кога ќе ги промените точката на пристап или давателот на услуги, обидете се повторно да ги направите мрежните поставки за печатачот.Поврзете го компјутерот или паметниот уред на истата SSID на којашто е поврзан и печатачот.
- ❏ Исклучете ги уредите коишто сакате да ги поврзете на мрежата.Почекајте околу 10 секунди и вклучете ги уредите во следниот редослед: точка на пристап, компјутер или паметен уред и потоа печатачот.Поместете го печатачот и компјутерот или паметниот уред поблиску до точката на пристап за да помогнете со комуникација на радиобранот и потоа обидете се повторно да ги направите мрежните поставки.
- ❏ Отпечатете извештај за мрежна конекција.Погледнете го линкот со поврзани информации подолу за повеќе информации.Ако извештајот покаже дека мрежната конекција е неуспешна, проверете го извештајот за мрежна конекција и следете ги решенијата за печатење.
- ❏ Ако IP адресата одредена за печатачот е 169.254.XXX.XXX и маската на подмрежата е 255.255.0.0, IP адресата може да не е правилно одредена.Рестартирајте ја точката на пристап или ресетирајте ги мрежните поставки за печатачот.Ако со ова не го отстраните проблемот, погледнете ја документацијата за точка на пристап.
- ❏ Обидете се да отворите која било интернет страница од вашиот компјутер за да проверите дека мрежните поставки на компјутерот се точни.Ако не може да отворите интернет страници, има проблем со компјутерот.Проверување на мрежната конекција на компјутерот.

### **Поврзани информации**

- & ["Поврзување на компјутер" на страница 26](#page-25-0)
- & ["Печатење извештај за мрежна врска" на страница 35](#page-34-0)

## **Проверување на софтверот и податоците**

- ❏ Погрижете се дека е инсталиран оригинален двигател за печатач на Epson.Ако не е инсталиран оригинален двигател за печатач на Epson, функциите се ограничени.Ви препорачуваме да го користите оригиналниот двигател за печатач на Epson.Видете го линкот со поврзани информации подолу за повеќе информации.
- ❏ Ако печатите голема слика со многу податоци, компјутерот може да нема доволно меморија.Испечатете ја сликата со помала резолуција или со помала големина.

#### **Поврзани информации**

- $\rightarrow$  "Проверување на оригиналните двигатели за печатач на Epson" на страница 204
- & ["Инсталирање на најнови апликации" на страница 192](#page-191-0)

### **Проверување на оригиналните двигатели за печатач на Epson**

Може да проверите дали оригинален двигател за печатач на Epson е инсталиран на компјутерот со користење на еден од следниве методи.

### **Windows**

Изберете **Контролна табла** > **Види уреди и печатачи** (**Печатачи**, **Печатачи и факсови**) и направете го следново за да го отворите прозорецот за својствата на серверто за печатење.

❏ Windows 10/Windows 8.1/Windows 8/Windows 7/Windows Server 2016/Windows Server 2012 R2/ Windows Server 2012/Windows Server 2008 R2

Кликнете на иконата за печатач па кликнете на **Отпечати својства на сервер** на горниот дел од прозорецот.

❏ Windows Vista/Windows Server 2008

Кликнете со десното копче на папката **Печатачи** и кликнете на **Активирај како администратор** > **Својства на сервер**.

❏ Windows XP/Windows Server 2003 R2/Windows Server 2003

Од менито **Датотека**, изберете **Својства на сервер**.

Кликнете на јазичето **Двигател**.Ако името на печатачот е прикажано на листата, оригинален двигател за печатачот на Epson е инсталиран на компјутерот.

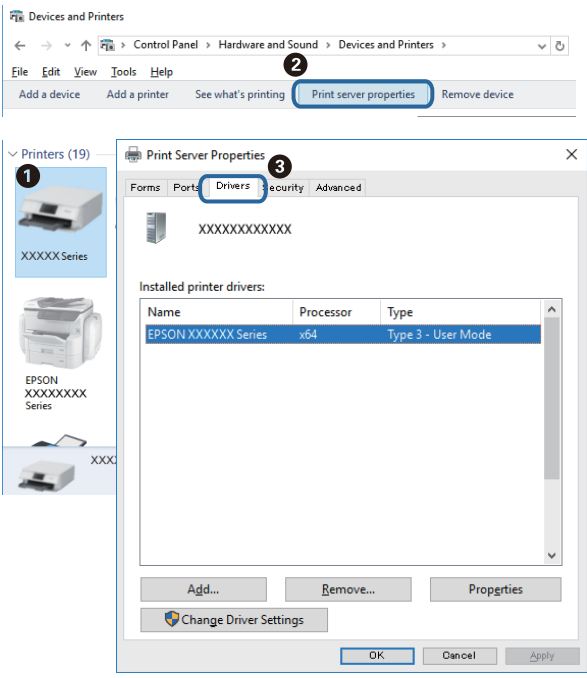

### **Mac OS**

Изберете Системски параметри од менито **XX > Печатачи и скенери** (или Печати и **скенирај**, **Печати и испрати по факс**), па изберете го печатачот.Кликнете на **Опции и** **производи** и ако јазичето **Опции** и јазичето **Услужна алатка** се прикажани во прозорецот, оригиналниот двигател за печатач на Epson е инсталиран на компјутерот.

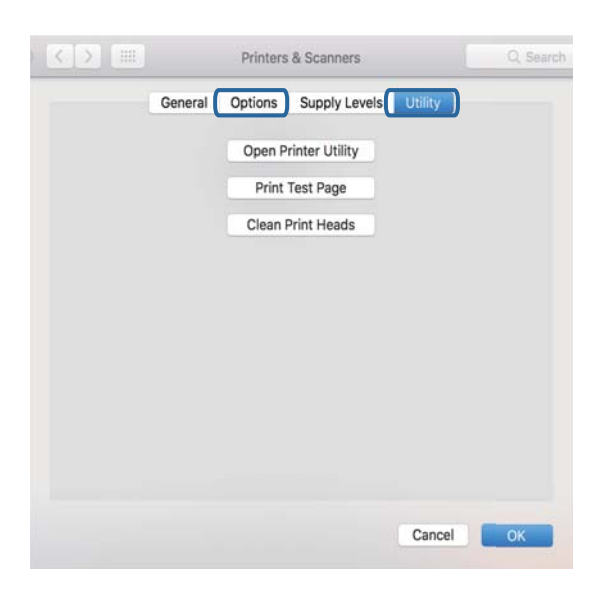

### **Поврзани информации**

 $\rightarrow$  ["Инсталирање на најнови апликации" на страница 192](#page-191-0)

### **Проверување на статусот на печатачот од компјутерот (Windows)**

Кликнете на **Ред. за печатење** на јазичето за двигател на печатач **Одржување** и проверете го следново.

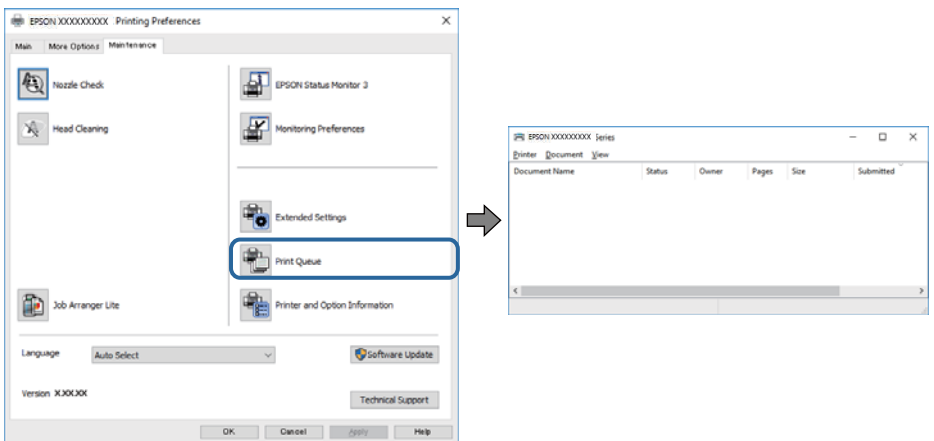

❏ Проверете дали има паузирани печатења.

Ако останат непотребни податоци, изберете **Откажи ги сите документи** од менито **Печатач**.

<span id="page-206-0"></span>❏ Проверете печатачот да не е исклучен или чека наредба.

Ако е исклучен или чека наредба, променете го поставувањето за исклучен или чека наредба во менито **Печатач**.

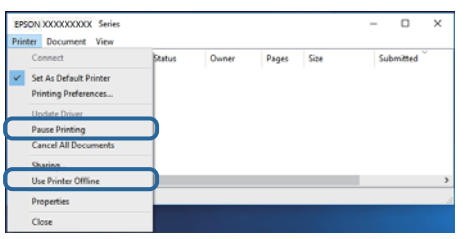

❏ Уверете се дека печатачот е избран како стандарден печатач во менито **Печатач** (во менито треба да има знак за избор).

Ако печатачот не е избран за стандарден печатач, поставете го како стандарден.Ако има повеќе икони во **Контролна табла** > **Прегледај уреди и печатачи** (**Печатачи**, **Печатачи и факсови**), погледнете го следново за да ја изберете иконата.

Пример)

USB конекција: EPSON XXXX серија

Мрежна конекција: EPSON XXXX серија (мрежа)

Ако го инсталирате двигателот за печатач неколку пати, може да креирате копии на двигателот за печатачот. Ако се креирани копии како на пример "EPSON XXXX серија (копија 1) ", кликнете со десното копче на иконата на копираниот двигател и кликнете на **Отстрани уред**.

❏ Погрижете се отворот на печатачот да биде правилно избран во **Својства** > **Отвор** од менито **Печатач** на следниов начин.

Изберете "**USBXXX**" за поврзување преку USB "**EpsonNet Print Port**" за мрежно поврзување.

### **Проверете го статусот на печатачот од компјутерот (Mac OS)**

Погрижете се статусот на печатачот да не е **Пауза**.

Изберете **Системски параметри** од менито > **Печатачи и скенери** (или **Печати и скенирај**, **Печати и испрати по факс**), па кликнете двапати на печатачот.Ако печатачот е паузиран, кликнете, кликнете на **Продолжи** (или **Продолжи со печатење**).

## **Не може да правите мрежни поставки**

- ❏ Исклучете ги уредите коишто сакате да ги поврзете на мрежата.Почекајте околу 10 секунди и вклучете ги уредите во следниот редослед: точка на пристап, компјутер или паметен уред и потоа печатачот.Поместете го печатачот и компјутерот или паметниот уред поблиску до точката на пристап за да помогнете со комуникација на радиобранот и потоа обидете се повторно да ги направите мрежните поставки.
- ❏ Изберете **Поставки** > **Општи поставки** > **Поставки за мрежа** > **Проверка на конекција** и отпечатете го извештајот за мрежна конекција.Ако настанала грешка, проверете го извештајот за мрежна конекција и следете ги отпечатените решенија.

### **Поврзани информации**

- & ["Печатење извештај за мрежна врска" на страница 35](#page-34-0)
- & ["Пораки и решенија на извештајот за мрежна конекција" на страница 36](#page-35-0)

## **Не може да се поврзам на уреди и кога мрежните поставки не се проблем**

Ако не може да се поврзете од компјутер или паметен уред на печатач и кога извештајот за мрежно поврзување на прикажува проблеми, погледнете го следново.

❏ Кога истовремено користите неколку точки на пристап, можно е да не може да го користите печатачот од компјутер или паметен уред во зависност од поставките за точки за пристап.Поврзете го компјутерот или паметниот уред на истата точка на пристап како и печатачот.

Деактивирајте ја функцијата за врзување на паметниот уред ако е активирана.

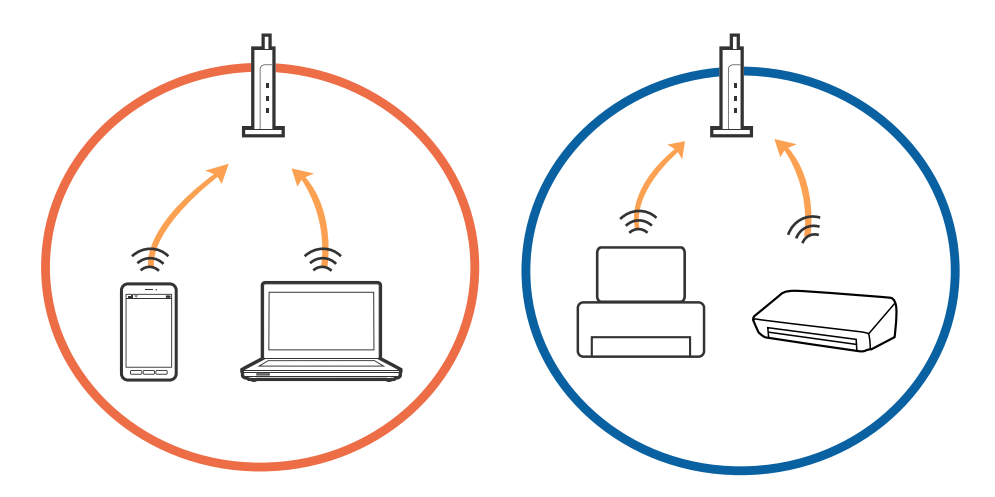

❏ Можно е да не може да се поврзете на точката на пристап кога точката на пристап има повеќе SSID и уредите се поврзани на различни SSID на истата точка на пристап. Поврзете го компјутерот или паметниот уред на истата SSID на којашто е поврзан и печатачот.

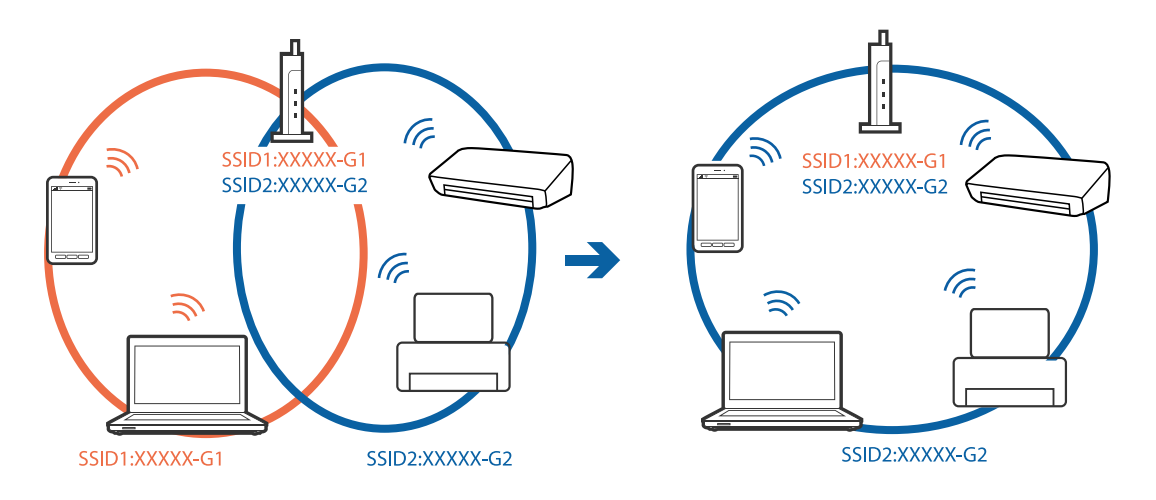

❏ Точката на пристап којашто е во согласност со IEEE802.11a и IEEE802.11g има SSID од 2,4 GHz и 5 GHz.Ако го поврзете компјутерот или паметниот уред на 5 GHz SSID, не може да го поврзете со печатачот затоа што печатачот поддржува комуникација само над 2,4 GHz.Поврзете го компјутерот или паметниот уред на истата SSID на којашто е поврзан и печатачот.

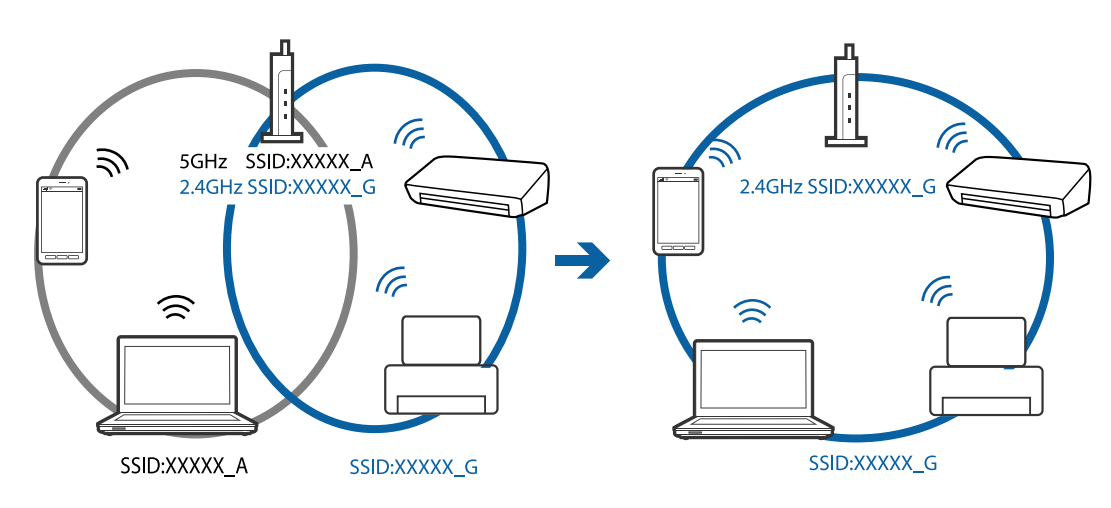

❏ Поголемиот број точки на пристап имаат функција за одделувач за приватност со којшто се блокира комуникацијата меѓу поврзани уреди.Ако не може да се воспостави комуникација меѓу печатачот и компјутерот или паметниот уред и кога се поврзани на истата мрежа, деактивирајте го одделувачот за приватност на точката на пристап.Погледнете го прирачникот испорачан со точката за пристап за детали.

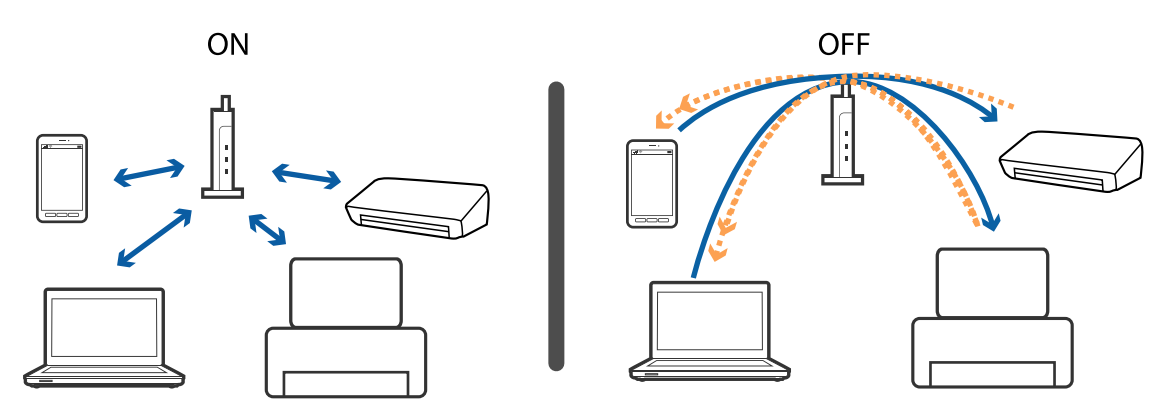

### **Поврзани информации**

- $\rightarrow$  "Проверување на SSID поврзана за печатачот" на страница 209
- $\rightarrow$  ["Проверување на SSID за компјутерот" на страница 210](#page-209-0)

## **Проверување на SSID поврзана за печатачот**

Изберете **Поставки** > **Општи поставки** > **Поставки за мрежа** > **Статус на мрежа**.

Може да ја проверите SSID за Wi-Fi и Wi-Fi Direct од секое мени.

## <span id="page-209-0"></span>**Проверување на SSID за компјутерот**

### **Windows**

Кликнете на **ПРС во фиоката со задачи на работната површина.**Проверете го името на поврзаната SSID од прикажаната листа.

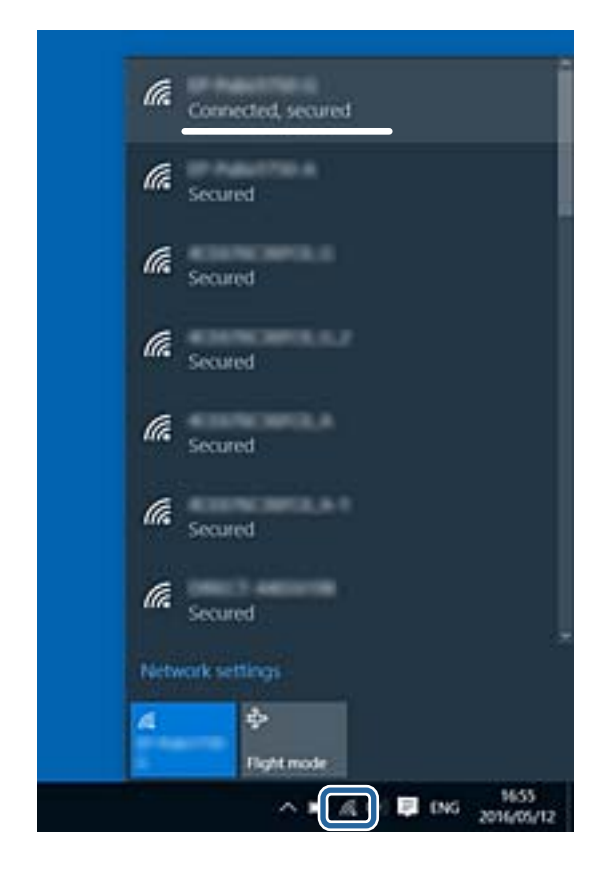

### **Mac OS**

Кликнете на иконата за Wi-Fi на горниот дел од екранот на компјутерот.Се прикажува листа на SSID и поврзаната SSID се означува со ознака за штиклирање.

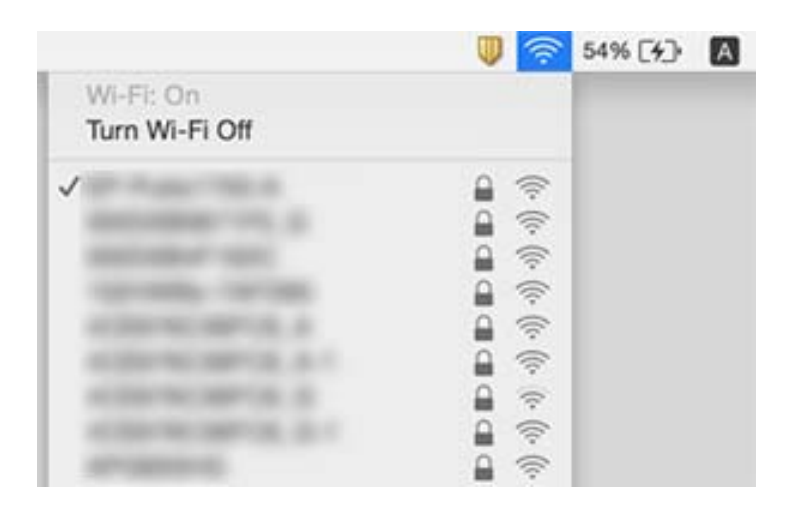

# <span id="page-210-0"></span>**Не можам да печатам од iPhone или iPad**

- ❏ Поврзете го iPhone или iPad на истата мрежа (SSID) на којашто е поврзан печатачот.
- ❏ Активирајте **Авто. приказ на Пост. на хартија** во следниве менија.

**Поставки** > **Општи поставки** > **Поставки за печатач** > **Поставки за извор хартија** > **Авто. приказ на Пост. на хартија**

❏ Активирајте ја поставката за AirPrint од Web Config.

#### **Поврзани информации**

- & ["Поврзување со паметен уред" на страница 27](#page-26-0)
- $\rightarrow$  ["Апликација за конфигурирање на работата на печатачот \(Web Config\)" на страница 184](#page-183-0)

## **Проблеми со отпечатеното**

### **Исписот е истуткан или недостасува бојата**

Ако не сте го користеле печатачот долго време, прскалките на главата за печатење може да бидат затнати и капки мастило може да не се испуштаат. Извршете проверка на прскалките, па исчистете ја главата за печатење ако некоја од прскалките е затната.

### **Поврзани информации**

 $\rightarrow$  ["Проверка и чистење на главата за печатење" на страница 171](#page-170-0)

### **Појавување на пруги или неочекувани бои**

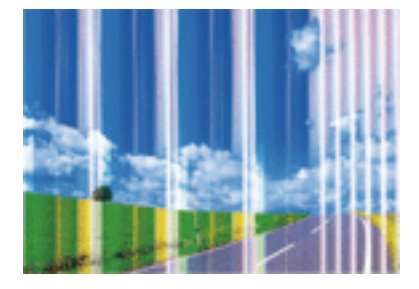

Прскалките на главата за печатење можеби се затнати. Направете проверка на прскалките за да проверите дали прскалките на главата за печатење се затнати. Исчистете ја главата за печатење ако некоја од прскалките е затната.

### **Поврзани информации**

 $\rightarrow$  . Проверка и чистење на главата за печатење" на страница 171

## **Појавување на риги во боја на интервали од приближно 3.3 см**

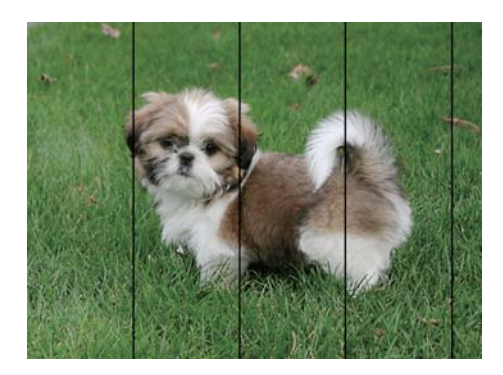

- ❏ Изберете соодветна поставка за тип на хартија за типот на хартија ставена во печатачот.
- ❏ Порамнете ја главата за печатење користејќи ја функцијата **Хоризонтално порамнување**.
- ❏ Кога печатите на обична хартија, печатете со користење на поставка за повисок квалитет.

### **Поврзани информации**

- & ["Листа на видови хартија" на страница 52](#page-51-0)
- & ["Порамнување на главата за печатење" на страница 173](#page-172-0)

## **Матни отпечатоци, вертикални пруги или непорамнетост**

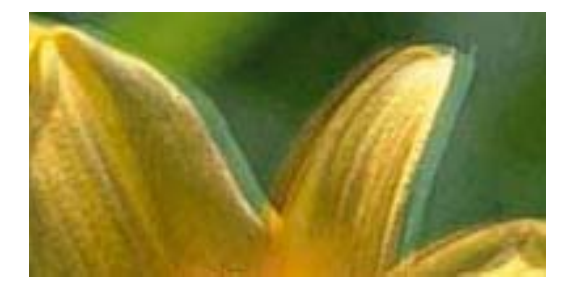

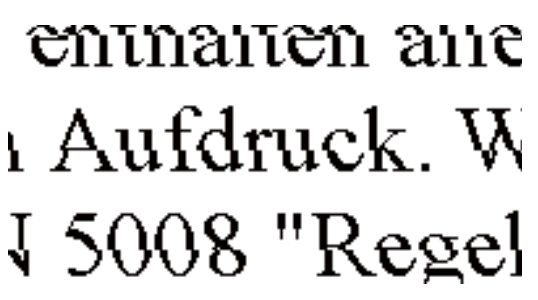

Порамнете ја главата за печатење користејќи ја функцијата **Вертикално порамнување**.

### **Поврзани информации**

 $\rightarrow$  ["Порамнување на главата за печатење" на страница 173](#page-172-0)

### **Квалитетот на печатење не се подобрува дури и по порамнувањето на главата за печатење**

Во текот на двонасочното печатење (или печатење со голема брзина), главата за печатење печати додека се движи во двете насоки, така што е можно вертикалните линии да не се порамнети.Ако квалитетот на печатење не се подобрува, онеспособете ја поставката за

двонасочно печатење (или печатење со голема брзина).Онеспособувањето на оваа поставка може да ја забави брзината на печатење.

❏ Windows

Отштиклирајте го **Голема брзина** од јазичето **Повеќе опции** на двигателот на печатачот.

❏ Mac OS

Изберете **Системски параметри** од менито > **Печатачи и скенери** (или **Печати и скенирај**, **Печати и испрати по факс**), па изберете го печатачот.Кликнете **Опции и производи** > **Опции** (или **Двигател**).Изберете **Off** како поставка за **High Speed Printing**.

### **Квалитетот на печатење е слаб**

Проверете го следново ако квалитетот на печатењето е слаб поради матни отпечатоци, ленти, бои што недостигаат, избледени бои, непорамнетост на отпечатоците.

#### **Проверување на печатачот**

- ❏ Извршете проверка на прскалките, па исчистете ја главата за печатење ако некоја од прскалките е затната.
- ❏ Порамнете ја главата за печатење.

#### **Проверување на хартија**

- ❏ Користете хартија поддржана од печатачот.
- ❏ Не печатете на влажна, оштетена или стара хартија.
- ❏ Ако хартијата е извиткана или пликовите се надуени, исправете ги.
- ❏ Не ставајте ја хартијата на купче веднаш по печатењето.
- ❏ Исушете ги отпечатоците целосно пред да ги архивирате или прикажете. Кога ги сушите отпечатоците, избегнувајте директна сончева светлина, не користете фен и не допирајте ја испечатената страна на хартијата.
- ❏ Кога печатите слики или фотографии, Epson препорачува користење на оригинална хартија Epson наместо обична хартија. Печатете на страната за печатење на оригиналната хартија Epson.

#### **Проверување на поставките за печатење**

- ❏ Изберете соодветна поставка за тип на хартија за типот на хартија ставена во печатачот.
- ❏ Печатете користејќи поставка за подобар квалитет.

#### **Проверка на касетата за мастило**

- ❏ Epson препорачува касетата за мастило да се употреби пред датумот означен на амбалажата.
- ❏ За најдобри резултати, употребете ги касетите за мастило најдоцна шест месеци по отворањето.
- ❏ Користете оригинални касети за мастило на Epson. Овој производ е направен да ги приспособува боите врз основа на користењето на оригинални касети за мастило на Epson. Користењето на неоригинални касети за мастило може да го намали квалитетот на печатење.

### **Поврзани информации**

- $\rightarrow$  ["Проверка и чистење на главата за печатење" на страница 171](#page-170-0)
- & ["Порамнување на главата за печатење" на страница 173](#page-172-0)
- & ["Достапни хартии и капацитети" на страница 46](#page-45-0)
- & ["Листа на видови хартија" на страница 52](#page-51-0)
- & ["Претпазливости при ракување со хартија" на страница 47](#page-46-0)

### **Хартијата е замачкана или истуткана**

❏ Кога ќе се појави хоризонтална лента или горниот или долниот дел од хартијата се замачкани, ставете хартија во правилната насока и лизгајте ги граничниците до рабовите на хартијата.

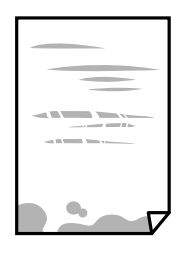

❏ Кога на хартијата ќе се појави вертикална лента или хартијата е замачкана, исчистете ја патеката за хартија.

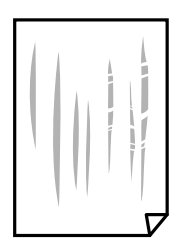

❏ Кога не може да го отстраните проблемот откако ќе ја исчистите патеката за хартијата, делот во внатрешноста на печатачот којшто е прикажан на сликата е замачкан. Исклучете го печатачот и избришете го мастилото со користење на чепкалка за уши.

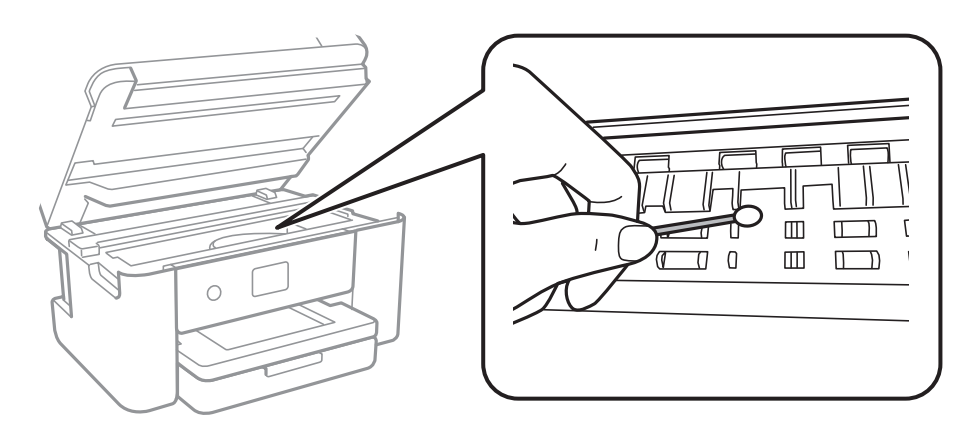

Не допирајте ги белиот плоснат кабел и проѕирната фолија од внатрешниот дел на печатачот. Така може да предизвикате дефект.

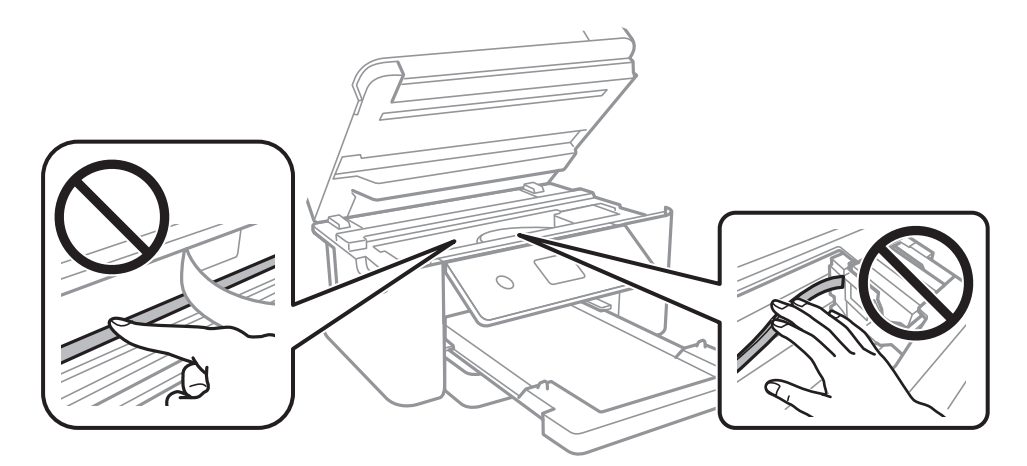

- ❏ Поставете ја хартијата на рамна површина за да проверите дали е искривена. Ако е, израмнете ја.
- ❏ Кога печатите двострано рачно, внимавајте мастилото да е сосема суво пред да ставите хартија повторно.

### **Поврзани информации**

- $\rightarrow$  ["Ставање хартија во Касета за хартија" на страница 48](#page-47-0)
- $\rightarrow$  ["Чистење на патеката на движење на хартијата од дамки од мастило" на страница 176](#page-175-0)

## **Хартијата е замачкана во текот на автоматското двострано печатење**

Кога ја користите функцијата за двострано автоматско печатење и печатите податоци со висока густина како што се слики и графикони, поставете ја густината на печатење на пониско, а времето на сушење на подолго.

### **Поврзани информации**

 $\rightarrow$  ["Поставки за печатач" на страница 61](#page-60-0)

### **Отпечатените фотографии се лепливи**

Можеби печатите на погрешната страна од фотографската хартија. Погрижете се да печатите на страната за печатење.

Кога печатите на погрешната страна од фотографската хартија, треба да ја исчистите патеката на хартијата.

#### **Поврзани информации**

 $\rightarrow$  ["Чистење на патеката на движење на хартијата од дамки од мастило" на страница 176](#page-175-0)

## **Слики или фотографии се печатат во неочекувани бои**

Кога печатите од драјверот на печатачот на Windows, поставката за приспособување на фотографии на Epson стандардно се применува на тип на хартија. Обидете се да ја промените поставката.

На јазичето **Повеќе опции**, изберете **Прилагодено** во **Корекција на боите** и потоа кликнете на **Напредно**. Променете ја поставката за **Корекција на сцена** од **Автоматска корекција** за која било друга опција. Ако менувањето на поставката не функционира, користете кој било метод за коригирање на боја различен од **PhotoEnhance** во **Управување со бои**.

### **Поврзани информации**

& ["Прилагодување на бојата за печатење" на страница 84](#page-83-0)

### **Не можам да печатам без маргини**

Во поставките за печатење направете поставка за печатење без рамки. Ако изберете тип хартија што не поддржува печатење без рамки, не може да изберете **Без рамки**. Изберете тип хартија што поддржува печатење без рамки.

### **Поврзани информации**

- $\rightarrow$  ["Напредни опции за мени за копирање" на страница 103](#page-102-0)
- & ["Основни информации за печатење" на страница 70](#page-69-0)
- & ["Основни информации за печатење" на страница 89](#page-88-0)

## **Рабовите на сликата се пресечени при печатење без рамки**

За време на печатењето без рамки, сликата се зголемува малку и испакнатото подрачје се отсекува.Изберете поставка на помало зголемување.
#### ❏ Контролна табла

Променете ја поставката **Проширување**.

❏ Windows

Кликнете на **Поставки** до полето за избор **Без рамки** на јазичето **Главна** од двигателот за печатачот, а потоа променете ги поставките.

❏ Mac OS

Променете ја поставката **Проширување** од менито **Поставки за печатење** на полето за печатење.

#### **Поврзани информации**

& ["Напредни опции за мени за копирање" на страница 103](#page-102-0)

# **Позицијата, големината или маргините на исписот се неточни**

- ❏ Ставете хартија во правилна насока и лизнете ги граничниците кон работ на хартијата.
- ❏ Кога ги ставате оригиналите на стакло на скенерот, порамнете го аголот на оригиналот со аголот означен со симбол на рамката од стакло на скенерот. Ако рабовите на копијата се исечени, поместете го оригиналот малку подалеку од аголот.
- ❏ При ставање на оригиналите на стакло на скенерот, исчистете ги стакло на скенерот и капакот за документи. Ако на стаклото има прашина или дамки, областа за копирање може да се прошири за да ги опфати прашината или дамките со што може да создаде погрешна позиција за копирање или мали слики.
- ❏ Изберете ја соодветната **Големина на документ** во поставките за копирање.
- ❏ Изберете го соодветното поставување за димензии на хартијата.
- ❏ Приспособете ја поставката за маргини во апликацијата така што ќе биде во подрачјето за печатење.

#### **Поврзани информации**

- $\rightarrow$  ["Ставање хартија во Касета за хартија" на страница 48](#page-47-0)
- & ["Ставање оригинали на Стакло на скенерот" на страница 55](#page-54-0)
- & ["Чистење на Стакло на скенерот" на страница 180](#page-179-0)
- & ["Област за печатење" на страница 234](#page-233-0)

### **Неточни или погрешно отпечатени знаци**

- ❏ Цврсто поврзете го USB кабелот со печатачот и компјутерот.
- ❏ Откажете ги паузираните задачи за печатење.
- ❏ Не ставајте го рачно компјутерот во режим на **Хибернација** или **Спиење** додека печатите. Страниците со искривен текст ќе се испечатат следниот пат кога ќе го стартувате компјутерот.

❏ Ако користите двигател за печатач којшто претходно сте го користеле, отпечатените знаци може да бидат неразбирливи. Погрижете се дека двигателот на печатачот којшто го користите е за овој печатач. Проверете го името на печатачот на горниот дел од прозорецот на двигателот на печатач.

# **Отпечатената слика е превртена**

Исклучете ги сите поставувања за огледална слика во двигателот за печатачот или во апликацијата.

- ❏ Windows
	- Откажете го **Огледална слика** во картичката **Повеќе опции** на двигателот на печатачот.
- ❏ Mac OS

Отстранете го **Mirror Image** од изборникот **Поставки за печатење** на полето за печатење.

# **Мозаични ефекти на исписите**

Кога печатите слики или фотографии, печатете со податоци со голема резолуција. Сликите на интернет-страниците често се со мала резолуција иако изгледаат доволно добро на екранот, така што квалитетот на печатењето може да се намали.

# **Се појавуваат нерамномерни бои, замачкувања, точки или прави линии на копираната слика**

- ❏ Исчистете ја патеката за хартија.
- ❏ Исчистете го стакло на скенерот.
- ❏ Исистете го ADF.
- ❏ Не притискајте пресилно на оригиналот или на капакот за документи кога ставате оригинали на стакло на скенерот.
- ❏ Кога хартијата се замачкува, намалете ја поставката за густина на копирањето.

#### **Поврзани информации**

- $\rightarrow$  ["Чистење на патеката на движење на хартијата од дамки од мастило" на страница 176](#page-175-0)
- & ["Чистење на Стакло на скенерот" на страница 180](#page-179-0)
- & ["Чистење на ADF" на страница 177](#page-176-0)
- & ["Основни опции за мени за копирање" на страница 103](#page-102-0)

# **На скенираната слика се појавуваат ефекти на контраст (мрежести ефекти)**

Променете ја поставката за намалување и зголемување или ставете го оригиналот под малку поразличен агол.

#### **Поврзани информации**

& ["Основни опции за мени за копирање" на страница 103](#page-102-0)

# **Сликата од задната страна на оригиналот се појавува на копираната слика**

- ❏ Ако имате тенок оригинал, ставете го на стакло на скенерот, а потоа ставете парче црна хартија врз него.
- ❏ Намалете го поставувањето за густината на копијата во контролната табла.

#### **Поврзани информации**

& ["Основни опции за мени за копирање" на страница 103](#page-102-0)

# **Текстот или сликата копирани од ADF се збиени или развлечени**

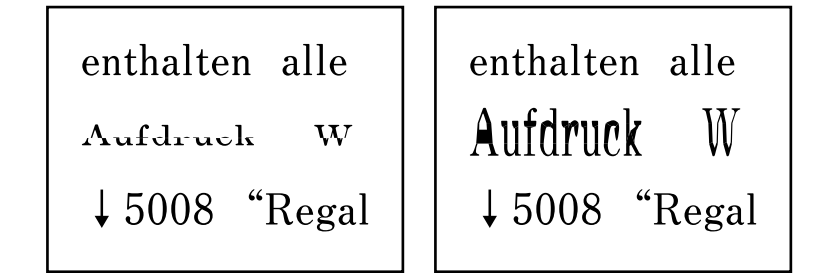

Некои оригинали може да не се скенираат правилно од ADF. Ставете ги оригиналите на стаклото на скенерот.

#### **Поврзани информации**

& ["Ставање оригинали на Стакло на скенерот" на страница 55](#page-54-0)

# **Проблемот со исписот не може да се избрише**

Ако сте се обиделе со сите решенија и не сте го решиле проблемот, обидете се да го деинсталирате и повторно да го инсталирате двигателот за печатачот.

#### **Поврзани информации**

- & ["Деинсталирање апликации" на страница 194](#page-193-0)
- & ["Инсталирање на најнови апликации" на страница 192](#page-191-0)

# **Други проблеми со печатењето**

# **Печатењето е премногу бавно**

- ❏ Затворете ги непотребните апликации.
- ❏ Намалете ја поставката за квалитет. Печатење со висок квалитет ја намалува брзината на печатењето.
- ❏ Исклучете ја поставката за двонасочно (или високобрзинско) печатење. Кога е вклучена оваа поставка, главата за печатење печати додека се движи во двете насоки, така што брзината на печатењето се намалува.
	- ❏ Windows

Изберете **Голема брзина** во картичката **Повеќе опции** на двигателот на печатачот.

❏ Mac OS

Изберете **Системски параметри** од менито > **Печатачи и скенери** (или **Печати и скенирај**, **Печати и испрати по факс**), па изберете го печатачот. Кликнете **Опции и производи** > **Опции** (или **Двигател**). Изберете **On** како поставка за **High Speed Printing**.

- ❏ Исклучете го тивкиот режим. Оваа опција ја намалува брзината на печатење.
	- ❏ Контролна табла

Изберете на почетниот екран и оневозможете го **Тивок режим**.

❏ Windows

Изберете **Исклучено** како поставување за **Тивок режим** на картичката за двигателот за печатачот **Главна**.

❏ Mac OS

Изберете **Системски параметри** од менито > **Печатачи и скенери** (или **Печати и скенирај**, **Печати и испрати по факс**), па изберете го печатачот. Кликнете **Опции и производи** > **Опции** (или **Двигател**). Изберете **Off** како поставка за **Тивок режим**.

# **Печатењето забавува многу при непрекинато печатење**

Печатењето се забавува за да се спречи прегревање на механизмот на печатачот и негово оштетување. Сепак, можете да продолжите со печатење. За да се вратите на нормална брзина на печатењето, оставете го печатачот да мирува барем 30 минути. Брзината на печатењето не се враќа на нормала ако се исклучи напојувањето.

# **Не може да откажам печатење преку компјутер со Mac OS X v10.6.8**

Ако сакате да го запрете печатењето преку компјутерот, направете ги следниве нагодувања.

Извршете ја командата Web Config, а потоа изберете **Port9100** како **Протокол со врвен приоритет** во **Поставување на AirPrint**. Изберете Системски параметри од менито **Печатачи и скенери** (или **Печати и скенирај**, **Печати и испрати по факс**), отстранете го печатачот, па додадете го печатачот повторно.

# **Не може да почне скенирање**

- ❏ Ако скенирате со ADF, проверете дали капакот за документи и капакот на ADF се затворени.
- ❏ Не може да користите ADF кога скенирате од **Режим за фотографии** во Epson Scan 2.
- ❏ Цврсто поврзете го USB кабелот со печатачот и компјутерот.Ако користите USB-разделник, обидете се да го поврзете печатачот директно со компјутерот.
- ❏ Ако скенирате со висока резолуција преку мрежа, може да се појави комуникациска грешка.Намалете ја резолуцијата.
- ❏ Проверете дали сте го избрале правилниот печатач (скенер) во Epson Scan 2.

#### **Проверете дали уредот го препознава печатачот или не кога користите Windows**

Во Windows, проверете дали печатачот (скенерот) е прикажан во **Скенер и фотоапарат**. Печатачот (скенерот) треба да биде прикажан како "EPSON XXXXX (име на печатачот)".Ако печатачот (скенерот) не е прикажан, деинсталирајте го и повторно инсталирајте го Epson Scan 2.Погледнете го следново за да пристапите до **Скенер и фотоапарат**.

❏ Windows 10

Кликнете со десното копче на копчето за стартување и изберете **Контролна табла**, внесете "Скенер и фотоапарат" во полето за пребарување, кликнете **Погледни ги скенерите и фотоапаратите**, а потоа проверете дали е прикажан печатачот.

❏ Windows 8.1/Windows 8/Windows Server 2012 R2/Windows Server 2012

Изберете **Работна површина** > **Поставувања** > **Контролна табла**, внесете "Скенер и фотоапарат" во полето за пребарување, кликнете **Прикажи го скенерот и фотоапаратот**, а потоа проверете дали е прикажан печатачот.

❏ Windows 7/Windows Server 2008 R2

Кликнете на копчето за стартување и изберете **Контролна табла**, внесете "Скенер и фотоапарат" во полето за пребарување, кликнете **Погледни ги скенерите и фотоапаратите**, а потоа проверете дали е прикажан печатачот.

❏ Windows Vista/Windows Server 2008

Кликнете на копчето за стартување, изберете **Контролна табла** > **Хардвер и звук** > **Скенери и фотоапарати**, а потоа проверете дали е прикажан печатачот.

❏ Windows XP/Windows Server 2003 R2/Windows Server 2003

Кликнете на копчето за стартување, изберете **Контролна табла** > **Печатачи и друг хардвер** > **Скенери и фотоапарати**, а потоа проверете дали е прикажан печатачот.

#### **Поврзани информации**

- & ["Деинсталирање апликации" на страница 194](#page-193-0)
- & ["Инсталирање на најнови апликации" на страница 192](#page-191-0)

# <span id="page-221-0"></span>**Проблеми со скенирани слики**

# **Неизедначени бои, нечистотија, точки и слично се појавуваат кога скенирате од стаклото на скенерот**

- ❏ Исчистете го стаклото на скенерот.
- ❏ Отстранете секаква нечистотија или отпадоци што се прилепуваат на оригиналот.
- ❏ Не притискајте со преголема сила врз оригиналот или капакот за документи. Ако притискате со преголема сила може да се појават заматување, размачкувања и точки.

#### **Поврзани информации**

& ["Чистење на Стакло на скенерот" на страница 180](#page-179-0)

# **Прави линии се појавуваат кога скенирате од ADF**

❏ Исчистете ја ADF.

Може да се појават прави линии на сликата кога нечистотии или отпадоци ќе навлезат во ADF.

❏ Отстранете секаква нечистотија или отпадоци што се прилепуваат на оригиналот.

#### **Поврзани информации**

& ["Чистење на ADF" на страница 177](#page-176-0)

# **Текстот или сликата скенирани од ADF се збиени или развлечени**

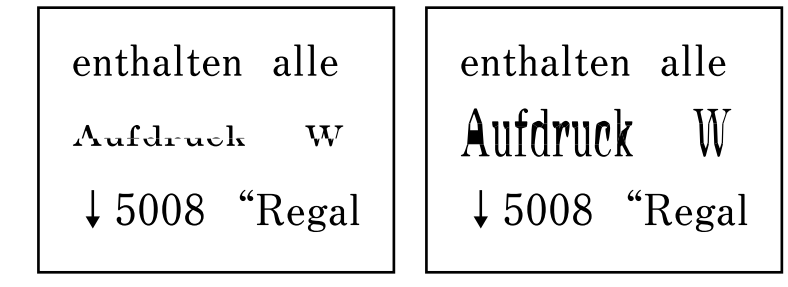

Некои оригинали може да не се скенираат правилно од ADF. Ставете ги оригиналите на стаклото на скенерот.

#### **Поврзани информации**

& ["Ставање оригинали на Стакло на скенерот" на страница 55](#page-54-0)

### **Квалитетот на сликата е лош**

- ❏ Нагодете го **Режим** во Epson Scan 2 според оригиналот којшто сакате да го скенирате. Скенирајте со користење на поставките за документи во **Режим за документи** и поставките за фотографиите во **Режим за фотографии**.
- ❏ Во Epson Scan 2, приспособете ја сликата со користење на ставките на јазичето **Напредни поставки** и потоа скенирајте.
- ❏ Ако резолуцијата е ниска, обидете се да ја зголемите резолуцијата и потоа секенирајте.

#### **Поврзани информации**

 $\rightarrow$  ["Скенирање со користење на Epson Scan 2" на страница 114](#page-113-0)

### **Се прикажува пресликување во задината на сликите**

Слики на задната страна на оригиналот може да бидат прикажани на скенираната слика.

- ❏ Во Epson Scan 2, изберете го јазичето **Напредни поставки** и приспособете ја **Осветленост**. Оваа функција може да не биде достапна во зависност од поставките на јазичето **Главни поставки** > **Тип слика** или други поставки на јазичето **Напредни поставки**.
- ❏ Во **Режим за документи** во Epson Scan 2, изберете го јазичето **Напредни поставки**, а потоа **Опција за слика** > **Подобрување текст**.
- ❏ Кога скенирате од стаклото на скенерот, ставете црна хартија или подлога над оригиналот.

#### **Поврзани информации**

- $\rightarrow$  ["Скенирање со користење на Epson Scan 2" на страница 114](#page-113-0)
- & ["Ставање оригинали" на страница 52](#page-51-0)

# **Текстот е нејасен**

- ❏ Во **Режим за документи** во Epson Scan 2, изберете го јазичето **Напредни поставки**, а потоа **Опција за слика** > **Подобрување текст**.
- ❏ Изберете **Режим за документи** како **Режим** во Epson Scan 2. Скенирајте со користење на поставките за документи во **Режим за документи**.
- ❏ Во **Режим за документи** во Epson Scan 2, кога **Тип слика** на јазичето **Главни поставки** е поставено на **Црно-бело**, приспособете **Праг** на јазичето **Напредни поставки**. Кога го зголемувате **Праг**, црната област станува поголема.
- ❏ Ако резолуцијата е слаба, обидете се да ја зголемите резолуцијата и тогаш започнете со скенирање.

#### **Поврзани информации**

 $\rightarrow$  . Скенирање со користење на Epson Scan 2" на страница 114

# **Се појавуваат моаре ефекти (сенки налик на пајажина)**

Ако оригиналот е печатен документ, моаре ефектите (сенки налик на пајажина) може да се појават на скенираната слика.

❏ На табулаторот **Напредни поставки** во Epson Scan 2, поставете **Отстранување екран**.

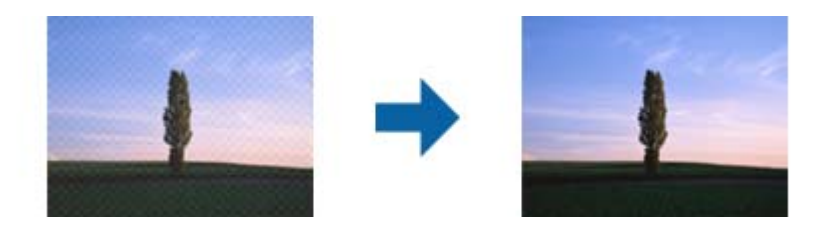

❏ Сменете ја резолуцијата, а потоа скенирајте повторно.

#### **Поврзани информации**

 $\rightarrow$  ["Скенирање со користење на Epson Scan 2" на страница 114](#page-113-0)

# **Не може да ја скенирате правилната област на стаклото на скенерот**

- ❏ Проверете дали оригиналот е поставен правилно според ознаките за порамнување.
- ❏ Ако рабовите на скенираната слика недостасуваат, малку поместете го оригиналот подалеку од работ на стаклото на скенерот.
- ❏ При ставање на повеќе оригинали на стаклото на скенерот, погрижете се да има празнина од најмалку 20 мм (0,79 инчи) помеѓу оригиналите.
- ❏ Кога скенирате од контролниот панел и ако го изберете функцијата за автоматско сечење на областа за скенирање, отстранете каква било нечистотија од стаклото на скенерот и капакот на документот. Ако има нечистотија околу оригиналот, опсегот на скенирање се проширува за да ја опфати.

#### **Поврзани информации**

- & ["Ставање оригинали" на страница 52](#page-51-0)
- & ["Чистење на Стакло на скенерот" на страница 180](#page-179-0)

# **Текстот не е правилно препознаен при зачувување како PDF што може да се пребарува**

- ❏ Од прозорецот **Опции за формат на слика** во Epson Scan 2, проверете дали **Јазик на текст** е правилно поставен од јазичето **Текст**.
- ❏ Проверете дали оригиналот е правилно поставен.
- ❏ Користете го оригиналот со јасен текст. Препознавањето на текст може да го нема за следниве типови на оригинали.
	- ❏ Оригинали коишто се многубројно копирани
	- ❏ Оригинали коишто се примени преку факс (со ниска резолуција)
	- ❏ Оригинали на коишто растојанието помеѓу бувките или редовите е премногу мало
	- ❏ Оригинали со испечатени или подтцратни линии врз текстот
	- ❏ Оригинали со ракописен текст
	- ❏ Оригинали со свиткувања или набрчувања
- ❏ Во **Режим за документи** во Epson Scan 2, кога **Тип слика** на јазичето **Главни поставки** е поставено на **Црно-бело**, приспособете **Праг** на јазичето **Напредни поставки**. Кога го зголемувате **Праг**, црната област се засилува.
- ❏ Во **Режим за документи** во Epson Scan 2, изберете го јазичето **Напредни поставки**, а потоа **Опција за слика** > **Подобрување текст**.

#### **Поврзани информации**

 $\rightarrow$  ["Скенирање со користење на Epson Scan 2" на страница 114](#page-113-0)

# **Не може да се решат проблемите во скенираната слика**

Ако сте се обиделе со сите решенија и не сте го решиле проблемот, започнете со Epson Scan 2 поставките со користење на Epson Scan 2 Utility.

#### **Белешка:**

Epson Scan 2 Utility е апликација којашто доаѓа со Epson Scan 2.

- 1. Активирајте го Epson Scan 2 Utility.
	- ❏ Windows 10/Windows Server 2016

Кликнете на копчето за стартување па изберете **EPSON** > **Epson Scan 2 Utility**.

❏ Windows 8.1/Windows 8/Windows Server 2012 R2/Windows Server 2012

Внесете го името на апликацијата во полето за пребарување, а потоа изберете ја прикажаната икона.

❏ Windows 7/Windows Vista/Windows XP/Windows Server 2008 R2/Windows Server 2008/ Windows Server 2003 R2/Windows Server 2003

Кликнете на копчето за вклучување и изберете **Сите програми** и **Програми** > **EPSON** > **Epson Scan 2** > **Epson Scan 2 Utility**.

❏ Mac OS

Изберете **Започни** > **Апликации** > **Epson Software** > **Epson Scan 2 Utility**.

2. Изберете го јазичето **Друго**.

#### 3. Кликнете **Ресетирај**.

#### **Белешка:**

Ако со активирањето не се реши проблемот, деинсталирајте го и повторно инсталирајте го Epson Scan 2.

#### <span id="page-225-0"></span>**Поврзани информации**

- & ["Деинсталирање апликации" на страница 194](#page-193-0)
- & ["Инсталирање на најнови апликации" на страница 192](#page-191-0)

# **Други проблеми со скенирање**

# **Скенирањето е премногу бавно**

Намалете ја резолуцијата.

#### **Поврзани информации**

 $\rightarrow$  ["Скенирање со користење на Epson Scan 2" на страница 114](#page-113-0)

# **Скенирањето ќе запре кога се скенира во PDF/мулти-TIFF**

- ❏ Кога скенирате со користење на Epson Scan 2, можете постојано да скенирате до 999 страници во PDF-формат и до 200 страници во Multi-TIFF формат.
- ❏ Кога скенирате многу документи, препорачуваме да скенирате во сиви тонови.
- ❏ Зголемете го слободното место на дискот на компјутерот. Скенирањето може да сопре ако нема доволно слободно место.
- ❏ Обидете се со сканирање во помала резолуција. Скенирањето сопира ако вкупното количество податоци го достигне ограничувањето.

#### **Поврзани информации**

 $\rightarrow$  ["Скенирање со користење на Epson Scan 2" на страница 114](#page-113-0)

# **Проблеми при испраќање и примање факсови**

# **Не може да се испраќаат или примаат факсови**

- ❏ Употребете ја **Провери факс врска** на контролната табла за да извршите автоматска проверка на поврзувањето за факс. Обидете се со решенијата отпечатени во извештајот.
- ❏ Проверете ја поставката за **Тип линија**. Поставувањето на **PBX** можеби ќе го реши проблемот. Ако телефонскиот систем бара код за надворешен пристап за да добиете надворешна линија, регистрирајте го кодот за пристап во печатачот и внесете # (тараба) на почетокот од бројот на факс кога испраќате.
- ❏ Ако се појави комуникациска грешка, променете ја поставката за **Брзина на факс** на **Бавно (9,600bps)** преку контролната табла.
- ❏ Проверете дали работи ѕидниот телефонски приклучок со тоа што ќе го поврзете телефонот и ќе го тестирате. Ако не можете да остварувате или да примате повици, контактирајте со телекомуникациската компанија.
- ❏ За да се поврзете со DSL телефонска линија, треба да користите DSL-модем со вграден DSLфилтер или да инсталирате одделен DSL-филтер на линијата. Контактирајте со давателот на DSL-услугите.
- ❏ Ако се поврзувате на DSL-телефонска линија, поврзете го печатачот директно на ѕиден телефонски приклучок за да проверите дали печатачот може да испрати факс. Ако функционира, проблемот може да е предизвикан од DSL-филтерот. Контактирајте со давателот на DSL-услугите.
- ❏ Вклучете ја поставката **ECM** на контролната табла. Факсовите во боја не може да се испраќаат или да се примаат кога е исклучено **ECM**.
- ❏ За да испраќате или примате факсови преку компјутерот, уверете се дека печатачот е поврзан преку USB-кабел или мрежа и дека двигателот PC-FAX е инсталиран на компјутерот. Двигателот PC-FAX се инсталира заедно со FAX Utility.
- ❏ Во Windows, уверете се дека печатачот (факсот) се прикажува во **Уреди и печатачи**, **Печатач** или **Печатачи и друг хардвер**. Печатачот (факсот) е прикажан како "EPSON XXXXX (FAX)". Ако печатачот (факсот) не е прикажан, деинсталирајте ja и повторно инсталирајте ja FAX Utility. Погледнете го следново за да пристапите до **Уреди и печатачи**, **Печатач** или **Печатачи и друг хардвер**.
	- ❏ Windows 10

Кликнете на копчето за стартување, а потоа изберете **Систем на Windows** > **Контролен панел** > **Преглед на уреди и печатачи** во **Хардвер и звук**.

❏ Windows 8.1/Windows 8

Изберете **Работна површина** > **Поставки** > **Контролна табла** > **Преглед на уреди и печатачи** во **Хардвер и звук** (или **Хардвер**).

❏ Windows 7

Кликнете на копчето за стартување и изберете **Контролна табла** > **Преглед на уреди и печатачи** во **Хардвер и звук** или **Хардвер**.

❏ Windows Vista

Кликнете го копчето Старт, па изберете **Контролна табла** > **Печатачи** во **Хардвер и звук**.

❏ Windows XP

Кликнете го копчето Старт, па изберете **Поставки** > **Контролна табла** > **Печатачи и друг хардвер** > **Печатачи и факсови**.

- ❏ Во Mac OS, проверете го следново.
	- ❏ Изберете **Системски параметри** од менито > **Печатачи и скенери** (или **Печати и скенирај**, **Печати и испрати по факс**) и погрижете се дека е прикажан печатачот (факсот). Печатачот (факсот) е прикажан како "FAX XXXX (USB)" или "FAX XXXX (IP)". Ако печатачот (факсот) не е прикажан, кликнете [**+**] и регистрирајте го печатачот (факсот).
	- ❏ Изберете **Системски параметри** од менито > **Печатачи и скенери** (или **Печати и скенирај**, **Печати и испрати по факс**) и двапати кликнете на печатачот (факсот). Ако печатачот е паузиран, кликнете **Продолжи** (или **Продолжи со печатење**).

#### **Поврзани информации**

- & ["Провери факс врска" на страница 155](#page-154-0)
- & ["Осн поставки" на страница 158](#page-157-0)
- & ["Поставувања за телефонски систем PBX" на страница 129](#page-128-0)
- & ["Поврзување на печатачот со телефонска линија" на страница 124](#page-123-0)
- & ["Деинсталирање апликации" на страница 194](#page-193-0)
- & ["Инсталирање на најнови апликации" на страница 192](#page-191-0)

# **Не може да се испраќаат факсови**

- ❏ Поставете ги информациите за заглавието за излезните факсови на контролната табла. Некои факс-апарати автоматски ги одбиваат дојдовните факсови кои што немаат информации за заглавието.
- ❏ Ако сте ја блокирале идентификацијата за повикувачот, одблокирајте ја. Некои телефони или факс-апарати автоматски ги отфрлаат анонимните повици.
- ❏ Прашајте го примачот дали е правилен бројот на факсот и дали факс-апаратот е подготвен да прими факс-порака.

#### **Поврзани информации**

- $\rightarrow$  ["Осн поставки" на страница 158](#page-157-0)
- $\rightarrow$  ["Не може да се испраќаат или примаат факсови" на страница 226](#page-225-0)

# **Не можат да се испраќаат факсови до специфичен примач**

Проверете го следново ако не можете да испраќате факсови до одреден примач поради грешка.

❏ Доколку апаратот на примачот не одговори на повикот во рок од 50 секунди откако печатачот ќе заврши со бирање, повикот завршува без грешка.Бирајте со поврзан телефон за да проверите колку време е потребно пред да чуете тон за факс.Ако се потребни повеќе од 50

секунди, додавајте паузи по бројот за факс за да го испратите факсот.  $\blacksquare$  се користи за внесување на паузи.Се внесува тире како ознака за пауза.Една пауза е околи три секунди.Додајте повеќе паузи ако треба.

❏ Ако сте го избрале примачот од листата на контакти, потврдете дали регистрираните информации се точни.Ако информациите се точни, изберете го примачот од листата на контакти, допрете на > **Уреди** и променете го **Режим на комуникација со факс** во **Бавно (9,600bps)**.

#### **Поврзани информации**

- $\rightarrow$  ["Бирање за испраќање факсови од надворешен телефон" на страница 133](#page-132-0)
- & ["Управување со контактите" на страница 57](#page-56-0)
- $\rightarrow$  ["Не може да се испраќаат или примаат факсови" на страница 226](#page-225-0)

# **Не можат да се испраќаат факсови во одредено време**

Правилно поставете ги датумот и времето на контролната табла.

#### **Поврзани информации**

 $\rightarrow$  ["Испраќање факсови во црно-бело во одредено време од денот \(Испрати факс подоцна\)" на](#page-133-0) [страница 134](#page-133-0)

& ["Осн поставки" на страница 60](#page-59-0)

# **Не може да се примаат факсови**

- ❏ Ако сте се претплатиле на услуга за препраќање повик, печатачот не ќе може да прима факсови.Контактирајте го давателот на услугата.
- ❏ Доколку немате поврзано телефон на печатачот, поставете ја поставката **Режим за прием** на **авто.** од контролната табла.
- ❏ Под следниве услови, на печатачот му снемува меморија и не може да прима факсови.Видете решавање проблеми за информации за справување со грешката за полна меморија.
	- ❏ Бројот на добиени документи го достигна максимумот од 100 документи.
	- ❏ Меморијата на печатачот е полна (100%).
- ❏ Проверете дали бројот на факс на испраќачот е регистриран на **Листа со одбиени броеви**.Факсовите испратени од броевите коишто се додадени на оваа листа се блокираат кога **Листа со одбиени броеви** во **Одбивање факс** е овозможено.
- ❏ Прашајте го испраќачот ако информациите во заглавието се поставени на неговата машина за факс.Факсовите коишто не ги содржат информациите во заглавието се блокираат кога **Блокирано празно заглавје на факс** во **Одбивање факс** е овозможено.
- ❏ Проверете дали бројот на факс на испраќачот е регистриран во листата со контакти.Факсовите испратени од броевите коишто не се регистрирани на оваа листа се блокираат кога **Нерегистрирани контакти** во **Одбивање факс** е овозможено.

#### **Поврзани информации**

- & ["Осн поставки" на страница 158](#page-157-0)
- $\rightarrow$  ["Не може да се испраќаат или примаат факсови" на страница 226](#page-225-0)
- & "Се случува грешка поради полна меморија" на страница 229

# **Се случува грешка поради полна меморија**

- ❏ Доколку печатачот е поставен да ги зачувува примените факсови во влезното сандаче, избришете ги факсовите што сте ги прочителе од сандачето.
- ❏ Доколку печатачот е поставен да ги зачувува примените факсови на компјутер, вклучете го компјутерот што е поставен да ги зачувува факсовите.Откако факсовите ќе се зачуваат на компјутерот, тие се бришат од меморијата на печатачот.
- ❏ Дури и кога е полна меморијата можете да испраќате факсови во црно-бело со помош на опцијата **Директно испраќање**.Или, исто така, можете да испратите факс со бирање од надворешниот телефонски уред.

❏ Ако печатачот не може да отпечати примен факс поради грешка на печатачот, како заглавена хартија, може да се јави грешка за полна меморија.Отстранете го проблемот на печатачот, па контактирајте со испраќачот за да го замолите да го испрати факсот повторно.

#### **Поврзани информации**

- $\rightarrow$  ["Зачувување на примени факсови во влезното сандаче" на страница 140](#page-139-0)
- $\rightarrow$  . Испраќање многу страници од документ во црно-бело (Директно испраќање)" на страница 134
- $\rightarrow$  ["Бирање за испраќање факсови од надворешен телефон" на страница 133](#page-132-0)
- & ["Отстранување заглавена хартија" на страница 200](#page-199-0)

# **Квалитетот на испратениот факс е лош**

- ❏ Исчистете го стакло на скенерот.
- ❏ Исистете го ADF.
- ❏ Променете ја поставката **Густина** на контролната табла.
- ❏ Ако не сте сигурни за можностите на факс машината на примачот, овозможете ја функцијата **Директно испраќање** или изберете **Фино** како поставка за **Резолуција**.
- ❏ Вклучете го поставувањето **ECM** на контролната табла.

#### **Поврзани информации**

- & ["Поставки на факс" на страница 152](#page-151-0)
- $\rightarrow$  ["Осн поставки" на страница 158](#page-157-0)
- & ["Чистење на Стакло на скенерот" на страница 180](#page-179-0)
- & ["Чистење на ADF" на страница 177](#page-176-0)

#### **Факсовите се испратени со погрешна големина**

- ❏ Кога испраќате факс преку стакло на скенерот, ставете го оригиналот правилно порамнувајќи го аголот со ознаката за потекло. Изберете ја оригиналната големина на контролната табла.
- ❏ Исчистете ги стакло на скенерот и капакот за документи. Ако на стаклото има прашина или дамки, областа за скенирање може да се прошири за да ги опфати прашината или дамките со што може да создаде погрешна позиција за скенирање или мали слики.

#### **Поврзани информации**

- & ["Поставки на факс" на страница 152](#page-151-0)
- & ["Ставање оригинали" на страница 52](#page-51-0)
- & ["Чистење на Стакло на скенерот" на страница 180](#page-179-0)

## **Квалитетот на примениот факс е лош**

- ❏ Вклучете го поставувањето **ECM** на контролната табла.
- ❏ Контактирајте со испраќачот и прашајте го да го испрати со користење режим со висок квалитет.

❏ Препечатете го примениот факс. Изберете **Факс** > > **Пак отпечати примен факс** за повторно да го отпечатите факсот.

#### **Поврзани информации**

& ["Осн поставки" на страница 158](#page-157-0)

# **Примените факсови не се печатат**

- ❏ Ако се јавила грешка кај печатачот, како заглавена хартија, печатачот не може да ги печати примените факсови. Проверете го печатачот.
- ❏ Доколку печатачот е поставен да ги зачувува примените факсови во влезното сандаче, примените факсови не се печатат автоматски. Проверете на **Поставки за прием**.

#### **Поврзани информации**

- $\rightarrow$  ["Проверување на состојбата на печатачот" на страница 198](#page-197-0)
- & ["Отстранување заглавена хартија" на страница 200](#page-199-0)
- & ["Зачувување на примени факсови во влезното сандаче" на страница 140](#page-139-0)

# **Страниците се празни или само мал дел на текст е отпечатен на втората страница во примените факсови**

Може да печатите на една страница со користење на функцијата **Бриши под. за печатење по делење** во **Поставки за делење страници**.

Изберете **Избриши горен дел** или **Избриши дно** во **Бриши под. за печатење по делење** и приспособете го **Праг**. Со зголемување на прагот се зголемува избришаното количество; повисок праг ви дава поголема можност за печатење на една страница.

#### **Поврзани информации**

& ["Поставки за печатење" на страница 156](#page-155-0)

# **Други проблеми со факсирање**

### **Не можат да се вршат повици на поврзаниот телефон**

Поврзете го телефонот на портата EXT. од печатачот и кренете го приемникот. Ако не можете да слушнете тон за избирање, поврзете го телефонскиот кабел правилно.

#### **Поврзани информации**

 $\rightarrow$  ["Поврзување на телефонот со печатачот" на страница 125](#page-124-0)

# <span id="page-231-0"></span>**Телефонската секретарка не може да одговара на гласовни повици**

На контролната таба, поставете ја поставката на печатачот **Ѕвонења за одговор** на поголем број отколку бројот на ѕвонења за телефонската секретарка.

#### **Поврзани информации**

- $\rightarrow$  ["Осн поставки" на страница 158](#page-157-0)
- & ["Поставувања за телефонска секретарка" на страница 137](#page-136-0)

# **Бројот на факсот не се прикажува на примените факсови или бројот е погрешен**

Испраќачот не ги поставил информациите за заглавието во факсот или се поставени погрешно. Контактирајте со испраќачот.

# **Други проблеми**

### **Мал електричен шок при допир на печатачот**

Ако на компјутерот се поврзани многу надворешни уреди, може да почувствувате мал електричен шок кога ќе го допрете печатачот. Ставете заземјување на компјутерот што е поврзан со печатачот.

# **Звуците додека работи се гласни**

Ако звуците се прегласни, вклучете **Тивок режим**. Оспособувањето на оваа карактеристика може да ја намали брзината на печатење.

❏ Контролна табла

Изберете на почетниот екран и овозможете го **Тивок режим**.

❏ Двигател за печатачот за Windows

Оспособете **Тивок режим** на картичката **Главна**.

❏ Двигател за печатачот за Mac OS

Изберете **Системски параметри** од менито > **Печатачи и скенери** (или **Печати и скенирај**, **Печати и испрати по факс**), па изберете го печатачот. Кликнете **Опции и производи** > **Опции** (или **Двигател**). Изберете **On** како поставка за **Тивок режим**.

## **Датумот и времето не се точни**

Правилно поставете ги датумот и времето на контролната табла. По откажување на напојувањето поради гром или ако напојувањето не е вклучено долго време, часовникот може да покажува погрешно време.

#### **Поврзани информации**

& ["Осн поставки" на страница 60](#page-59-0)

# **Апликацијата е блокирана од заштитен ѕид (само за Windows)**

Додајте ја апликацијата во дозволените програми на заштитниот ѕид на Windows во безбедносните поставки во **Контролна табла**.

# <span id="page-233-0"></span>**Додаток**

# **Технички спецификации**

# **Спецификации на печатачот**

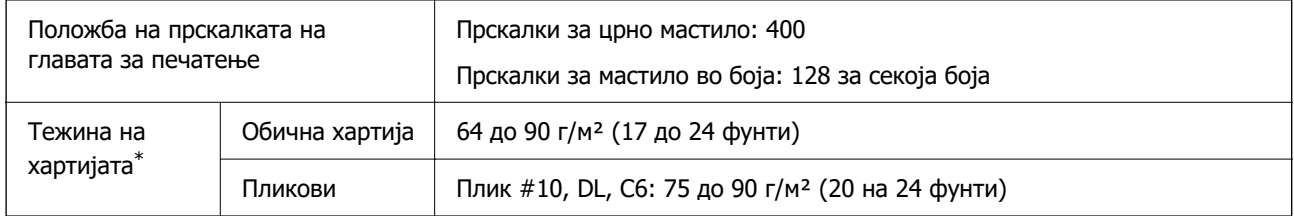

\* Дури и кога дебелината на хартијата е во рамки на овој опсег, може да не може да ја внесете хартијата во печатачот или квалитетот на печатење може да се намали во зависност од својствата и квалитетот на хартијата.

### **Област за печатење**

#### **Површината за печатење за единични листови**

Квалитетот на печатењето може да е послаб во засенчените области поради механизмот на печатачот.

#### **Печатење со рамки**

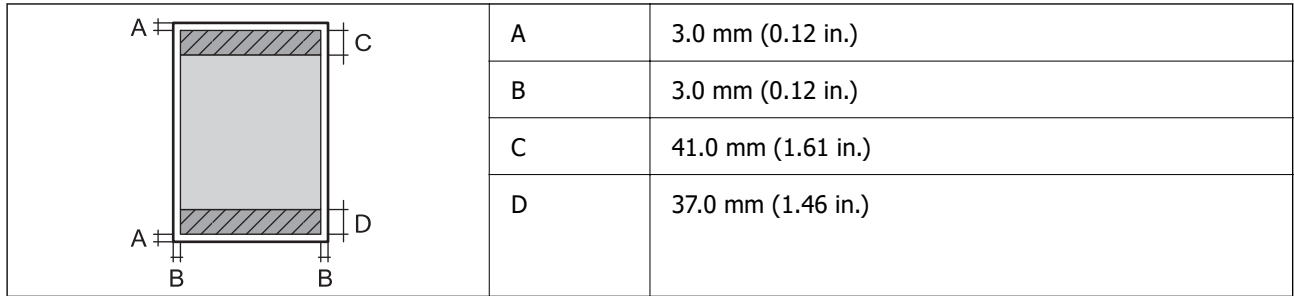

#### **Печатење без рамка**

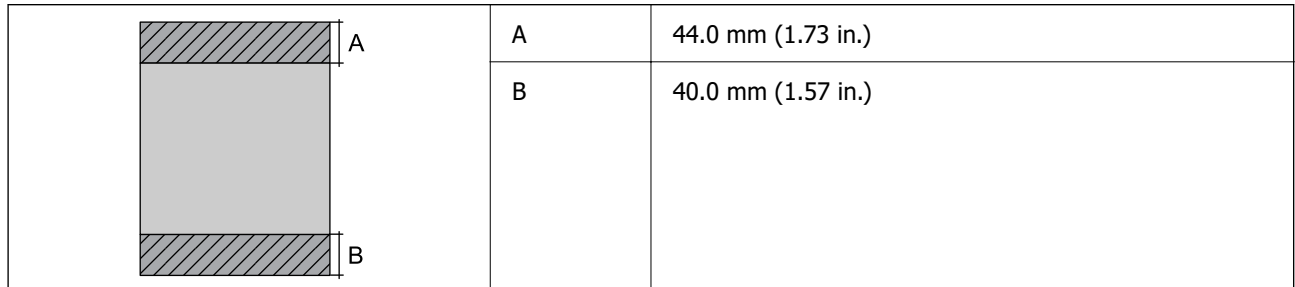

#### **Површина за печатење за плика**

Квалитетот на печатењето може да е послаб во засенчените области поради механизмот на печатачот.

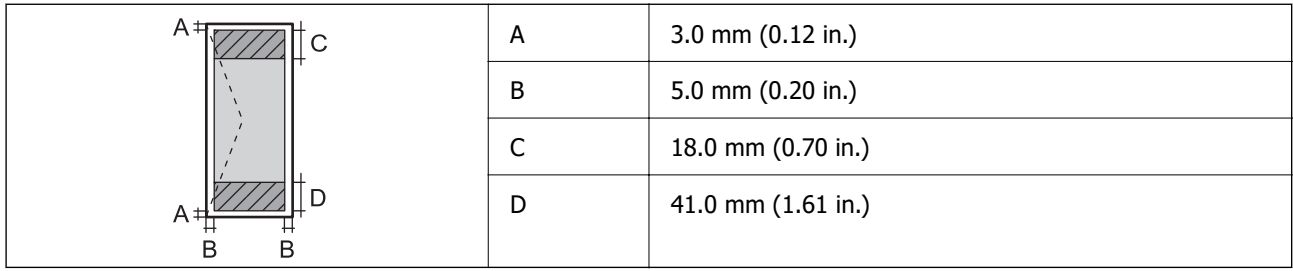

# **Спецификации на скенерот**

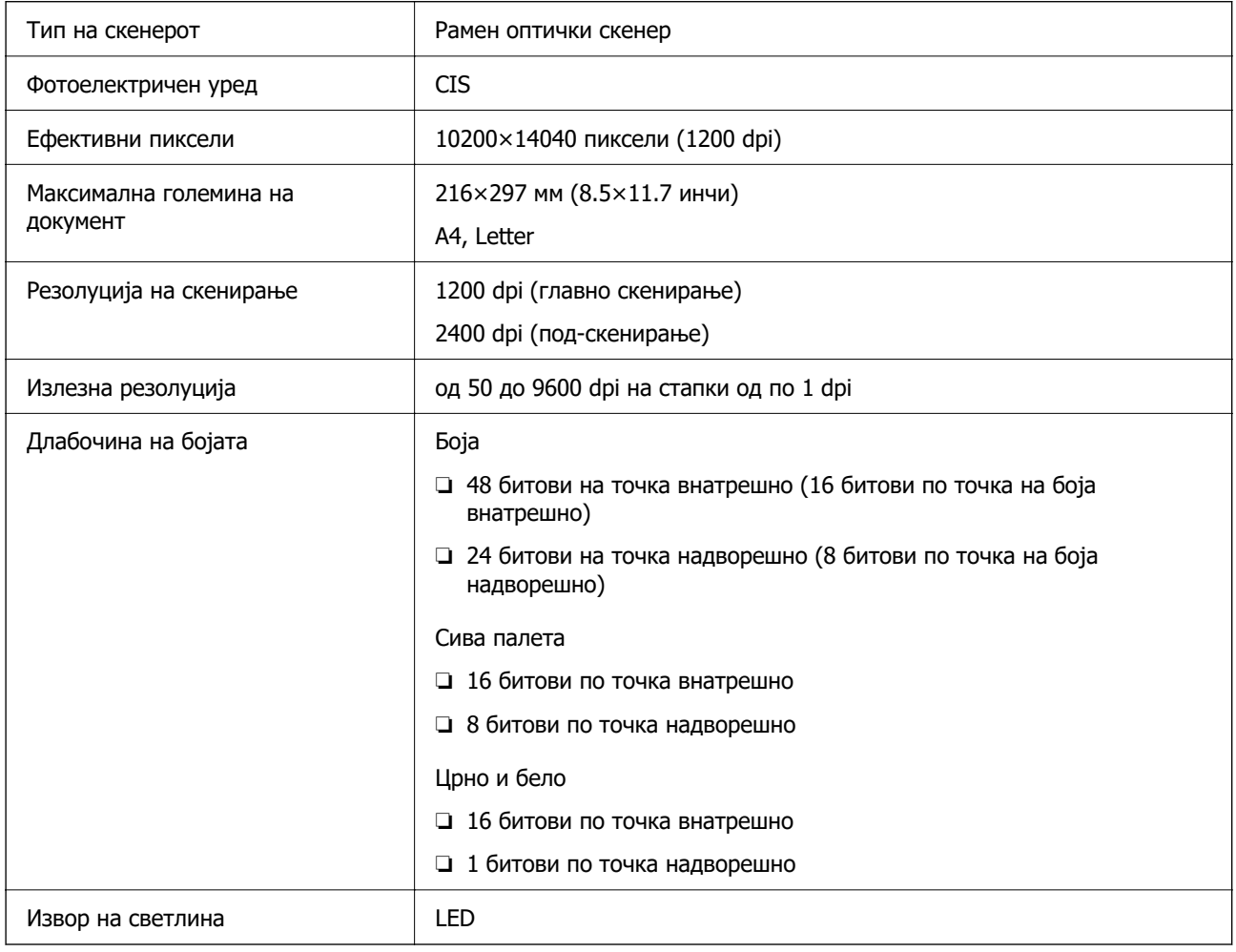

# **Спецификации за интерфејс**

За компјутер и поведени и продавања и известивања и известивања и известивања и поведени и поведени и продава

\* Не се поддржани USB 3.0 кабли.

# **Спецификации за факс**

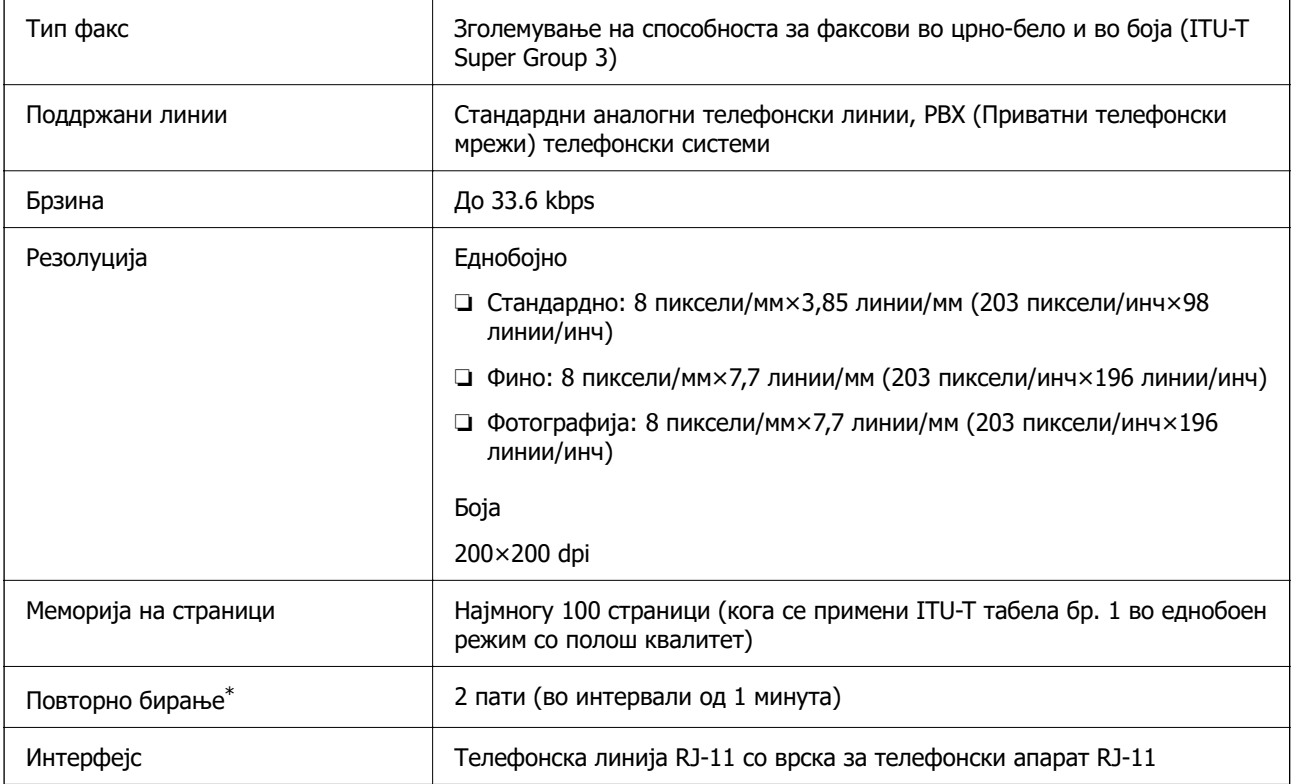

\* Спецификациите може да се разликуваат во зависност од земјата или регионот.

# **Листа на мрежни функции**

#### **Мрежни функции и IPv4/IPv6**

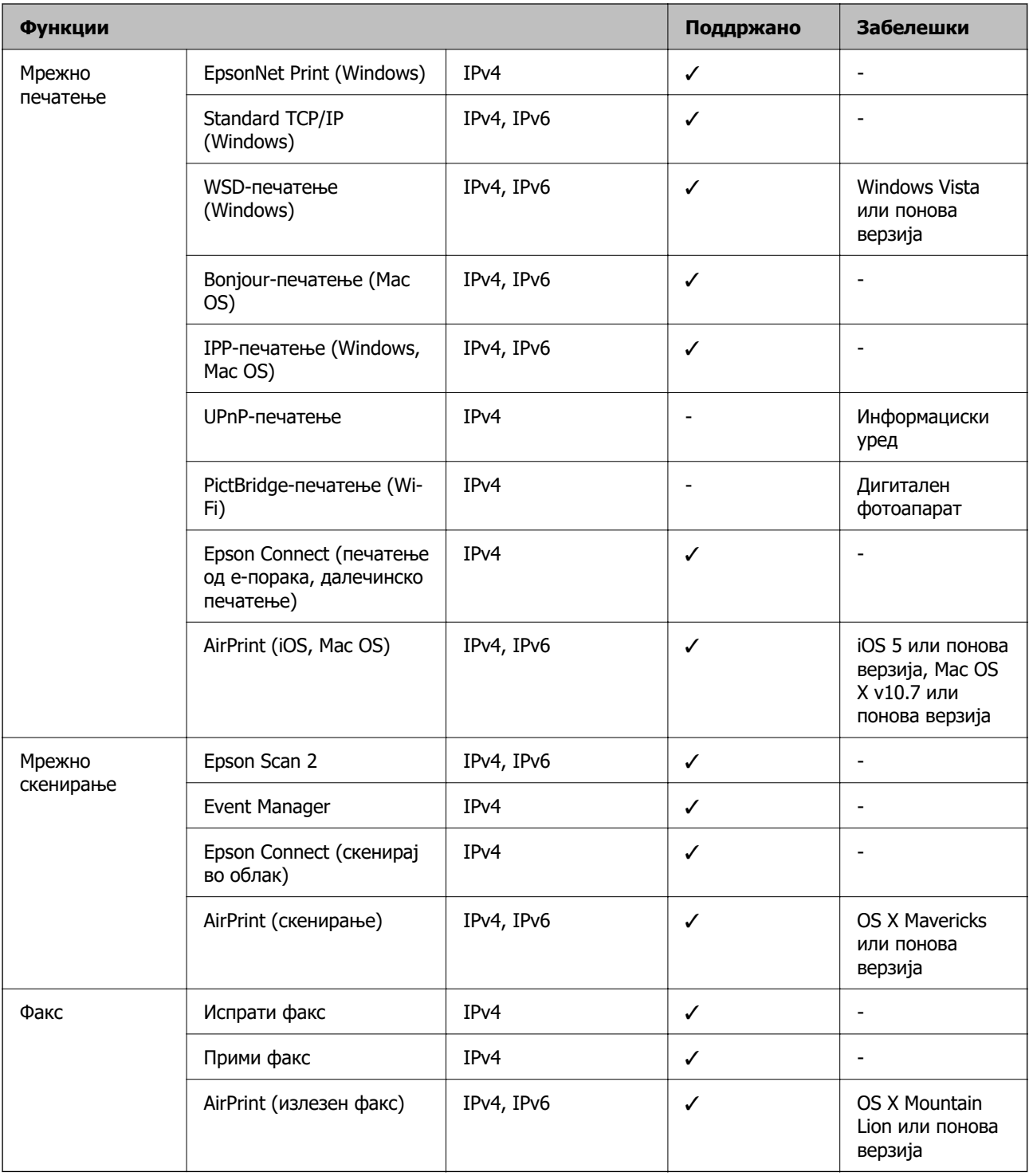

# **Спецификации за Wi-Fi**

Стандарди **IEEE802.11b/g/n**<sup>\*1,\*2</sup>

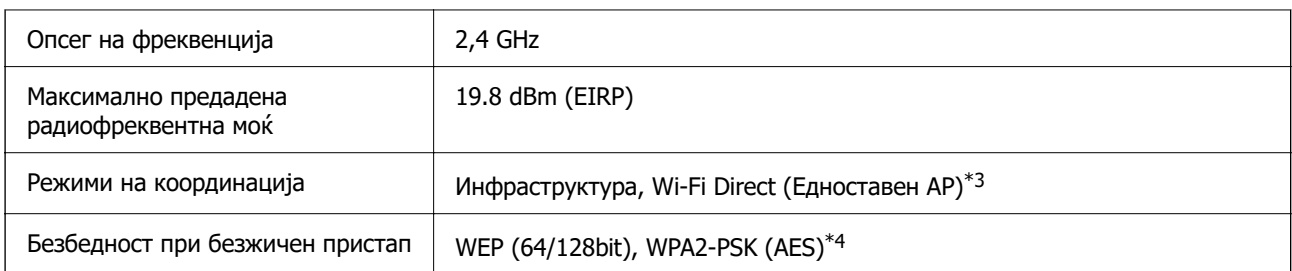

\*1 Ги исполнува или IEEE 802.11b/g/n или IEEE 802.11b/g во зависност од местото на продажба.

- \*2 IEEE 802.11n е достапно само за HT20.
- \*3 Не е поддржано за IEEE 802.11b.
- \*4 Во согласност со стандардите WPA2 со поддршка за WPA/WPA2 Personal.

# **Спецификации за етернет**

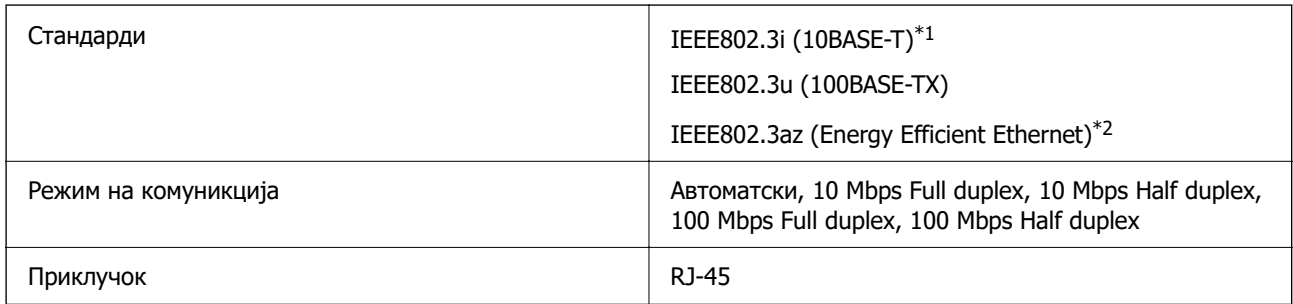

\*1 Користете кабел од категорија 5e или повисок STP (заштитен извиткан пар) за да спречите ризик од радио пречки.

\*2 Поврзаниот уред треба да е усогласен со стандардите IEEE802.3az.

# **Безбедносен протокол**

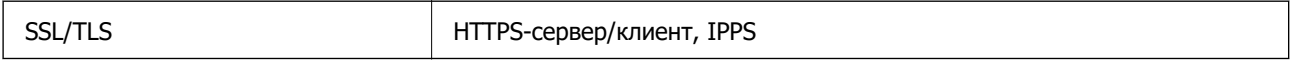

# **Поддржани услуги од трети страни**

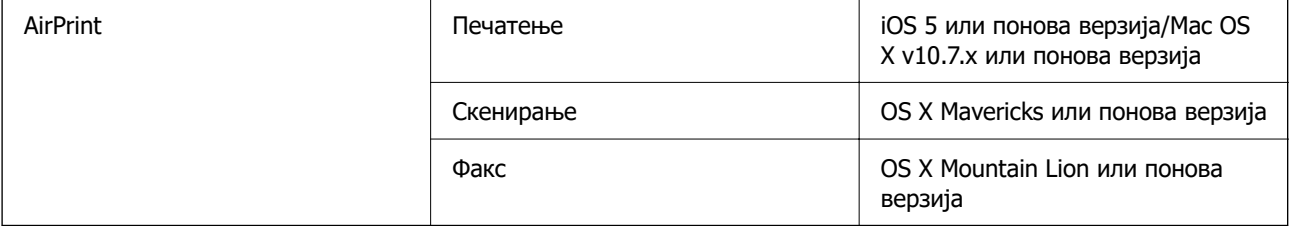

# **Димензии**

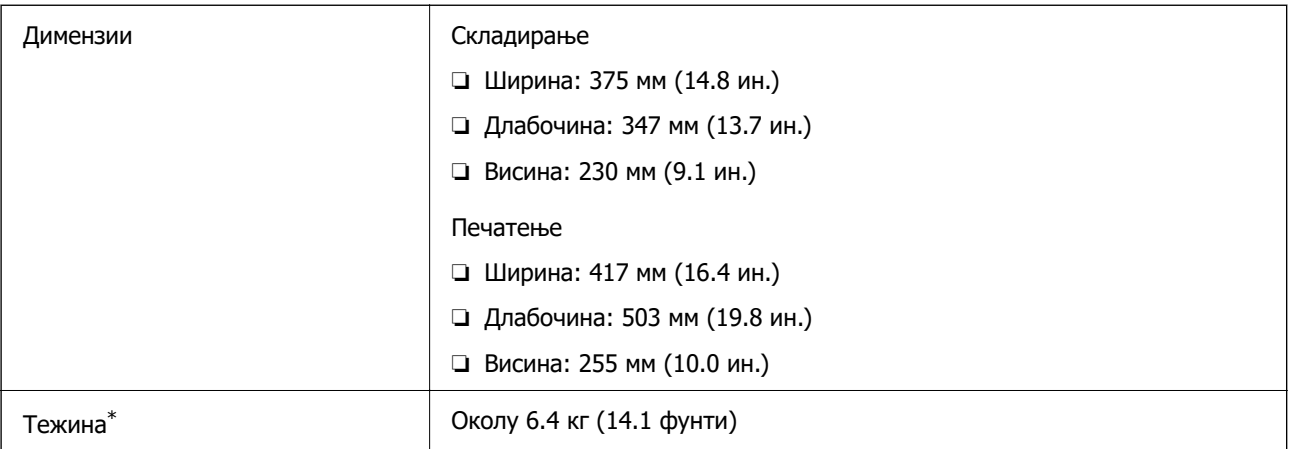

\* Без касетите со мастило и без кабелот за напојување.

# **Електрични спецификации**

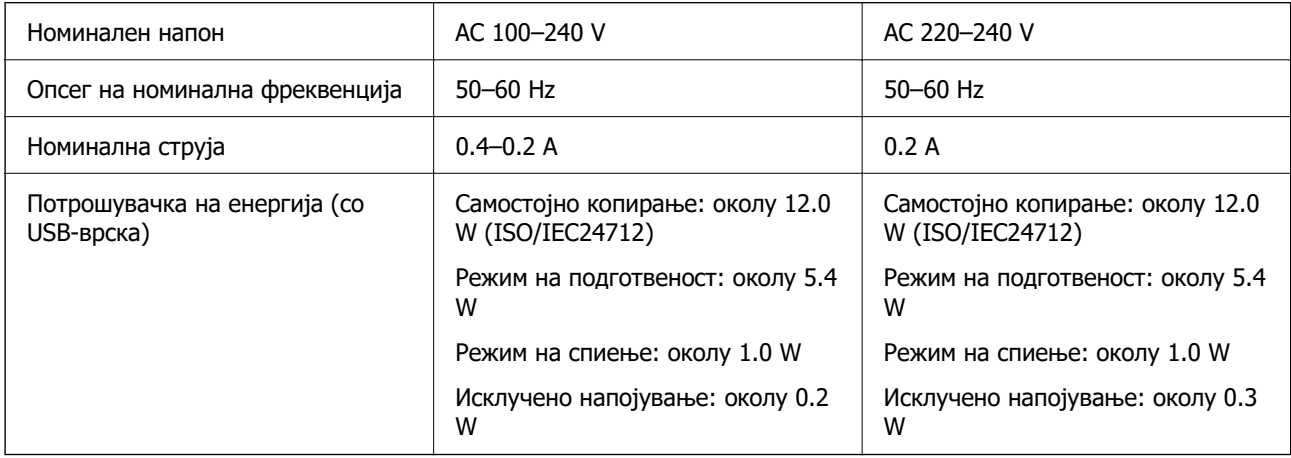

#### **Белешка:**

❏ Проверете ја етикетата за напон на печатачот.

❏ Корисници во Европа, посетете ја следнава веб-локација за детали околу потрошувачката на електрична енергија.

<http://www.epson.eu/energy-consumption>

# **Спецификации за животната средина**

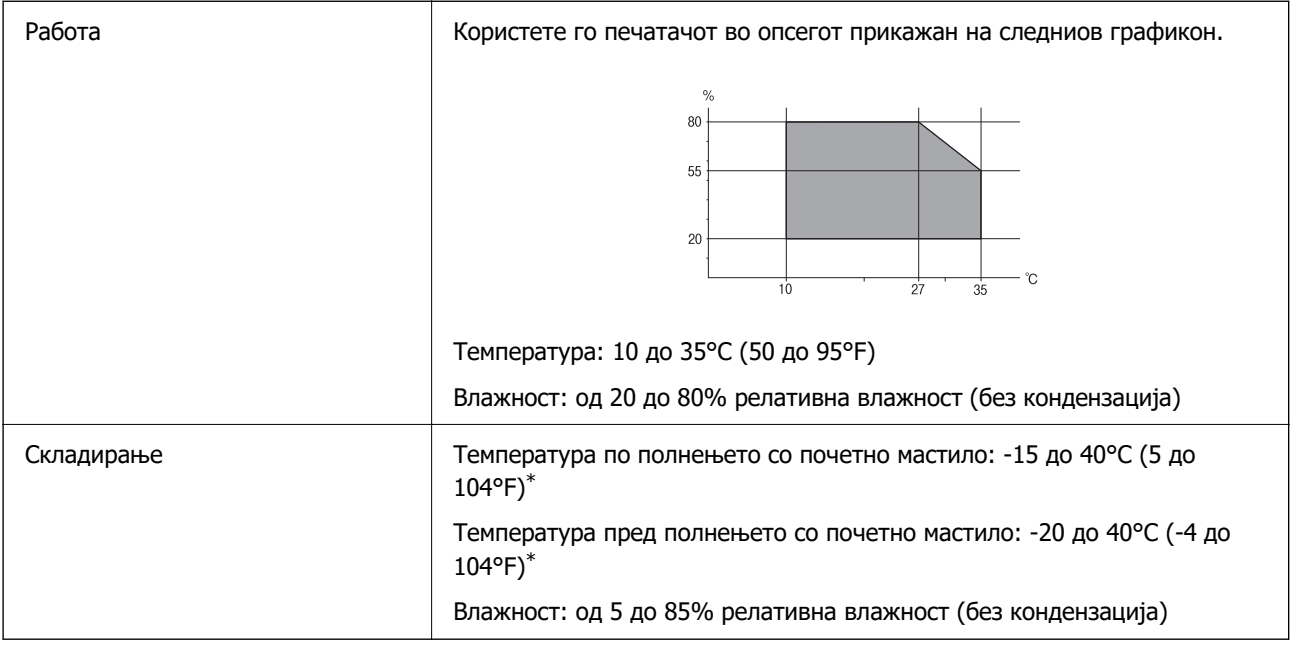

\* Можете да го чувате еден месец на 40°C (104°F).

### **Еколошки спецификации за касетите со мастило**

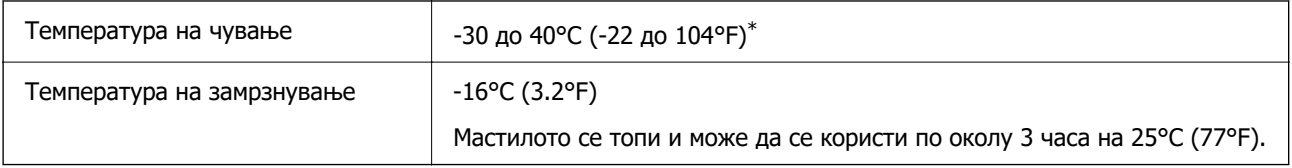

 $*$  Можете да го чувате еден месец на 40°С (104°F).

# **Системски барања**

❏ Windows

Windows Vista, Windows 7, Windows 8/8.1, Windows 10 или понов (32-битен, 64-битен) Windows XP SP3 (32-битен)

Windows XP Professional x64 Edition SP2

Windows Server 2003 (SP2) или понова верзија

❏ Mac OS

Mac OS X v10.6.8 или понова верзија, macOS 11 или понова верзија

#### **Белешка:**

❏ Mac OS може да не поддржува некои апликации и функции.

❏ Датотечниот систем UNIX (UFS) за Mac OS не е поддржан.

# **Регулаторни информации**

# **Стандарди и одобренија**

### **Стандарди и одобренија за европски модел**

За европските корисници

Корпорацијата Seiko Epson дека наведениот модел на радио опрема е во согласност со Директивата 2014/53/EU. Целосниот текст на потврдата за сообразност на ЕУ е достапна на следнава интернет страница.

#### <http://www.epson.eu/conformity>

#### C623A

За употреба само во Ирска, Велика Британија, Австрија, Германија, Лихтенштајн, Швајцарија, Франција, Белгија, Луксембург, Холандија, Италија, Португалија, Шпанија, Данска, Финска, Норвешка, Шведска, Исланд, Хрватска, Кипар, Грција, Словенија, Малта, Бугарија, Чешка, Естонија, Унгарија, Летонија, Литванија, Полска, Романија и Словачка.

Epson не презема одговорност за незадоволување на барањата за заштита што произлегува од непрепорачана модификација на печатачот.

# $\epsilon$

# **Ограничувања за копирање**

Запазете ги следниве ограничувања за да обезбедите одговорна и законска употреба на печатачот.

Забрането е со закон копирање на следниве работи:

- ❏ Банкарски сметки, ковани пари, пазарни хартии од вредности издадени од државата, државни обврзници и локални хартии од вредност
- ❏ Неискористени поштенски марки, разгледници со платена поштарина и други официјални поштенски документи со важечки поштенски знак
- ❏ Државни таксени марки и хартии од вредност кои се издаваат во согласност со законската постапки

Внимавајте при копирање на следниве работи:

- ❏ Пазарни хартии од вредности од приватни фирми (сертификати за производи, преносливи хартии од вредност, чекови итн.), месечни пропусници, карти со попуст итн.
- ❏ Пасоши, возачки дозволи, гаранции за состојба, сметки за патарина, бонови за храна, билети, итн.

#### **Белешка:**

Копирањето на овие работи може исто така да биде забрането со закон.

Соодветна употреба на авторските материјали:

<span id="page-241-0"></span>Печатачите може да се користат неправилно со несоодветно копирање на материјали заштитени со авторски права. Освен во случај на препорака од признат надлежен орган, однесувајте се одговорно и со почит кон дозволата за копирање од страна на носителот на авторско право пред да го копирате публикуваниот материјал.

# **Превезување на печатачот**

Кога треба да го превезувате печатачот за преместување или поправки, следете ги чекорите подолу за да го спакувате печатачот.

### !**Внимание:**

Внимавајте капакот да не ви ја фати раката или прстите кога го отворате или затворате скенерот. Инаку може да се повредите.

## **CBажно:**

- ❏ При складирање или пренесување на печатачот, не навалувајте го, не ставајте го вертикално или не превртувајте го; инаку може да протече мастило.
- ❏ Оставете ги касетите за мастило инсталирани. Отстранувањето на касетите може да ја исуши главата на печатачот и да спречи печатачот да работи.
- 1. Исклучете го печатачот со притискање на копчето  $\mathcal{O}$ .
- 2. Внимавајте светлото за напојување да се изгасне, а потоа откачете го струјниот кабел.

#### **Bажно:**

Откачете го струјниот кабел кога е изгаснато светлото за напојување. Инаку главата за печатење не се враќа во почетната положба, што ќе предизвика мастилото да се исуши, а печатењето може да не биде возможно.

- 3. Откачете ги сите кабли како струјниот кабел и кабелот за USB.
- 4. Извадете ја сета хартија од печатачот.
- 5. Внимавајте да нема оригинали во печатачот.

6. Отворете го скенерот со затворен капак за документи. Прицврстете го држачот на касетата за мастило за куќиштето со лента.

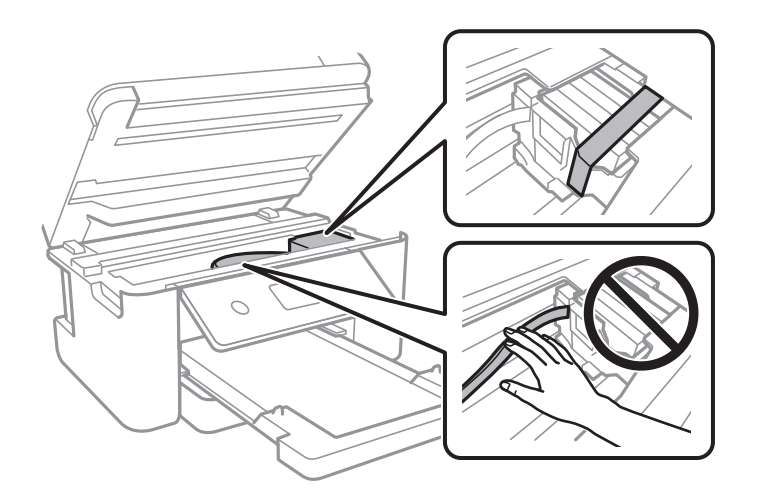

7. Затворете го скенерот.

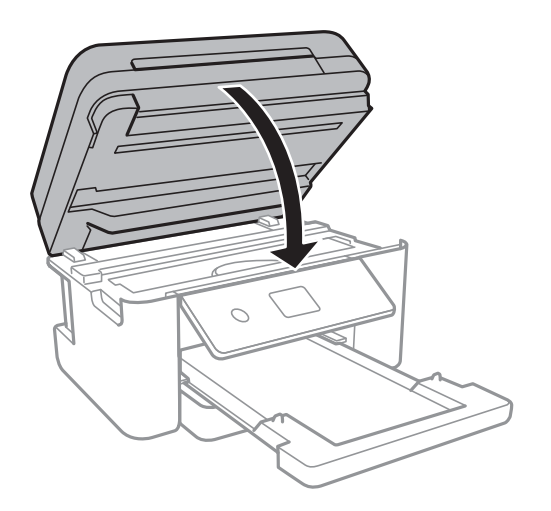

8. Подгответе го пакувањето на печатачот како што е прикажано подолу.

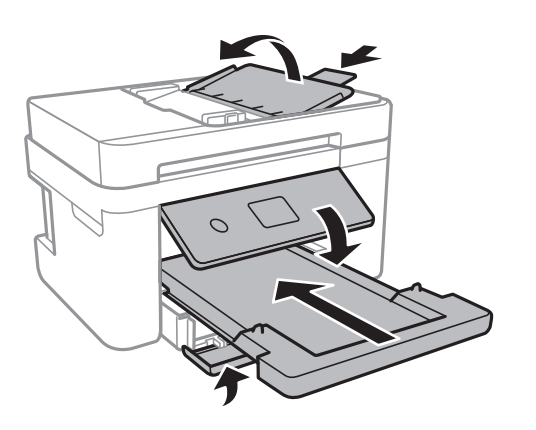

9. Спакувајте го печатачот во кутијата со користење на заштитните материјали.

Кога го користите печатачот повторно, внимавајте да ја извадите лентата што го прицврстува држачот на касетата за мастило. Ако квалитетот на печатењето ослаби следниот пат кога печатите, исчистете ја и порамнете ја главата за печатење.

#### **Поврзани информации**

- & ["Имиња и функции на деловите" на страница 16](#page-15-0)
- & ["Проверка и чистење на главата за печатење" на страница 171](#page-170-0)
- & ["Порамнување на главата за печатење" на страница 173](#page-172-0)

# **Авторски права**

Ниеден дел од оваа публикација не смее да биде умножуван, зачуван во системот за пребарување, или пренесен во која било форма или на кој било начин, електронски, механички, со фотокопирање, снимање или друго, без претходна писмена согласност од корпорацијата Seiko Epson. Не се предвидени обврски за патентирање во однос на употребата на информациите содржани овде. Ниту пак е предвидена каква било обврска за штети кои произлегуваат од употребата на информациите дадени овде. Информациите што се содржани тука се дизајнирани за употреба со овој производ на Epson. Epson не одговара за употреба на која било од овие информации применети кон други производи.

Ниту корпорацијата Seiko Epson ниту нејзините подружници не одговараат кон купувачот на овој производ или трети лица за штети, загуби, трошоци, или трошоци предизвикани од набавувачот или трети лица како резултат на несреќа, неправилна употреба, или злоупотреба или неовластени промени на овој производ, поправки или измени кај овој производ, или (освен САД) непочитување на упатствата за ракување и одржување на корпорацијата Seiko Epson.

Корпорацијата Seiko Epson и нејзините подружници не одговараат за никакви штети или проблеми кои произлегуваат од употребата на кои било опции или кои било производи за широка потрошувачка различни од оние означени како Original Epson Products (оригинални производи на Epson) или Epson Approved Products (одобрени производи на Epson) од корпорацијата Seiko Epson.

Корпорацијата Seiko Epson не одговара за никаква штета предизвикана од електромагнетно попречување што се појавува поради употребата на кои било кабли за поврзување различни од оние означени како Epson Approved Products (одобрени производи на Epson) од корпорацијата Seiko Epson.

© 2021 Seiko Epson Corporation

Содржината на овој прирачник и спецификациите за овој производ се предмет на промена без известување.

# **Трговски марки**

- ❏ EPSON® е регистрирана заштитена трговска марка, а EPSON EXCEED YOUR VISION или EXCEED YOUR VISION е заштитена трговска марка на корпорацијата Seiko Epson.
- ❏ PRINT Image Matching™ и логото PRINT Image Matching се заштитени трговски марки на корпорацијата Seiko Epson.Copyright © 2001 Seiko Epson Corporation. Сите права се задржани.
- ❏ Epson Scan 2 software is based in part on the work of the Independent JPEG Group.

#### <span id="page-244-0"></span>❏ libtiff

Copyright © 1988-1997 Sam Leffler

Copyright © 1991-1997 Silicon Graphics, Inc.

Permission to use, copy, modify, distribute, and sell this software and its documentation for any purpose is hereby granted without fee, provided that (i) the above copyright notices and this permission notice appear in all copies of the software and related documentation, and (ii) the names of Sam Leffler and Silicon Graphics may not be used in any advertising or publicity relating to the software without the specific, prior written permission of Sam Leffler and Silicon Graphics.

THE SOFTWARE IS PROVIDED "AS-IS" AND WITHOUT WARRANTY OF ANY KIND, EXPRESS, IMPLIED OR OTHERWISE, INCLUDING WITHOUT LIMITATION, ANY WARRANTY OF MERCHANTABILITY OR FITNESS FOR A PARTICULAR PURPOSE.

IN NO EVENT SHALL SAM LEFFLER OR SILICON GRAPHICS BE LIABLE FOR ANY SPECIAL, INCIDENTAL, INDIRECT OR CONSEQUENTIAL DAMAGES OF ANY KIND, OR ANY DAMAGES WHATSOEVER RESULTING FROM LOSS OF USE, DATA OR PROFITS, WHETHER OR NOT ADVISED OF THE POSSIBILITY OF DAMAGE, AND ON ANY THEORY OF LIABILITY, ARISING OUT OF OR IN CONNECTION WITH THE USE OR PERFORMANCE OF THIS SOFTWARE.

- ❏ QR Code is a registered trademark of DENSO WAVE INCORPORATED in Japan and other countries.
- $\Box$  Intel<sup>®</sup> is a registered trademark of Intel Corporation.
- **□ Microsoft<sup>®</sup>, Windows<sup>®</sup>, Windows Server<sup>®</sup>, and Windows Vista<sup>®</sup> are registered trademarks of** Microsoft Corporation.
- ❏ Apple, Mac, macOS, OS X, Bonjour, ColorSync, Safari, AirPrint, iPad, iPhone, iPod touch, and iTunes are trademarks of Apple Inc., registered in the U.S. and other countries.
- ❏ Use of the Works with Apple badge means that an accessory has been designed to work specifically with the technology identified in the badge and has been certified by the developer to meet Apple performance standards.
- ❏ Google Cloud Print, Chrome, Google Play, and Android are trademarks of Google LLC.
- ❏ Adobe and Reader are either registered trademarks or trademarks of Adobe in the United States and/or other countries.
- ❏ Општо известување: Останатите имиња на производи што се употребени овде се наменети само за идентификување и може да се трговски марки на нивните сопственици.Epson се одрекува од сите права на овие марки.

# **Каде да се обратите за помош**

# **Веб-локација за техничка поддршка**

Ако ви треба дополнителна помош, посетете ја веб-локацијата за поддршка на Epson подолу. Изберете ја земјата или регионот и одете на делот за поддршка на локалната веб-локација на Epson. На локацијата се достапни и најновите двигатели, ЧПП, прирачници и други материјали за преземање.

#### <http://support.epson.net/>

<http://www.epson.eu/Support>(Европа)

Ако производот на Epson не работи правилно и не може да го решите проблемот, контактирајте со службите за поддршка на Epson за помош.

# <span id="page-245-0"></span>**Контактирање со поддршката на Epson**

### **Пред да контактирате со Epson**

Ако вашиот производ Epson не работи правилно и не можете да го решите проблемот со информациите за решавање проблеми во прирачниците на производот, контактирајте со службата за поддршка на Epson за помош.

Следниов список со служби за поддршка на Epson се заснова на земјата во која била извршена продажбата. Некои производи може да не се продаваат во вашата тековна локација, па треба да контактирате со соодветната служба за поддршка на Epson за областа во која сте го купиле производот.

Ако службата за поддршка на Epson за вашата област не е наведена подолу, контактирајте со продавачот од каде што сте го купиле производот.

Службата за поддршка на Epson ќе може да ви помогне многу побрзо ако ги обезбедите следниве информации:

❏ Сериски број на производот

(Етикетата со серискиот број обично е одзади на производот.)

- ❏ Модел на производот
- ❏ Верзија на софтверот на производот

(Кликнете **About**, **Version Info** или слично копче во софтверот на производот.)

- ❏ Бренд и модел на компјутерот
- ❏ Името и верзијата на оперативниот систем на компјутерот
- ❏ Имиња и верзии на софтверските апликации што обично ги користите со производот

#### **Белешка:**

Зависно од производот, податоците од списокот за бирање броеви за факс и/или мрежните поставки може да се складирани во меморијата на производот. Податоците и/или поставките може да се изгубат поради дефект или поправка на производот. Epson не одговара за загуба на податоци, за правење резервни копии или враќање податоци и/или поставки дури и во текот на гарантниот рок. Препорачуваме самите да си направите резервна копија од податоците или да ги запишете.

### **Помош за корисниците во Европа**

Видете во вашата Пан-европска гаранција за информации како да контактирате со поддршката на Epson.

### **Помош за корисниците во Тајван**

Контакти за информации, поддршка и услуги се:

#### **На интернет**

#### [http://www.epson.com.tw](http://www.epson.com.tw/)

На располагање се спецификации за производот, двигатели за преземање и прашања за производи.

#### **Центар за помош на Epson**

Телефон: +886-2-80242008

Нашиот тим во Центарот за помош може телефонски да ви помогне за следново:

- ❏ Барања за продажба и информации за производи
- ❏ Прашања за користење на производи или проблеми
- ❏ Барања за поправка и гаранција

#### **Центар за сервисирање:**

#### <http://www.tekcare.com.tw/branchMap.page>

Корпорацијата TekCare е овластен сервисен центар за Epson Taiwan Technology & Trading Ltd.

### **Помош за корисниците во Австралија**

Epson во Австралија ќе ви пружи високо ниво на услуга за купувачите. Како додаток на прирачниците за вашиот производ, ги имаме следниве извори за добивање информации:

#### **Интернет-адреса**

#### [http://www.epson.com.au](http://www.epson.com.au/)

Пристапете до веб страниците на Epson во Австралија. Вреди да ја посетите понекогаш и да сурфате овде! Оваа веб-локација ви дава можност за преземање двигатели, контактни места на Epson, информации за нови производи и техничка поддршка (е-пошта).

#### **Центар за помош на Epson**

#### Телефон: 1300-361-054

Центарот за помош на Epson е наменет како крајна поддршка за да се увериме дека нашите клиенти имаат пристап до совети. Операторите во Центарот за помош може да ви помогнат во инсталирањето, конфигурирањето и ракувањето со производот на Epson. Нашиот персонал од Центарот за помош за предпродажба ќе ве снабди со литература за новите производи на Epson и ќе ве информира каде е сместен најблискиот добавувач или продажен агент. Овде се одговорени голем број прашања.

Ви препорачуваме да ги имате сите значајни информации при рака, кога ќе нè побарате. Колку повеќе информации ќе ни дадете, толку побргу ќе го решиме проблемот. Овие информации ги вклучуваат прирачниците за производите на Epson, типот на компјутер, оперативниот систем, апликациски програми и која било информација што вие сметате дека е потребна.

#### **Пренесување на производот**

Epson препорачува да се зачува пакувањето на производот за идно пренесување.

#### **Помош за корисниците во Нов Зеланд**

Epson во Нов Зеланд ќе ви пружи високо ниво на услуга за купувачите. Како додаток на документацијата за вашиот производ, ги имаме следниве извори за добивање информации:

#### **Интернет-адреса**

#### [http://www.epson.co.nz](http://www.epson.co.nz/)

Пристапете до веб страниците на Epson во Нов Зеланд. Вреди да ја посетите понекогаш и да сурфате овде! Оваа веб-локација ви дава можност за преземање двигатели, контактни места на Epson, информации за нови производи и техничка поддршка (е-пошта).

#### **Центар за помош на Epson**

Телефон: 0800 237 766

Центарот за помош на Epson е наменет како крајна поддршка за да се увериме дека нашите клиенти имаат пристап до совети. Операторите во Центарот за помош може да ви помогнат во инсталирањето, конфигурирањето и ракувањето со производот на Epson. Нашиот персонал од Центарот за помош за предпродажба ќе ве снабди со литература за новите производи на Epson и ќе ве информира каде е сместен најблискиот добавувач или продажен агент. Овде се одговорени голем број прашања.

Ви препорачуваме да ги имате сите значајни информации при рака, кога ќе нè побарате. Колку повеќе информации ќе ни дадете, толку побргу ќе го решиме проблемот. Овие информации ги вклучуваат документите за производите на Epson, типот на компјутер, оперативниот систем, апликациски програми и која било информација што вие сметате дека е потребна.

#### **Пренесување на производот**

Epson препорачува да се зачува пакувањето на производот за идно пренесување.

### **Помош за корисниците во Сингапур**

Извори на информации, поддршка и достапни услуги од Epson во Сингапур се:

#### **На интернет**

#### [http://www.epson.com.sg](http://www.epson.com.sg/)

На располагање се информации за спецификации за производ, двигатели за преземање, Најчесто поставувани прашања (ЧПП), Барања за продажба и Техничка помош преку е-пошта.

#### **Центар за помош на Epson**

Бесплатен телефонски број: 800-120-5564

Нашиот тим во Центарот за помош може телефонски да ви помогне за следново:

- ❏ Барања за продажба и информации за производи
- ❏ Прашања за користење на производи или решавање проблеми
- ❏ Барања за поправка и гаранција

### **Помош за корисниците во Тајланд**

Контакти за информации, поддршка и услуги се:

#### **На интернет**

[http://www.epson.co.th](http://www.epson.co.th/)

Достапни се информации за спецификации за производ, двигатели за преземање, Најчесто поставувани прашања (ЧПП), и е-пошта.

#### **Контакт центар на Epson**

Телефон: 66-2685-9899

- Е-пошта: support@eth.epson.co.th
- Нашиот тим за грижа за корисници може телефонски да ви помогне за следново:
- ❏ Барања за продажба и информации за производи
- ❏ Прашања за користење на производи или проблеми
- ❏ Барања за поправка и гаранција

#### **Помош за корисниците во Виетнам**

Контакти за информации, поддршка и услуги се:

#### **Сервисен центар на Epson**

65 Truong Dinh Street, District 1, Ho Chi Minh City, Vietnam. Телефон(град Хо Ши Мин): 84-8-3823-9239, 84-8-3825-6234 29 Tue Tinh, Quan Hai Ba Trung, Hanoi City, Vietnam Телефон(град Ханој): 84-4-3978-4785, 84-4-3978-4775

#### **Помош за корисниците во Индонезија**

Контакти за информации, поддршка и услуги се:

#### **На интернет**

#### [http://www.epson.co.id](http://www.epson.co.id/)

- ❏ Информации за спецификациите за производите, двигатели за преземање
- ❏ Често поставувани прашања (ЧПП), барања за продажба, прашања преку е-пошта

#### **Телефонска линија на Epson**

Телефон: +62-1500-766

Факс: +62-21-808-66-799

Нашиот тим на директната линија може телефонски или преку факс да ви помогне за следново:

- ❏ Барања за продажба и информации за производи
- ❏ Служба за техничка поддршка

#### **Сервисен центар на Epson**

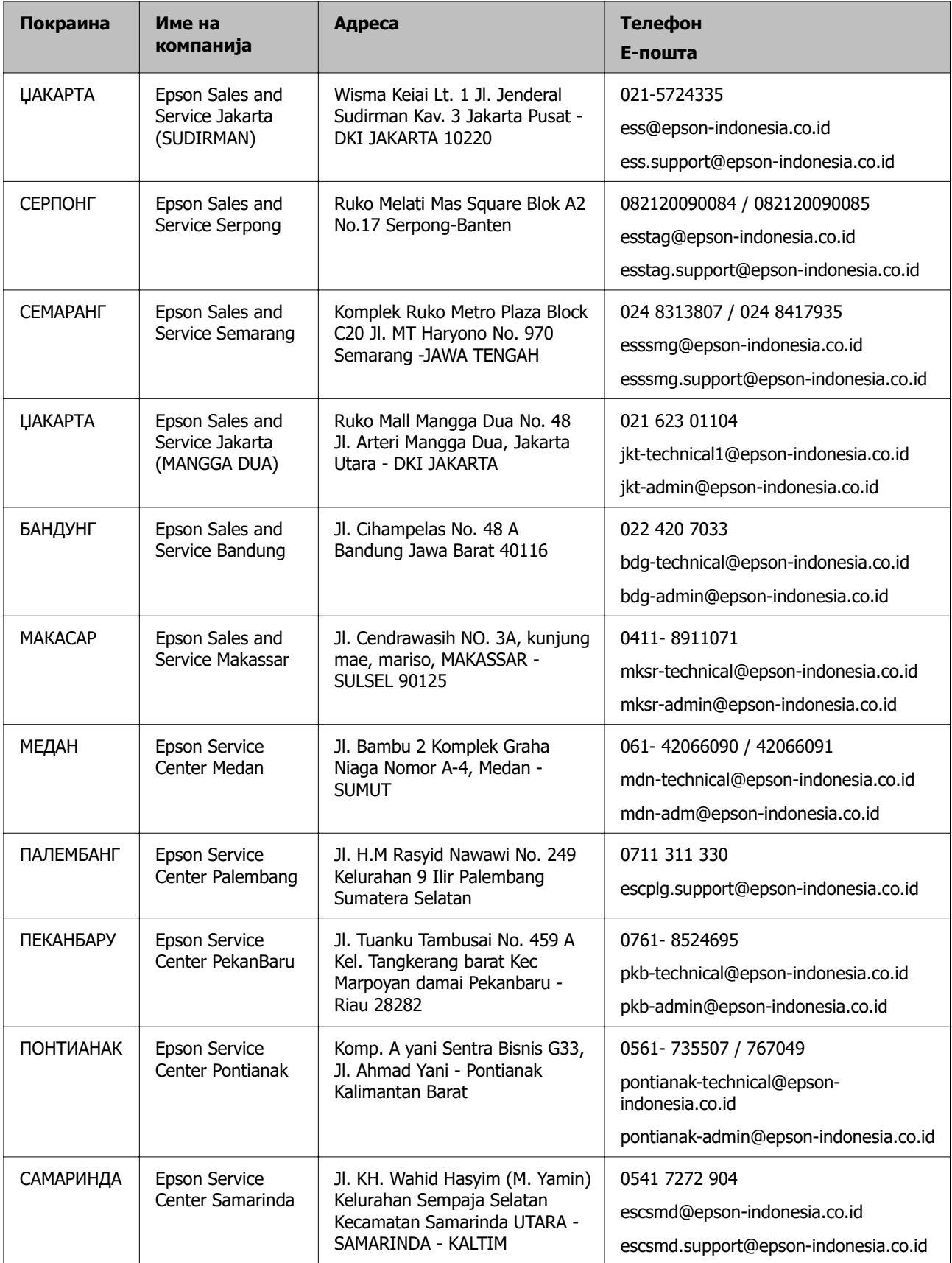

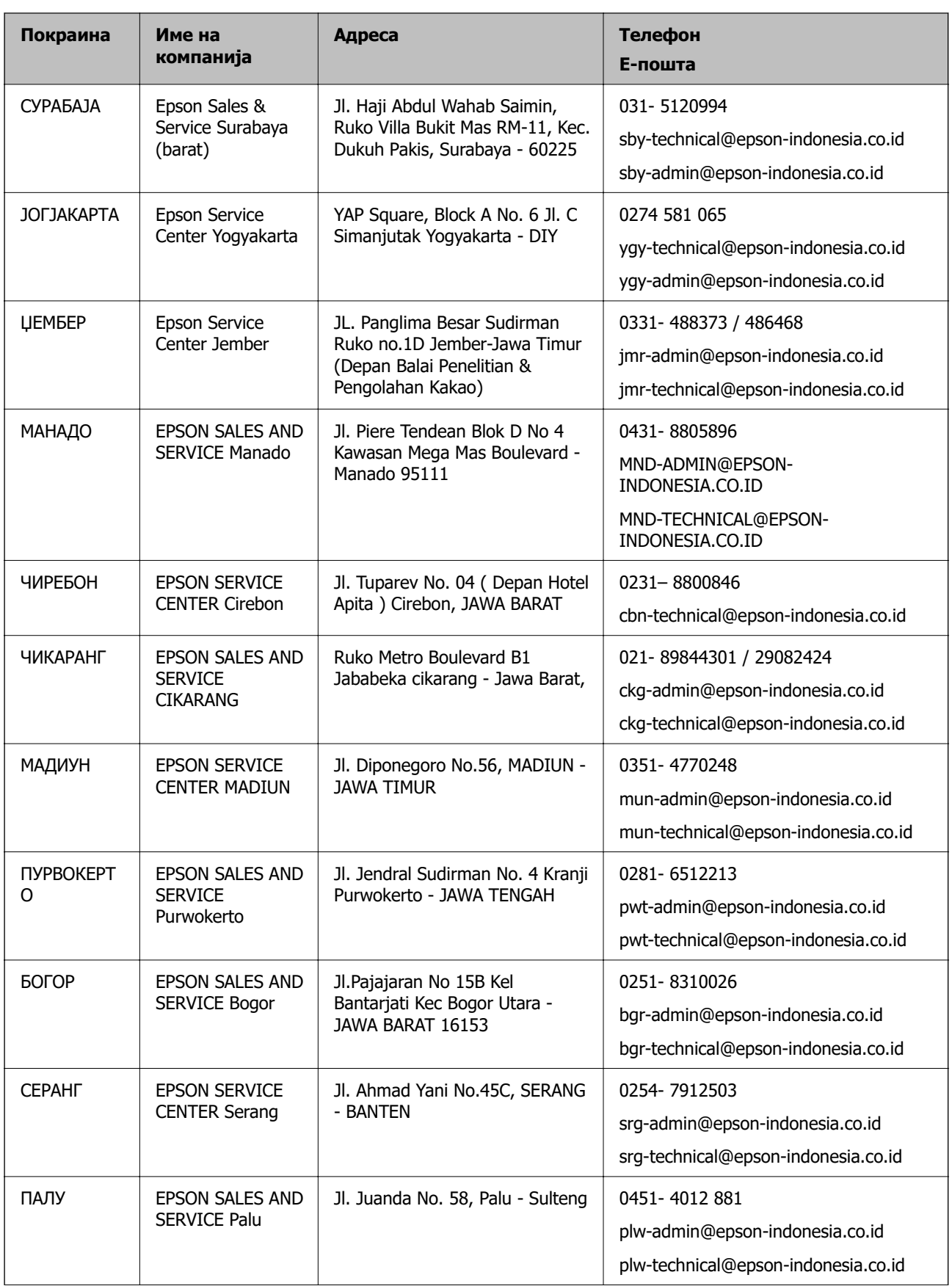

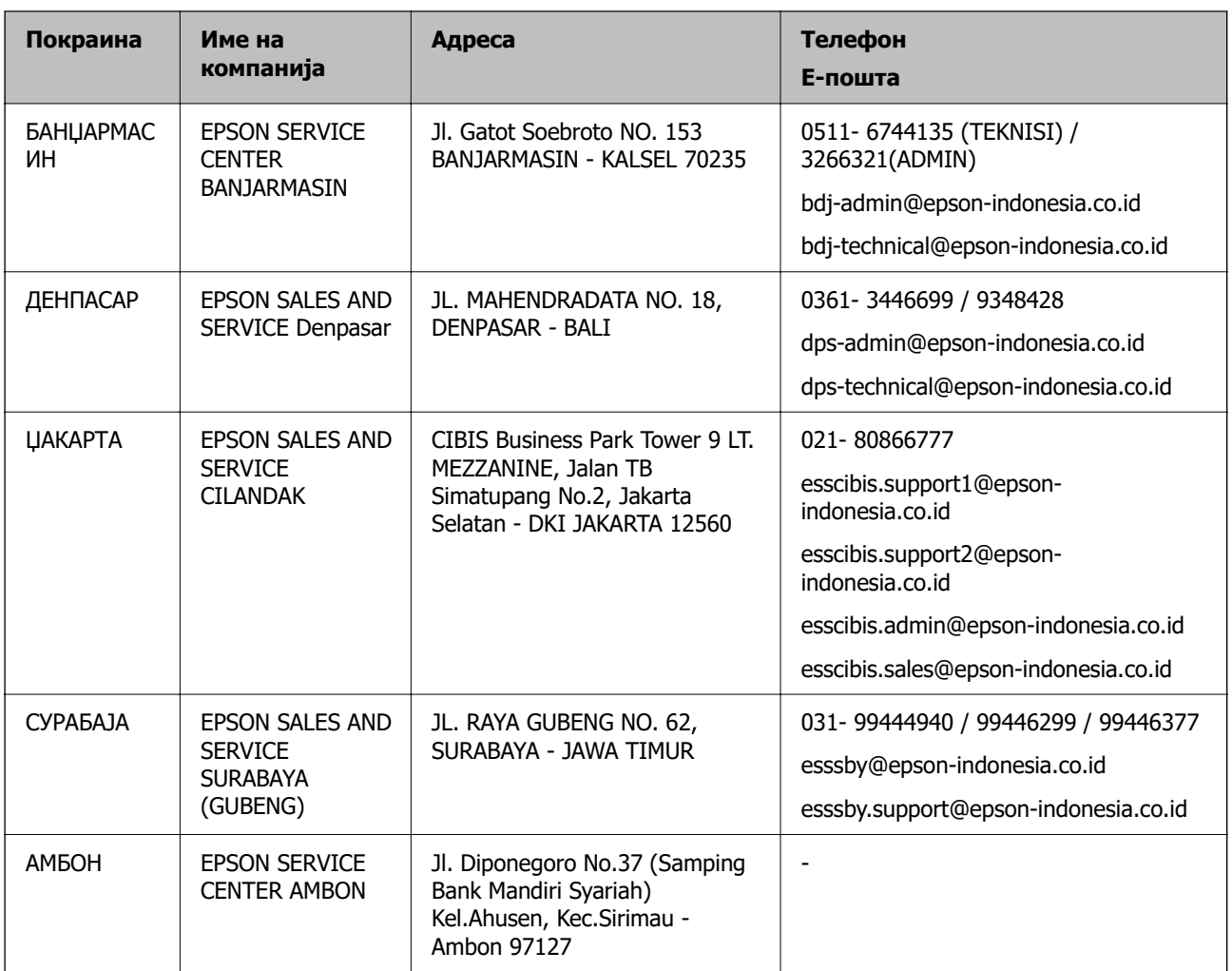

За други градови што не се наведени тука, јавете се на директната линија: 08071137766.

## **Помош за корисниците во Хонг Конг**

За да добиете техничка помош како и други услуги, слободно контактирајте со Epson Hong Kong Limited.

#### **Почетна страница на интернет**

[http://www.epson.com.hk](http://www.epson.com.hk/)

Epson Hong Kong воспостави локална страница на кинески и англиски јазик на интернет за да им ги обезбеди следните информации на корисниците:

- ❏ Информации за производ
- ❏ Одговори на Најчесто поставувани прашања (ЧПП)
- ❏ Најнови верзии на двигателите за производите на Epson

#### **Линија за техничка поддршка**

Може да контактирате со нашиот технички персонал и на следниве телефонски броеви и броеви за факс:

Телефон: 852-2827-8911
Факс: 852-2827-4383

# **Помош за корисниците во Малезија**

Контакти за информации, поддршка и услуги се:

### **На интернет**

[http://www.epson.com.my](http://www.epson.com.my/)

- ❏ Информации за спецификациите на производот, двигателите за преземање
- ❏ Често поставувани прашања (ЧПП), барања за продажба, прашања преку е-пошта

### **Контакт центар на Epson**

Телефон: 1800-81-7349 (Бесплатен)

- Е-пошта: websupport@emsb.epson.com.my
- ❏ Барања за продажба и информации за производи
- ❏ Прашања за користење на производи или проблеми
- ❏ Барања за поправки и гаранција

## **Главна канцеларија**

Телефон: 603-56288288 Факс: 603-5628 8388/603-5621 2088

# **Помош за корисниците во Индија**

Контакти за информации, поддршка и услуги се:

#### **На интернет**

#### [http://www.epson.co.in](http://www.epson.co.in/)

На располагање се спецификации за производот, двигатели за преземање и прашања за производи.

#### **Линија за помош**

- ❏ Услуги, информации за производот и нарачување потрошни материјали (BSNL линии) Бесплатен телефонски број: 18004250011 Достапен од 9.00 до 18.00 од понеделник до сабота (освен на државни празници)
- ❏ Услуга (CDMA и мобилни корисници) Бесплатен телефонски број: 186030001600 Достапен од 9.00 до 18.00 од понеделник до сабота (освен на државни празници)

# **Помош за корисници на Филипините**

За добивање техничка помош како и останати пост-продажни услуги, корисниците може да контактираат со корпорацијата Epson Philippines на телефонските, броевите на факс како и на адресата за е-пошта подолу:

#### **На интернет**

#### [http://www.epson.com.ph](http://www.epson.com.ph/)

Достапни се информации за спецификациите на производот, двигателите за преземање, често поставуваните прашања (ЧПП) и барањата преку е-пошта.

### **Грижа за корисници Epson Philippines**

Бесплатен телефонски број: (PLDT) 1-800-1069-37766

Бесплатен телефонски број: (Дигитален) 1-800-3-0037766

Метро Манила: (632) 8441 9030

Веб-страница:<https://www.epson.com.ph/contact>

Е-пошта: customercare@epc.epson.com.ph

Достапен од 9.00 до 18.00 од понеделник до сабота (освен на државни празници)

Нашиот тим за грижа за корисници може телефонски да ви помогне за следново:

❏ Барања за продажба и информации за производи

❏ Прашања за користење на производи или проблеми

❏ Барања за поправка и гаранција

## **Корпорација Epson Philippines**

Централа: +632-706-2609 Факс: +632-706-2663